# 独立行政法人日本学術振興会

## 科研費電子申請システム

## 研究者向け操作手引(詳細版)

## (応募手続き用)

特別研究員奨励費(外国人特別研究員)の受入研究者の応募手続きについては、「(特別研究員 奨励費(外国人特別研究員))受入研究者向け操作手引(応募手続き用)」を参照してください。 奨励研究の応募手続きについては、「奨励研究応募者向け操作手引(応募手続き用)」を参照し てください。

研究成果公開促進費(研究成果公開発表(B)のうち、「ひらめき☆ときめきサイエンス~よう こそ大学の研究室へ~KAKENHI」を除く)の応募手続きについては、「研究成果公開促進費応募 者向け操作手引(応募手続き用)」を参照してください。

審査結果を閲覧する操作の流れについては、「研究者向け操作手引(審査結果閲覧用)」を参照 してください。

第 5.9 版

## 改訂履歴

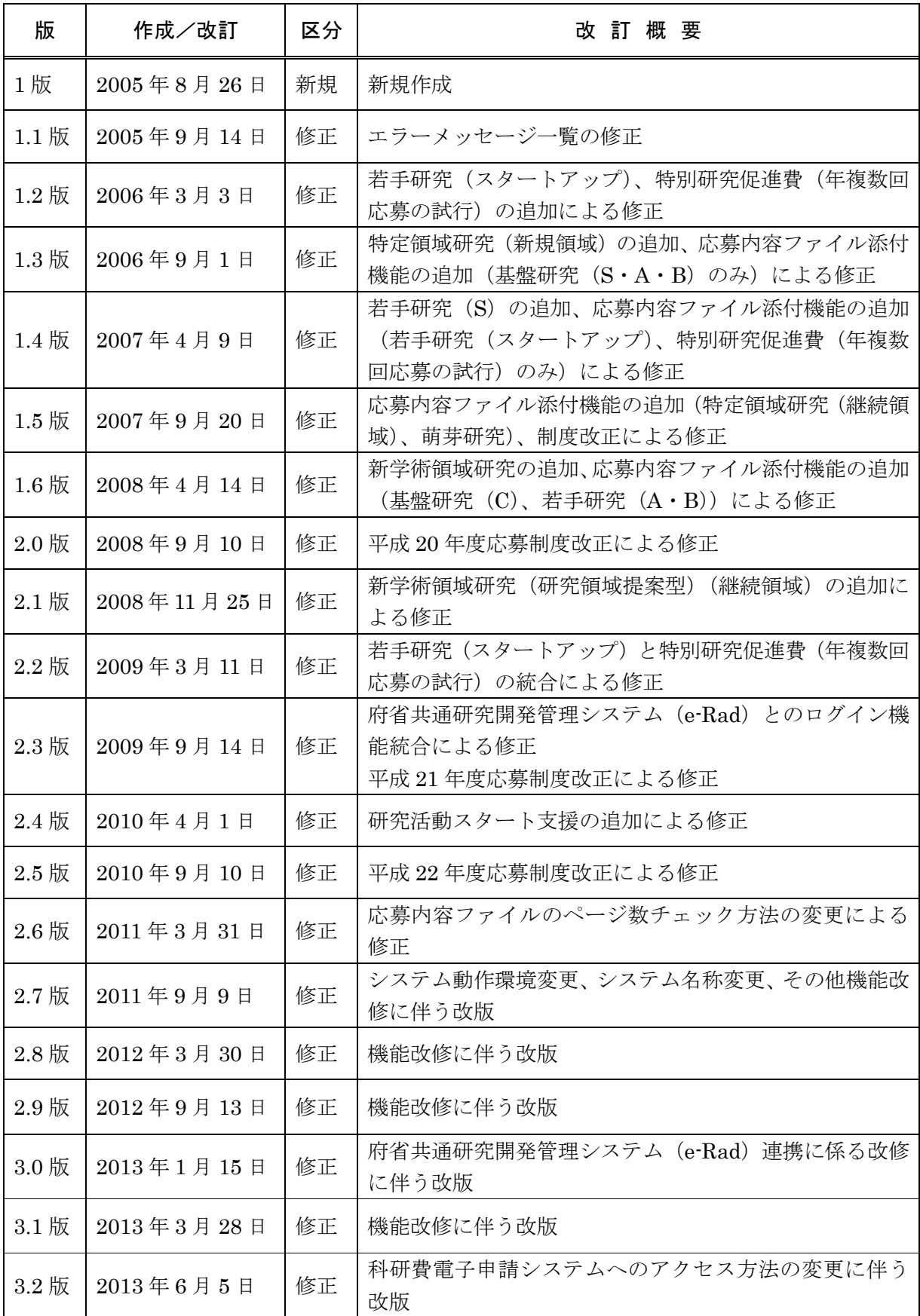

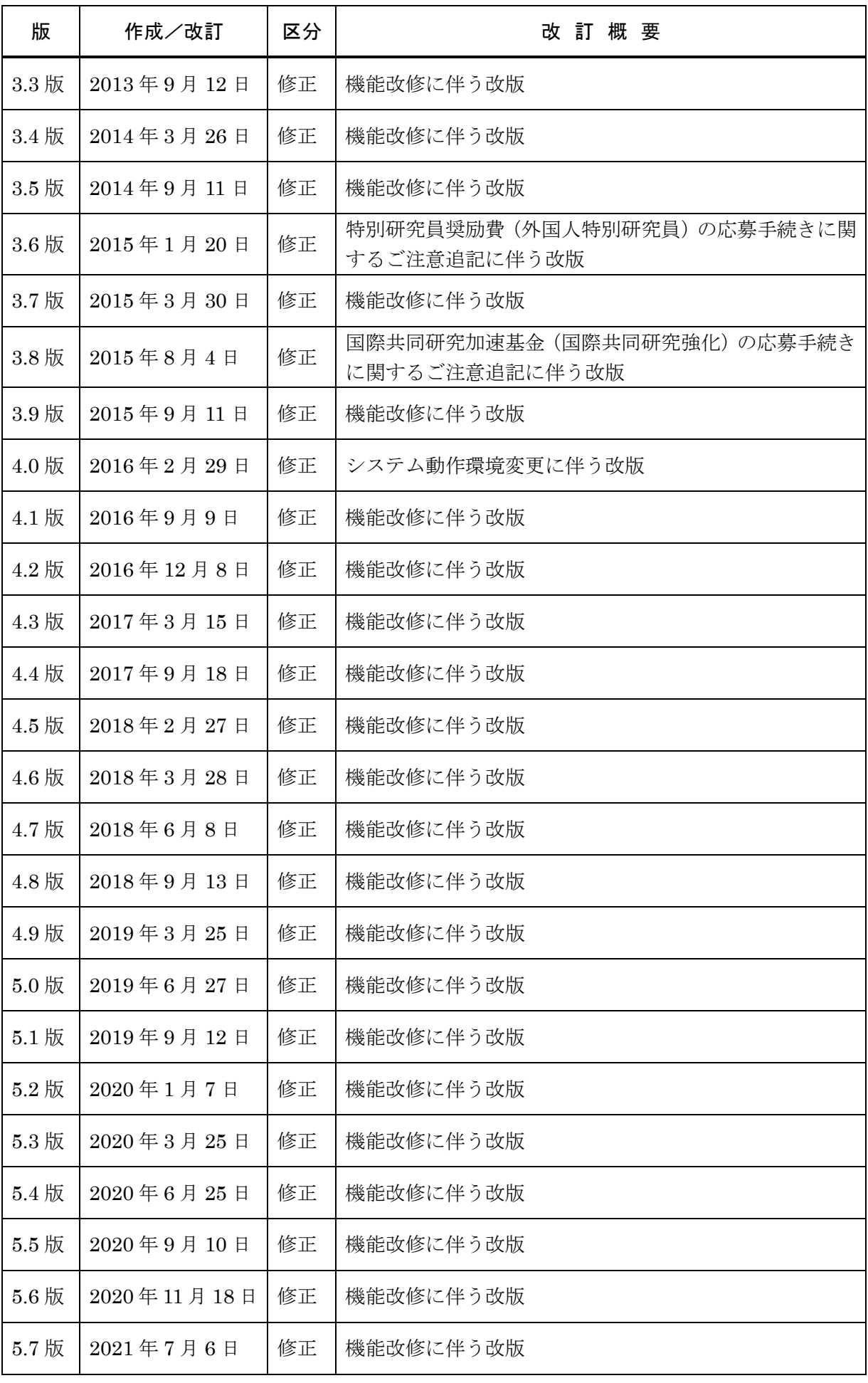

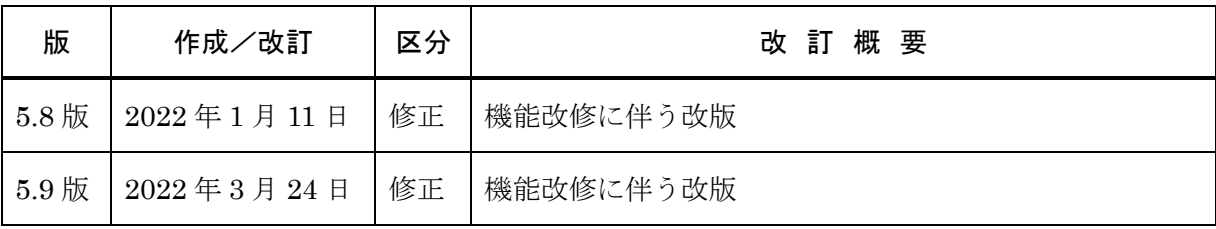

## 目次

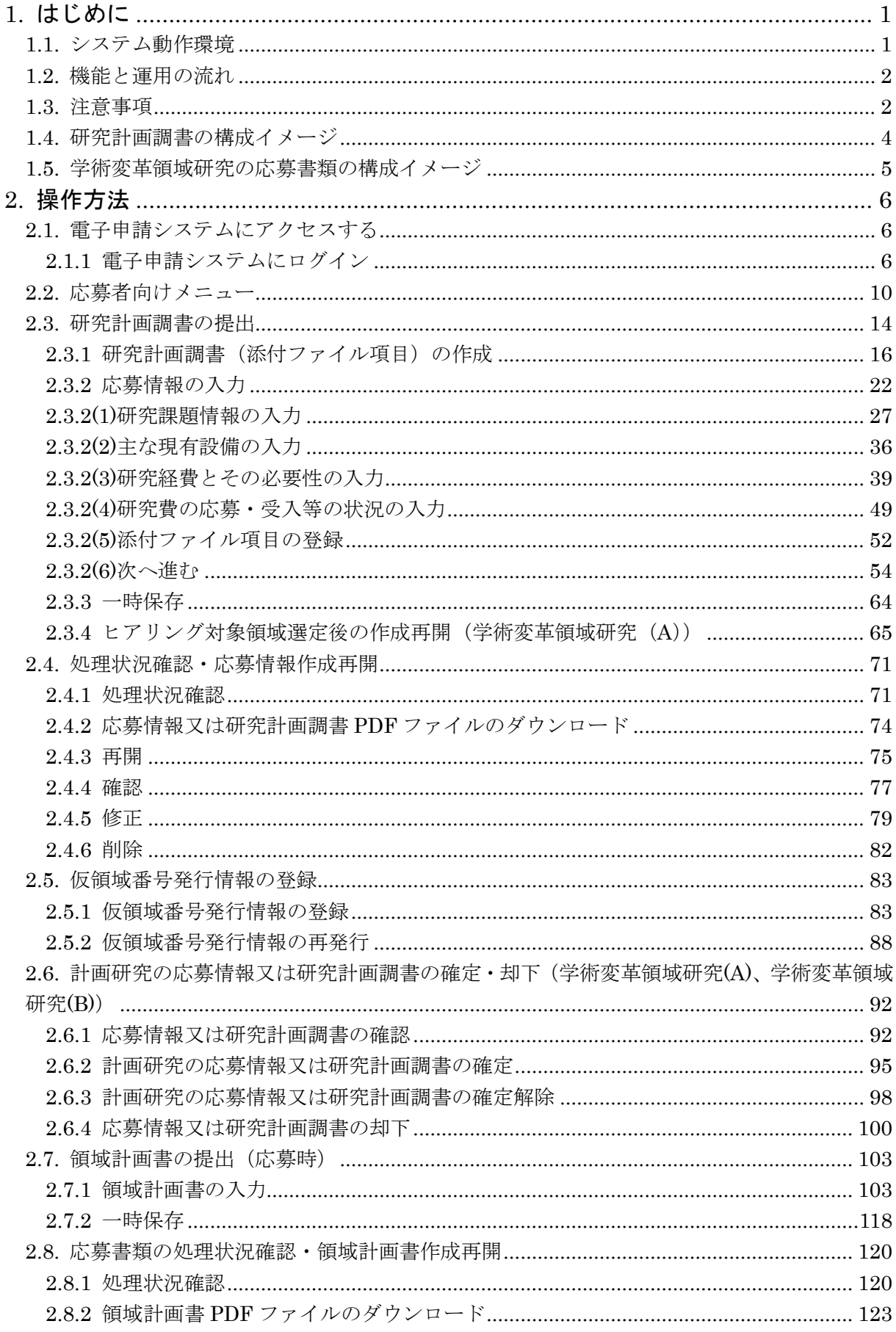

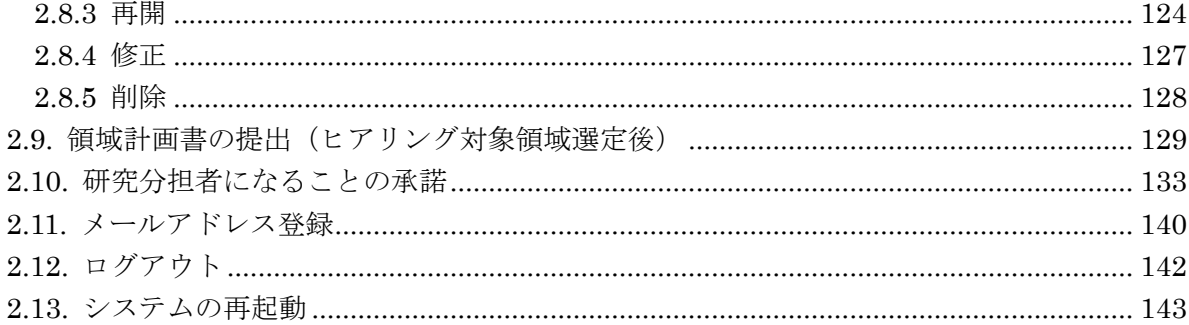

## <span id="page-6-0"></span>1. はじめに

電子申請システムは、応募者、応募者の所属研究機関担当者(以下、所属研究機関担当者 といいます。)と日本学術振興会業務担当者との間で、従来書面によって行っている応募手続 を、インターネットを利用して行うシステムです。

## <span id="page-6-1"></span>1.1. システム動作環境

動作確認済みのパソコンの OS 及び Web ブラウザを示します。

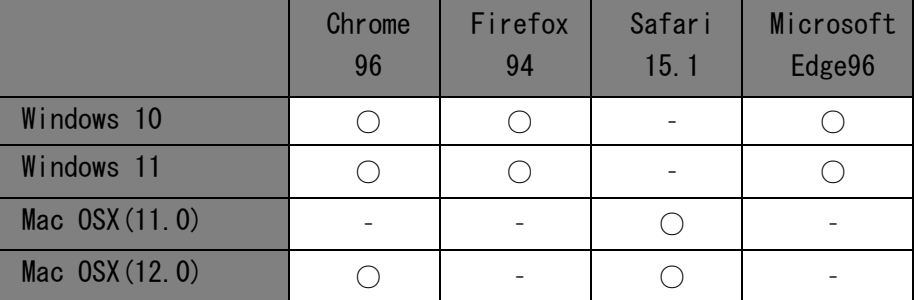

#### ご注意

※ 動作確認環境のすべてのパソコンについて、動作を保証するものではありません。

その他必要なソフトウェア、ネットワーク環境を示します。

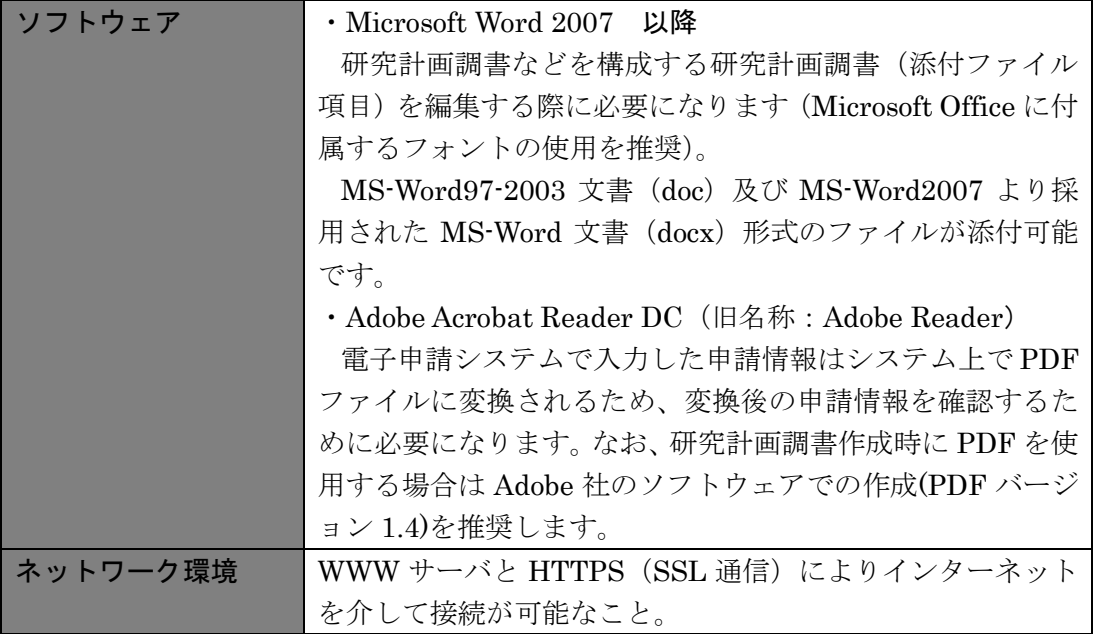

#### ご注意

- ※ 環境依存文字を電子申請システムで入力した場合、文字化けが発生するなど、文字 を正しく扱えない場合があります。また、一部の文字については、表示される字形が 異なる場合があります。詳細については「[2.3.2](#page-26-0) [応募情報の入力」](#page-27-0)のご注意を参照し てください。
- ※ 上記以外のソフトウェアを活用して研究計画調書(添付ファイル項目)を作成する 場合、動作の確認はしておりません。

なお、科研費 LATEX (<http://osksn2.hep.sci.osaka-u.ac.jp/~taku/kakenhiLaTeX/>) において作成された研究計画調書(添付ファイル項目)は、アップロードすることで 研究計画調書が自動生成されることは確認しておりますが、文字化け等の細部にわた る動作を保証するものではありません。

自動生成され、PDF ファイルに変換された研究計画調書の内容に不備がないか必ず確 認をした上で、提出(送信)をしてください。

#### <span id="page-7-0"></span>1.2. 機能と運用の流れ

電子申請システムにかかわる最新の情報は、電子申請のご案内ページ

(<https://www-shinsei.jsps.go.jp/>)をご覧ください。電子申請のご案内ページから、電子申請の 流れや運用サポート情報等が参照できます。

#### <span id="page-7-1"></span>1.3. 注意事項

① システムが正常に動作しなくなる場合があるため、Web ブラウザの[戻る]ボタンや [BackSpace]キー等を使用して前画面に戻らないでください。前画面に戻りたい時は、 画面上のボタンまたはリンクをクリックしてください。

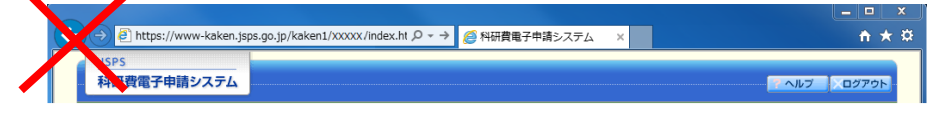

② システムを操作する際は、複数のウィンドウ/タブを使用して同時に操作しないでくださ い。ログイン時に使用したウィンドウのみでシステムの操作を行ってください。 (複数ウィンドウ)

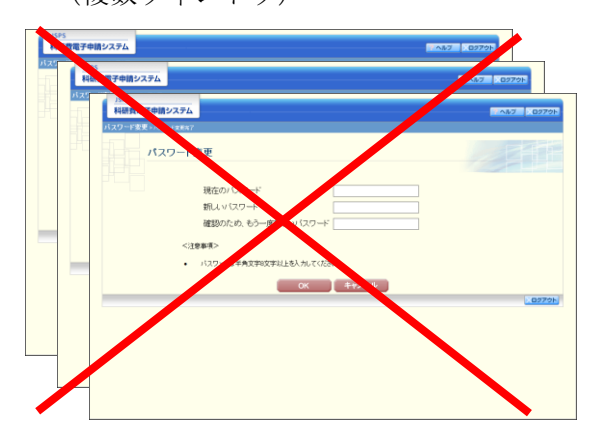

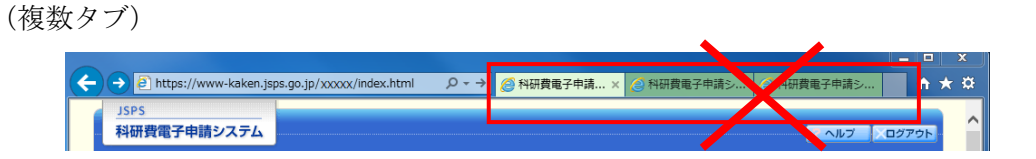

③ 応募時、手引に記載されていない方法で操作した場合、応募を受け付けられない場合もあ りますのでご注意ください。

<span id="page-9-0"></span>1.4. 研究計画調書の構成イメージ

研究計画調書は2つのデータから構成されます。

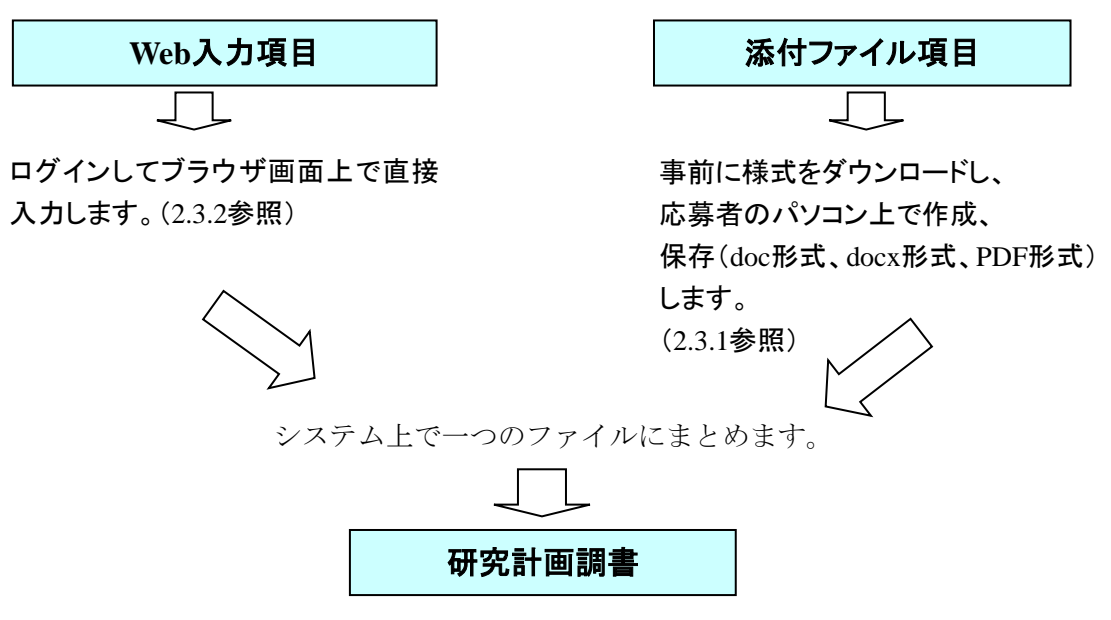

研究計画調書はPDFファイルとしてダウンロードし確認することができます。([2.3.2](#page-26-0)参照) 確認が完了すれば、この研究計画調書が所属研究機関の承認(確認)を経て日本学術振 興会に提出(送信)されます。

<span id="page-10-0"></span>1.5. 学術変革領域研究の応募書類の構成イメージ

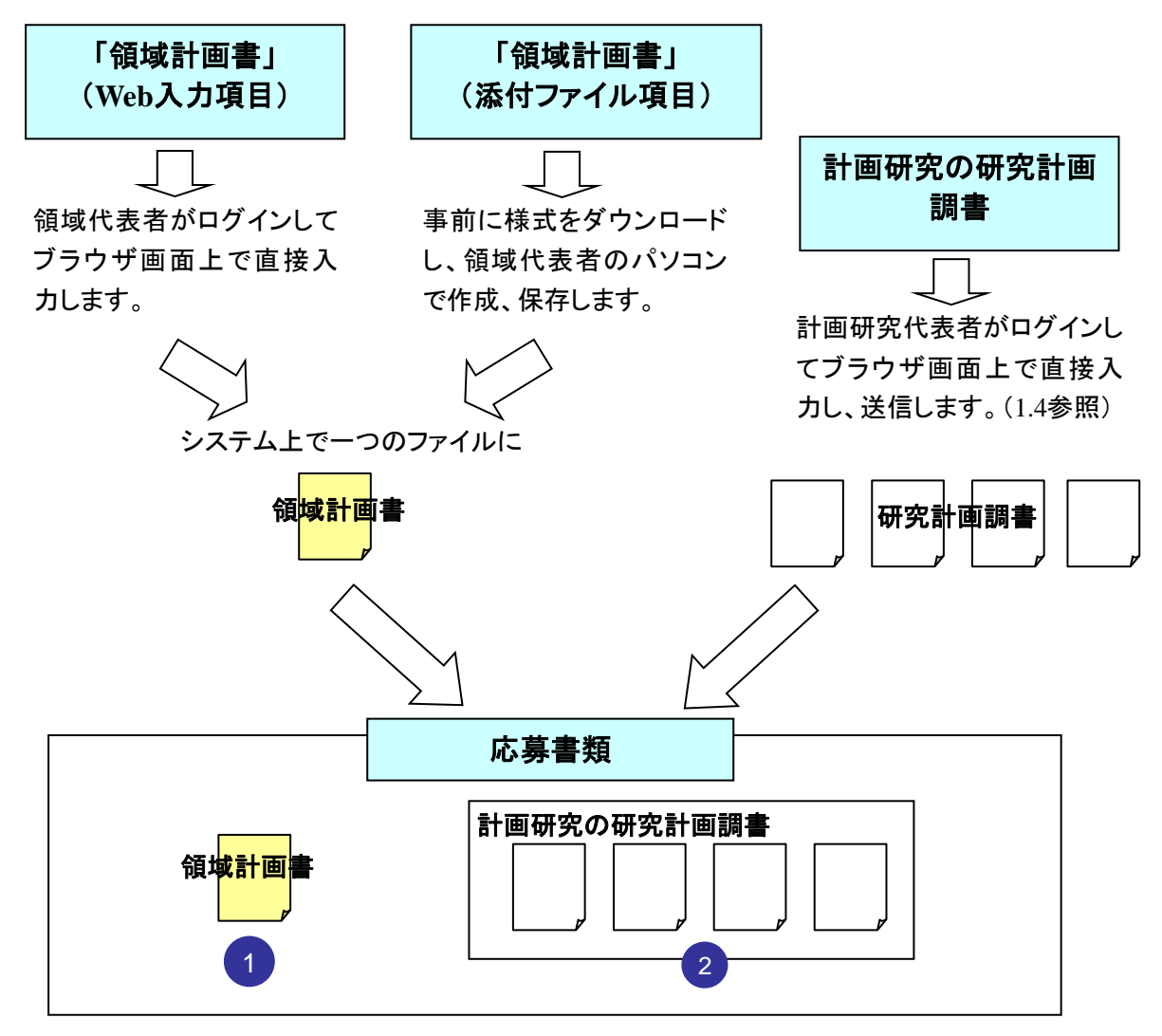

3種類のデータから2種類の応募書類を作成します。

領域計画書、計画研究の研究計画調書はPDFファイルとしてダウンロードし確認することがで きます。([2.6](#page-97-0)、[2.8](#page-124-0)参照)

確認が完了すれば、この応募書類が所属研究機関の承認を経て日本学術振興会に提出(送 信)されます。

学術変革領域研究(A)の応募時には、計画研究の応募情報及び領域計画書のみを作成しま す。計画研究の研究計画調書(添付ファイル項目)はヒアリング対象領域選定後に作成し、応募 時に提出した計画研究の応募情報に添付して、研究計画調書を作成、提出します。

学術変革領域研究(A)(公募研究)の場合は、「[1.4](#page-9-0)[研究計画調書の構成イメージ](#page-9-0)」と同じ構成 です。

### <span id="page-11-0"></span>2. 操作方法

以下の画面はイメージです。実際の画面とは異なる場合があります。

#### <span id="page-11-1"></span>2.1. 電子申請システムにアクセスする

「科研費電子申請システム」(以下「電子申請システム」という。)にアクセスするには、 予め所属している研究機関の事務局等に連絡し、府省共通研究開発管理システム(以下 「e-Rad」という。)のID・パスワードを取得してください。

#### ご注意

- ※ 応募者が本システムの画面上で ID・パスワードを取得することはでき ません。
- ※ 既に e-Rad の ID・パスワードを取得している場合は、再度取得する必 要はありません。

#### <span id="page-11-2"></span>2.1.1 電子申請システムにログイン

① Web ブ ラ ウ ザ を 起 動 し 、 日 本 学 術 振 興 会 の 電 子 申 請 の ご 案 内 ペ ー ジ (<https://www-shinsei.jsps.go.jp/>)を表示し、「科学研究費助成事業」をクリックし ます。

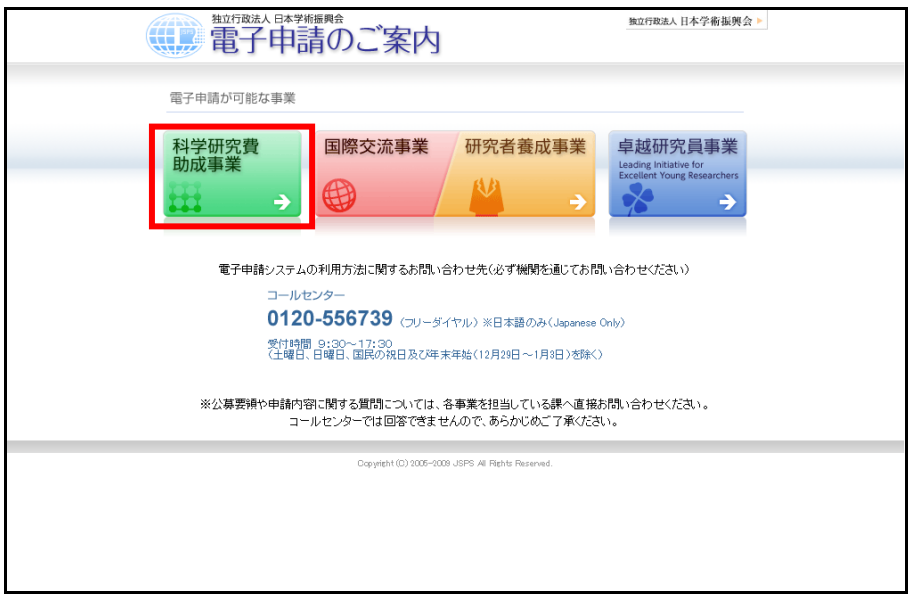

#### ご注意

※ 掲載している画面は、例示です。随時変更されます。

※ 電子申請システムの利用方法に関するお問い合わせは、下記のとおりです。 必ず機関を通じてコールセンター(連絡先:0120-556-739)へお問い合 わせください。 電子申請システムコールセンターの受付時間は下記となります。

受付時間 9:30~17:30

(土、日曜日、国民の祝日及び年末年始(12 月 29 日~1 月 3 日)を除く)

② 「科学研究費助成事業のトップページ」画面が表示されます。[研究者ログイン]をクリ ックします。

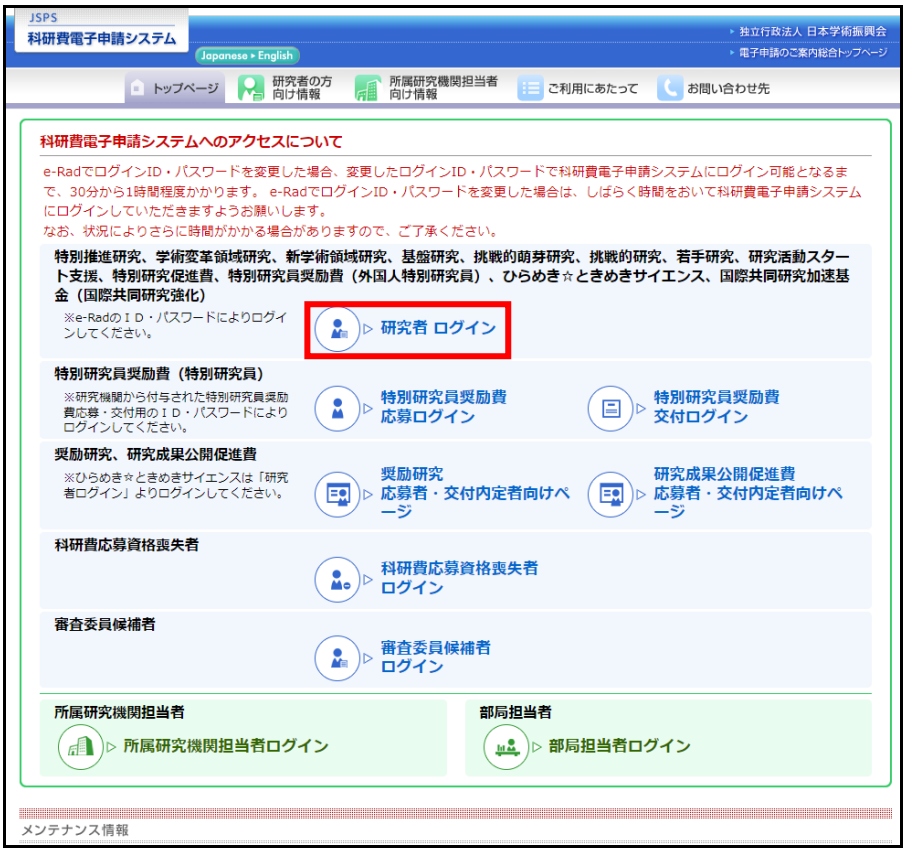

#### ご注意

- ※ SSL 接続 (https) を使用しますので、SSL (https) 通信が可能な環境 である必要があります。
- ※ 科研費電子申請システムを利用するには、Web ブラウザの JavaScript 及び Cookie が有効になっている必要があります。(ブラウザの初期設定 では、通常 JavaScript 及び Cookie は有効になっています。)
- ※ 科研費電子申請システムの Web ブラウザの設定の確認方法、設定内容 については、電子申請のご案内ページ(<https://www-shinsei.jsps.go.jp/>) でご確認ください。

③ 電子申請システムの「応募者ログイン」画面が表示されます。e-Rad の「ID」、「パスワー ド」を入力し、[ログイン]をクリックします。

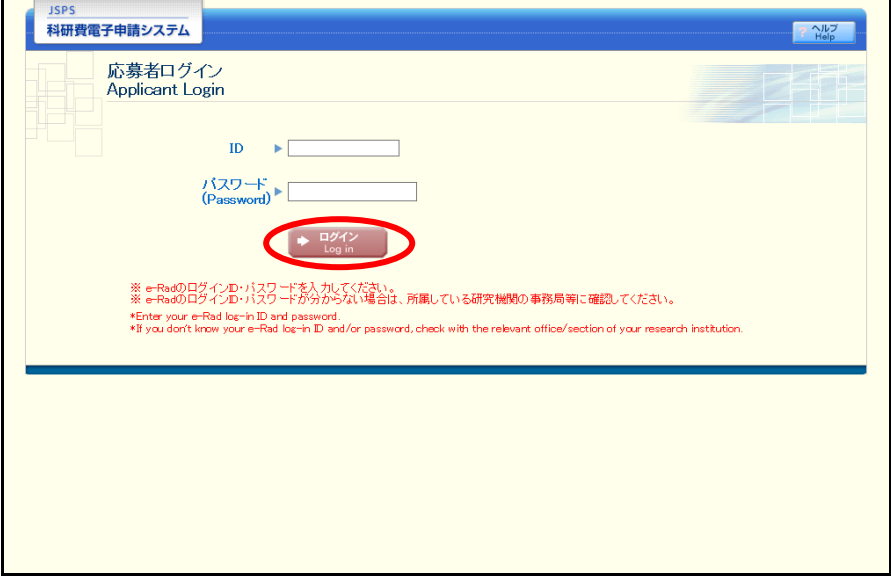

④ 複数の研究機関又は部局に所属している応募者の場合、「所属研究機関・部局選択」画面 が表示されます。採択された場合に科研費の研究を行うこととなる機関、部局を選択し、 [次へ進む] をクリックします。

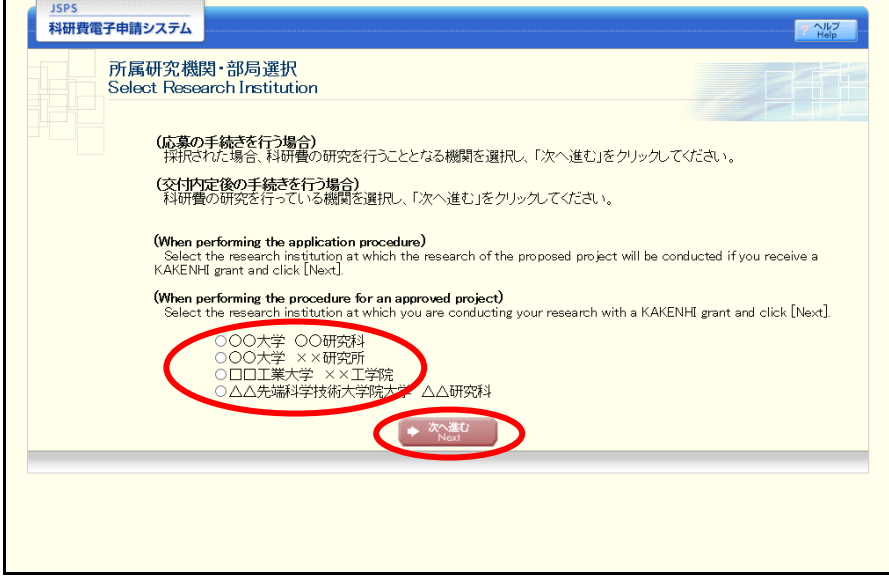

#### ご注意

- ※ 1 つの機関又は部局のみに所属している場合には、この画面は表示され ません。
- ※ 複数の機関又は部局に所属する場合は、所属機関、部局が複数表示され ます。

⑤ 「応募者向けメニュー」画面が表示されます。 (初回ログイン時は、「メールアドレス登録」画面が表示されます。メールアドレス登録 については、「[2.11](#page-145-0) [メールアドレス登録」](#page-145-0)を参照してください。)

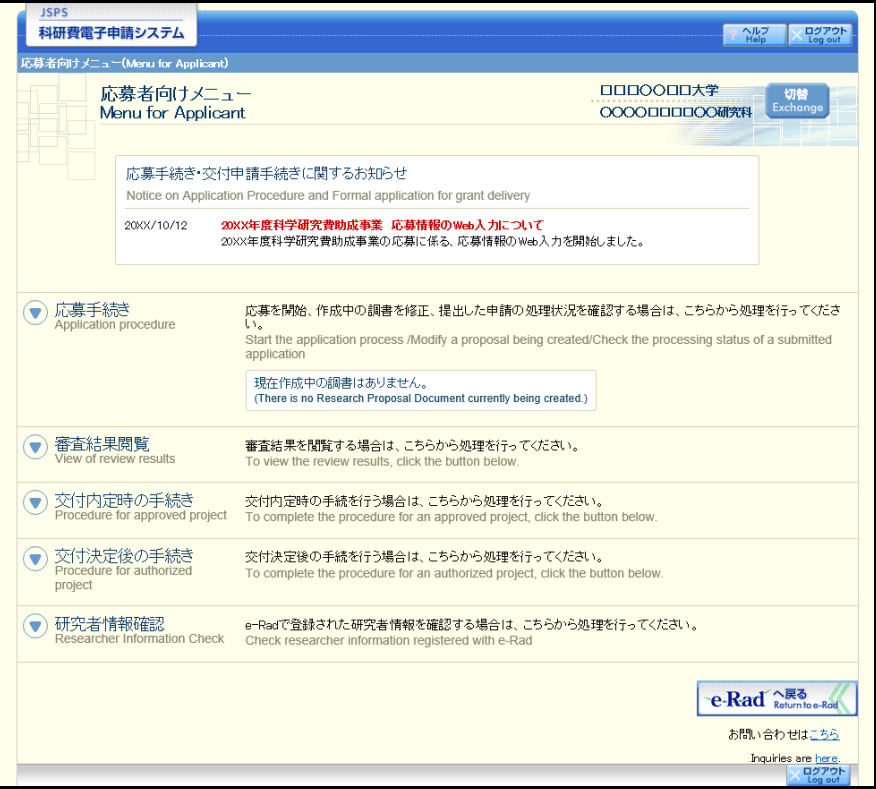

### <span id="page-15-0"></span>2.2. 応募者向けメニュー

① ログインが受け付けられると「応募者向けメニュー」が表示されます。

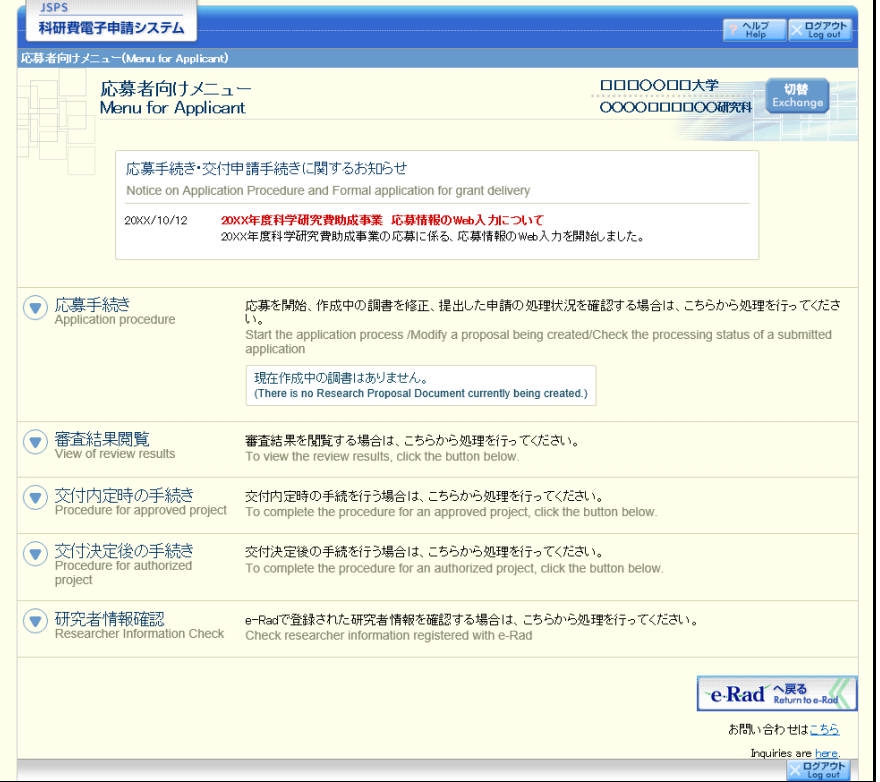

#### ご注意

- ※ 複数の機関又は部局に所属する場合は画面上部に「切替]ボタンが表示されます。
- ※ 作成中の調書や、申請済みの調書がない場合には、応募手続きに青字で「現在作成中の 調書はありません。」または「現在申請済みの調書はありません。」が表示されます。
- ※ 各項目の [▼] ボタンをクリックするとメニューが表示されます。

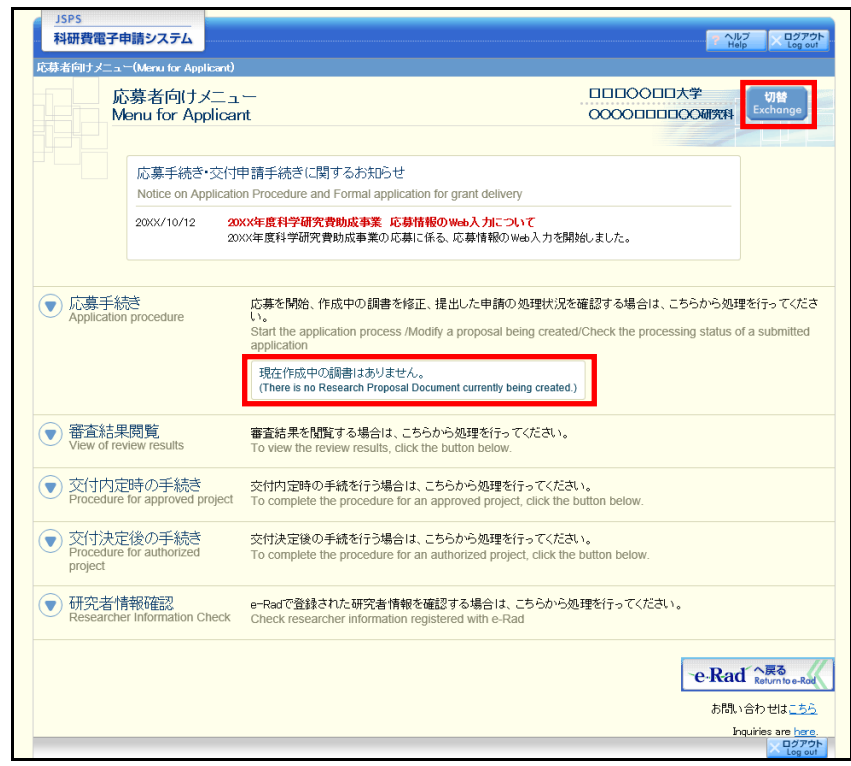

※ [応募手続き]をクリックした場合は、以下の部分に文言が表示されます。

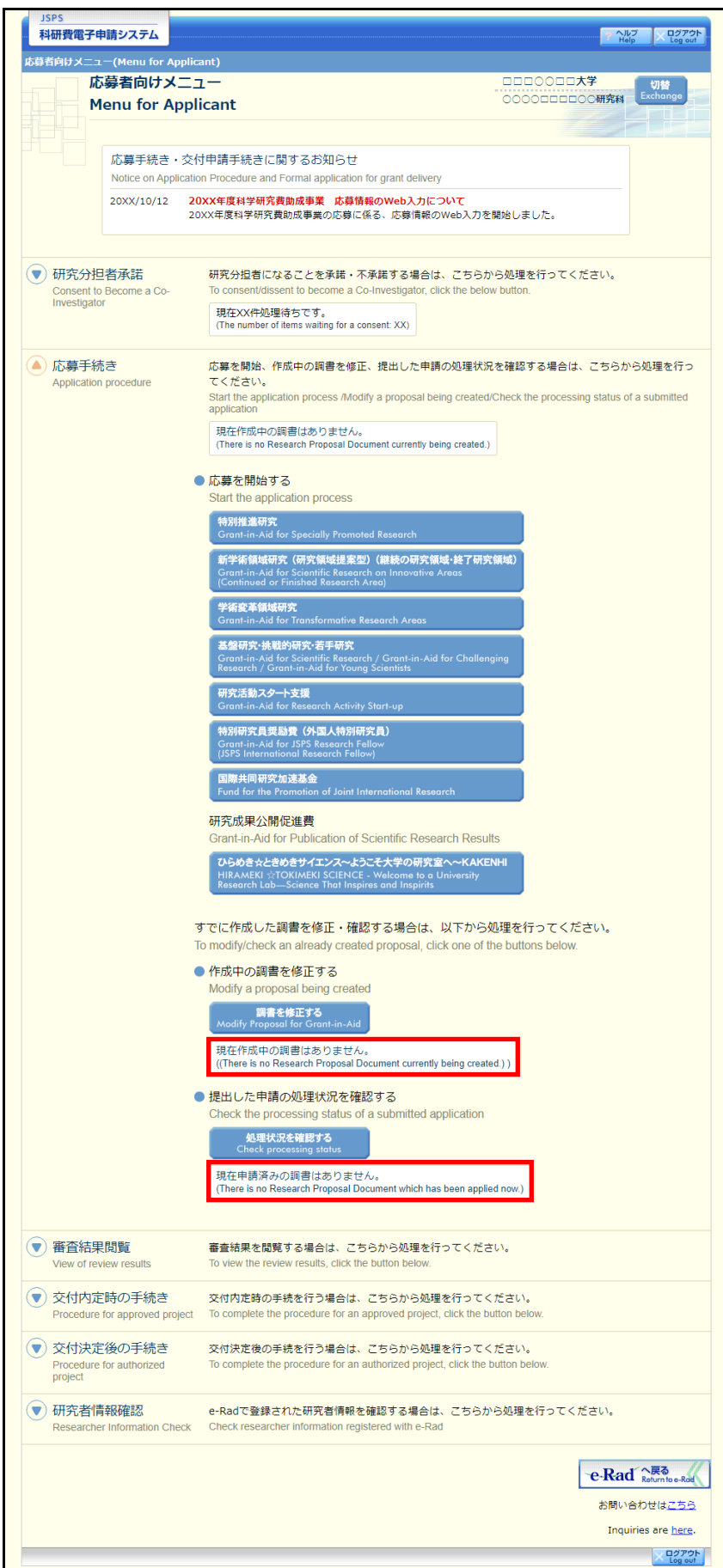

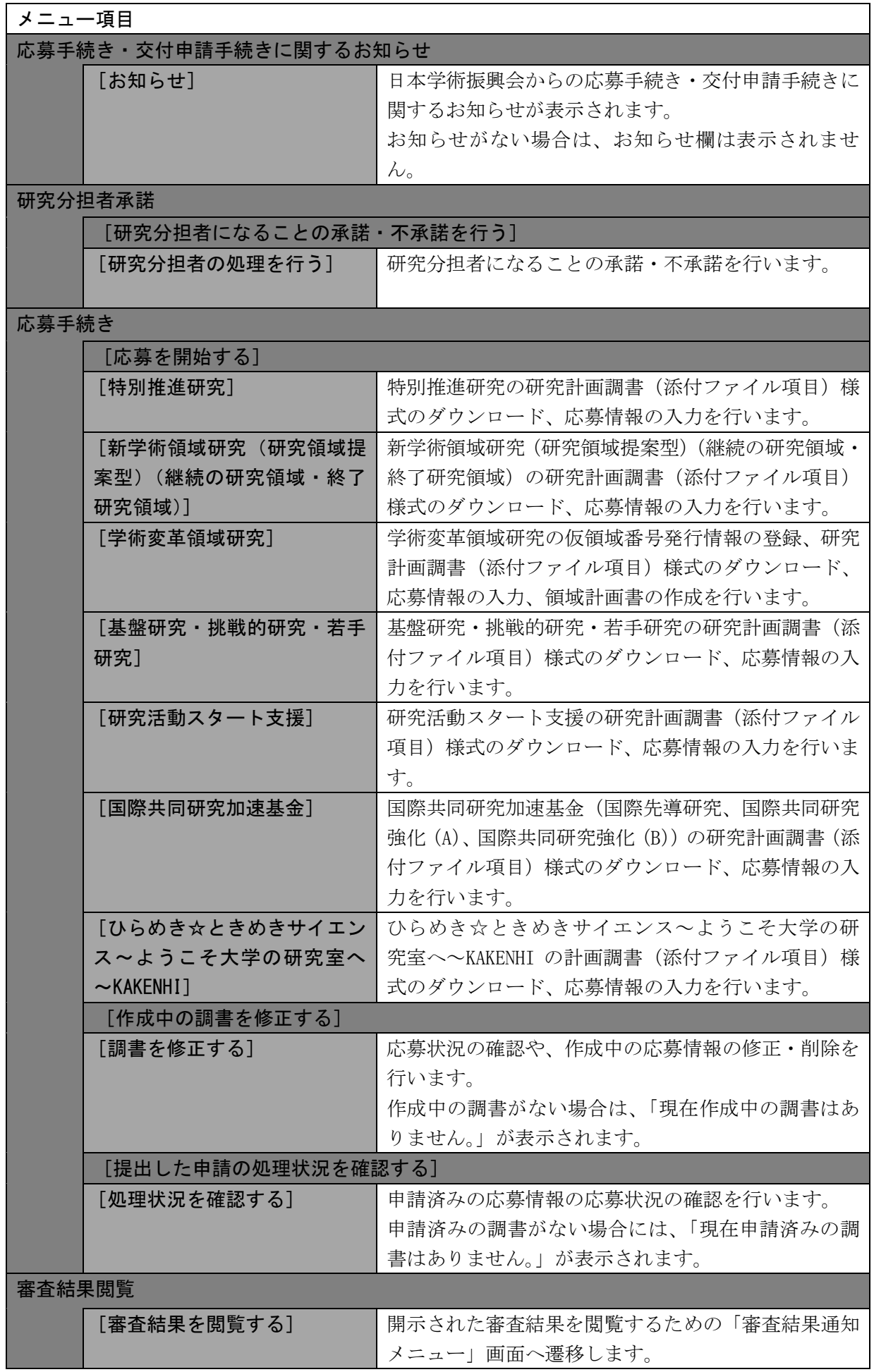

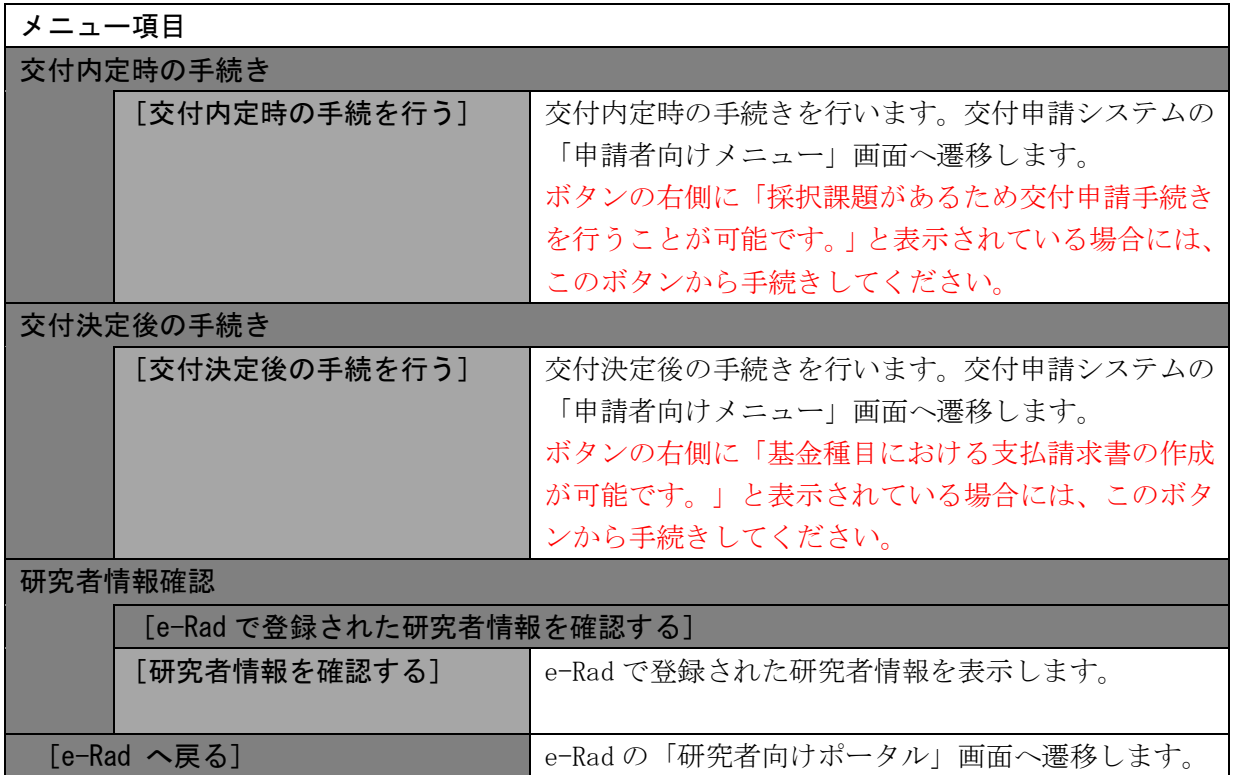

#### ご注意

- ※ 電子申請システム上で応募が受け付けられても、その後、重複応募制限 により審査に付されない場合があります。応募書類の提出前に十分確認 してください。
- ※ [切替]ボタンをクリックすると「所属研究機関・部局選択」画面が表 示されます。「所属研究機関・部局選択」画面で所属する機関又は部局 を切り替えることができます。

#### <span id="page-19-0"></span>2.3. 研究計画調書の提出

研究計画調書は、<研究計画調書(Web 入力項目)>と<研究計画調書(添付ファイル項 目) >に分かれて構成されています(「[1.4](#page-9-0) [研究計画調書の構成イメージ」](#page-9-0)参照)。

<研究計画調書(Web 入力項目)>の部分は、電子申請システムの画面上で入力してい ただきます。

<研究計画調書(添付ファイル項目)>の部分は、MS-Word 形式または PDF 形式でフ ァイルをアップロードします。あらかじめ研究計画調書(添付ファイル項目)様式をダウ ンロードして内容を記入の上、ファイルをアップロードしてください。

画面上で入力した<研究計画調書(Web 入力項目)>と事前に作成した<研究計画調書 (添付ファイル項目)>をアップロードすると、<研究計画調書(Web 入力項目)>と< 研究計画調書(添付ファイル項目)>を基に、研究計画調書(PDF 形式)が作成されます。

作成された研究計画調書の内容に不備がないか必ず確認してください。確認を完了する と所属研究機関担当者が研究計画調書の応募内容を確認・承認できるようになります。

#### ご注意

- ※ 研究計画調書(添付ファイル項目)は、PDF 形式でアップロードする ことも可能です。MS-Word 形式で準備した研究計画調書(添付ファイ ル項目)のファイルサイズが大きくなってしまった場合や、自動生成さ れた研究計画調書の体裁が崩れた場合等には、お手持ちの PDF 変換ソ フトを利用して事前に研究計画調書(添付ファイル項目)を PDF 形式 に変換してからアップロードしてください。
- ※ 画面上で<研究計画調書(Web 入力項目)>を入力しない状態でも、< 研究計画調書(添付ファイル項目)>をアップロードすれば、提出確認 用の研究計画調書(PDF 形式)を作成することができます。提出確認 用の研究計画調書は、所属研究機関担当者へ提出することはできません。

#### PDF ファイルの作成方法

(以降の画面は Windows 版 Acrobat を利用している場合のサンプルです。ご利用環境によ り、表示される画面は異なります。)

#### ご注意

- ※ ご利用環境に PDF ファイルを作成するアプリケーションがインストー ルされている必要があります。
- ※ PDF ファイルを作成するには、色構成が異なったり、正しく処理がで きない場合があるため、以下のアプリケーションを推奨しています。
	- ・Adobe Acrobat Windows 版 Ver9/10
	- ・YSS PDF Converter

文部科学省または日本学術振興会が提供する様式を基に、研究計画調書 (添付ファイル項目)を作成します。 1

研究計画調書(添付ファイル項目)を作成したアプリケーション上で、メ ニューの「ファイル」-「印刷」を選択します。 2

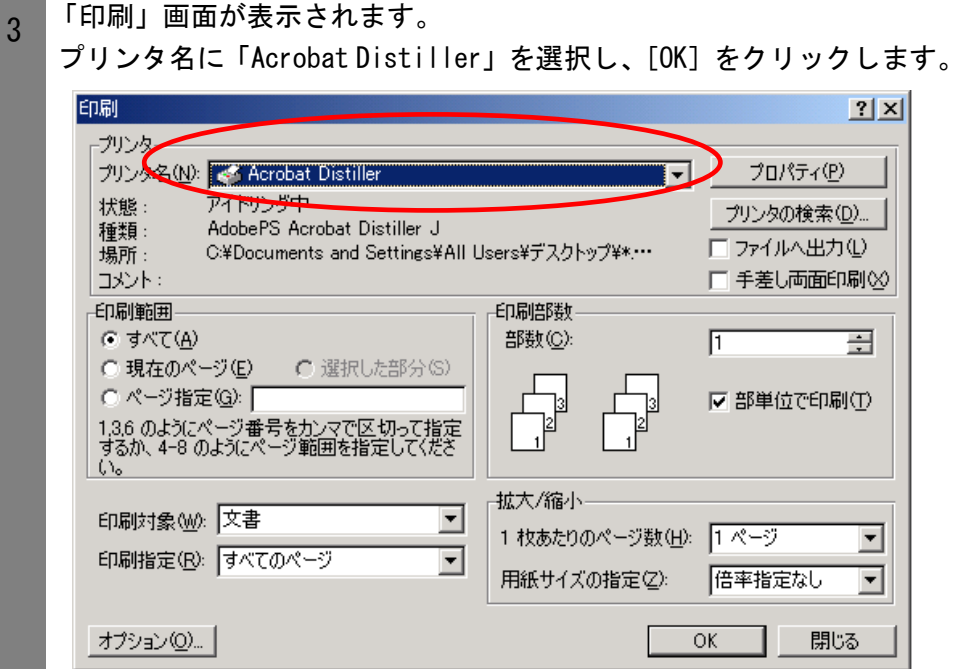

「名前をつけて保存」画面が表示されます。

4

「保存する場所」を指定し、[保存]をクリックします。

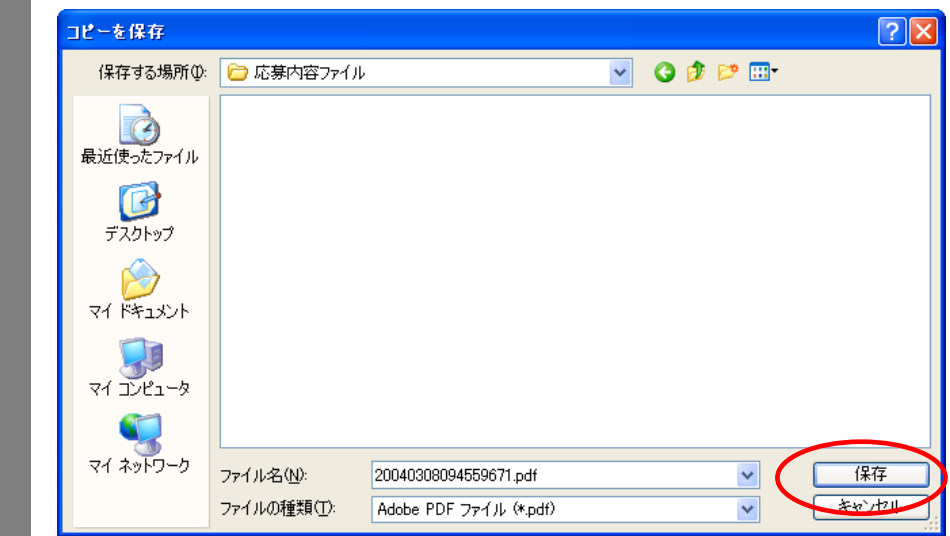

#### <span id="page-21-0"></span>2.3.1 研究計画調書(添付ファイル項目)の作成

電子申請システムから研究計画調書(添付ファイル項目)を取得し、作成する手順を示し ます。

研究計画調書(添付ファイル項目)様式は、電子申請システムにログインしなくても、文 部科学省あるいは日本学術振興会の科学研究費助成事業のホームページからダウンロードす ることができます。文部科学省あるいは日本学術振興会の科学研究費助成事業のホームペー ジからダウンロードした場合には[、①~](#page-22-0)[③の](#page-24-0)操作は不要です。

公募要領についての詳細は、文部科学省

([https://www.mext.go.jp/a\\_menu/shinkou/hojyo/boshu/1351544.htm](https://www.mext.go.jp/a_menu/shinkou/hojyo/boshu/1351544.htm)) あるいは日本学術振 興会 (<https://www.jsps.go.jp/>) のホームページを参照してください。「電子申請のご案内」ペー ジの「電子申請可能な事業一覧」からも参照できます。

複数の添付ファイル項目がある場合、ファイル名の先頭の文字が指定されています。添付 ファイル項目の記入要領を確認の上、指定されたファイル名にしてください。

#### <span id="page-22-0"></span>① 「応募者向けメニュー」画面の「応募を開始する」から、応募する研究種目名をクリックし ます。

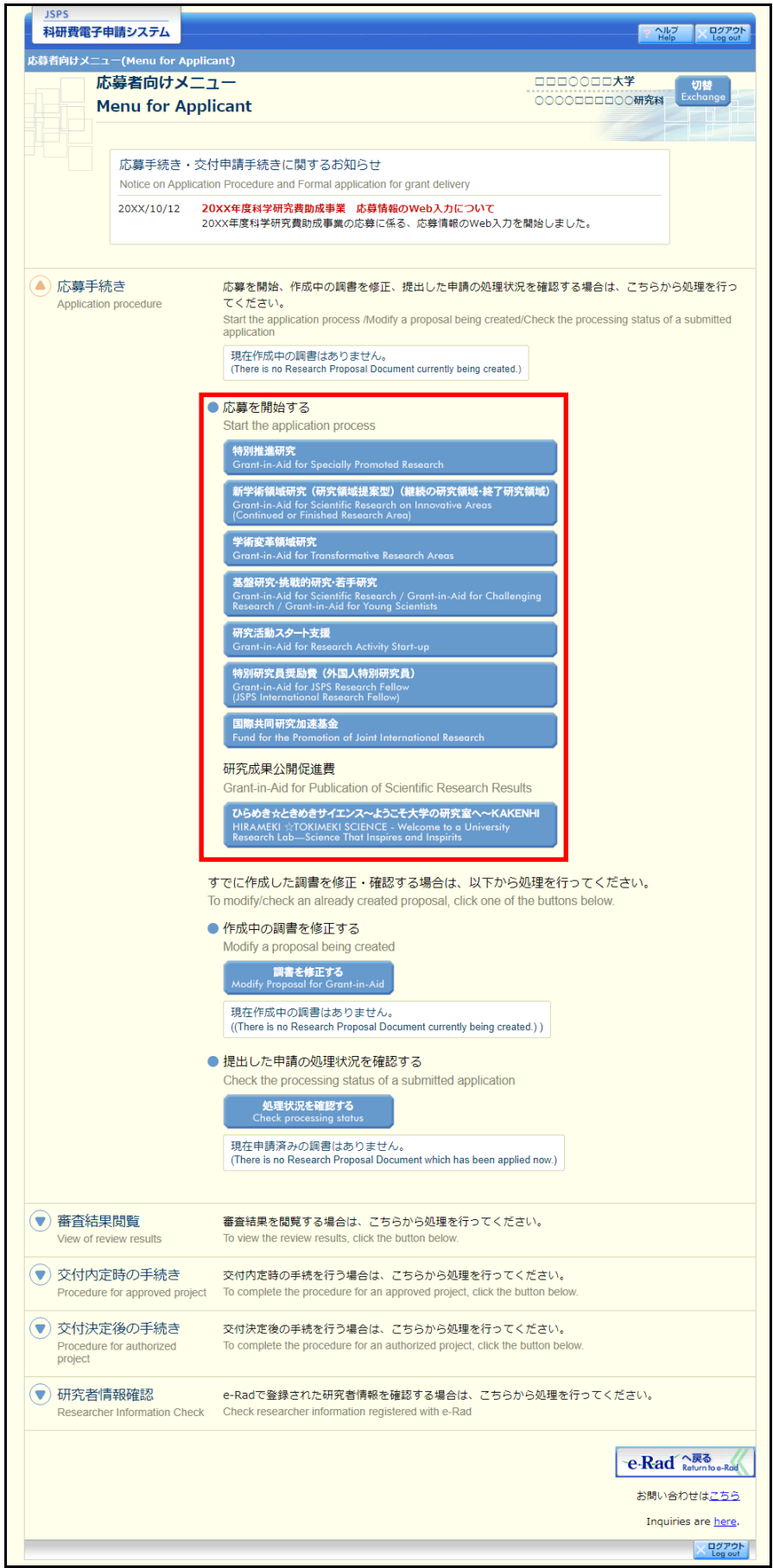

#### ご注意

※ 「応募者向けメニュー」画面で[学術変革領域研究]をクリックした場合は、「学 術変革領域研究」画面が表示されます。学術変革領域研究(A)(公募研究)に応募 する場合は[公募研究 研究計画調書作成]をクリックし「受付中研究種目一覧」 画面を表示してください。

学術変革領域研究(A)(計画研究)または学術変革領域研究(B) (計画研究)の研 究計画調書を作成する場合は、「計画研究 研究計画調書作成]をクリックし「受 付中研究種目一覧」画面を表示してください。

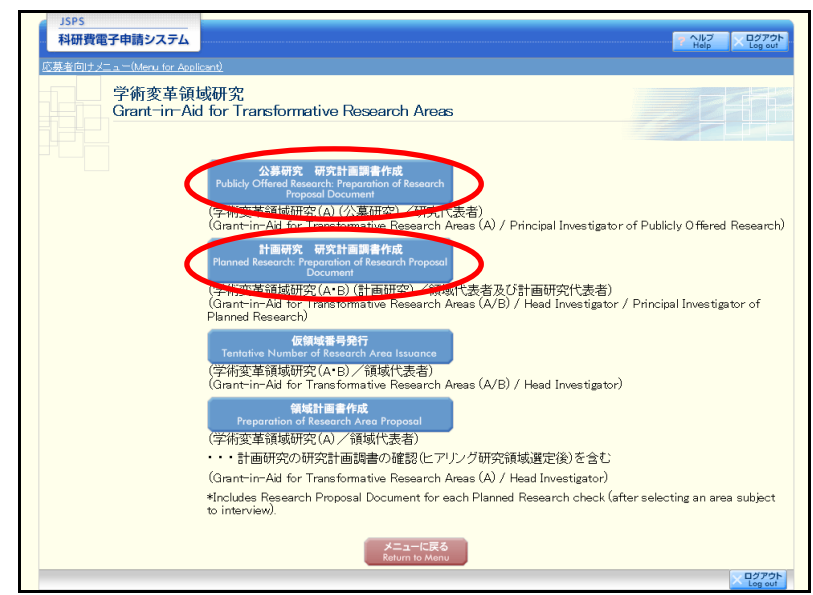

② 「受付中研究種目一覧」画面が表示されます。

この一覧には、選択した研究種目のうち、学振受付期間中の公募のみ表示されています。 応募する研究種目について、[研究計画調書(添付ファイル項目)様式のダウンロード] 欄に表示されているリンクをクリックして、科学研究費助成事業のホームページ等から 研究計画調書(添付ファイル項目)様式をダウンロードします。

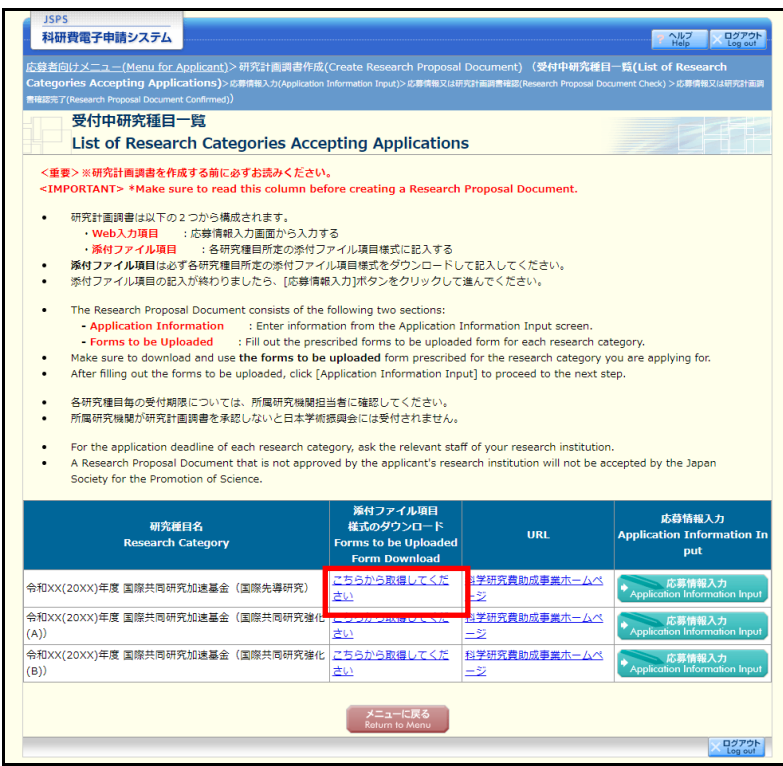

<span id="page-24-0"></span>③ ダウンロードした研究計画調書(添付ファイル項目)様式に応募内容を記入し、保存し ます。

#### ご注意

- ※ 研究計画調書(添付ファイル項目)様式は、文部科学省または日本学術 振興会において定められたものです。指示のある項目欄を除いては、各 項目欄について、ページの追加、指定されたもの以外の項目の新設、入 力しない項目の省略等、様式を改変することができません。
- ※ 余白設定を変更すると、システムエラーとなる場合がありますので、余 白設定は変更しないでください。
- ※ 研究計画調書(添付ファイル項目)は PDF ファイルに変換されて、以 降の審査処理に使われます。外字や特殊フォント等は正しく PDF ファ イルに変換されませんので、変換された PDF ファイルの内容を確認し、 うまく表示されない文字・記号等がある場合には、画像として貼り付け る等、作成しなおしてください。
- ※ 画像を貼り付ける際は、ファイルのサイズが大きくならないよう配慮し てください。5MB を超えるファイルは送信することができません。(特 別推進研究、国際先導研究の研究計画調書は 10MB、学術変革領域研究 (A)の領域計画書は 10MB、学術変革領域研究(B)の領域計画書は 6MB まで送信できます。)

#### 画像の貼り付け方法

 (以降の画面は Windows MS-Word を利用している場合のサンプルです。ご利用環境に より、表示される画面は異なります。)

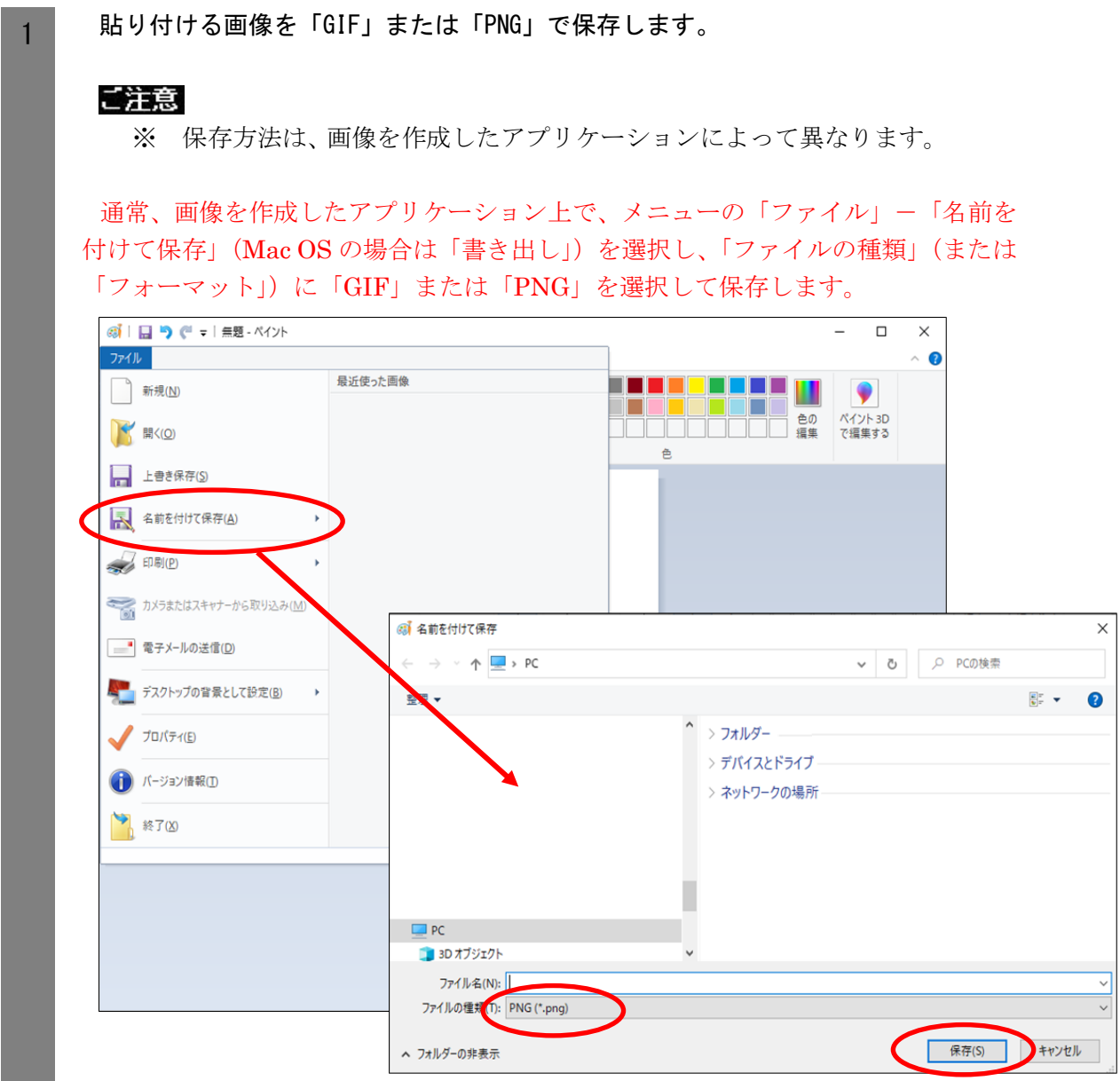

(この画面はペイントの場合のサンプルです。)

#### ご注意

※ 画像の保存形式は「BMP(ビットマップ)形式」でも問題ありま せんが、貼り付け後の MS-Word ファイルのサイズが大きくなる可 能性がありますので注意してください。

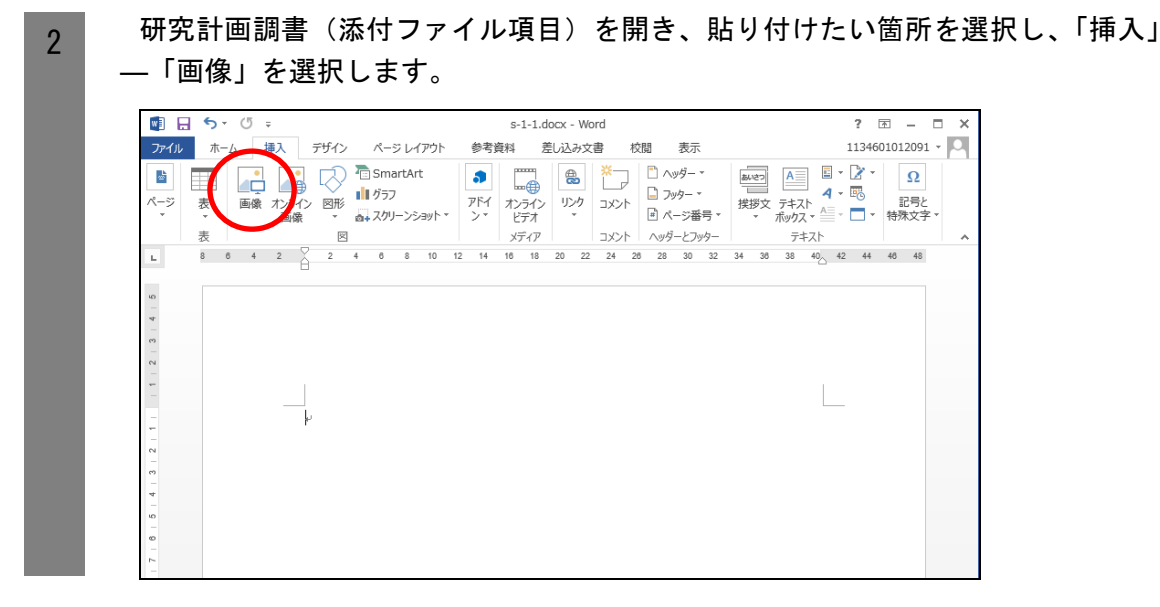

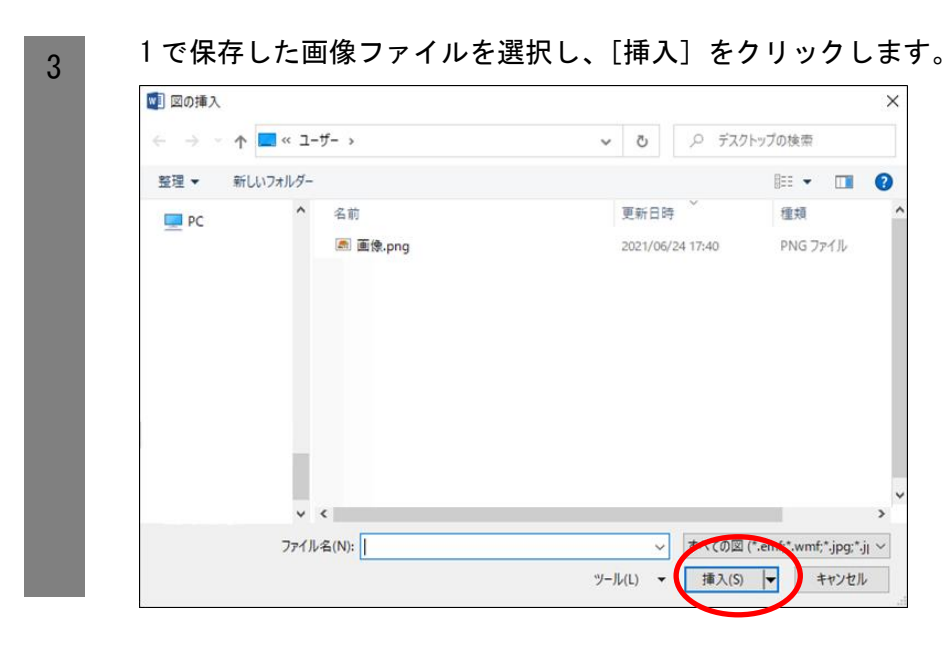

画像が貼り付きます。

4

<span id="page-26-0"></span>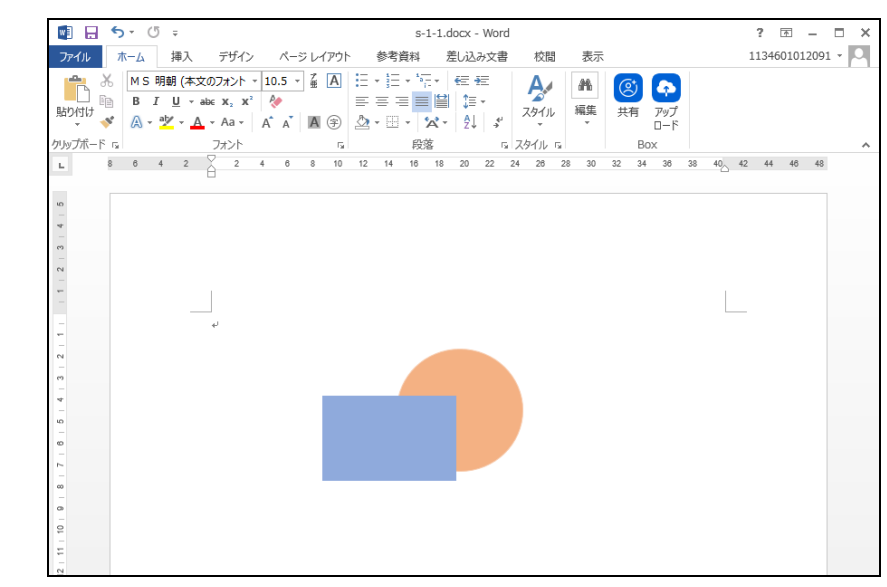

### <span id="page-27-0"></span>2.3.2 応募情報の入力

研究計画調書(添付ファイル項目)の準備が終わりましたら、電子申請システムから応募 情報を入力します。応募情報を入力するには、以下の手順に従います。

#### ① 「受付中研究種目一覧」画面で、応募する研究種目の[応募情報入力]をクリックしま す。

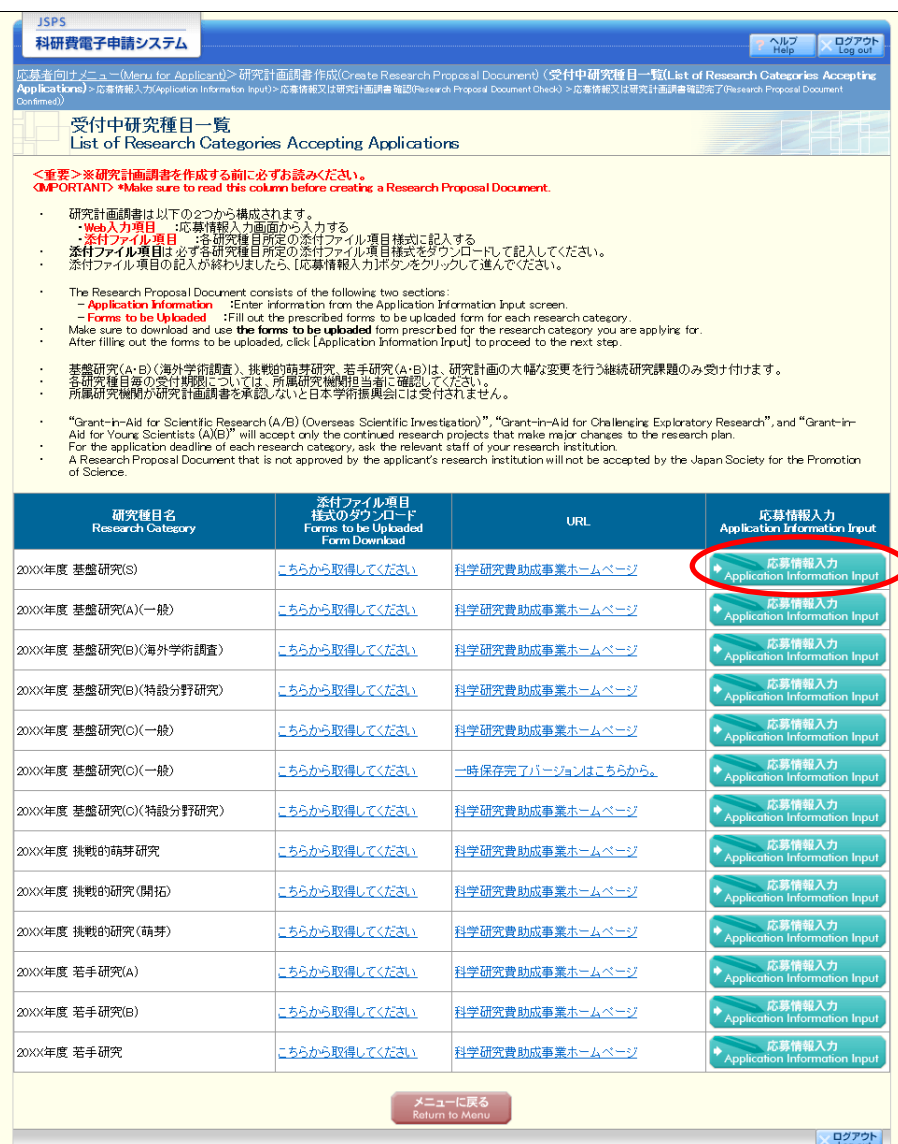

④ 重複応募等に関する説明事項の画面が表示されます。内容を確認し、[OK]をクリックし ます。

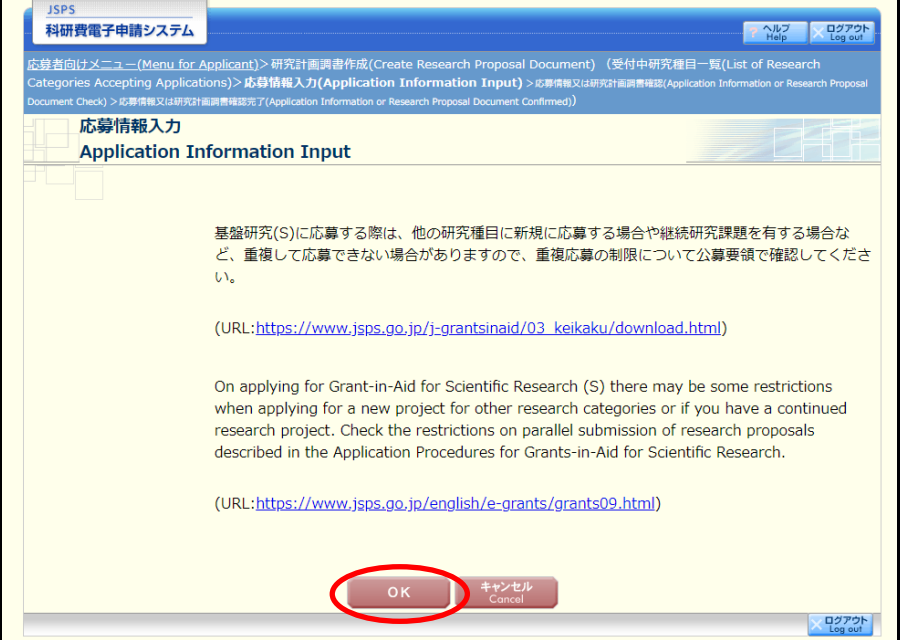

#### ご注意

※ 研究活動スタート支援に応募する場合、「応募要件の確認」画面において、応募資格 (A) (B) のいずれかをラジオボタンで選択し、[OK]をクリックします。

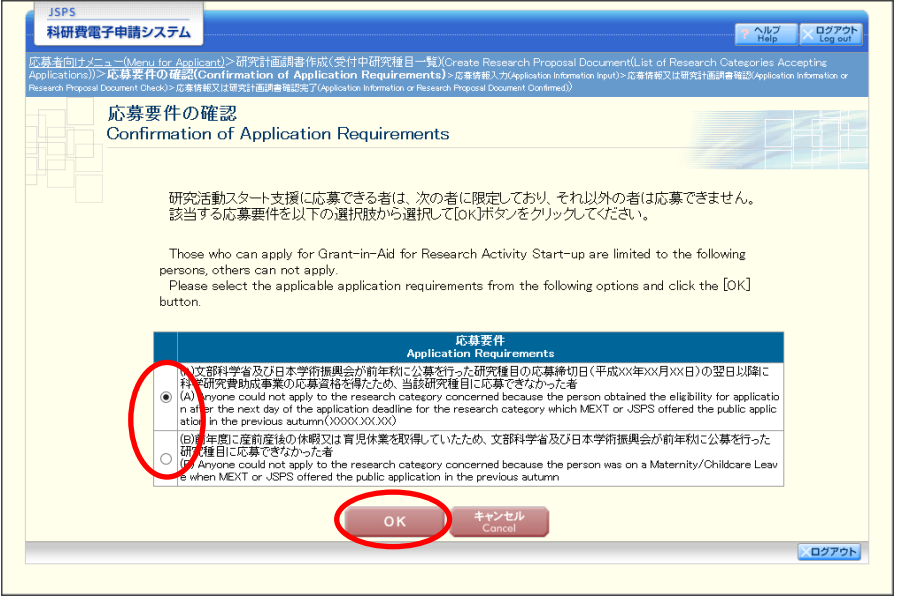

※ 新学術領域研究(研究領域提案型)(継続の研究領域・終了研究領域)に応募する場 合、重複応募に関する説明画面で [OK] をクリックすると、「応募情報入力(領域選 択)」画面が表示されます。

応募する研究領域・研究項目番号・各年度の上限金額を選択し、[登録]をクリック してください。

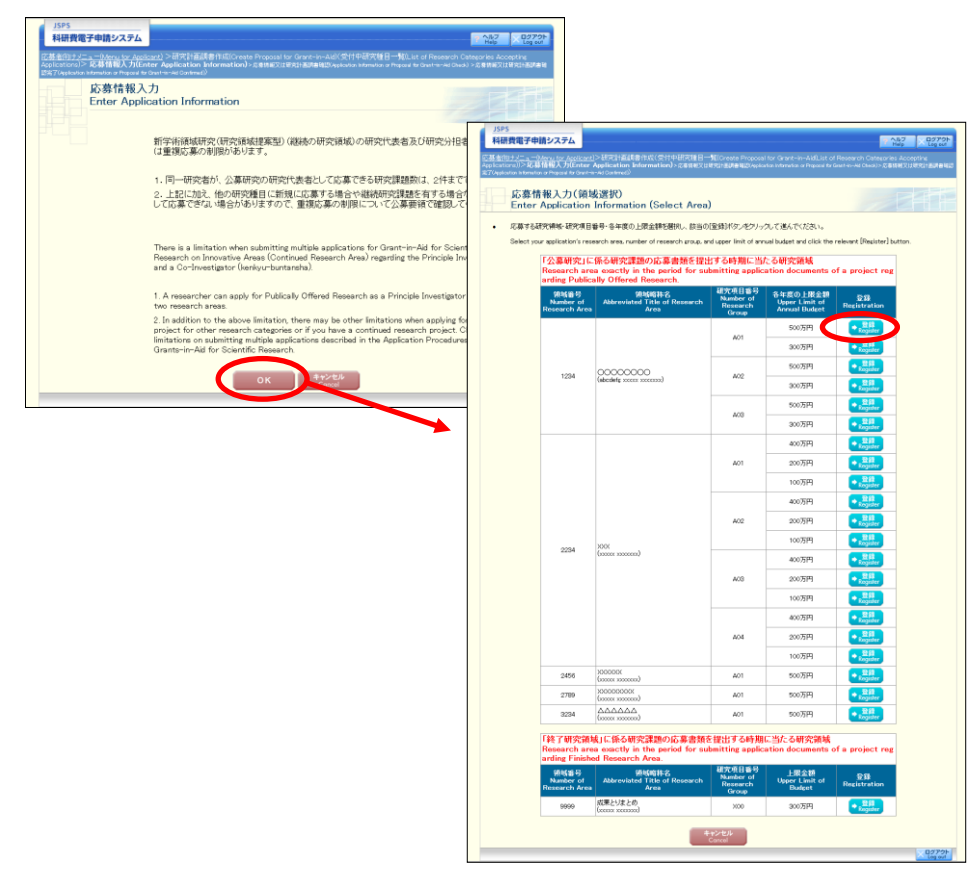

※ 学術変革領域研究(A)(公募研究)に応募する場合、重複応募に関する説明画面で [OK]をクリックすると、「応募情報入力(学術変革領域選択)」画面が表示されま す。

応募する研究領域・研究項目番号・単年度当たりの応募上限金額を選択し、[登録] をクリックしてください。

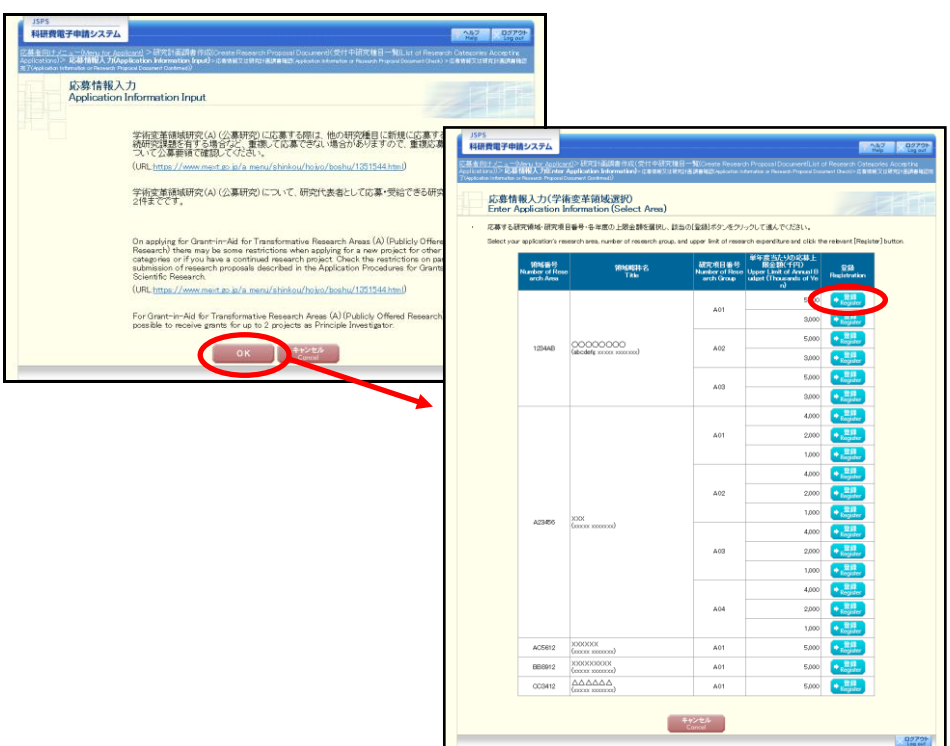

※ 若手研究に応募する場合、重複応募に関する説明画面で[OK]をクリックすると、 「応募要件の確認」画面が表示されます。

該当する応募要件を選択し、[次へ進む]をクリックしてください。

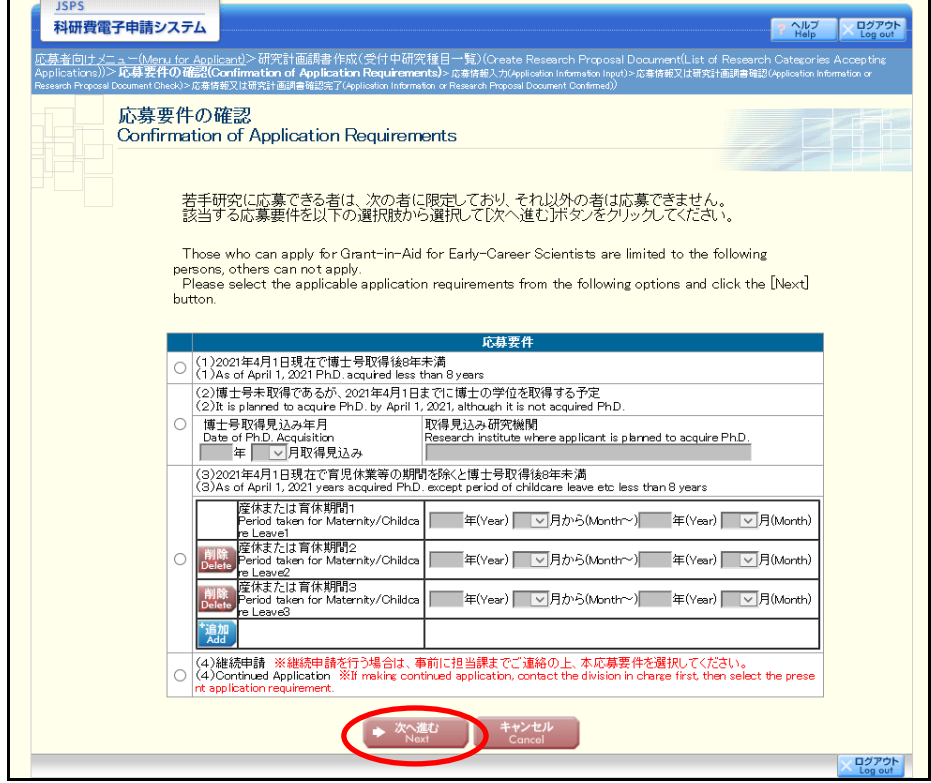

⑤ 重複応募に関する説明画面で[OK]をクリックすると、「研究計画調書管理」画面が表示 されます。

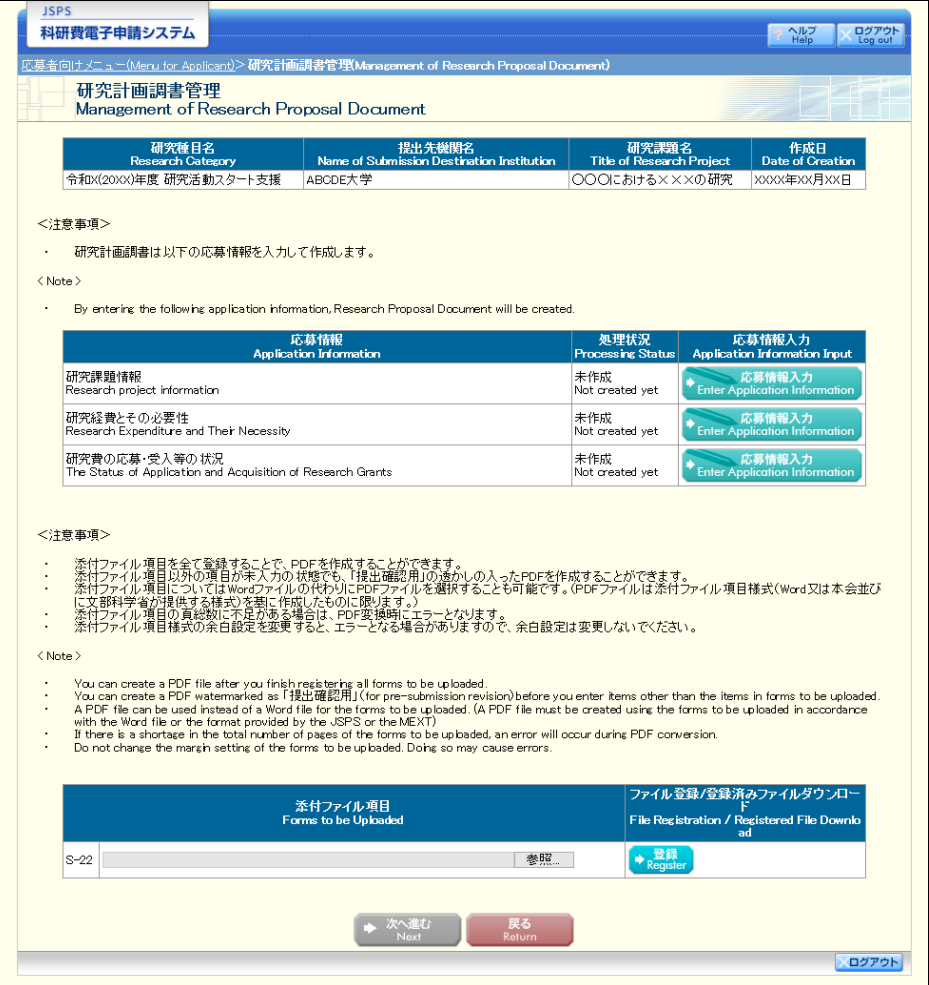

※入力する応募情報は複数あり、研究種目によって異なります。以下の処理状況を参照 し、各応募情報を入力してください。

各応募情報ページから研究計画調書管理画面に戻る場合は、[一時保存]のボタンをク リックして情報を保存した上で[保存せずに戻る]をクリックしてください。または[一 時保存をして戻る]のボタンをクリックして、情報を保存した上で研究計画調書管理画 面に戻ってください。

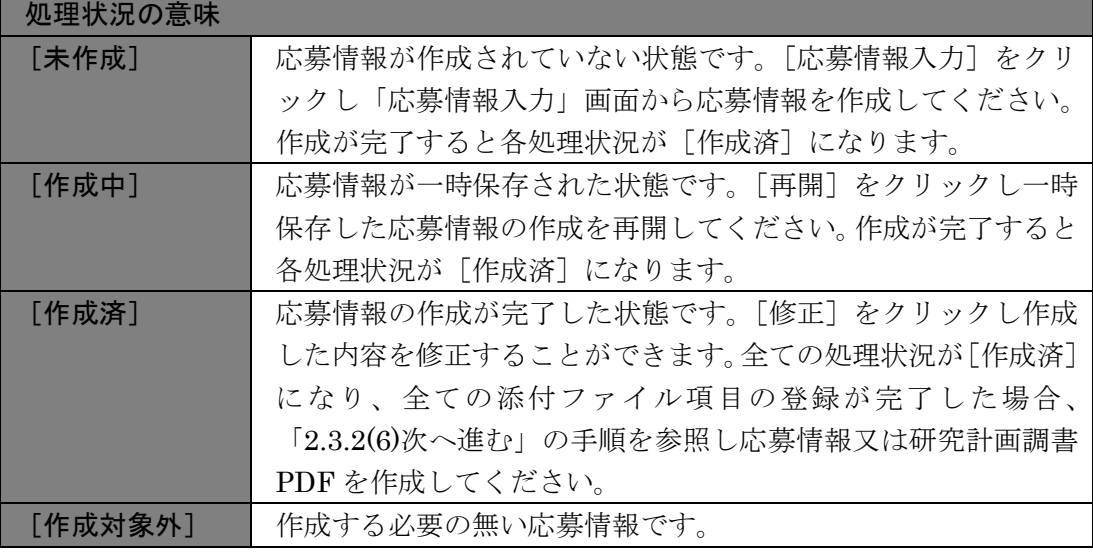

### <span id="page-32-0"></span>2.3.2(1)研究課題情報の入力

① 「研究計画調書管理」画面の研究課題情報の[応募情報入力]をクリックします。

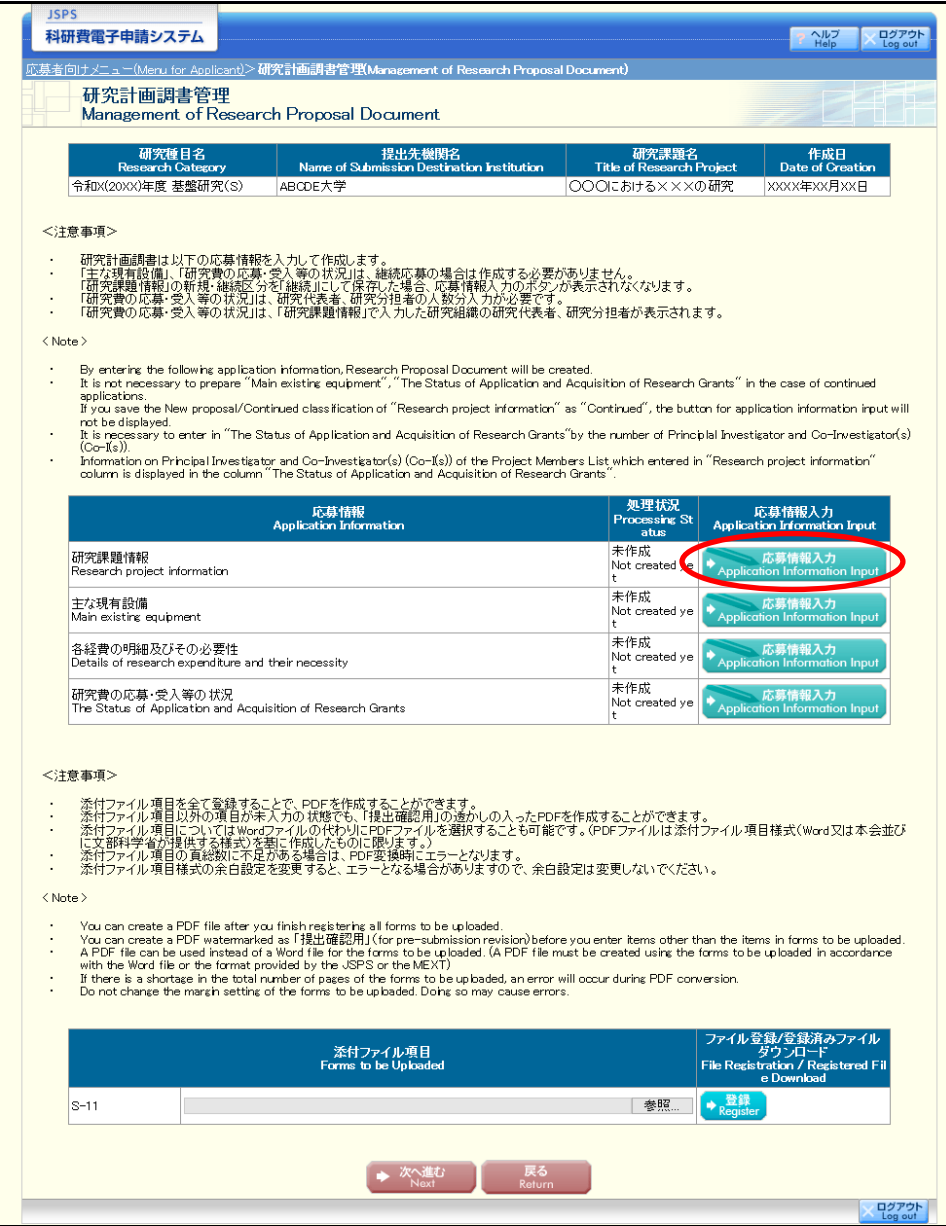

② 「応募情報入力」画面が表示されます。応募情報を入力します。

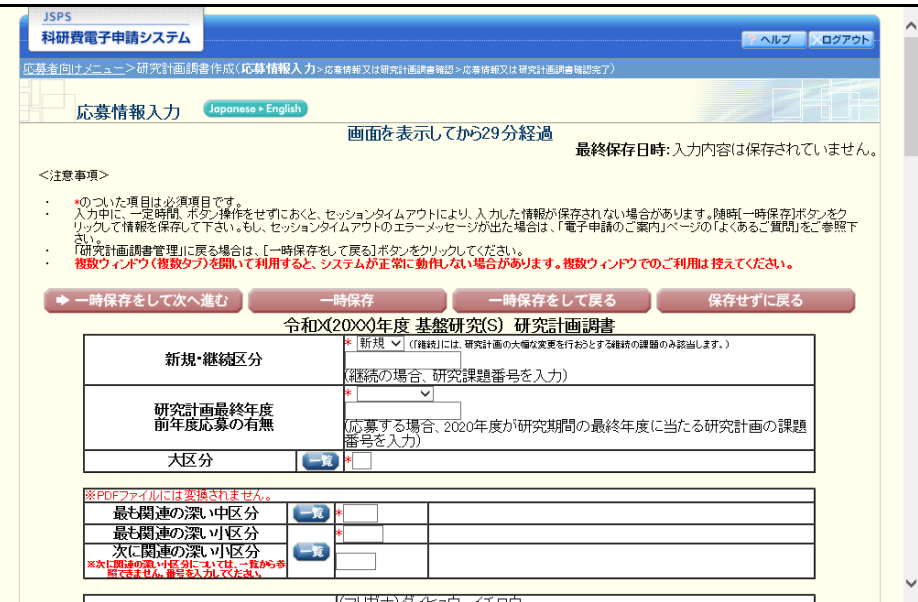

#### ご注意

- ※ 表示されている画面はイメージです。実際の画面とは異なる場合があり ます。研究種目ごとの入力項目の違いについては公募要領の作成要領を ご確認ください。
- ※ 画面上に\*印のついている項目は必須項目ですので、必ず入力してくだ さい。
- ※ 文字化けしたり、別の文字として認識される場合があるため、JIS 第1 水準及び第2水準以外の文字コードや特殊フォントは使用することがで きません。使用した場合は、正しい審査ができなくなる可能性があるの で、ご注意ください。
- ◎ 使用してはいけない文字の例
	- ・半角カナ
	- $\cdot$   $\bigcirc$  数字 ( $\bigcirc$ ),  $\bigcirc$ <sub>2</sub>,  $\bigcirc$ <sub>3</sub>  $\cdot$   $\cdot$   $\cdot$ )
	- ·ローマ数字(I~Vの小文字を含む)
	- ・特殊文字
	- •元号を全角一文字で表している文字(聯近翢 など)
	- ・数量単位を全角一文字で表している文字(<u>゚</u>۱<sup></sup><sub></sup>" ¤<sup>\*</sup> \*<sup>\*</sup> \*\*/\* mmcmkmcc m2 など)</sub>
	- ・ハート(❤) など
	- ・外字
	- ・その他「JIS X0208-1983」にない漢字(難しい漢字や旧字体など)
- ◎ 使用してよい文字の例
	- 半角の英数字・記号 (!" #\$%&' ()\@[]? A~z)
	- ・全角の漢字
	- ・全角のひらがな、カタカナ
	- ・全角のキーボード上に記されている記号や比較的一般的な記号
		- $(\zeta_0 \cdot ? \cup \mathcal{O} \cup \mathcal{O} \cup \mathcal{O} \cup \mathcal{O} \neq \$  \  $* + \sim \lt$  >)
- ※ 各入力項目には、入力可能な最大文字数が設定されています。入力しき れなかった場合には画面の指示に従って文字数を減らして入力してく ださい。
- ※ 一定時間、ボタン操作をせずにおくと、セッションタイムアウトしてし まい、入力した情報が消えてしまう場合があります。本システムでは、 タイムアウトとなる時間として、60 分を設定していますが、ご利用環 境により、更に短い時間でタイムアウトとなる場合があります。画面上 部に画面を表示してからの経過時間が表示されますので、セッションタ イムアウトしないように、随時 [一時保存] をクリックして情報を保存 してください。セッションタイムアウトしてしまった場合には、以下の エラーメッセージが表示されます。
- 『ログインされていないか、またはセッションタイムアウトが発生しました。』 この場合には、「電子申請のご案内」ページの「よくあるご質問」を参照の 上、再度ログインして操作をやりなおしてください。
- ※ 特別推進研究の「新規・継続区分」が"継続"の場合、継続課題の課題 番号を入力後に[継続課題情報取得]をクリックすると、研究課題名・ 決定額が自動表示されますので、内容をご確認の上、応募を行ってくだ さい。

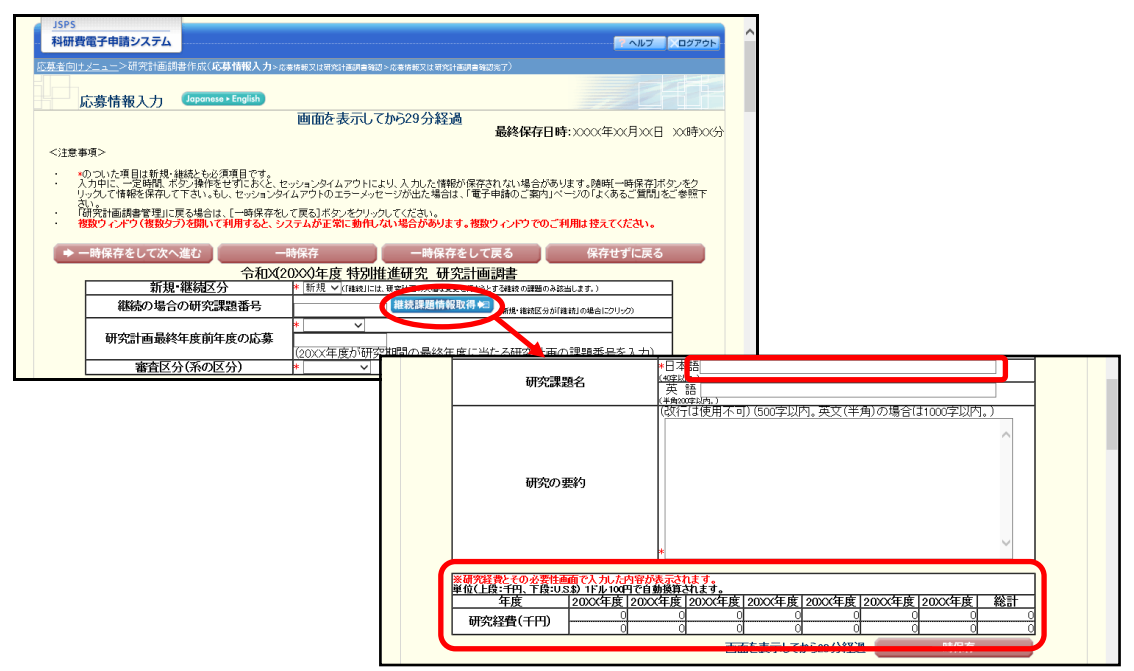

※ 画面右上に最終保存日時が表示されます。

③研究組織の入力が必要な研究種目の場合、「研究組織」を入力します。 研究分担者の人数分[追加]をクリックして入力欄を表示します。使用しない研究分担 者欄は、[削除]をクリックして削除してください。 各行の「▲]をクリックすると、上の行の入力内容を入れ替えて再表示します。 各行の「▼]をクリックすると、下の行の入力内容を入れ替えて再表示します。 【研究組織(研究代表者及び研究分担者)】 [追加]ポタンをクリックして研究分担者を登録してください。<br>研究組織の入力欄は、入力画面左側の通知』ポタンを必要な回数押すことでデータ入力枠が設定されます。使用しない欄(入力したが使用しない場合や<br>全く入力しなかった場合)については、当該欄の左側の側[除]ポタンを押してデータ入力枠を削除してください。 リスペーパング、グラムシーン、アイディング、アイディングのアイディング、インターディング、インターディング、アイディングのインターディング、インターディング、インターディング、インターディング、インターディング、インター<br>研究分社事の研究者番号を入って、特定制度のインターディング、インター当該研究分担事の情報が表示されるのでは、インターディング、インターディング、インター、当該<br>研究分担者が特徴の研究機関に所属していることがありますので いハン、1948年、「Material Microsoft Science」のファムにより研究分组を設ひ研究分担者が所属する研究機関からの承諾が必要です。<br>研究分担者の承諾に決めている場合、電子申請システムにより研究分担者のなりが発生します。研究所は、この研究制度があることを依頼します。分担を依頼する場合は<br>研究分担者の承諾に決め、依有するにデップを入れ一時発達のために、最も変融人で行き、するアメリカーをしていることを依頼します。分担を タンをクリックしてください。研究分担者の所属情報を変更した場合は、承諾状況が「依頼する」となり、もう一度研究分担者承諾の手続きの必要があります<br>ので、こ注意(ださい)を実施開催開発しか承諾の有無にかかりらず「開除」ボタンを押してテータ人 力移を削除することができます。[刷除]接に再度同じ<br>研究分担へ研究分担者を依頼する場合は、もう一度同じ手続きの必要がありますので、こ注意(ださい)。<br>- 精英者への研究分担者を依頼する場合は、もう一度同 【研究分担者となることを依頼するにあたって】<br>・・・研究者に研究分担者となることを依頼する場合には、**必ず以下の内容を研究分担者に確認し承諾が得られることを踏まえた上で、依頼**をしてください。 ①当該研究課題について、研究計画の遂行に関して研究代表者と協力しつつ、補助事業者として研究遂行責任を分担して研究活動を行う研究分担者となること<br>②科研費の補助条件(交付条件)及び以下の(a)は)(a)を理解し、遵守するとともに研究代表者から分担金の配分を受け科研費を適正に使用すること 町家の備制家针(※15条中)及び以下UVBLの2の空理時し、速す 9 るとといに研究代表者の9つ方法室の証方を定け下す研究を運止に使用 9 ること<br>(今年内容内容に関する国民の負託及び科研費が国民の貴重な推定で精われていることを十分認識し、科研費を適正かつ効率的に使用するとともに、研<br>- 第12回の工作を可能を行われていた。付きに独しいことは、研究代表者が日本学術振興会「科学の健全な範囲のためには譲集委員会、研究倫理」を用意しての意味 所属研究機関<br>部局<br>職 1.学位<br>2.役割分担 2020年度<br>研究経費<br>(千円)  $-77 + 10$ 承諾状況 区分 氏名(年齢) |<br>|研究者番号) 9999999<br>|ウリガナ)ダイヒョウ<br>|(集齢) 00才<br>|(年齢) 00才 **AAA**\* 09<br>イチロウ 研究代表者 AA学部  $\overline{\phantom{0}}$  $\overline{\mathscr{D}}$ \* 转授 \*(研究者番号)  $\blacktriangle$ 検索 |研究分担者 ▽ 削除 嫌する イフリガナ <u>しのカノ</u><br>(黄字等) (年齢)

#### ご注意

※ 学術変革領域研究(A)(公募研究)及び若手研究、研究活動スタート支 援、国際共同研究強化(A)、ひらめき☆ときめきサイエンス~ようこそ大 学の研究室へ~KAKENHI の場合、研究組織の項目はありません。
### ⑥ 研究分担者を追加するには、「研究者番号」を入力し、[検索]をクリックします。

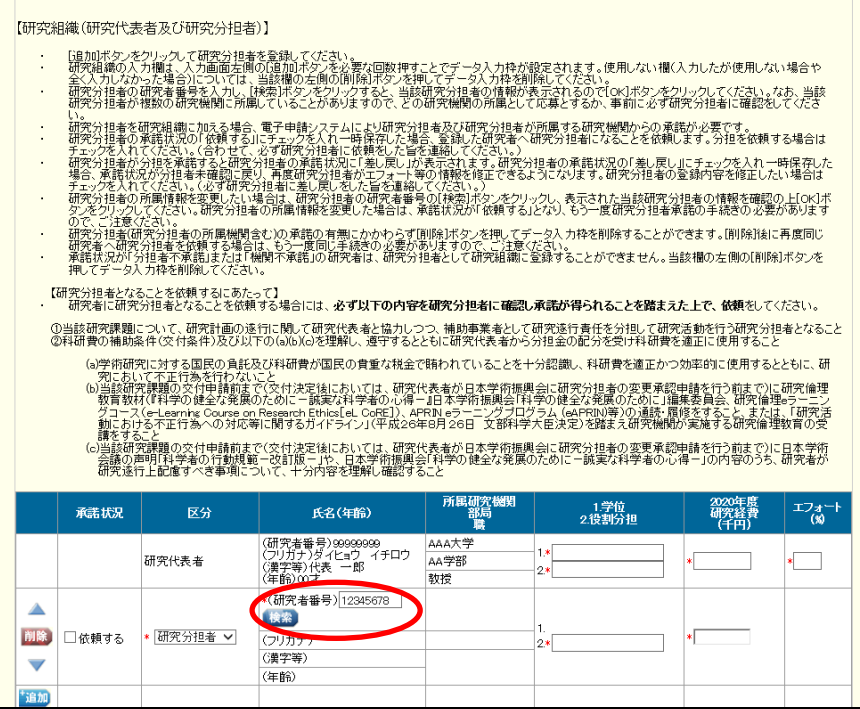

⑦ 「研究者検索結果」画面が表示されます。検索した研究者の氏名又は所属研究機関が正し いことを確認したら[OK]をクリックします。

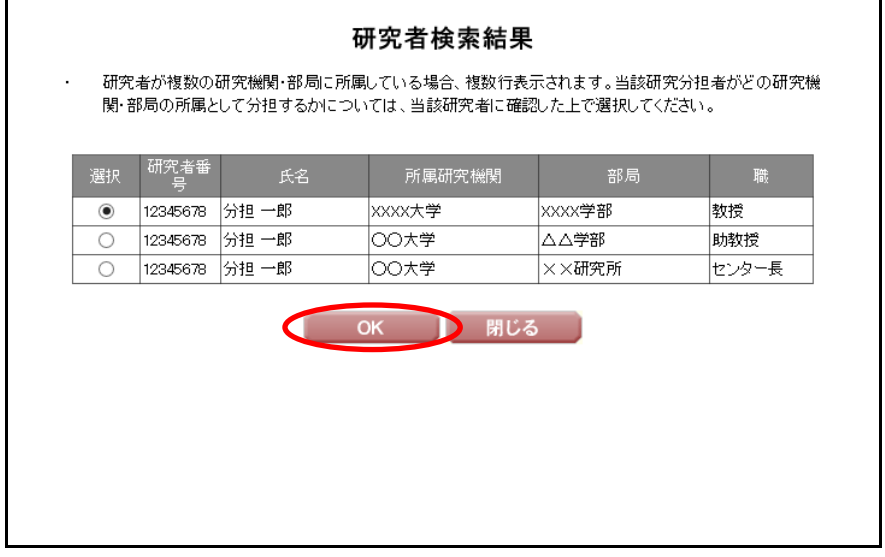

## ご注意

※ 検索した研究者が複数の研究機関・部局に所属している場合、当該研究 分担者がどの研究機関・部局の所属として分担するかを確認した上で選 択してください。

⑧ 研究分担者承諾が必要な研究種目の場合、研究分担者に承諾の依頼をする必要があります。 すぐに研究分担者承諾の依頼を行う場合には、承諾状況欄の「依頼する」にチェックを入 れて[一時保存]をクリックします。

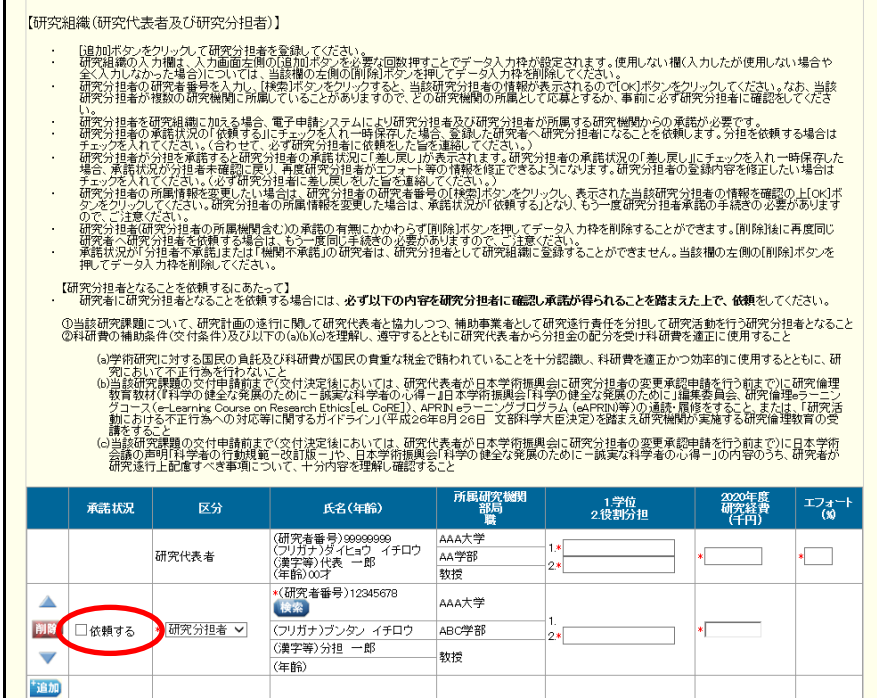

- ※ 承諾状況欄の「依頼する」にチェックを入れて保存すると、応募情報の 入力が途中であっても、研究分担者に依頼した研究者の画面に依頼情報 が表示されます。依頼する内容が確定してから「依頼する」をチェック してください。
- ※ 研究分担者が承諾した後、承諾状況欄に「差し戻し」が表示されます。 研究分担者が承諾した内容を修正したい場合、「差し戻し」をチェック してください。
- ※ e-Rad の研究者情報を変更した場合、[検索]をクリックし、再度「研 究者検索結果」画面から研究者情報を選択することで、最新の研究者情 報を研究組織表に反映することができます。最新の研究者情報に更新し た場合、再度分担者に承諾の依頼をしてください。
- ※ 一人の研究者が研究代表者又は研究分担者として国際共同研究強化(B) に応募できるのは1研究課題です。
- ※ 他の研究組織に研究分担者として登録されている研究者は、重複制限に 該当し、分担者とすることができない場合があります。

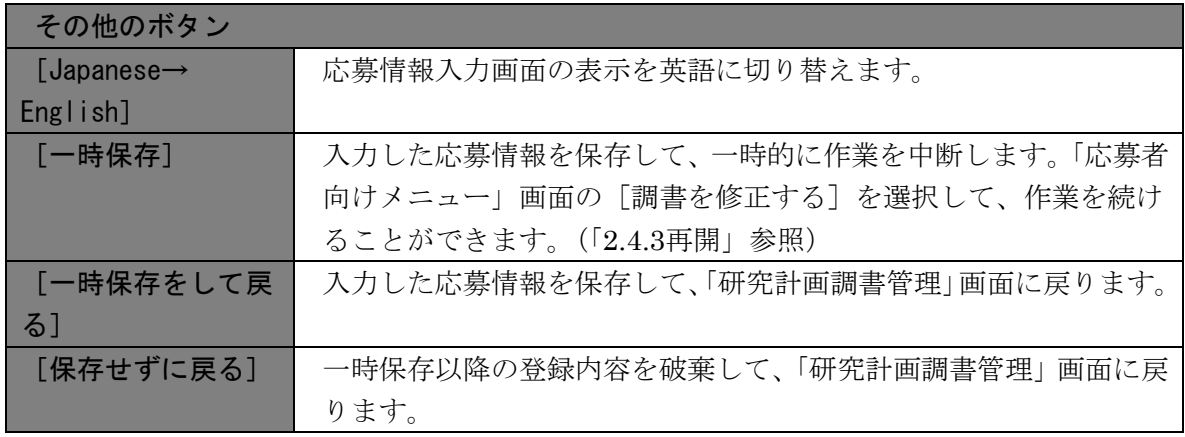

- ※ 必須項目(\*印)の未入力等のエラーがある場合、各項目の上に赤字でエ ラーメッセージが表示され、エラーとなった項目の背景色がピンク色に変わ ります。エラー内容を確認して再入力してください。
- ※ 研究組織に研究分担者がいる場合、研究分担者全員から分担者承諾が得ら れていなければエラーが発生し、次へ進むことができません。未承諾の研究 分担者がいる場合は[一時保存をして戻る]をクリックし、「研究計画調書管 理」画面に戻ってください。

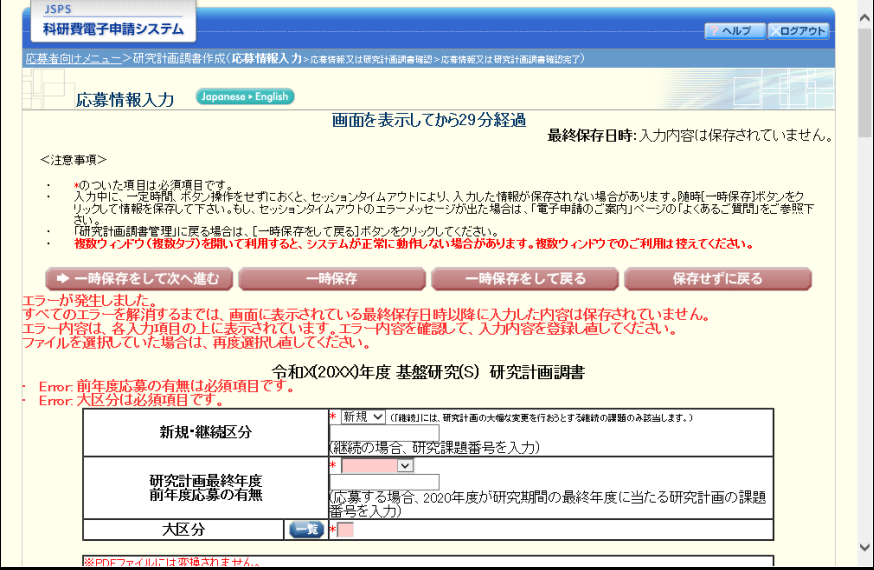

※ 研究分担者の依頼が不承諾になった場合、不承諾になった研究分担者の行は削除し ないと応募することはできません。

「承諾状況」欄に不承諾の理由が表示されていますので、理由を確認後、[削除]を クリックして不承諾となった分担者の行を削除してください。

(不承諾の理由は、行を削除すると見えなくなります。)

 $\blacksquare$ 

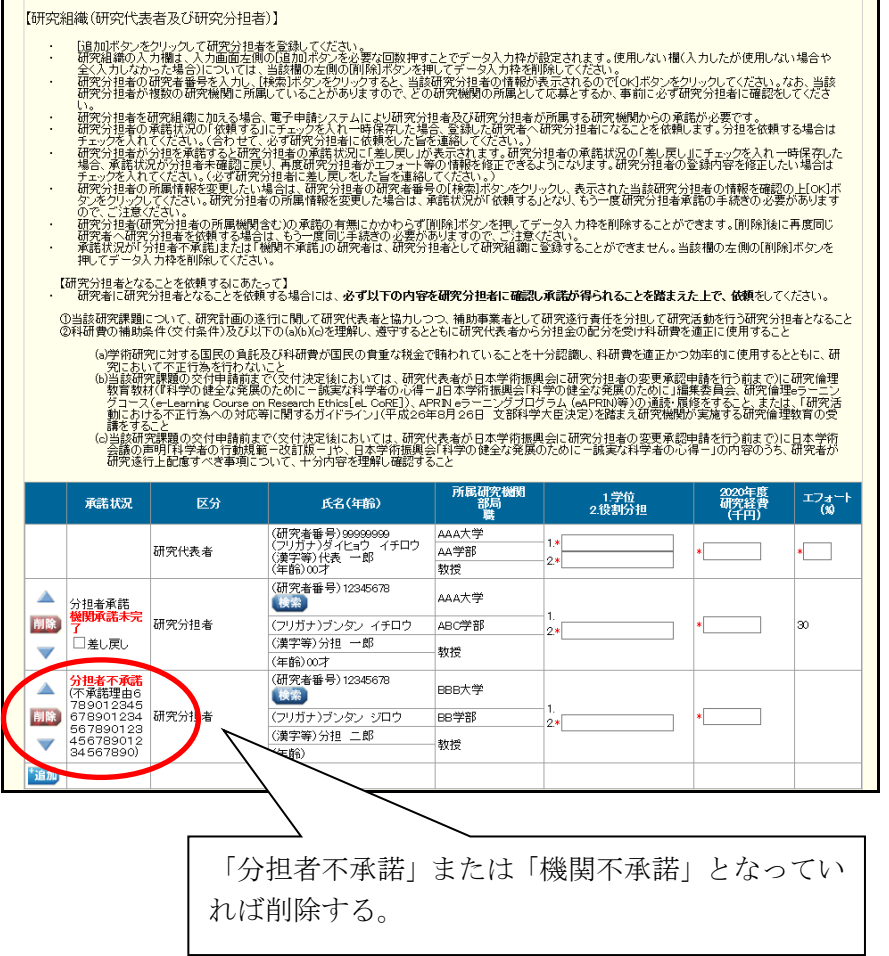

⑨ すべて入力し終わったら入力内容を確認し、[一時保存をして次へ進む]をクリックします。 「応募情報入力確認」画面が表示されます。内容を確認し「次へ進む]をクリックします。

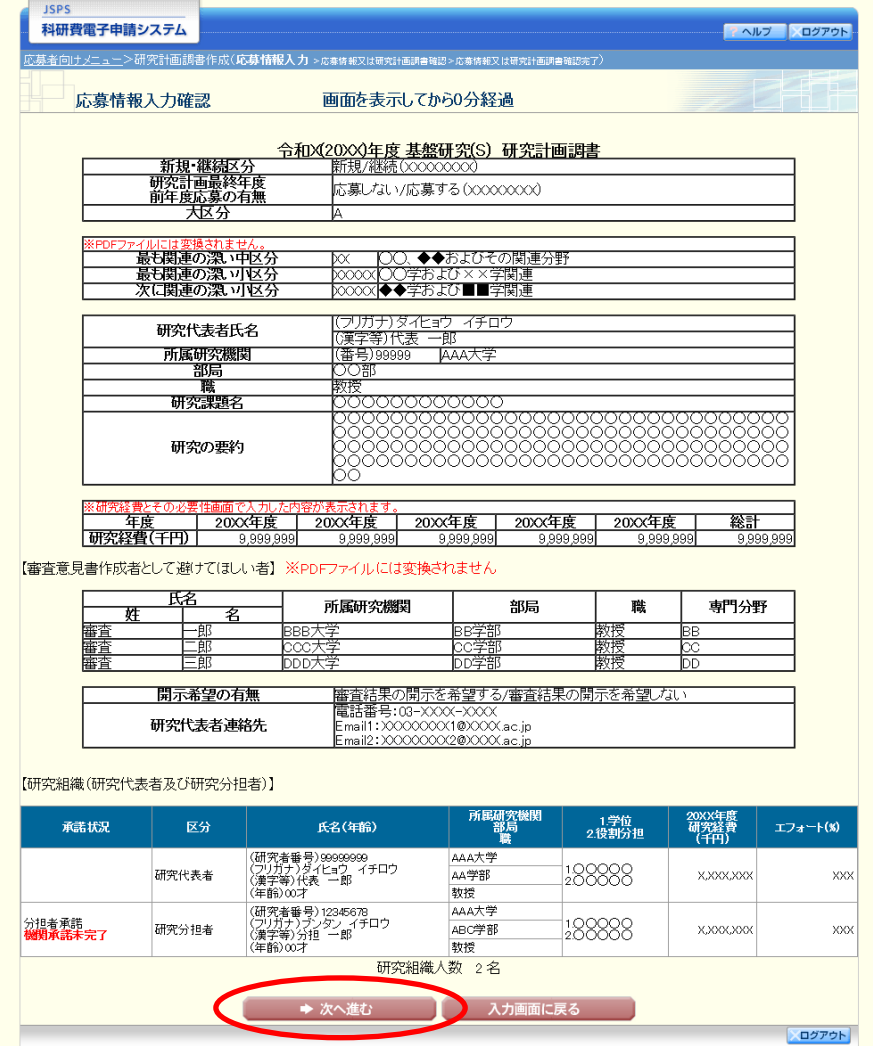

- ※ 入力内容に不備があった場合は、[入力画面に戻る]をクリックして「応 募情報入力」画面に戻り修正してください。
- ※ 「PDF ファイルには変換されません。」と記載されている項目は研究計 画調書に反映されないため、この画面上で確認してください(「研究代 表者連絡先」の項目についても PDF ファイルには変換されません)。特 別推進研究については、確認完了・提出後、処理状況一覧画面で[参照] をクリックして表示される関連研究分野研究者確認画面から「関連研究 分野研究者」欄に入力した情報を確認することができます。
- ⑩ 「研究計画調書管理」画面が表示されます。

# 2.3.2(2)主な現有設備の入力

① 「研究計画調書管理」画面の「主な現有設備」(または「研究施設・現有設備」)の、[応 募情報入力]をクリックします。

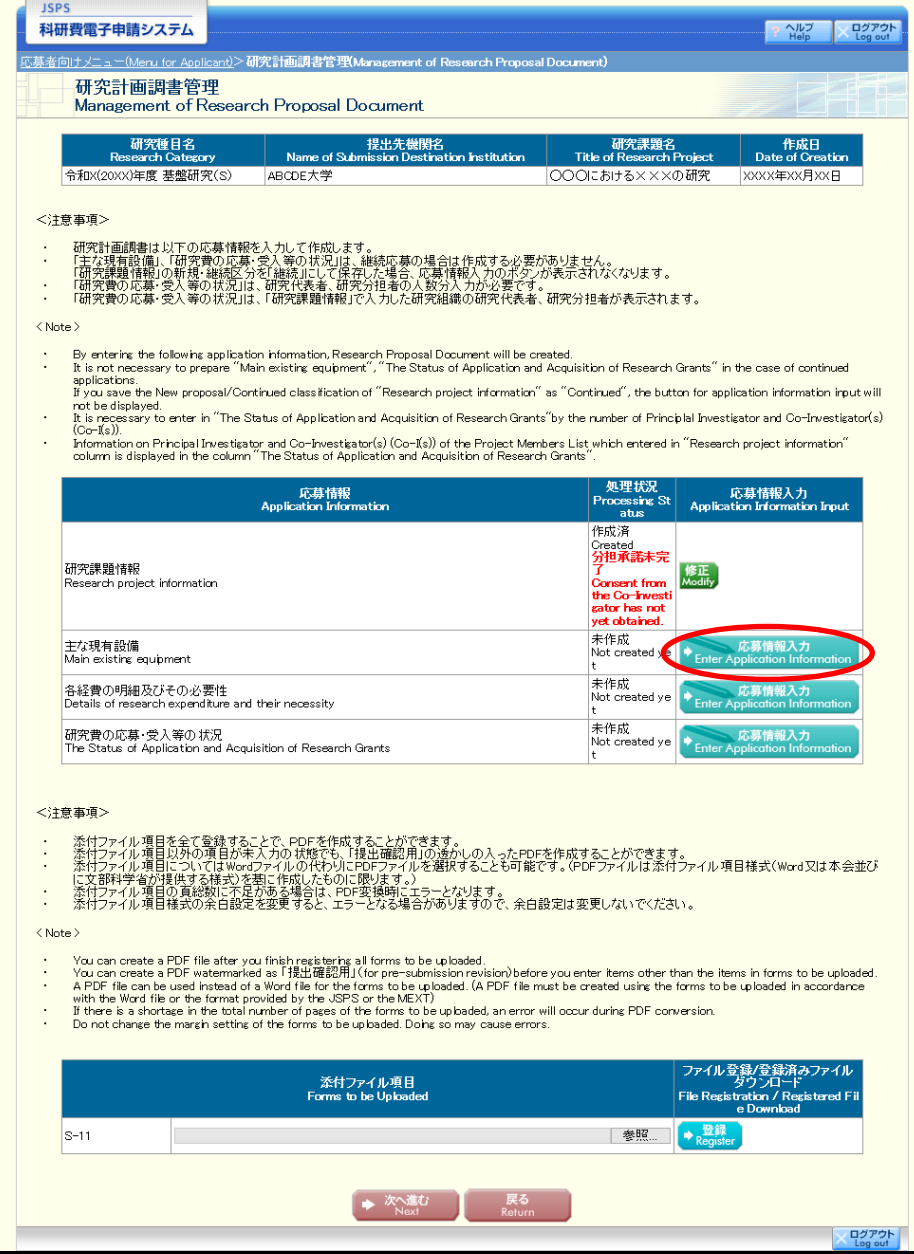

② 設備数分[追加]をクリックして入力欄を表示し、入力します。使用しない欄は、[削除] をクリックして削除してください。

入力内容を確認し [一時保存して次へ進む]をクリックしてください。

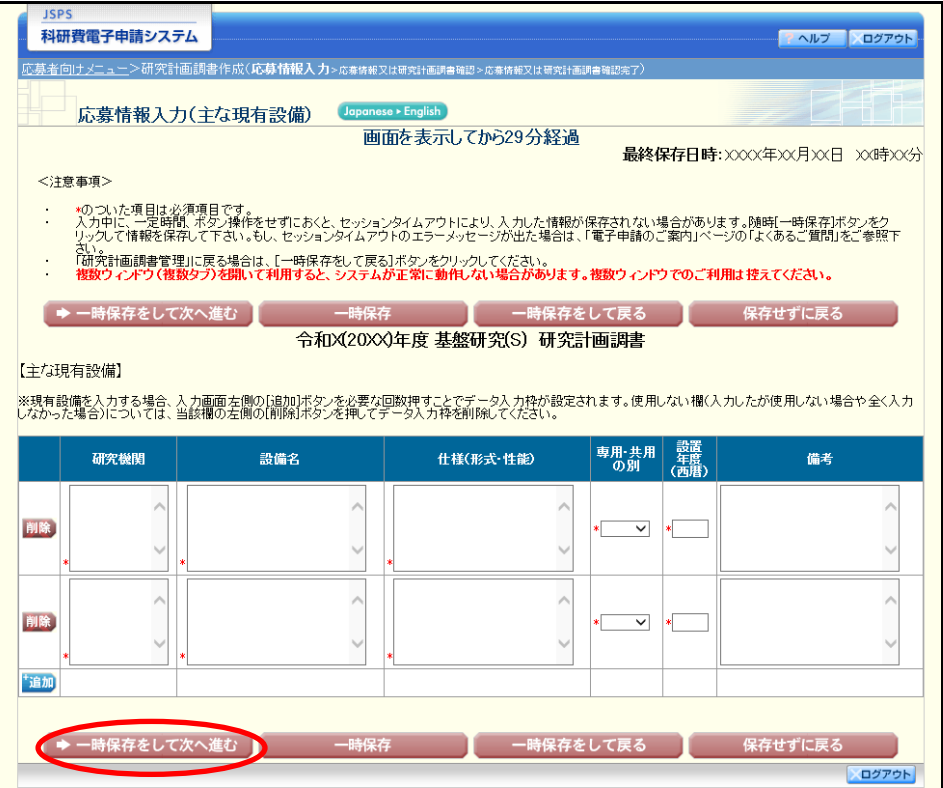

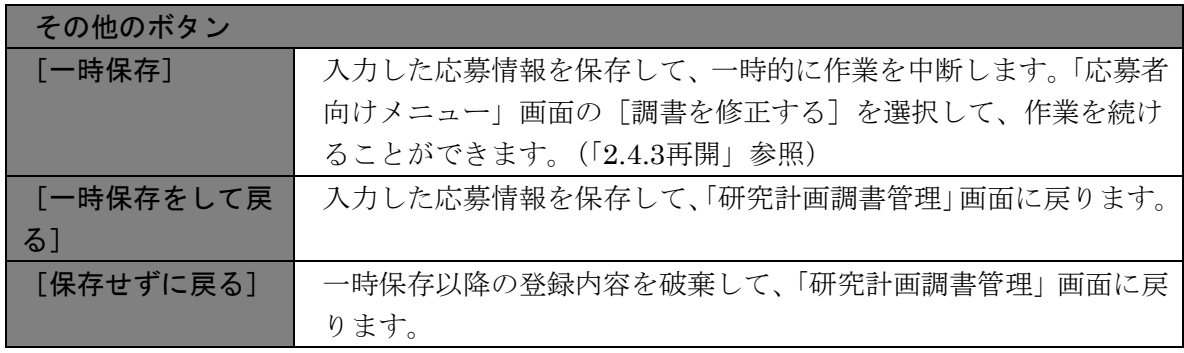

③ 「応募情報入力確認(主な現有設備)」画面が表示されます。内容を確認し[次へ進む] をクリックします。

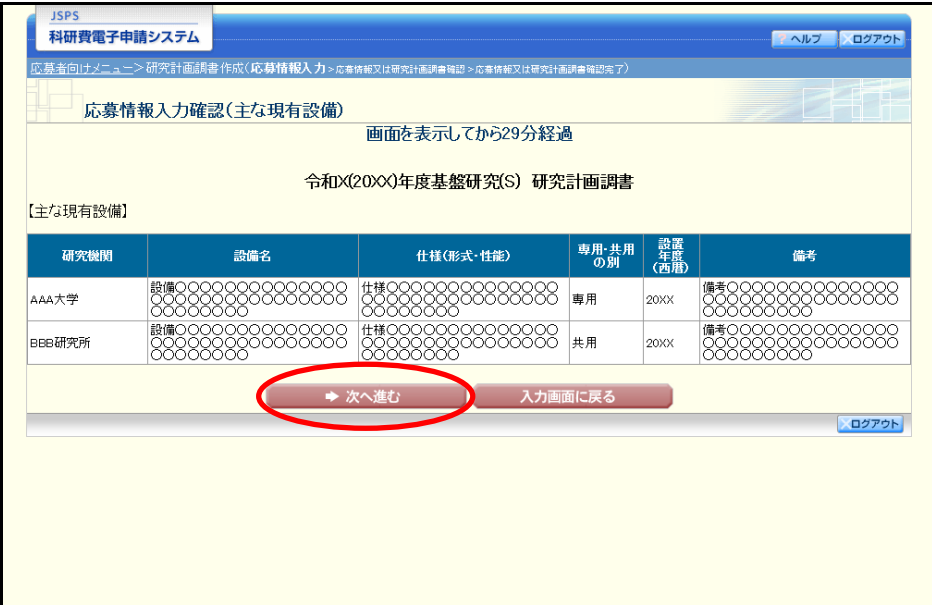

④ 「研究計画調書管理」画面が表示されます。

# 2.3.2(3)研究経費とその必要性の入力

① 「研究計画調書管理」画面の「研究経費とその必要性」(または「各経費の明細及びその 必要性」、「研究経費と各経費の説明」、「応募経費と各経費の説明」)の、[応募情報入力] をクリックします。

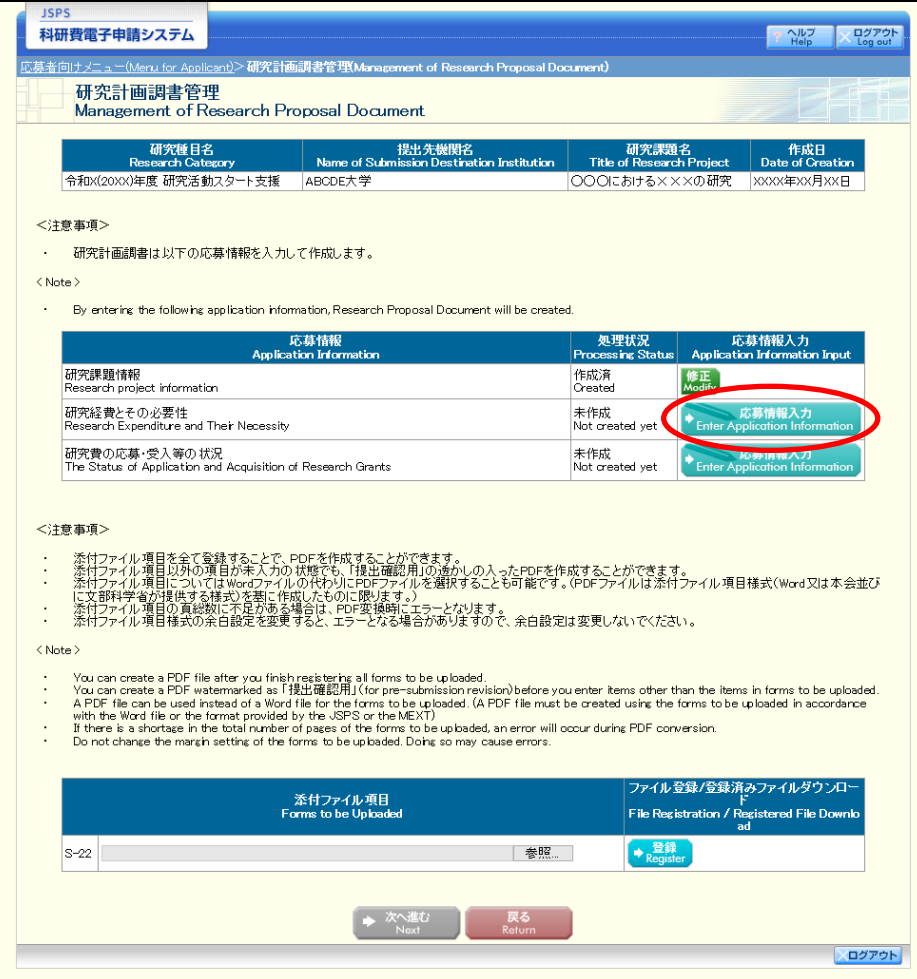

## 「応募情報入力(研究経費とその必要性)」画面が表示されます。

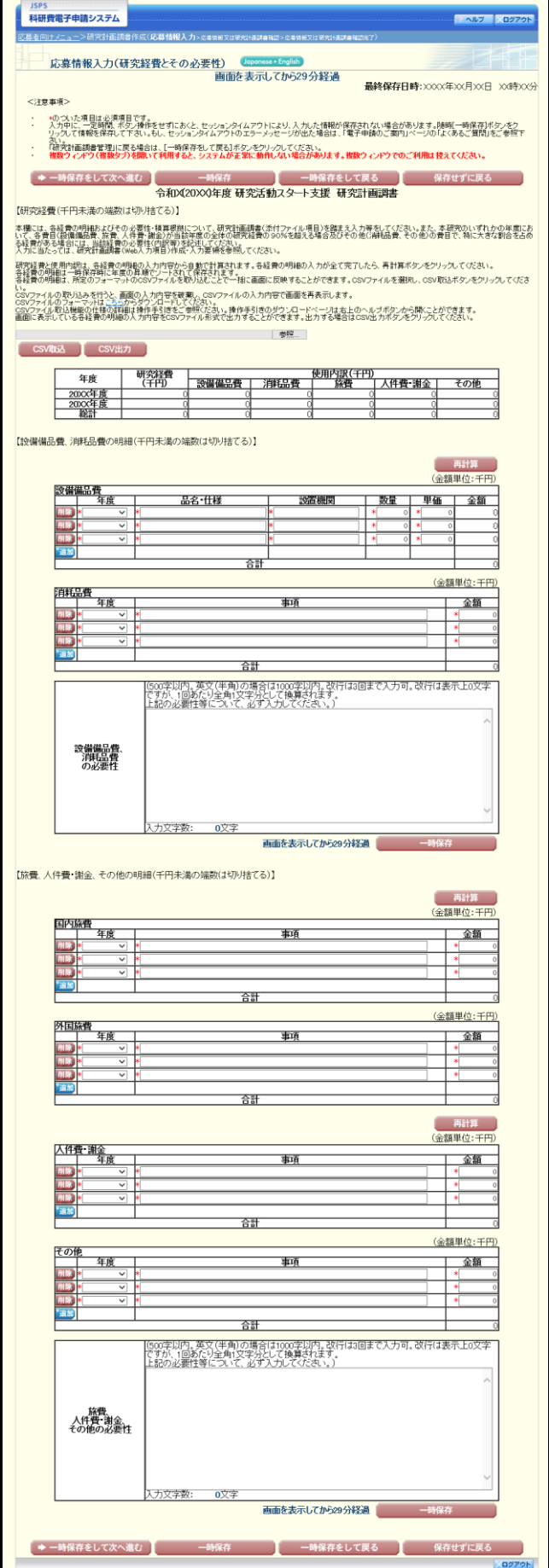

各経費は [追加] をクリックして入力欄を表示します。使用しない経費欄は、[削除]をク リックして削除してください。

[再計算]をクリックすると、現在入力した経費の金額、合計を表示します。

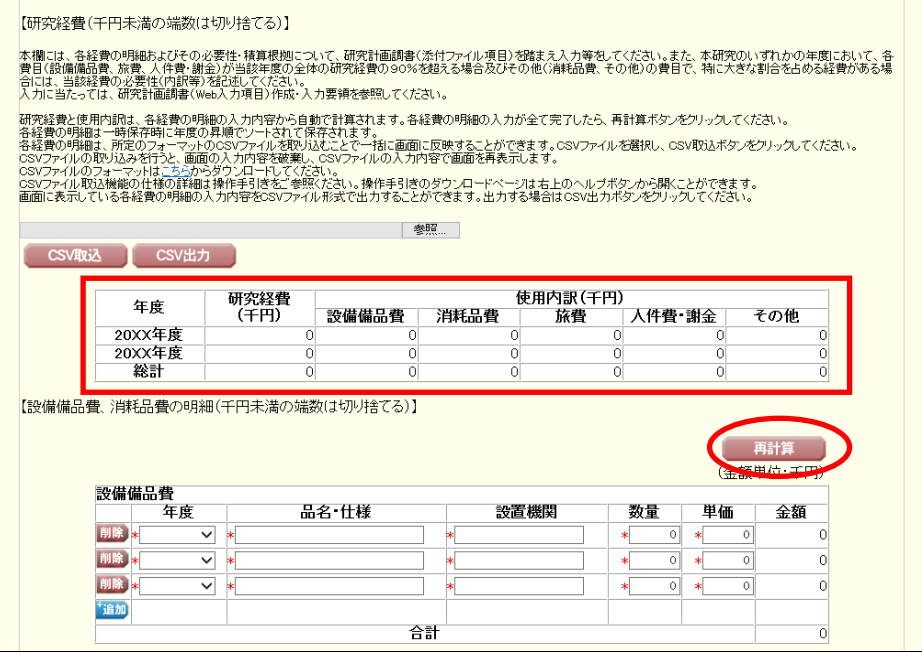

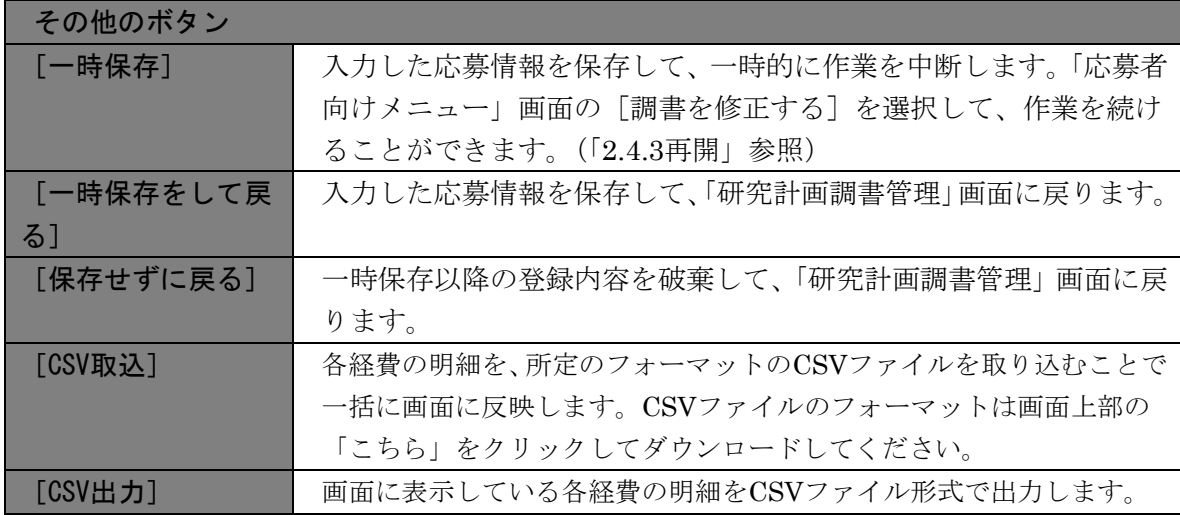

③ 所定のフォーマットの CSV ファイルを取り込むことで、各経費明細を一括に画面に反映 することができます。「こちら」をクリックしてフォーマットとなる CSV ファイルをダウ ンロードします。

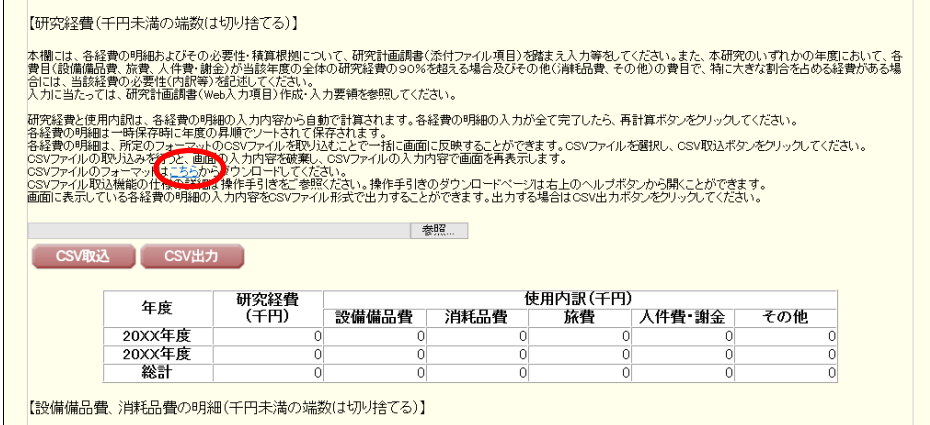

- ※ 表示されている画面はイメージです。実際の画面とは異なる場合があります。研究種目 ごとの入力項目の違いについては公募要領の作成要領をご確認ください。
- ※ 国際共同研究加速基金(国際共同研究強化(A))、ひらめき☆ときめきサイエンス~よ うこそ大学の研究室へ~KAKENHI は、CSV ファイルの取り込み機能がないので3~ [⑨の](#page-51-0)操作は不要です。
- ※ 各経費明細は CSV ファイルを取り込まなくても、画面上の入力欄から直接入力するこ ともできます。
- ④ ダウンロードした CSV ファイルに明細の内容を記入し、ファイルを保存します。 例

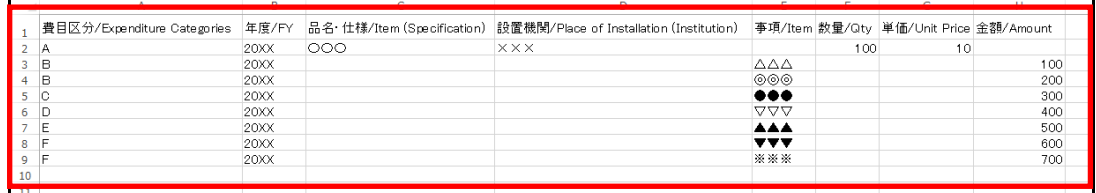

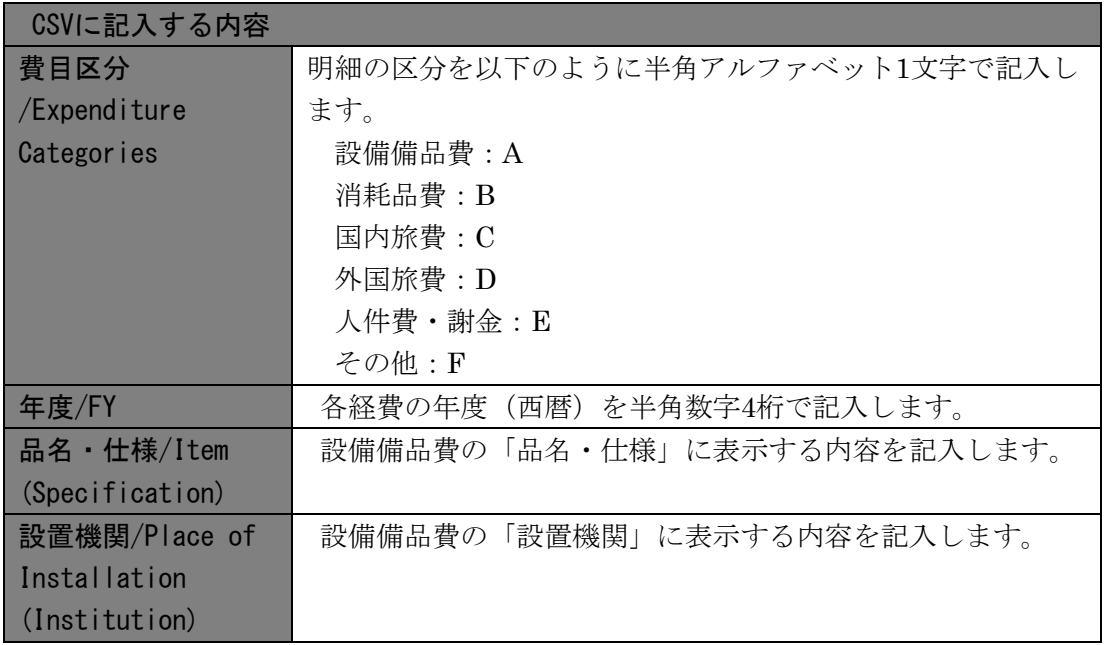

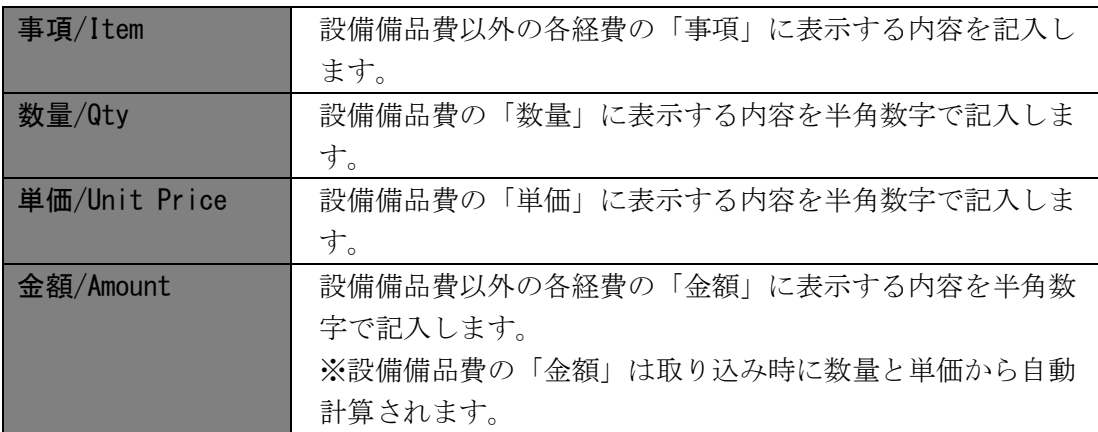

※ 新学術領域研究(研究領域提案型)(継続の研究領域)の公募研究、学術変革領域研究 (A)のヒアリング対象領域となった領域の応募課題、学術変革領域研究(B)または基盤研 究(S)の場合は、以下のフォーマットで CSV に記入してください

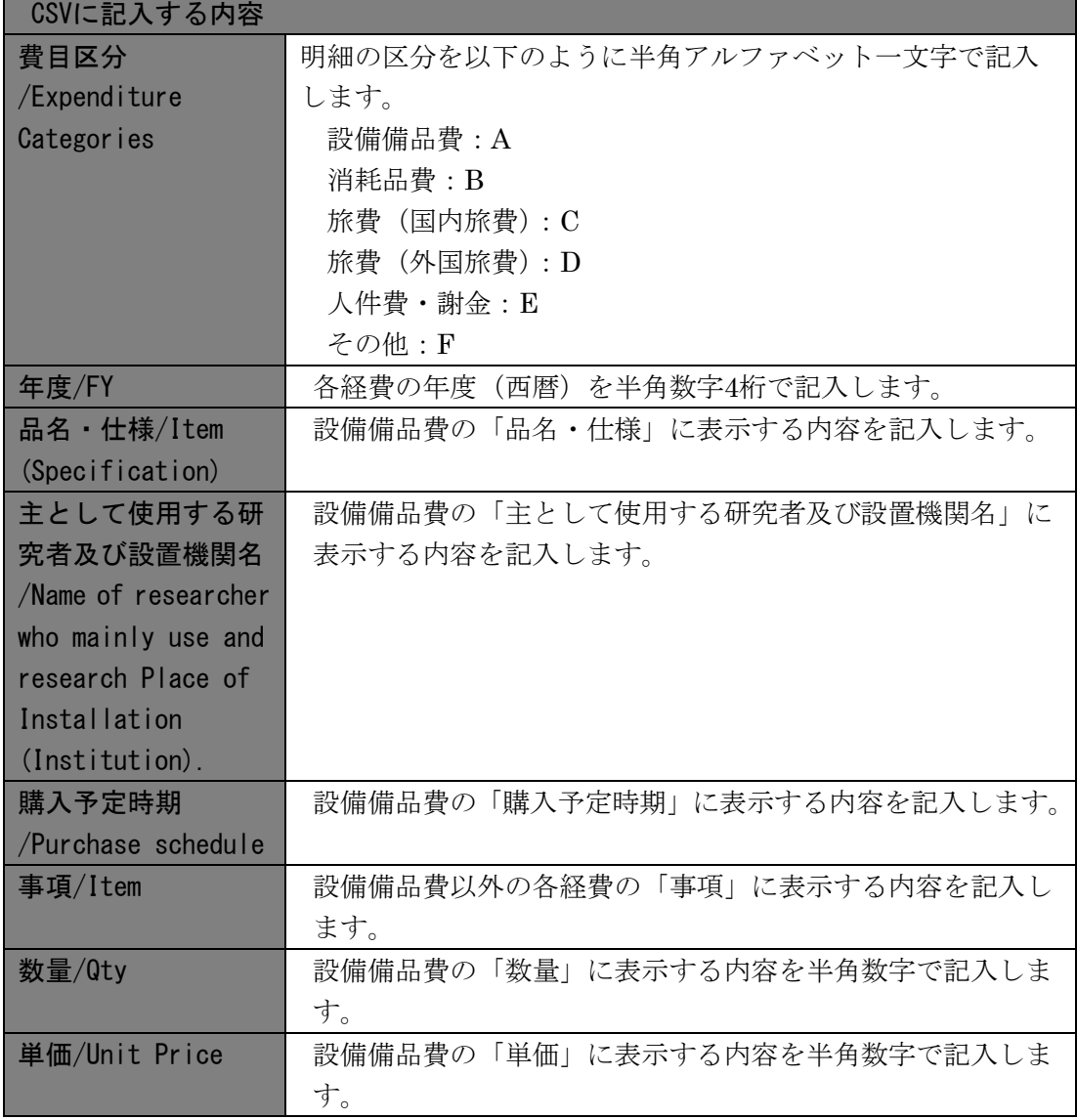

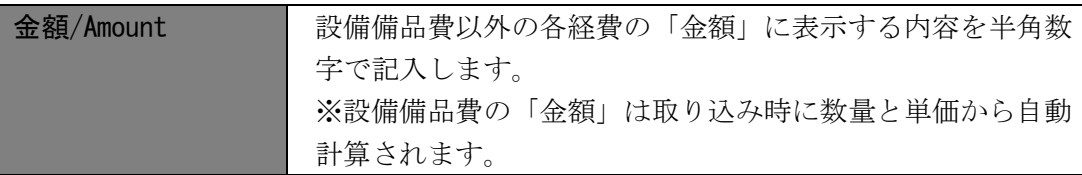

※ 特別推進研究の場合は、以下のフォーマットで CSV に記入してください

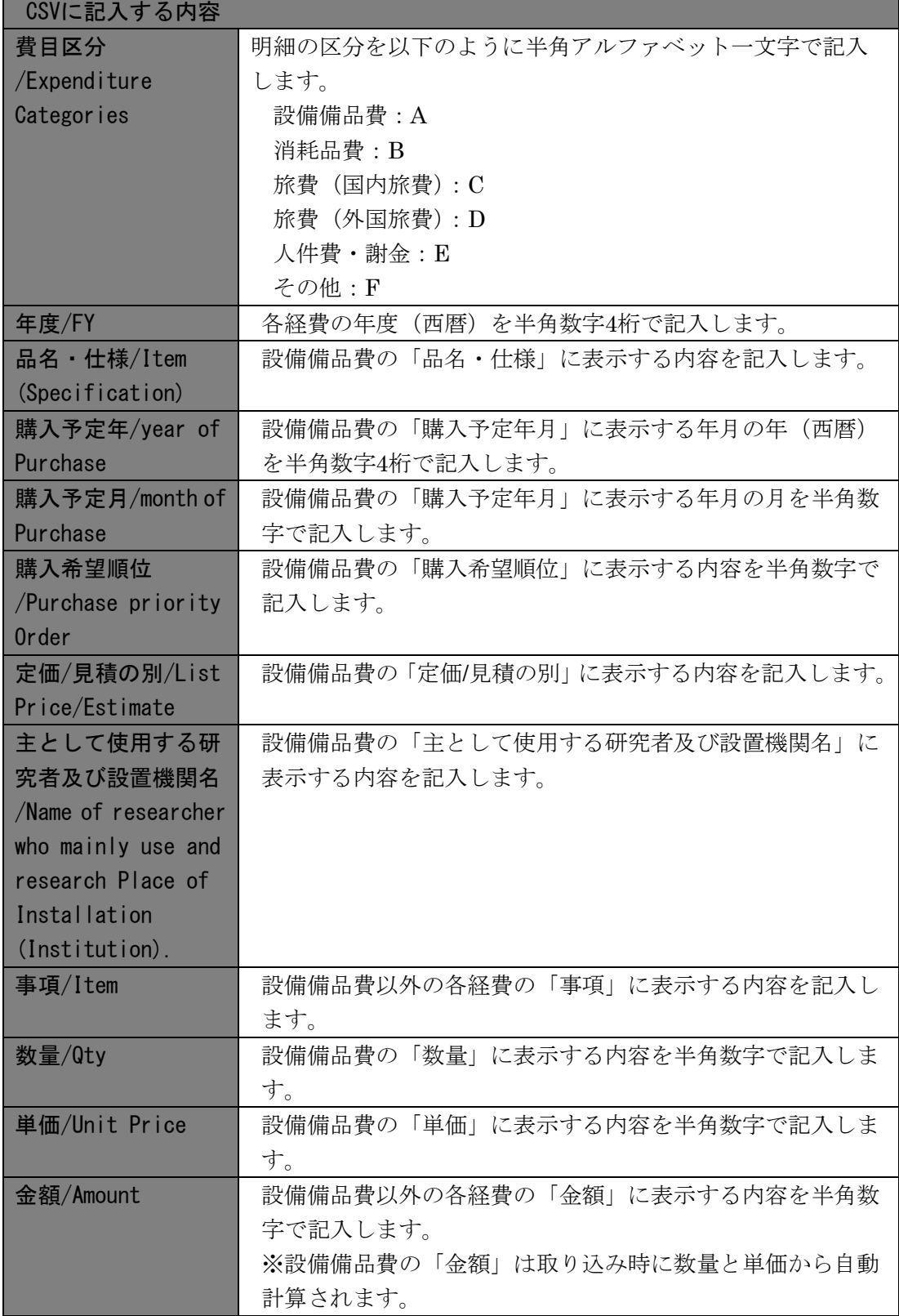

- ※ ダウンロードした CSV ファイルの 1 行目の記載内容は削除しないでください。
- ※ 画面に表示する明細は CSV ファイルの 2 行目以降に記入してください。
- ※ ダウンロードしたCSVファイルの1行目の記載内容に従って明細を記入してください。 各項目の順番を変更することや、項目の追加を行うと CSV ファイルが正しく取り込め なくなります。
- ⑤ 作成した CSV ファイルを取り込むために、[参照]をクリックします。

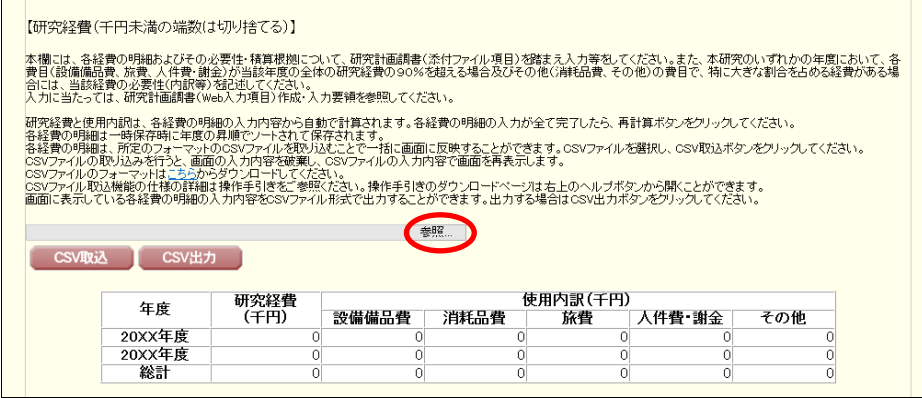

 「ファイルの選択」画面が表示されます。取り込み対象のCSVファイルを選択し、[開 く]をクリックします

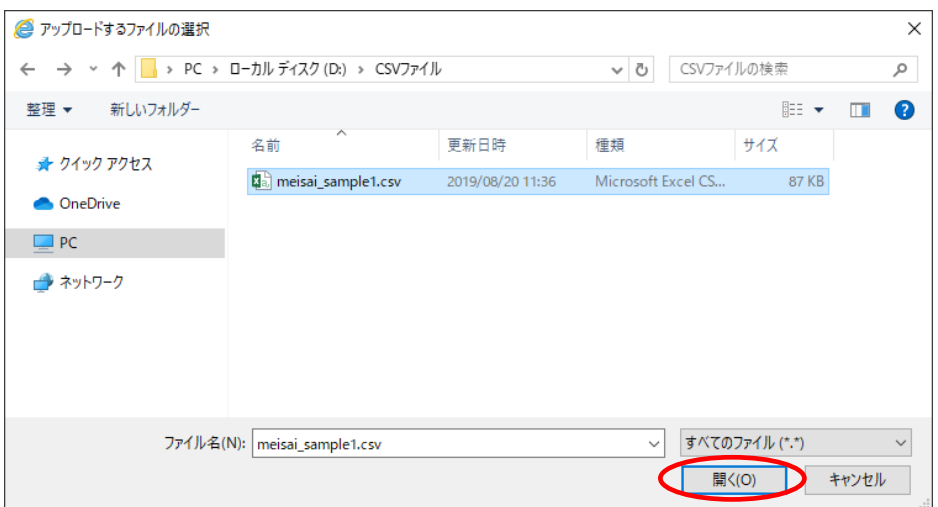

選択したファイルが表示されていることを確認し、[CSV 取込]をクリックします。

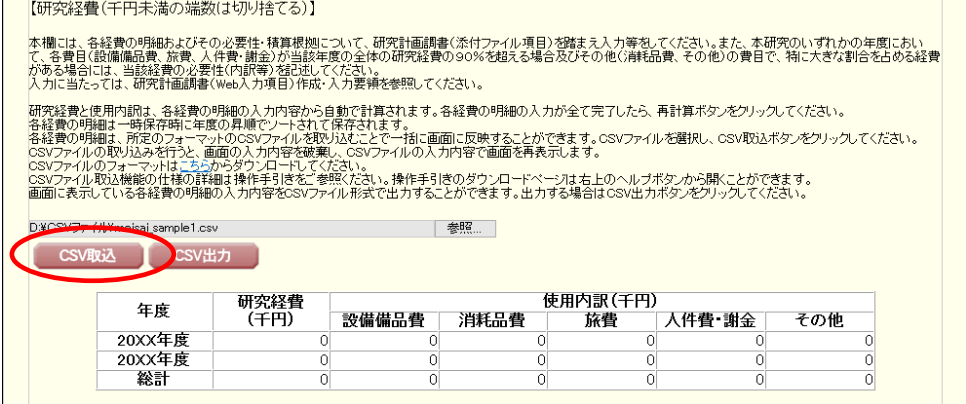

[OK]をクリックしてください。

<span id="page-51-0"></span>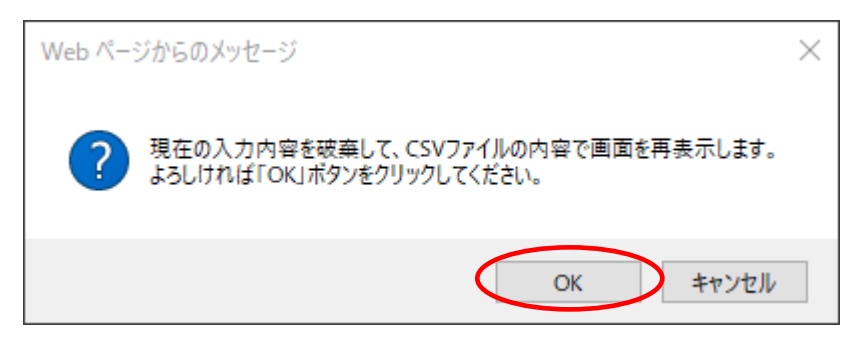

⑨ CSV ファイルに記入した内容が画面に表示されます。表示内容を確認し、[一時保存]を クリックして保存ください。

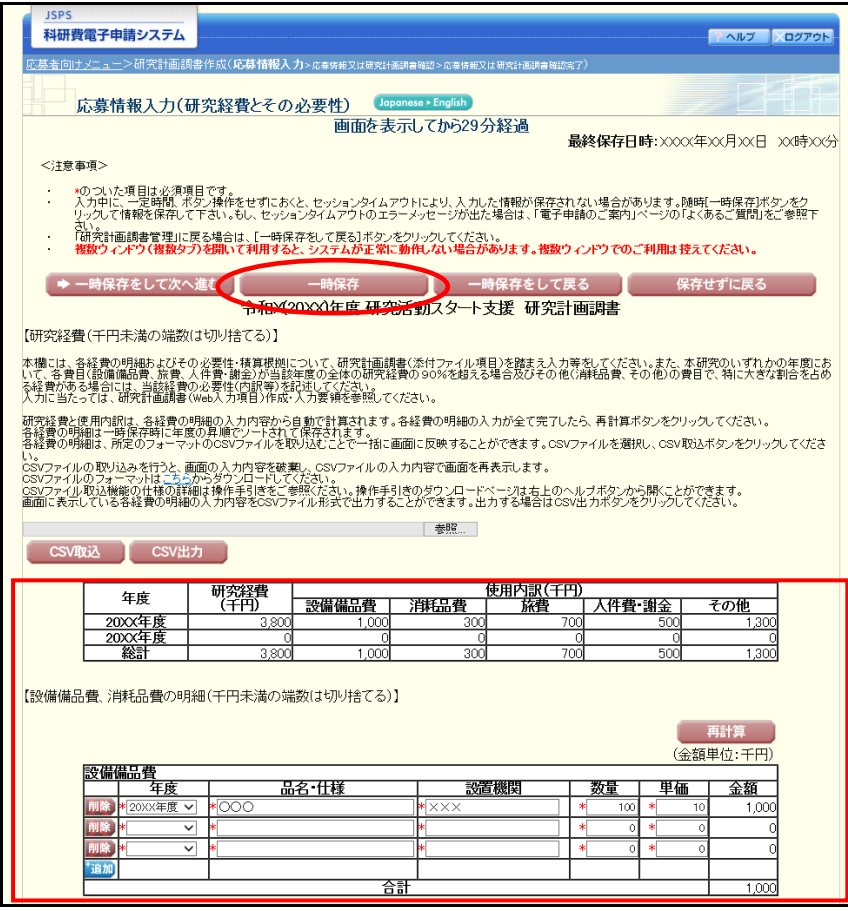

※ [CSV 出力]をクリックすると画面に表示されている明細を、CSV ファイルで出力する ことができます。

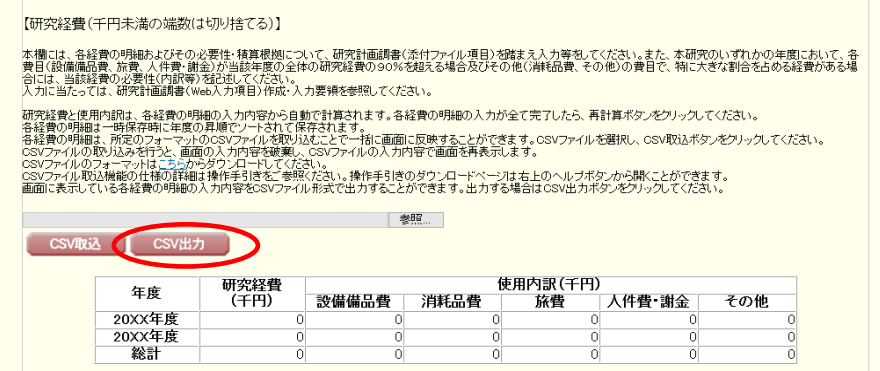

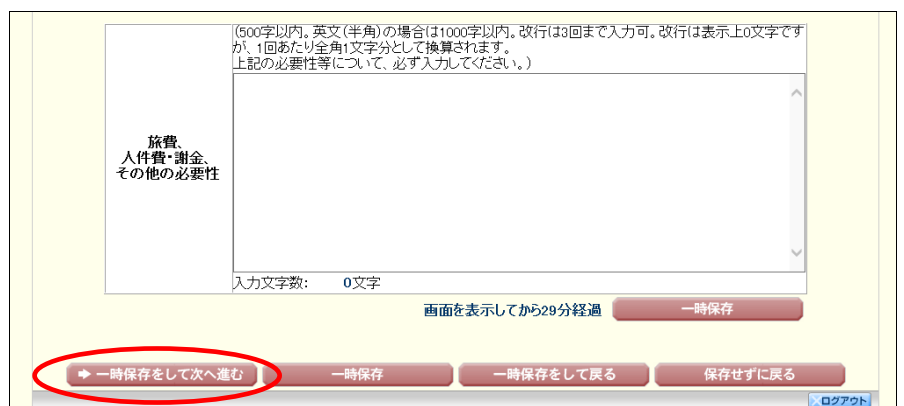

明細を入力したら、[一時保存をして次へ進む]をクリックします。

 「応募情報入力確認(研究経費とその必要性)」画面が表示されます。内容を確認し[次 へ進む]をクリックします。

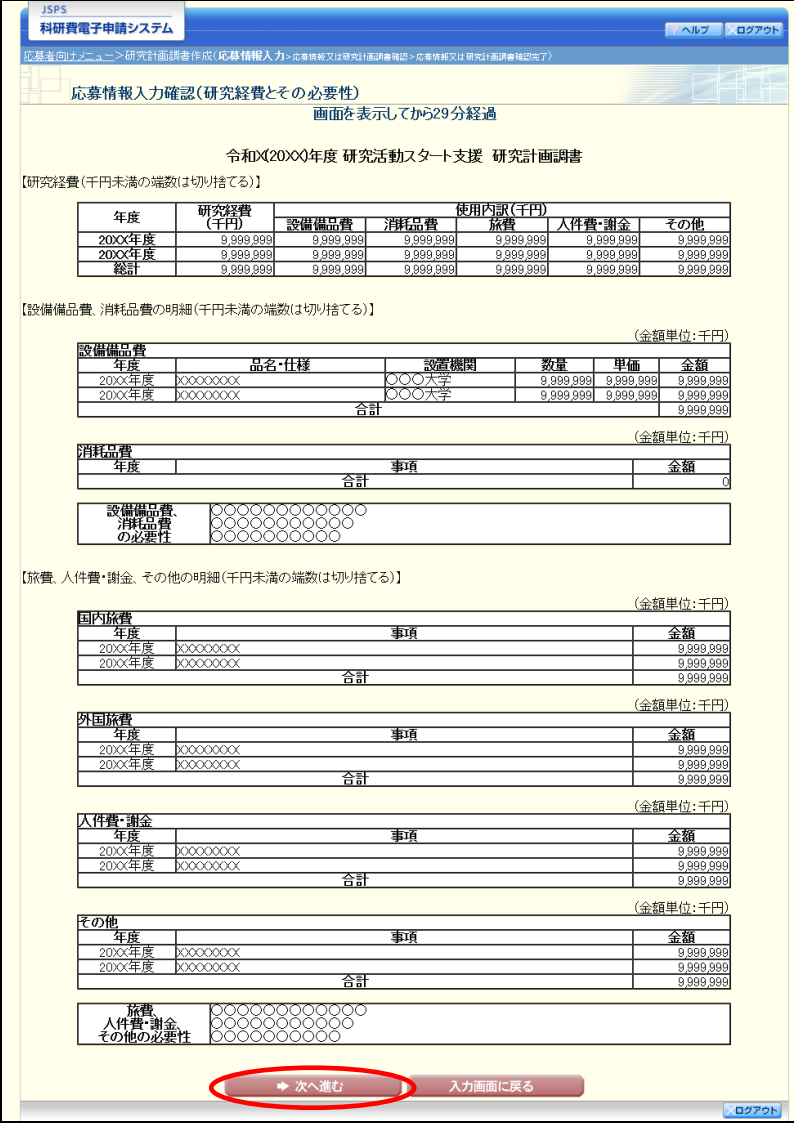

「研究計画調書管理」画面が表示されます。

# 2.3.2(4)研究費の応募・受入等の状況の入力

① 「研究計画調書管理」画面の「研究費の応募・受入等の状況」の、[応募情報入力]をク リックします。

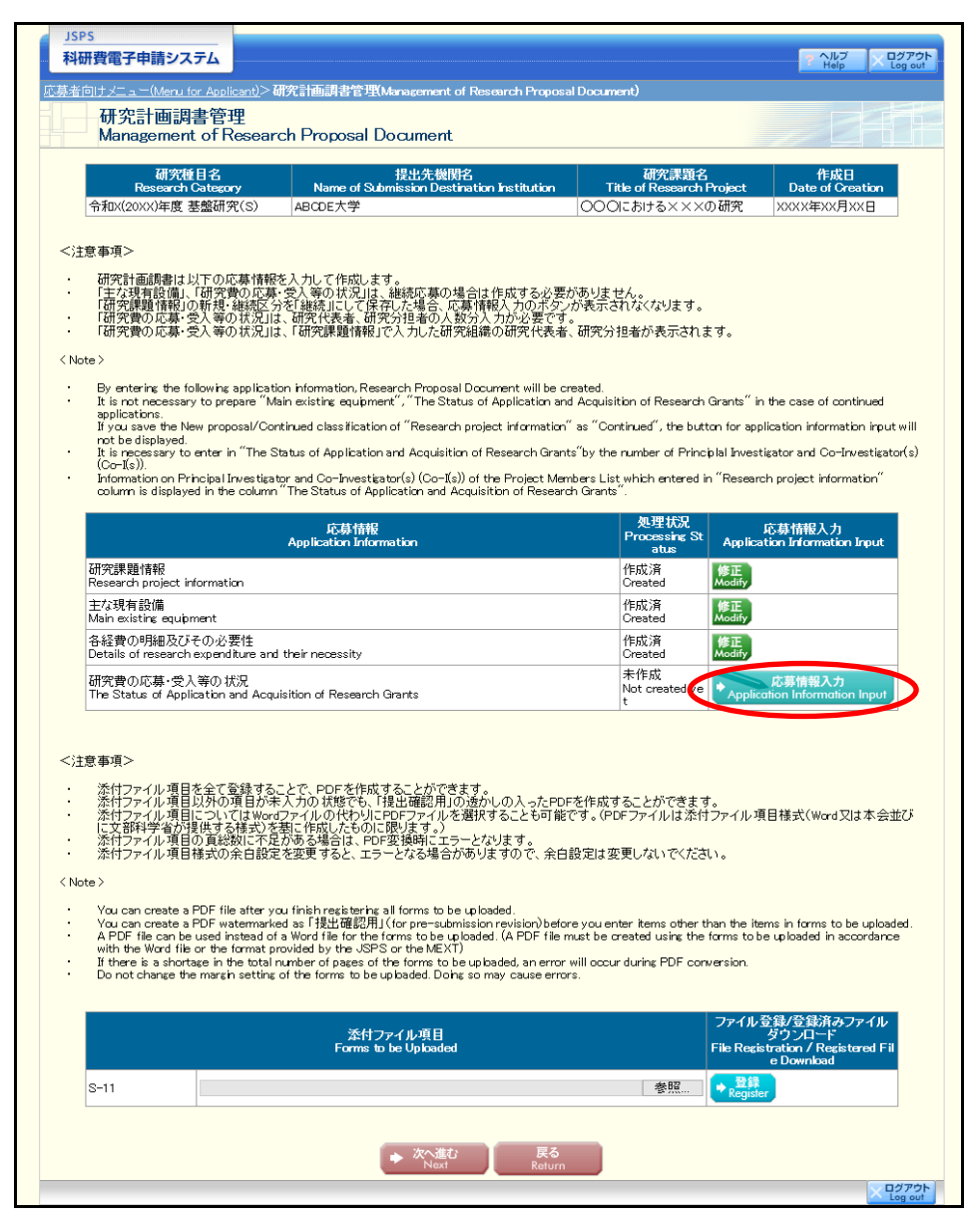

② 「応募情報入力(研究費の応募・受入等の状況)」画面が表示されます。研究費の応募・ 受入等の状況を入力し、[一時保存して次へ進む]をクリックします。

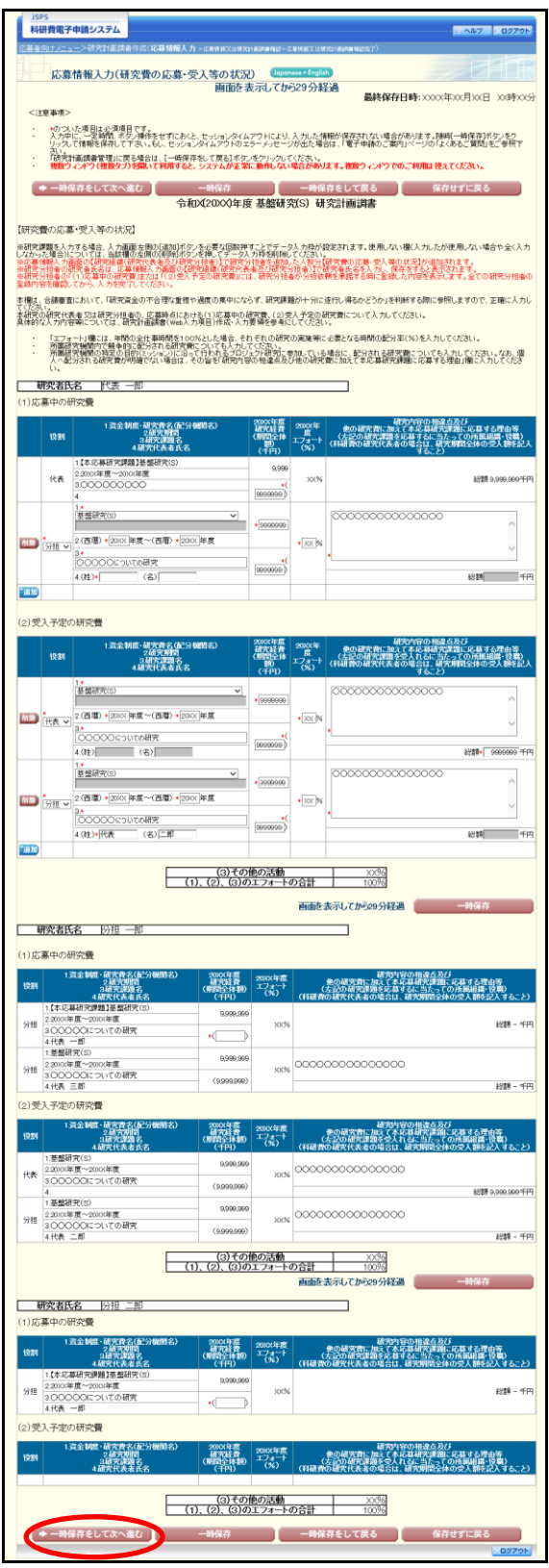

## ご注意

※ 表示されている画面はイメージです。実際の画面とは異なる場合があり ます。研究種目ごとの入力項目の違いについては公募要領の作成要領を ご確認ください。

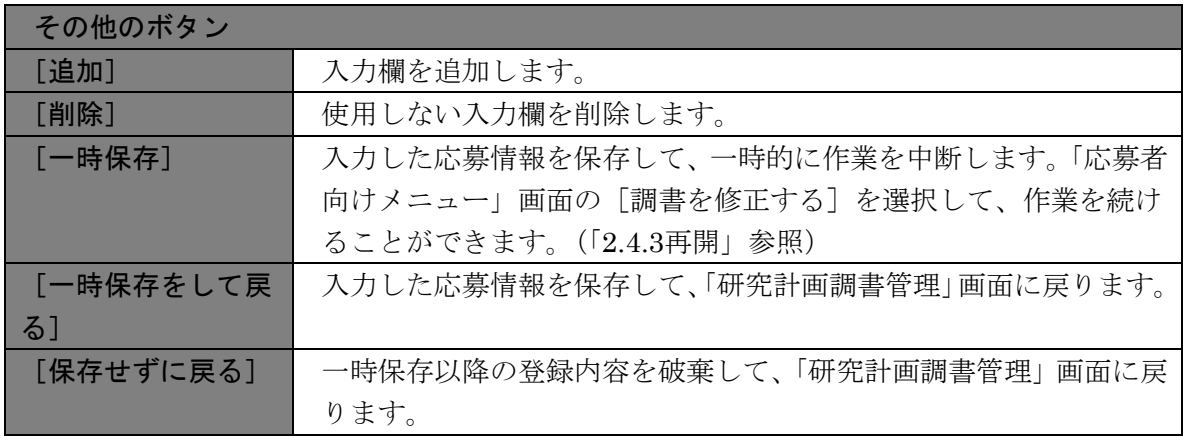

③ 「応募情報入力確認(研究費の応募・受入等の状況)」画面が表示されます。内容を確認 し[次へ進む]をクリックします。

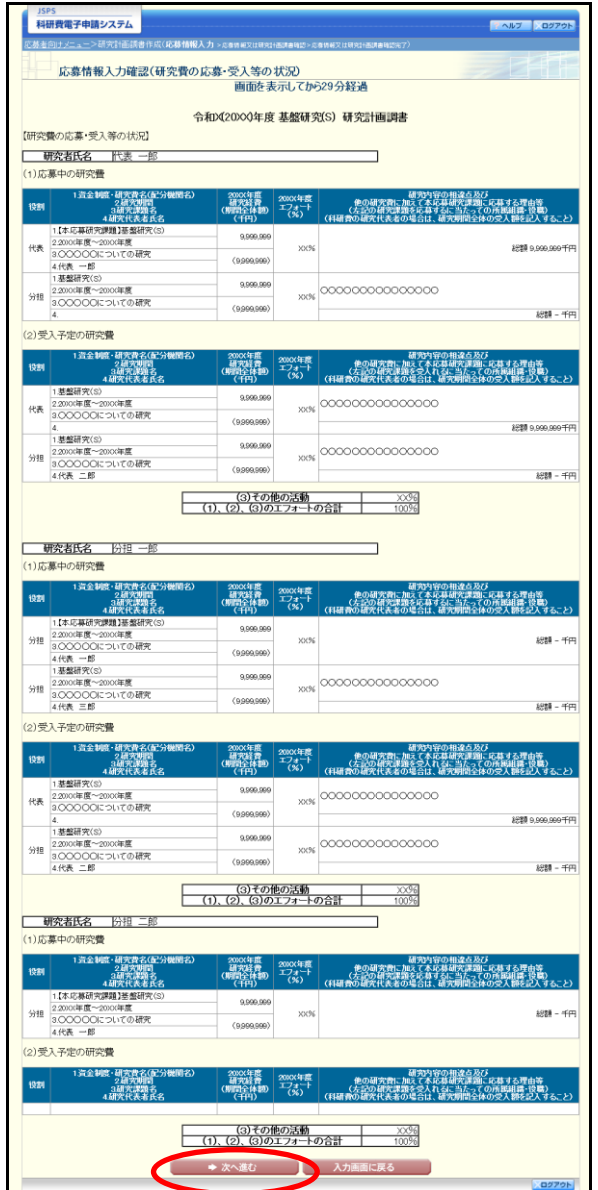

④ 「研究計画調書管理」画面が表示されます。

## 2.3.2(5)添付ファイル項目の登録

① 「研究計画調書管理」画面下部にある「研究計画調書(添付ファイル項目)選択」欄の [参照]をクリックし、作成した添付ファイル項目のファイルを選択します。

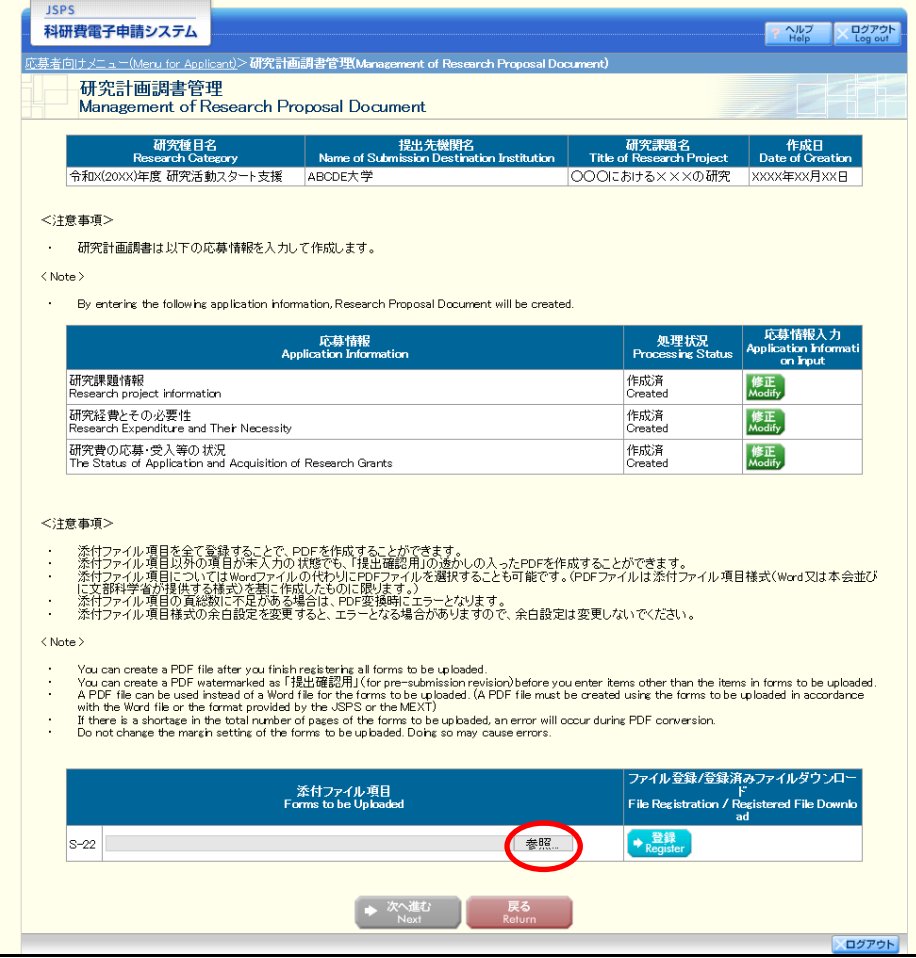

- ※ 研究計画調書(添付ファイル項目)には、5MB 以上のファイルをアッ プロードすることはできません。(特別推進研究、国際先導研究の研究 計画調書は 10MB、学術変革領域研究(A)の領域計画書は 10MB、学術 変革領域研究(B)の領域計画書は 6MB まで送信できます。)
- ※ 不正なページ数の研究計画調書(添付ファイル項目)(間違ったファイ ル、レイアウトを変更したことでページ数の制限を超えてしまったファ イル等)をアップロードした場合、エラーとなります。エラーメッセー ジに従って、アップロードした研究計画調書(添付ファイル項目)を確 認してください。
- ※ PDF ファイルをアップロードする場合、お手持ちの PDF 変換ソフトに より正常な処理ができないことがあります。その場合は、MS-Word フ ァイルをアップロードしてください。
- ※ 国際共同研究強化 (B)は添付ファイル項目の他に、海外の共同研究者 の同意書(Letter of Intent)を登録してください。
- ※ 学術変革領域研究(A)の応募時は、研究計画調書(添付ファイル項目) 選択の項目はありません。ヒアリング対象領域選定後に、研究計画調書 (添付ファイル項目)をアップロードして研究計画調書を作成します。

ヒアリング対象領域選定後の処理については「[2.3.4](#page-70-0) [ヒアリング対象領](#page-70-0) [域選定後の作成再開\(学術変革領域研究\(](#page-70-0)A))」を参照してください。

- ※ PDF ファイルの作成方法は、[14](#page-19-0) ページを参照してください。
- ※ 複数の添付ファイル項目がある研究種目について、添付ファイルの先頭 の文字列が指定されています。ファイル名の先頭は、指定された文字列 にしてください。研究計画調書(添付ファイル項目)ファイル名が間違 っている場合、エラーメッセージが表示されます。
- ※ ご利用のブラウザによって[参照]ボタンではなく、[ファイルを選択] ボタン等が表示される場合もあります。
- ② [登録]をクリックすると、ファイルが登録されます。

内容を確認したい場合には[ダウンロード]をクリックしてファイルをダウンロードし てください。

ファイルを差し替えたい場合は[削除]をクリックしてファイルを削除してから登録し なおしてください。

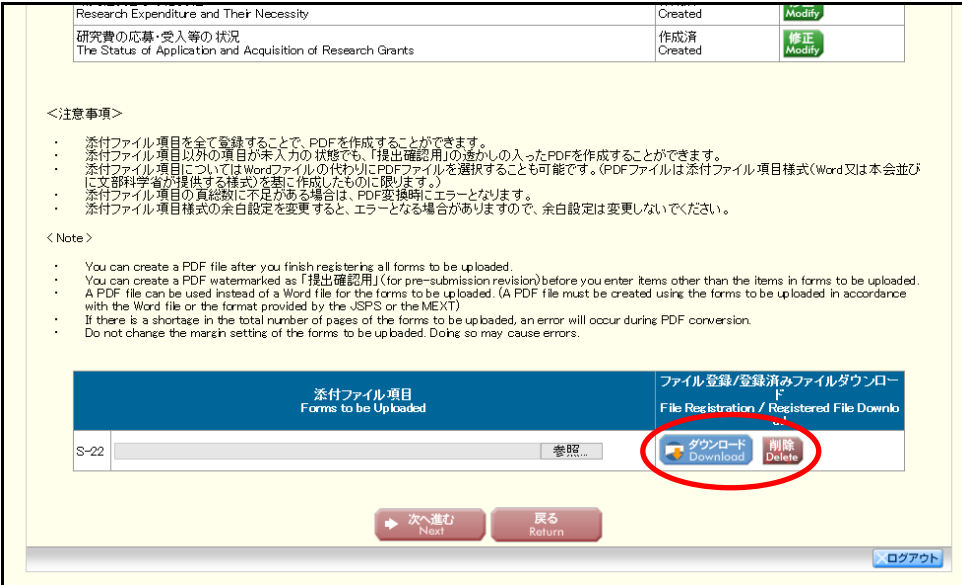

# 2.3.2(6)次へ進む

① すべての添付ファイル項目を登録し、各応募情報の処理状況が全て「作成済」になった ことを確認したら、[次へ進む]をクリックします。

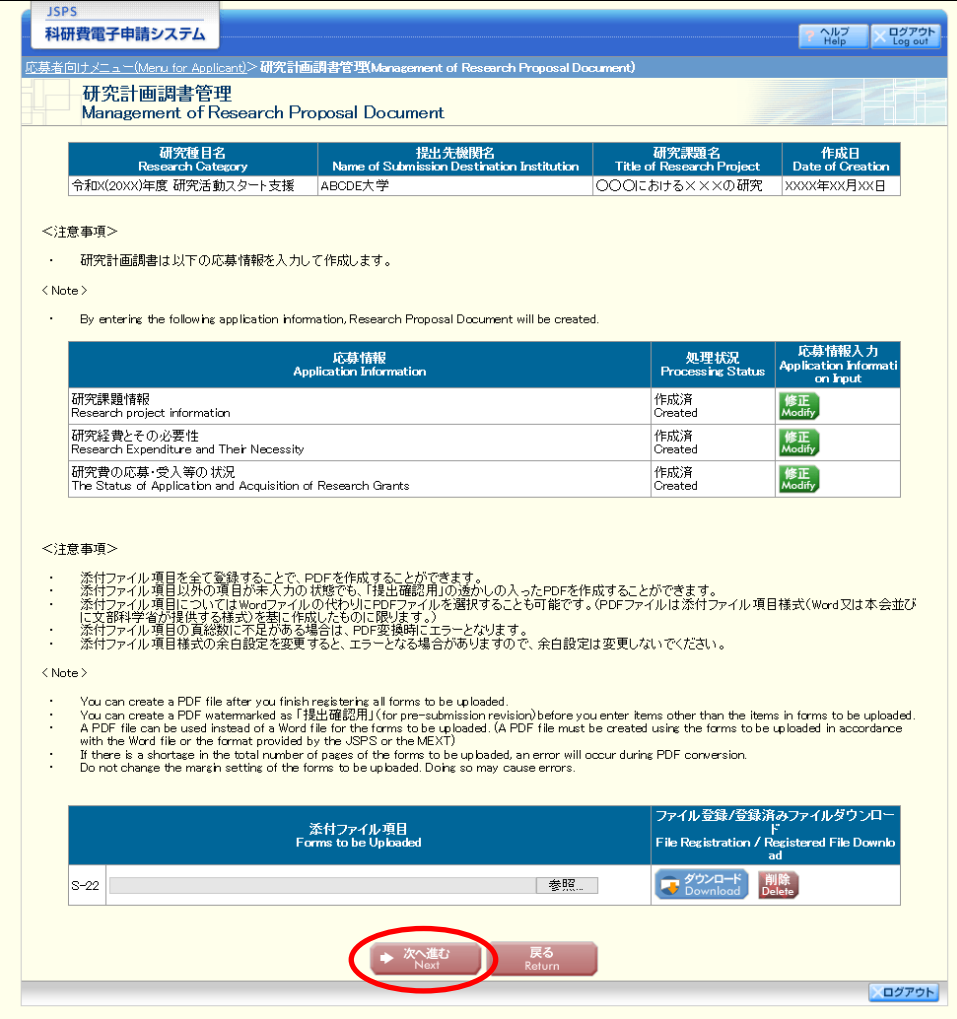

- ※ 応募情報を全て「作成済」にしなくても、添付ファイル項目のアップロ ード後は [次へ進む] をクリックすることはできますが、提出すること はできません。
- ※ 学術変革領域研究(A)に応募する場合、応募時(ヒアリング対象領域選 定選定前)は添付ファイル項目のアップロードを行っていなくても「次 へ進む]をクリックすることができます。
- ※ 研究分担者の承諾が必要な研究種目について、研究分担者の研究機関が 承諾していないと、[次へ進む]をクリックすることはできますが、提 出することはできません。

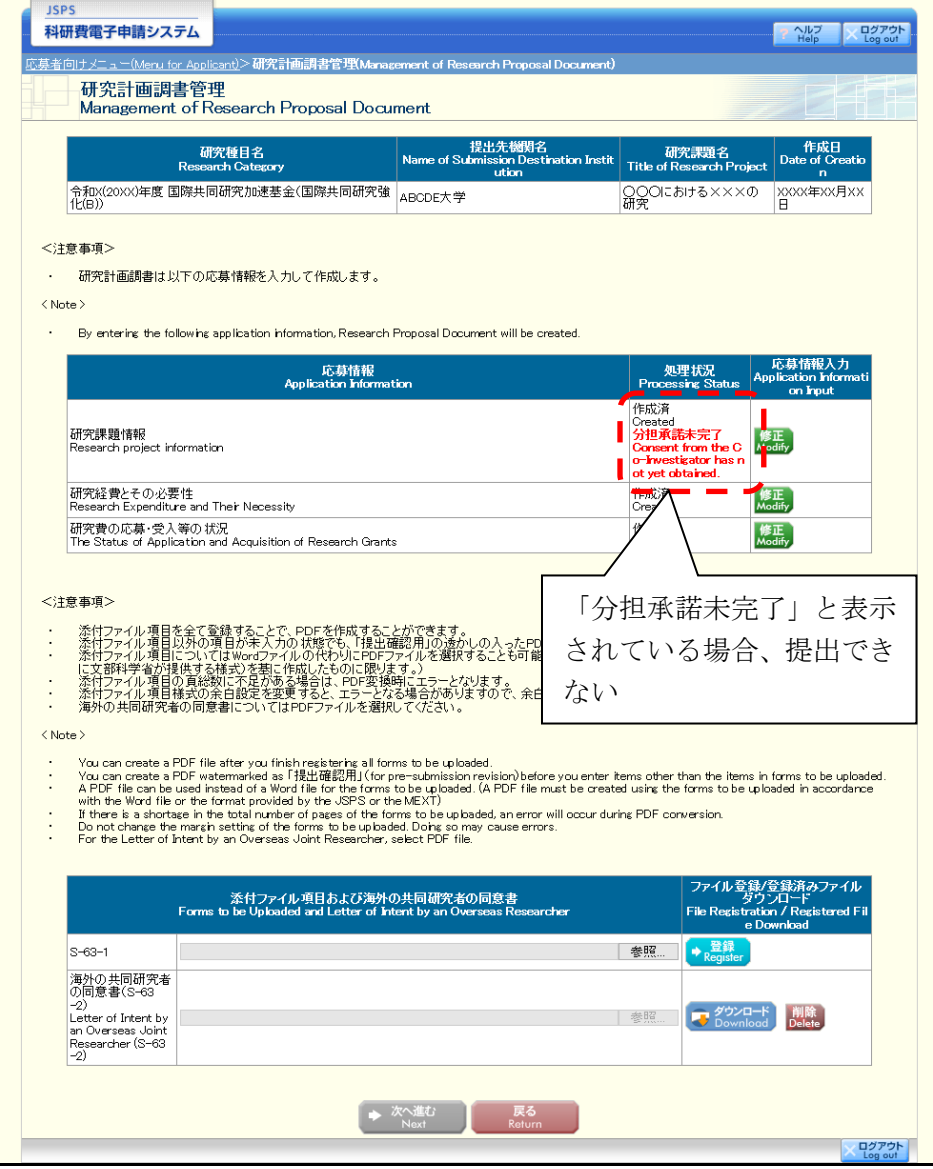

② 登録内容にエラーがない場合、応募情報又は研究計画調書(応募情報・研究計画調書(添 付ファイル項目))を PDF ファイルに変換します。

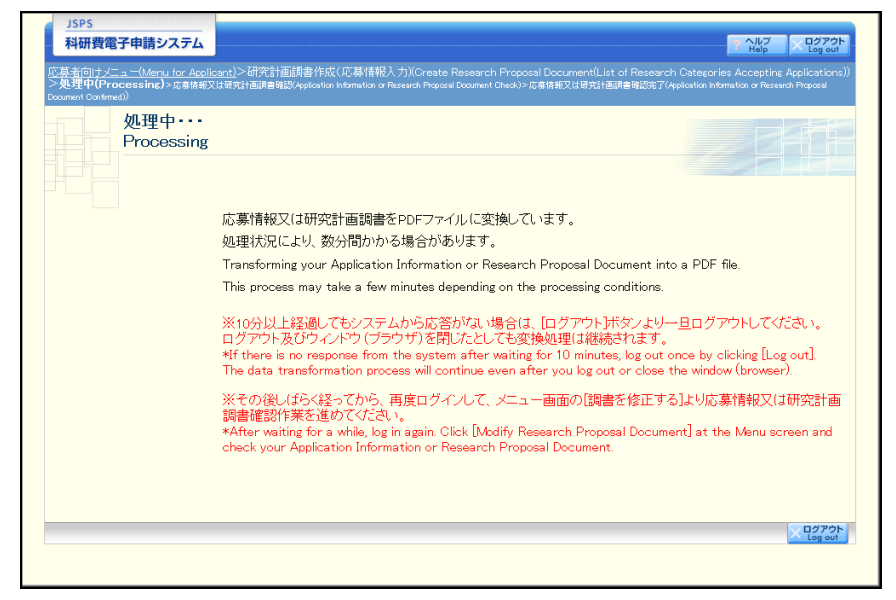

(処理中メッセージが表示されます。)

#### ご注意

- ※ 変換処理は、処理状況により数分かかる場合があります。
- ※ 10 分以上経過してもシステムから応答がない場合は、[ログアウト]をクリックし、 一旦ログアウトしてください。ログアウト及びウィンドウ(ブラウザ)を閉じても変 換処理は継続されます。
- ※ しばらく経ってから再度ログインし、[作成中の調書を修正する]メニューより続き の作業を進めることができます。

詳細な手順については、「[2.4](#page-76-0) [処理状況確認・応募情報作成再開」](#page-76-0)をご参照ください。

③ 「応募情報又は研究計画調書確認」画面が表示されます。

PDF ファイルに変換された応募情報又は研究計画調書の内容に不備がないか確認するた めに、[応募情報又は研究計画調書の確認]をクリックします。

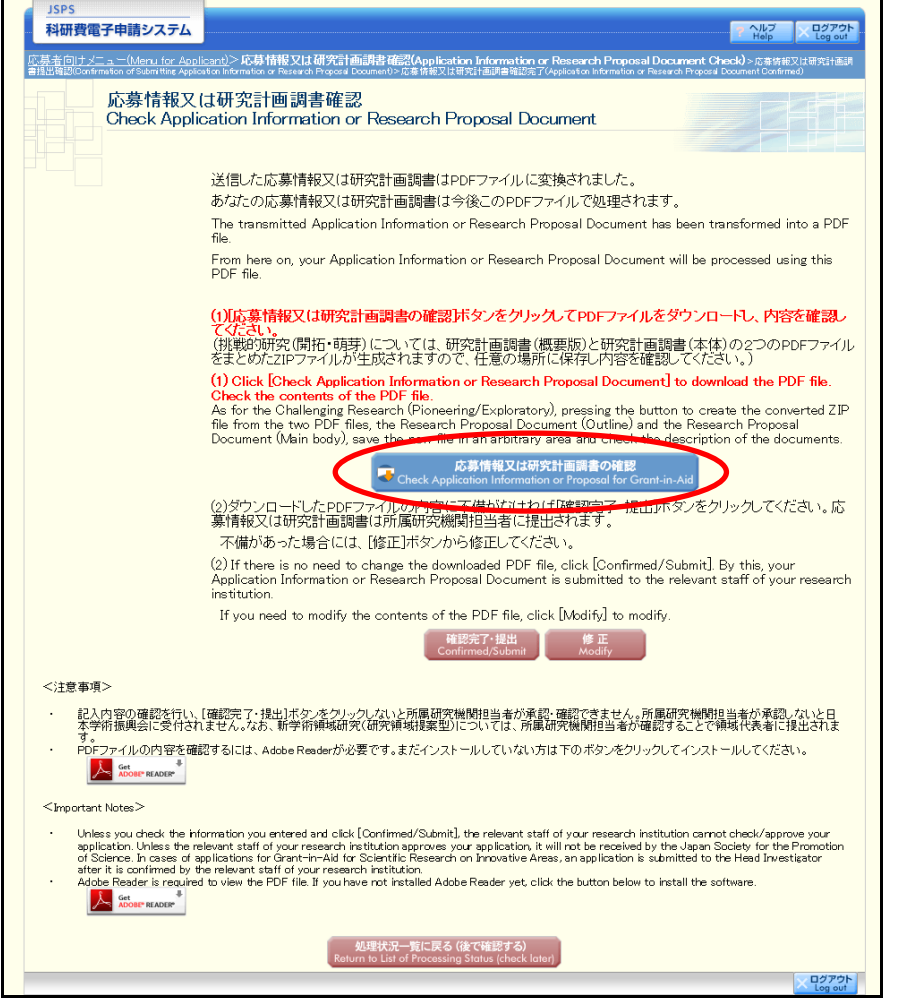

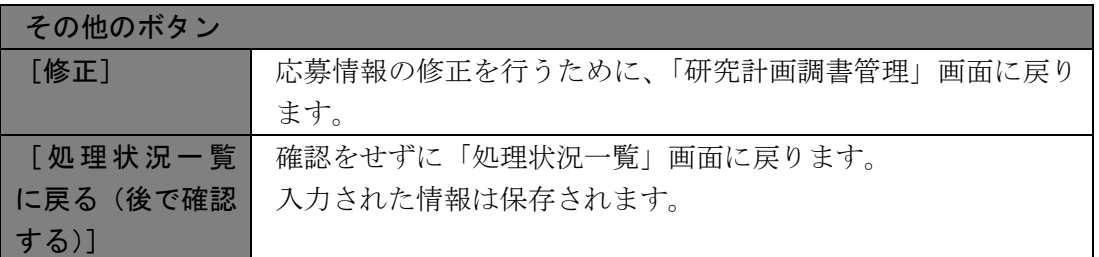

### ご注意

※ 未作成または作成中の応募情報がある場合は、「応募情報の入力が完了していないた め、所属機関へ研究計画調書が提出できません。」というメッセージが表示されます。

④ 「ファイルのダウンロード」画面が表示されます。 [保存] をクリックします。

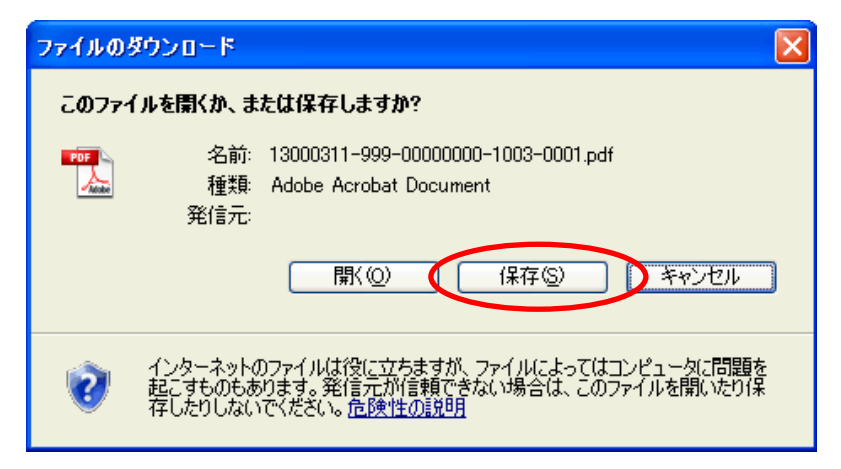

(以降の画面は Windows 版 Internet Explorer を利用している場合のサンプルです。 ご利用環境により、表示される画面は異なります。)

⑤ 「名前を付けて保存」画面が表示されます。

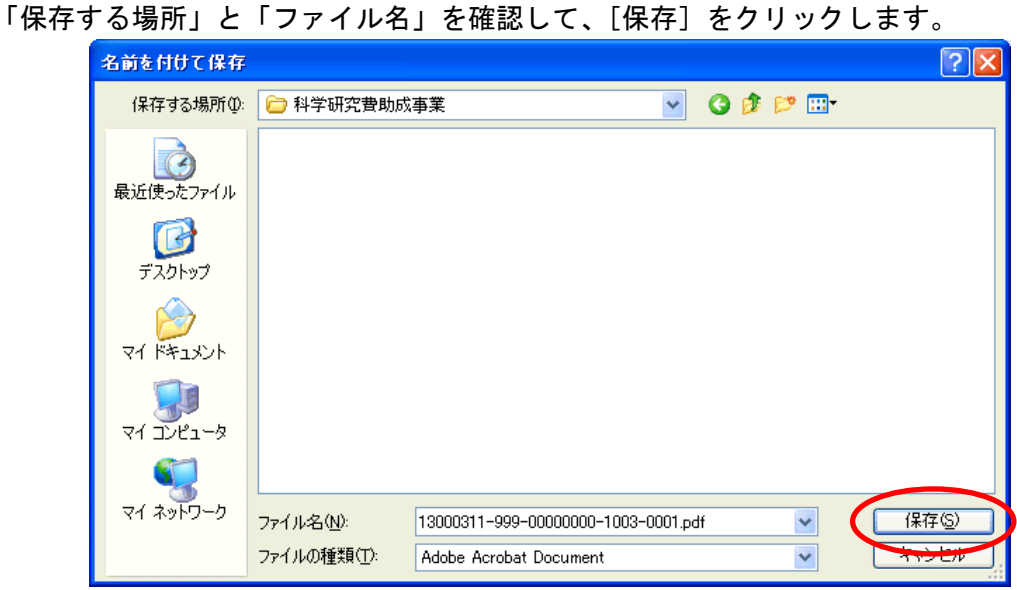

ご注意

※ ファイル名の拡張子は「.pdf」(挑戦的研究または研究成果公開促進費の 場合は「.zip」)にしてください。

⑥ 「ダウンロードの完了」画面が表示されます。 「ファイルを開く」をクリックして、保存したファイルを開くことができます。

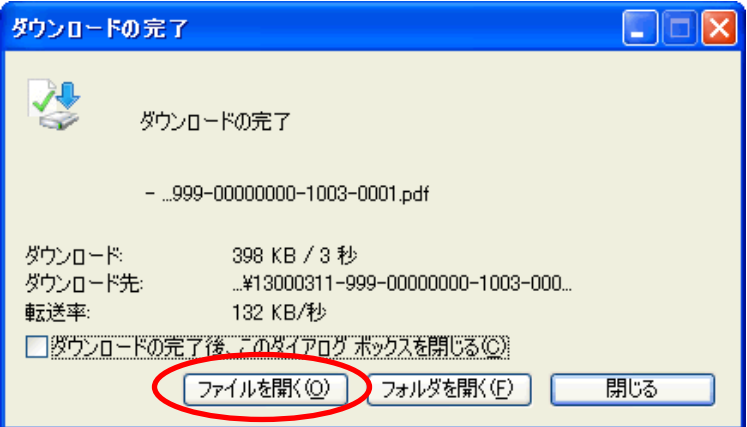

# ご注意

- ※ 応募情報及び研究計画調書は PDF ファイル形式で保存されています。 PDF ファイルの内容を確認するには、Adobe Reader が必要です。
- ※ 挑戦的研究の場合、概要版研究計画調書と概要版を除いた研究計画調書 が ZIP 形式で圧縮されています。

#### ⑦ 応募情報又は研究計画調書の内容が表示されます。

※PDF ファイルに変換された研究計画調書の内容に不備がないか必ず確認をしてくだ さい。

※未作成または作成中の応募情報がある場合や機関承諾が完了していない研究分担者が いる場合、研究計画調書には「提出確認用」という透かし文字が表示されます。

- ※未作成または作成中の応募情報がある場合は、全ての応募情報が「作成済」になった 後に、提出が可能となります。
- ※機関承諾が完了していない研究分担者がいる場合は、研究組織にいるすべての研究分 担者が、それぞれの研究機関から承諾を得た後に、提出が可能となります。

⑧ PDF ファイルの内容に不備がなければ「応募情報又は研究計画調書確認」画面に戻り、[確 認完了・提出]をクリックします。

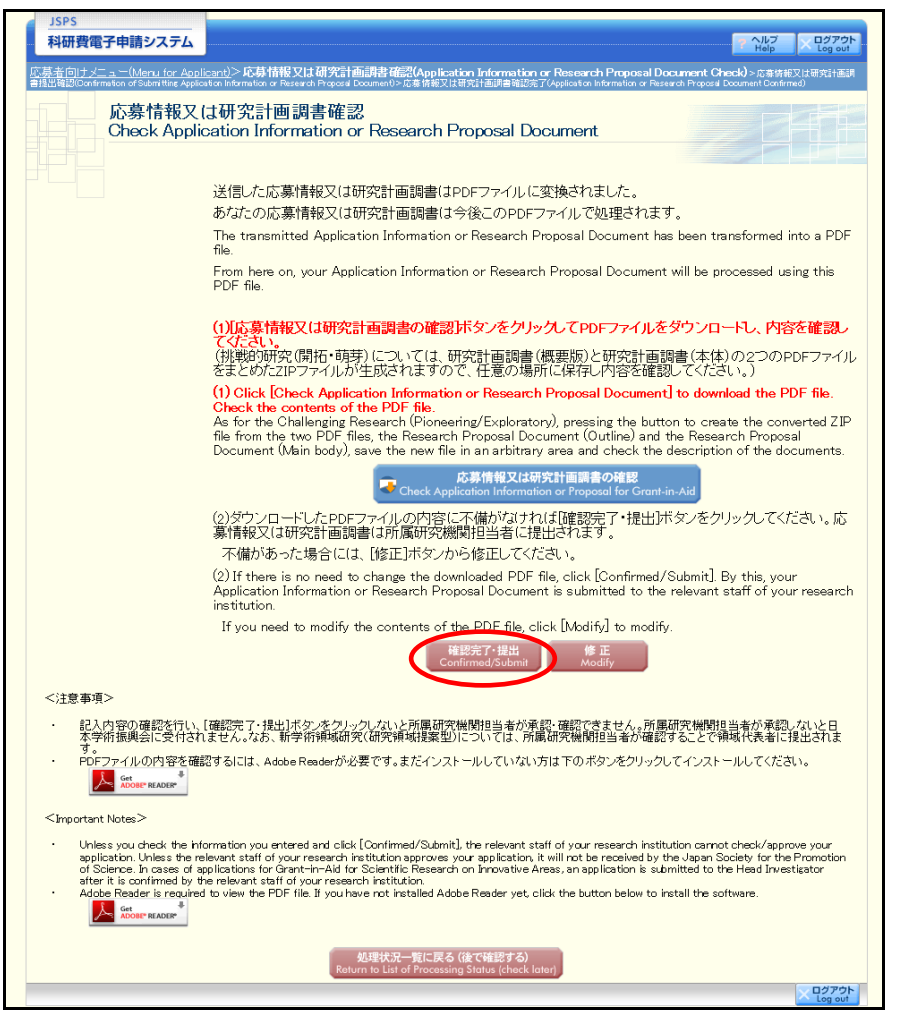

- ※ ダウンロードした PDF ファイルの内容に不備があった場合は「修正] をクリックして「研究計画調書管理」画面に戻って、再度応募情報の入 力、または研究計画調書(添付ファイル項目)の差し替えを行ってくだ さい。
- ※ 「確認完了・提出] をクリックしないと、作成された応募情報又は研究 計画調書を所属研究機関担当者が確認することができませんので、必ず [確認完了・提出]をクリックしてください。

⑨ 「応募情報又は研究計画調書提出確認」画面が表示されます。応募情報又は研究計画調 書の確認を完了し、提出する場合は[OK]をクリックします。

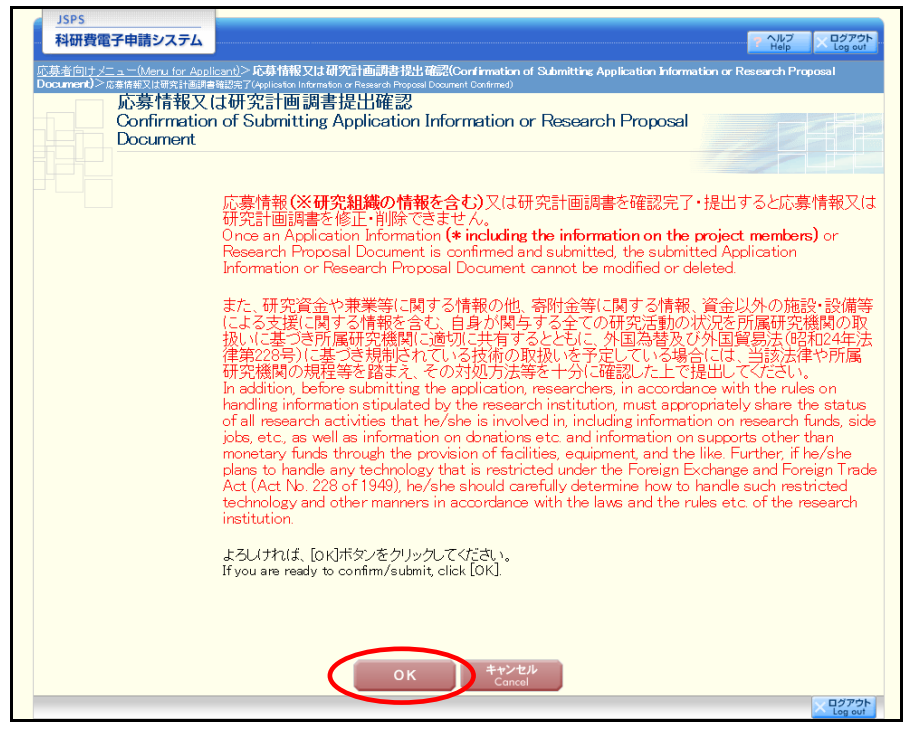

### ご注意

- ※ [OK]をクリックすると応募情報が所属研究機関担当者へ送信され、応募者 側では応募情報又は研究計画調書を修正・削除できません。
- ※ 応募情報又は研究計画調書を修正・削除する場合には、所属研究機関担当者 が応募情報を「却下」する必要がありますので、所属研究機関担当者へお問 い合わせください。

なお、応募情報が「学振受付中」「学振受理」となっている場合には所属研 究機関担当者による「却下」処理はできなくなりますのでご注意ください。

⑩ 「応募情報又は研究計画調書確認完了」画面が表示されます。[応募情報又は研究計画調 書の確認]をクリックし、PDF に変換された最新の応募情報又は研究計画調書をダウンロ ードします。

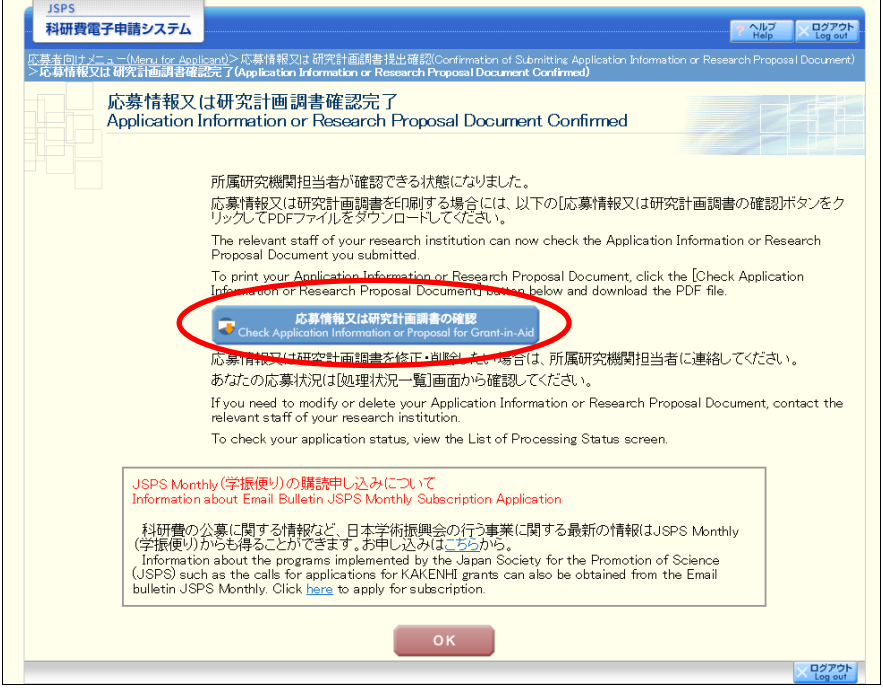

- ※ 「JSPS Monthly(学振便り)の購読申し込みについて」は新学術領域 研究(研究領域提案型)(継続の研究領域・終了研究領域)、学術変革領 域研究(A)(公募研究)、学術変革領域研究(A)、学術変革領域研究(B) の場合は、表示されません。
- ⑪ [OK]をクリックします。

#### ⑫ 「処理状況一覧」画面が表示されます。

表の右端の「応募状況」が「所属研究機関受付中」となっていれば、作業は完了です。 [メニューに戻る]をクリックします。

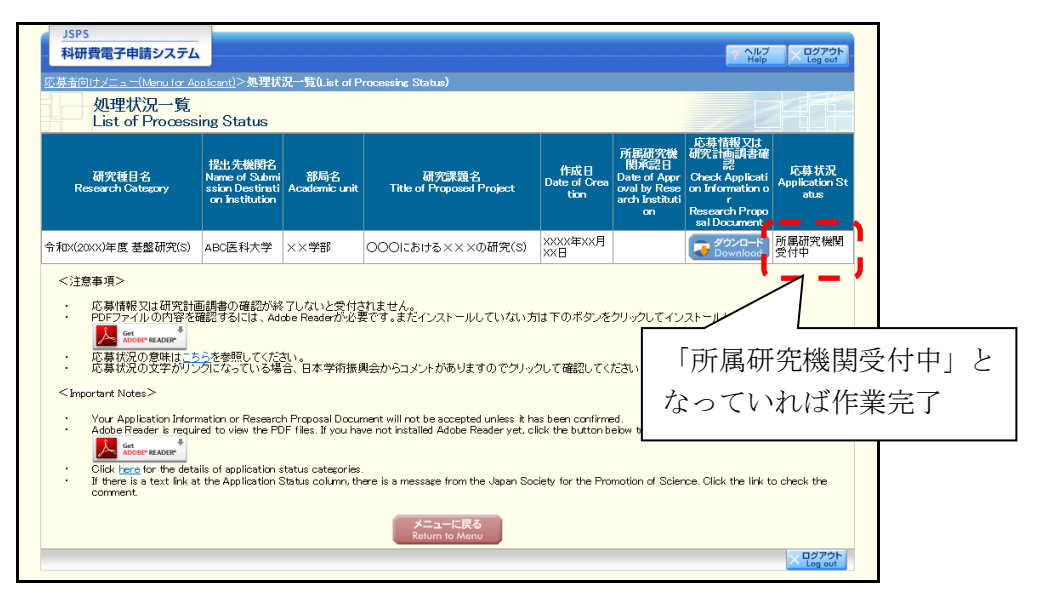

## 2.3.3 一時保存

応募情報の入力途中で、入力内容を一時保存し、作業を中断することができます。

① 応募情報の入力途中で、[一時保存]をクリックします。

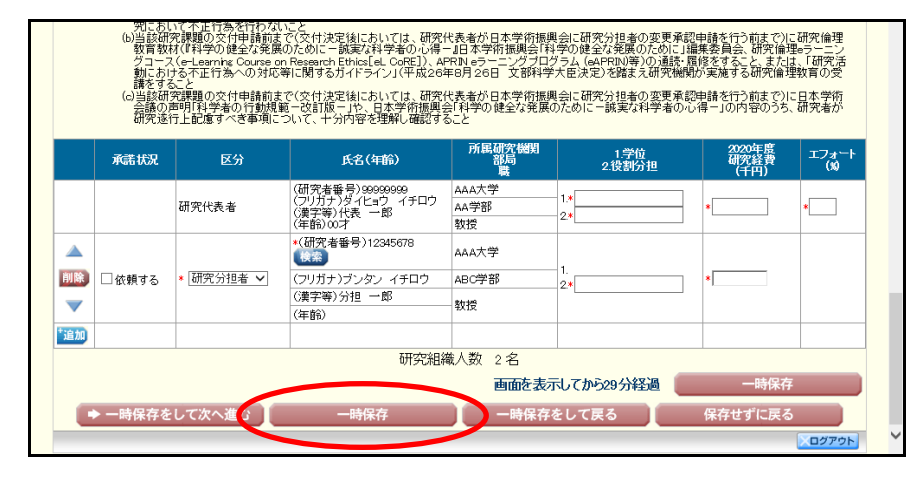

## ご注意

- ※ エラーがあると、保存できないことがあります。その場合は、エラーの 発生している項目を修正するか、入力した情報を削除して保存してくだ さい。
- ② 「応募情報入力」画面が再表示されます。

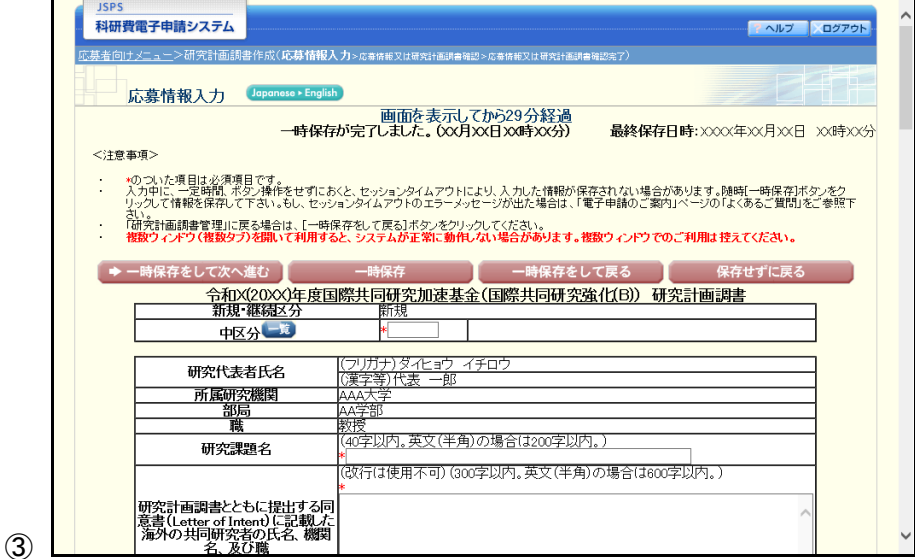

- ※ 一時保存をすると、画面上部に「一時保存が完了しました。(XX 月 XX 日 XX 時 XX 分)」というメッセージと保存日時が表示されます。また、 画面上部に表示される日時は画面右上の「最終保存日時」にも表示され ます。
- ※ 一時保存したデータは「処理状況一覧」画面から[再開]を選択して、 作業を続けることができます。(「[2.4.3](#page-80-0) [再開」](#page-80-0)を参照してください。)

<span id="page-70-0"></span>2.3.4 ヒアリング対象領域選定後の作成再開(学術変革領域研究(A))

# 学術変革領域研究(A)に応募し、ヒアリング対象領域に選定された場合、提出した応募情 報に研究計画調書(添付ファイル項目)を添付して研究計画調書を作成、提出します。

① 「応募者向けメニュー」画面で、[調書を修正する]をクリックします。

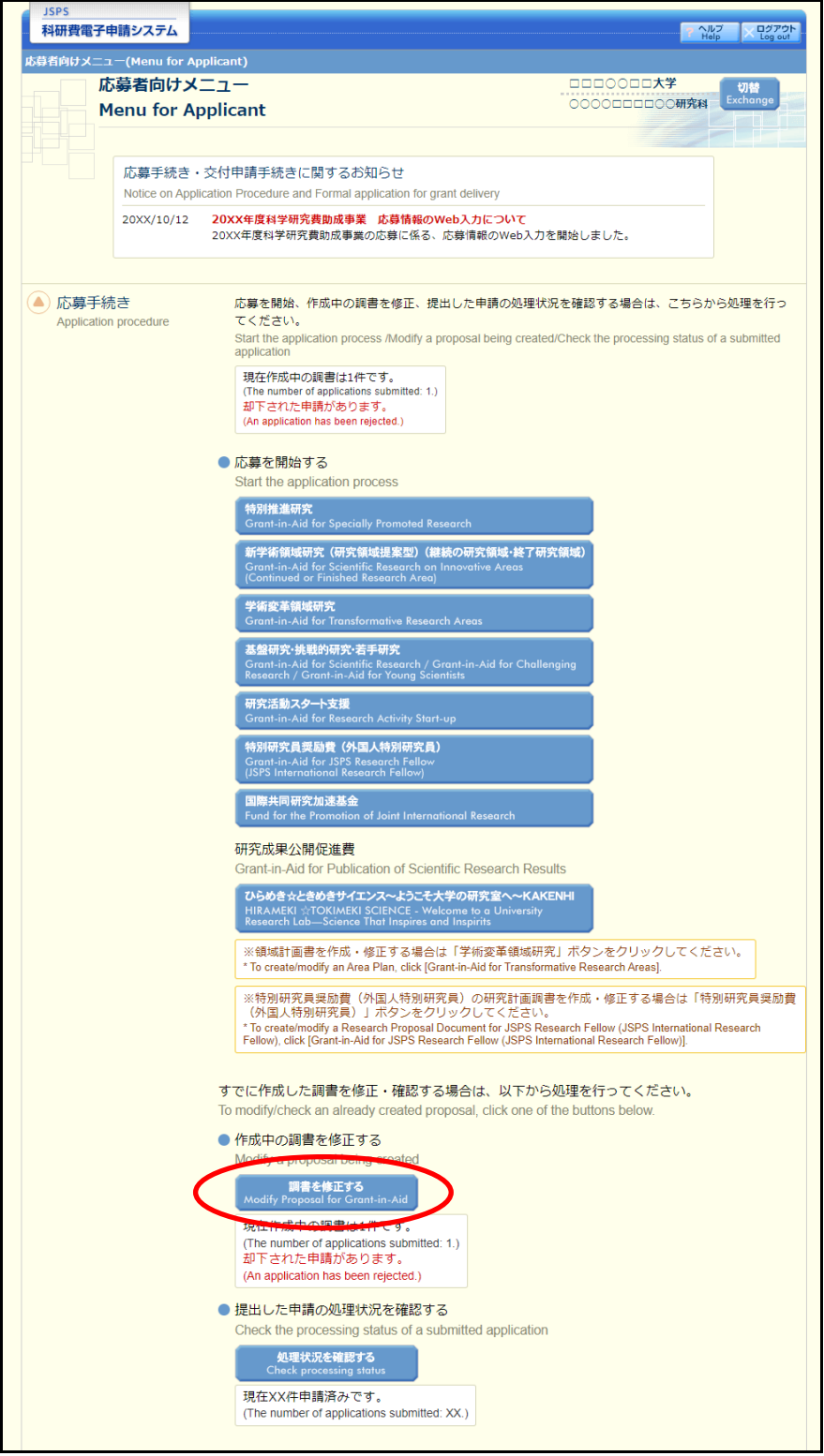

② 「処理状況一覧」画面が表示されます。ヒアリング対象領域として選定された場合、表の右 端の「応募状況」に「ヒアリング対象」と表示されます。 「応募状況」欄の[修正]をクリックします。

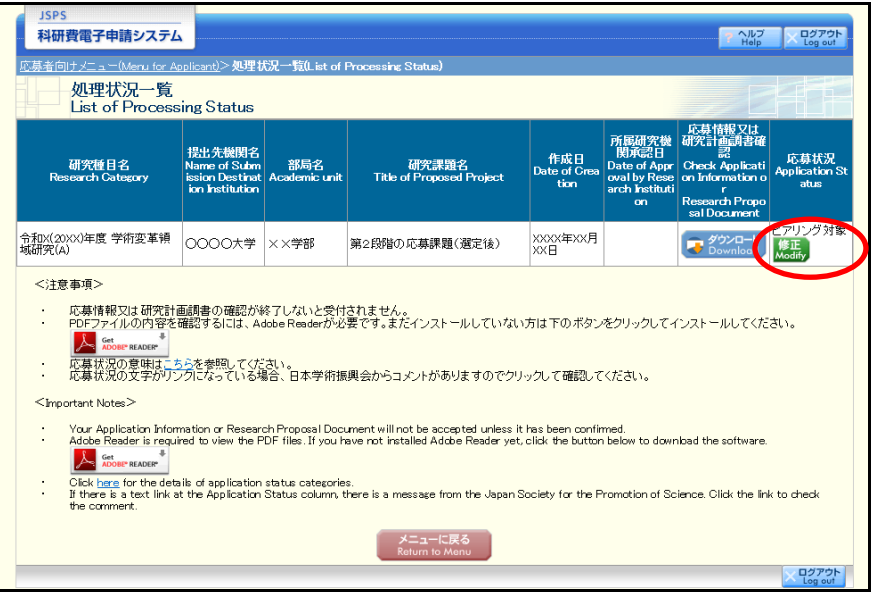

③ 「研究計画調書管理」画面が表示されます。「研究課題情報」の[参照]をクリックします。

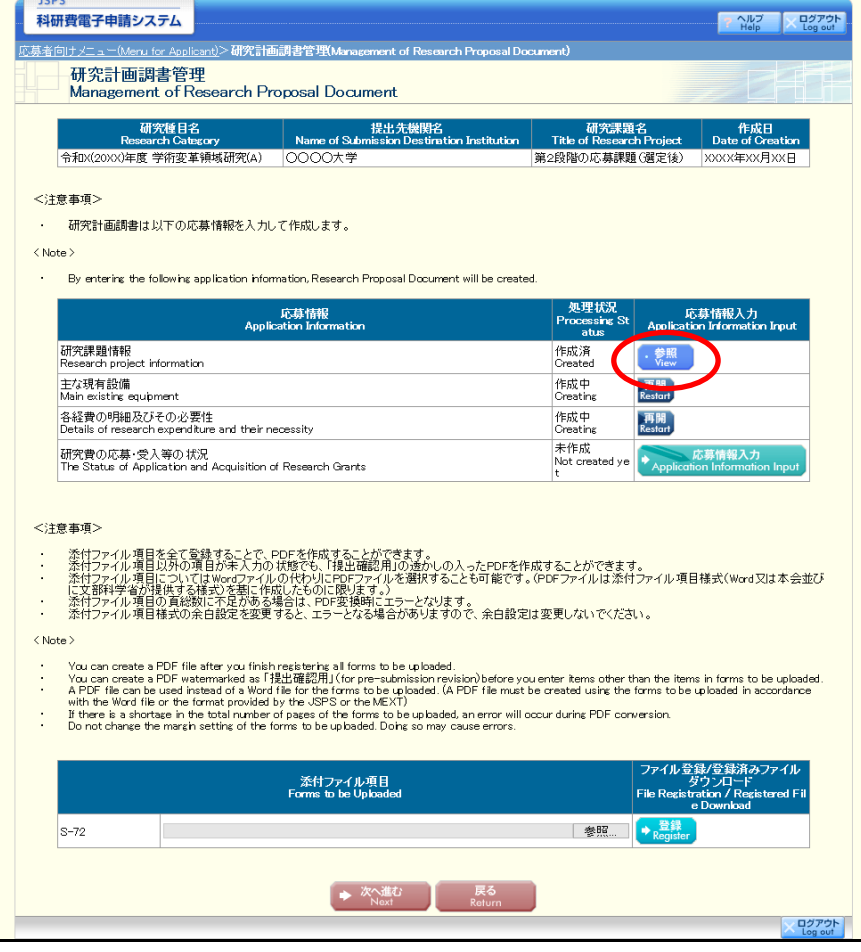
④ 「応募情報入力」画面が表示されます。

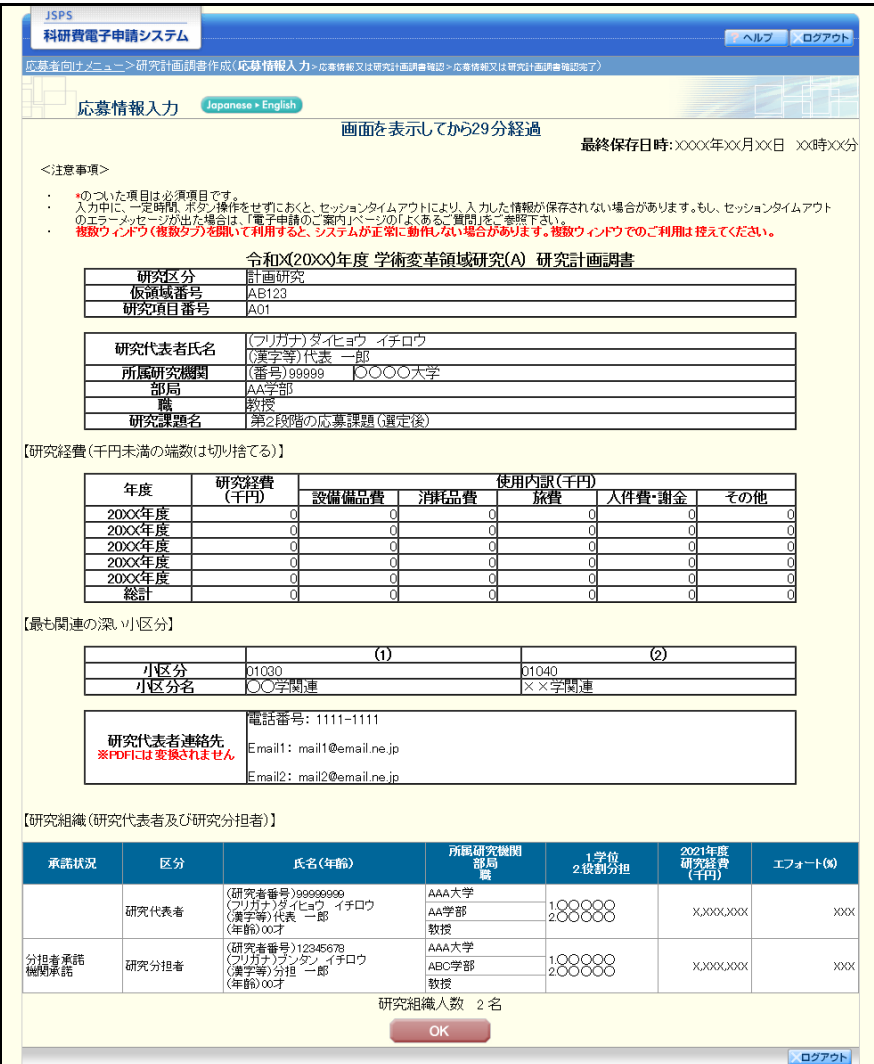

### ご注意

※ 応募時に入力した応募情報を修正することはできません。

- ⑤ 「主な現有設備」「各経費の明細及びその必要性」「研究費の応募・受入等の状況」を[応 募情報入力]から入力した後、添付ファイル項目を登録して、[次へ進む]をクリックしま す。
	- ※ 「主な現有設備」「各経費の明細及びその必要性」「研究費の応募・受入等の状況」の入 力方法は 2.3.2(2)[主な現有設備の入力~](#page-41-0)2.3.2(5)[添付ファイル項目の登録を](#page-57-0)参照してく ださい。

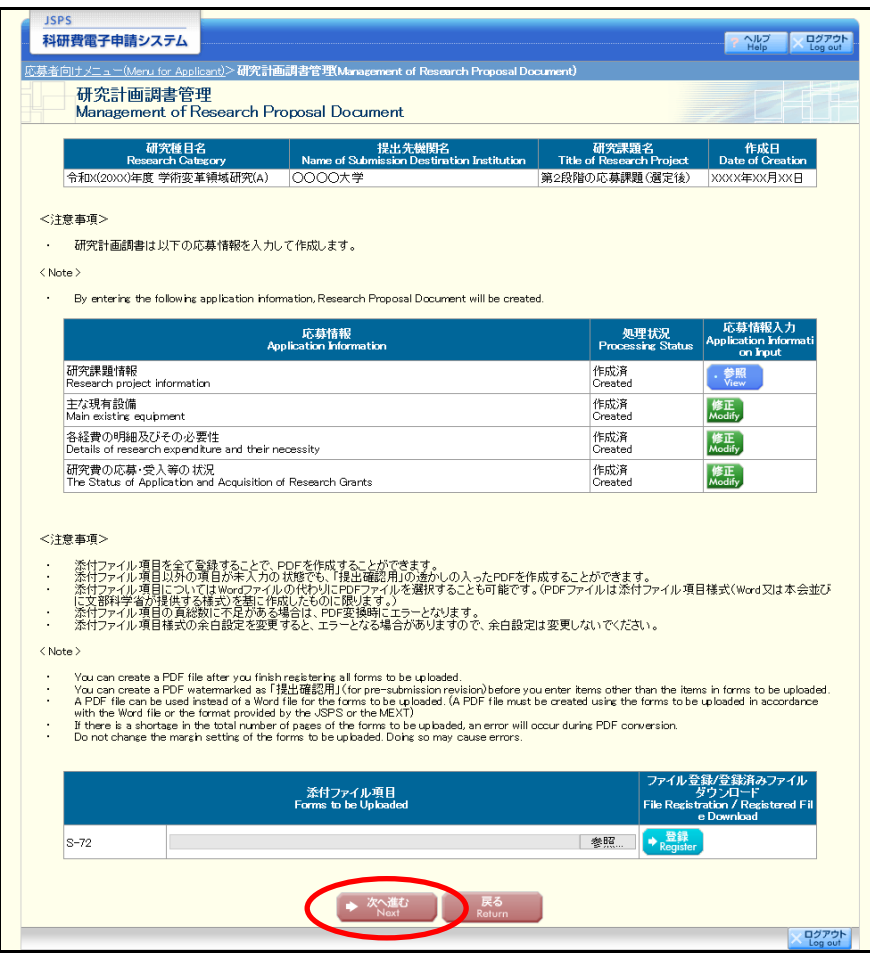

⑥ 研究計画調書を PDF ファイルに変換します。

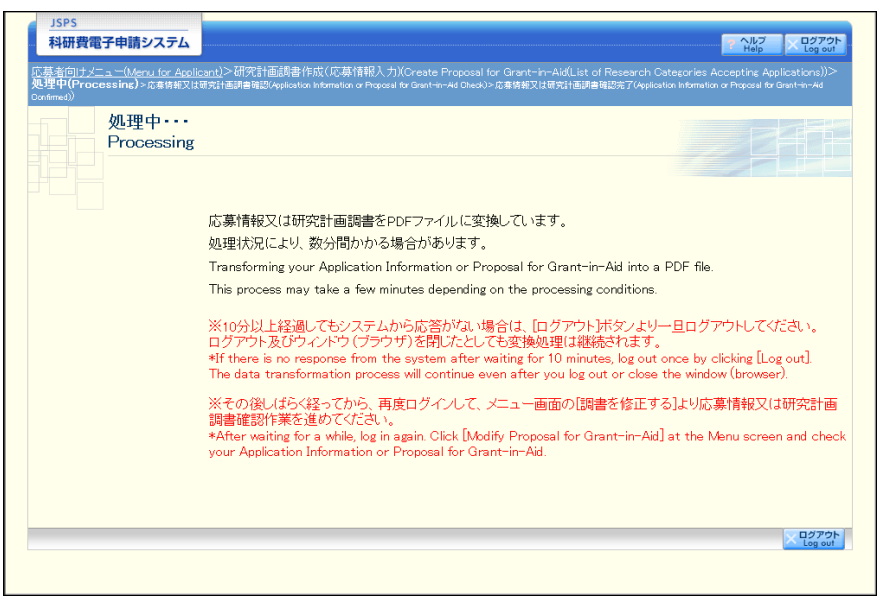

(処理中メッセージが表示されます。)

- ※ 変換処理は、処理状況により数分かかる場合があります。
- ※ 10 分以上経過してもシステムから応答がない場合は、[ログアウト]をクリックし、 一旦ログアウトしてください。ログアウト及びウィンドウ(ブラウザ)を閉じても変 換処理は継続されます。
- ※ しばらく経ってから再度ログインし直し、[作成中の調書を修正する]メニューより 続きの作業を進めることができます。

#### ⑦ 「応募情報又は研究計画調書確認」画面が表示されます。

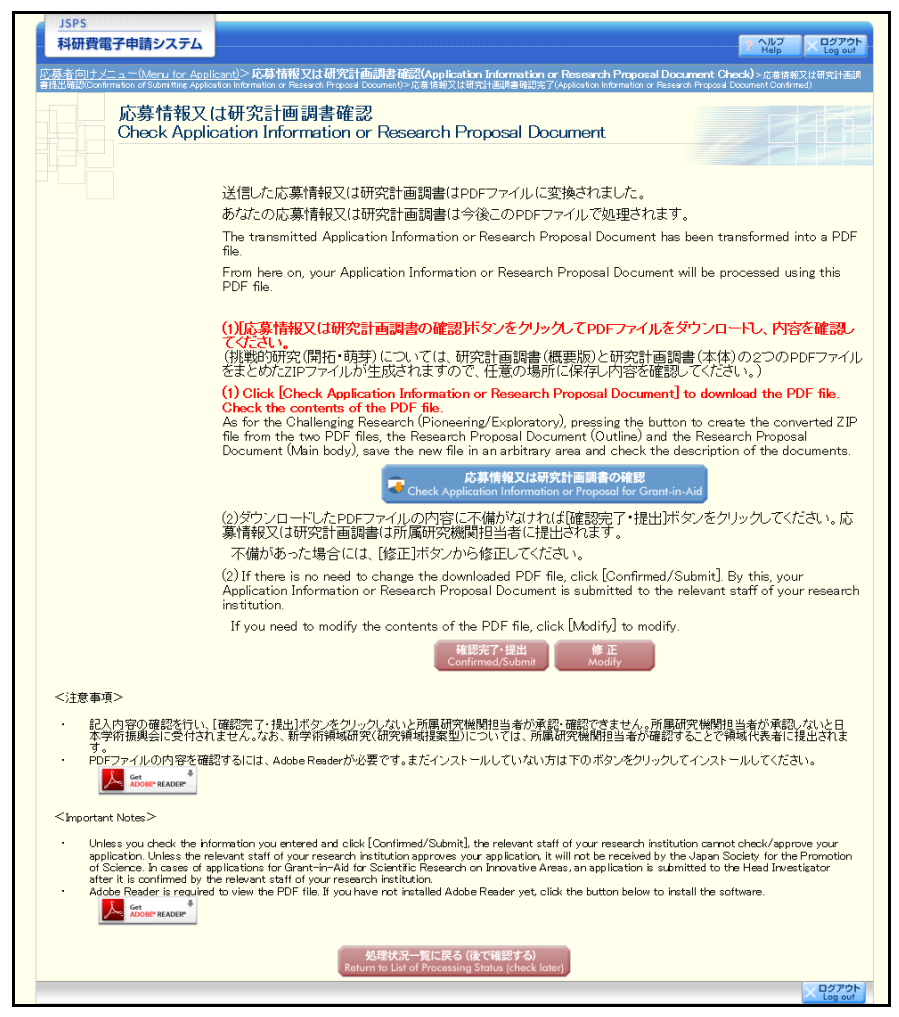

#### ご注意

※ 操作の詳細は「2.3.2(6)[次へ進む」](#page-59-0)[の③](#page-61-0)[~⑫を](#page-68-0)参照してください。

## 2.4. 処理状況確認・応募情報作成再開

応募済みの応募情報又は研究計画調書の承認状況の確認、修正、一時保存した応募情報の 作成再開、作成した応募データの削除などの処理を行います。

#### <span id="page-76-0"></span>2.4.1 処理状況確認

(1) 「応募者向けメニュー」画面で、「調書を修正する] をクリックします。

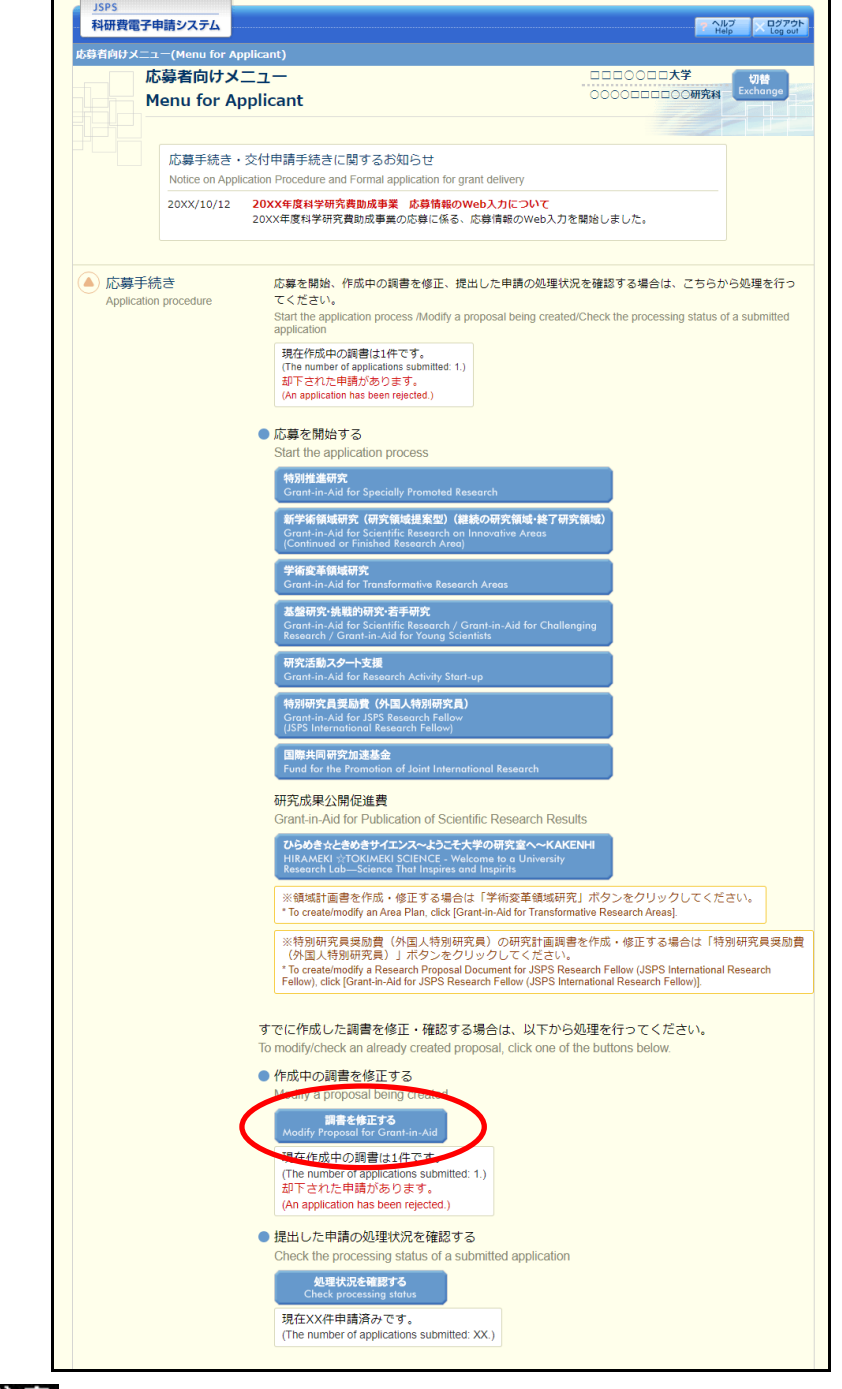

- ※ 作成中の調書がある場合には、[調書を修正する]と作成中の調書の件数が表示されま す。
- ※ 却下された申請がある場合には、赤字で「却下された申請があります。」と表示されま す。

## ② 「処理状況一覧」画面が表示されます。 一覧の「応募状況」欄を確認します。

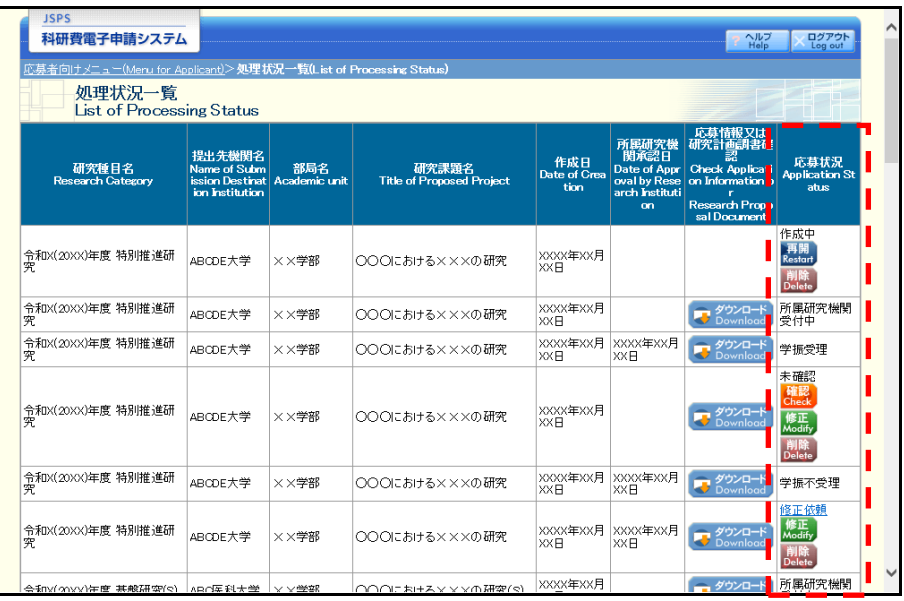

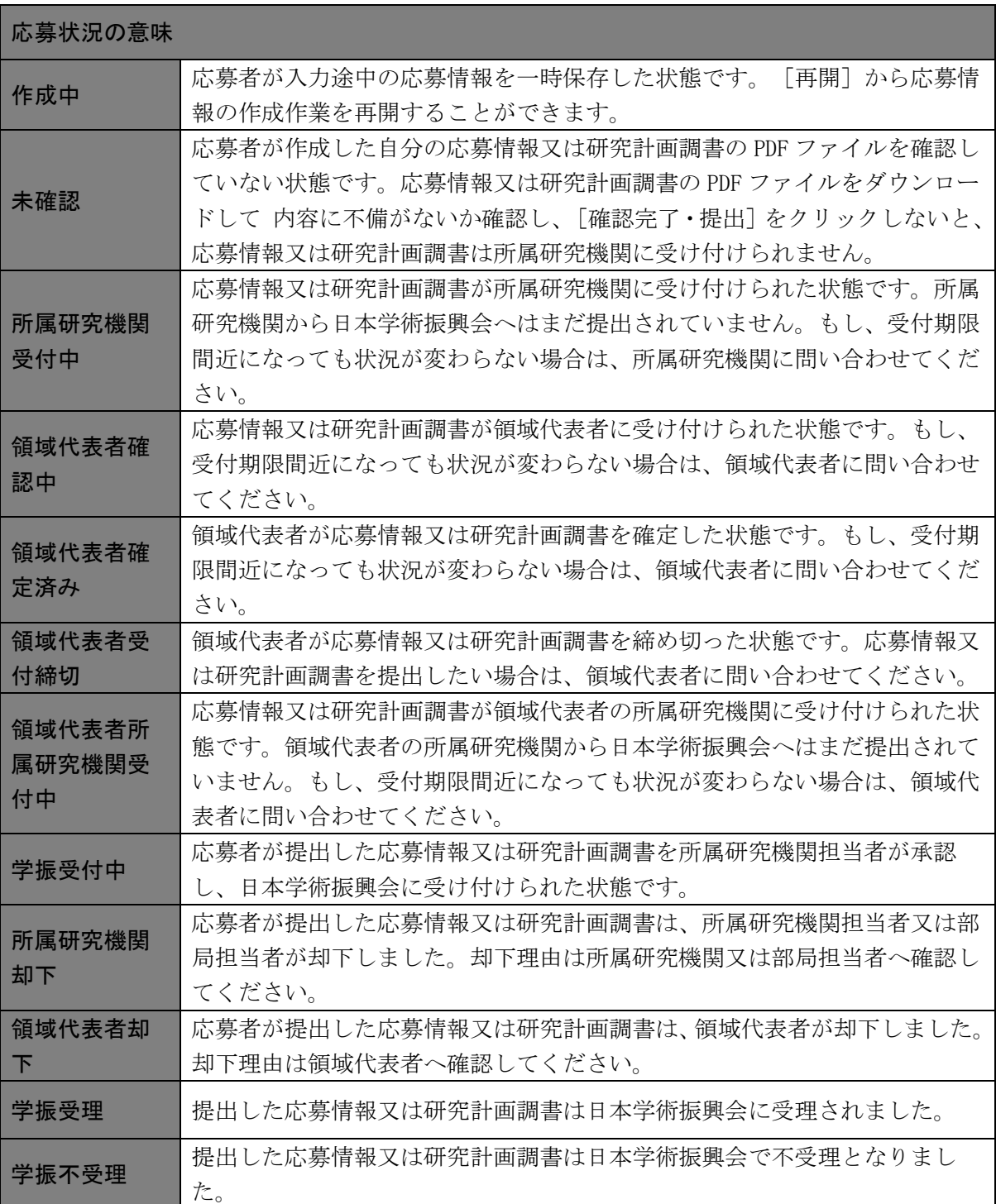

## 2.4.2 応募情報又は研究計画調書 PDF ファイルのダウンロード

PDF ファイルに変換された応募情報又は研究計画調書の内容を確認します。

① 「処理状況一覧」画面(「[2.4.1](#page-76-0) [処理状況確認」](#page-76-0)参照)を表示し、「応募情報又は研究計画 調書確認」欄の「ダウンロード]をクリックします。

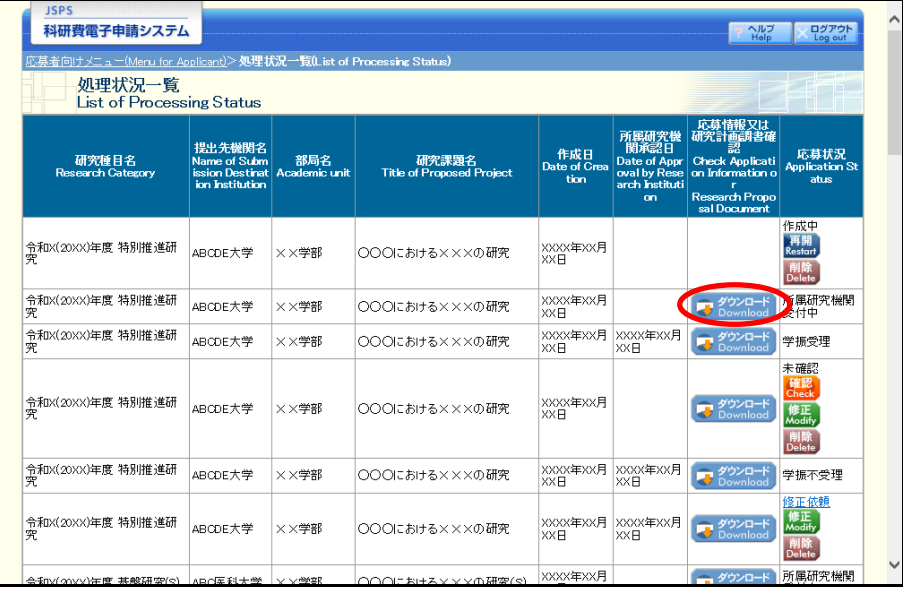

#### ご注意

※ 操作の詳細は「2.3.2(6)[次へ進む」](#page-59-0)[の④](#page-63-0)[~⑦を](#page-64-0)参照してください。

## 2.4.3 再開

一時保存した応募情報の作成を再開し、応募情報入力の続きを行うことができます。

① 「処理状況一覧」画面(「[2.4.1](#page-76-0) [処理状況確認」](#page-76-0)参照)を表示し、「応募状況」欄の[再開] をクリックします。

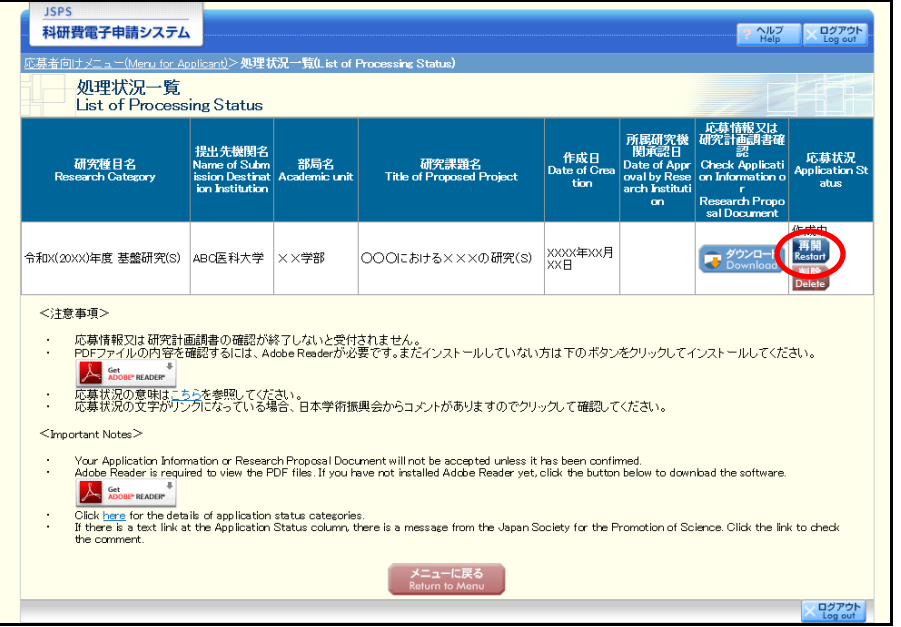

### ② 「研究計画調書管理」画面が表示されます。各応募情報入力の、[再開]をクリックして ください。

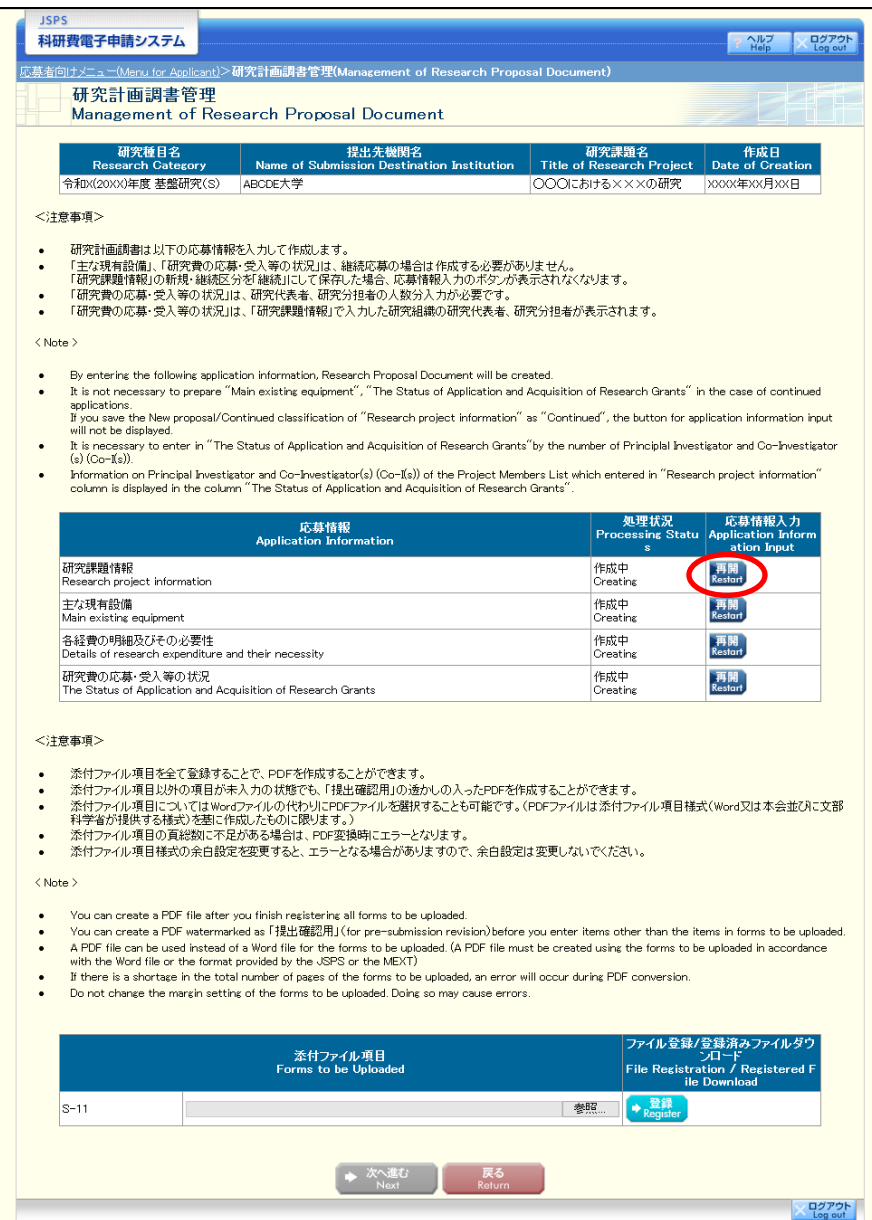

## 2.4.4 確認

「2.3.2(6)[次へ進む」](#page-59-0)[の③「](#page-61-0)応募情報又は研究計画調書確認」画面で[処理状況一覧に戻る (後で確認)]を選択した応募情報及び研究計画調書の確認以降の処理を行います。

確認が終了していない応募情報及び研究計画調書は、所属研究機関担当者による承認処理 ができません。

① 「処理状況一覧」画面(「[2.4.1](#page-76-0) [処理状況確認」](#page-76-0)参照)を表示し、「応募状況」欄の[確認] をクリックします。

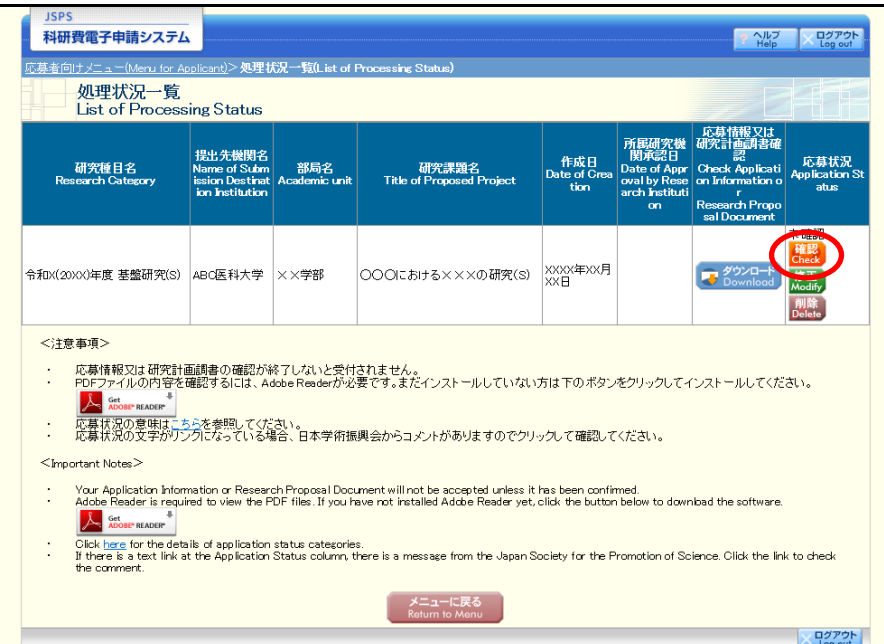

② 「応募情報又は研究計画調書確認」画面が表示されます。

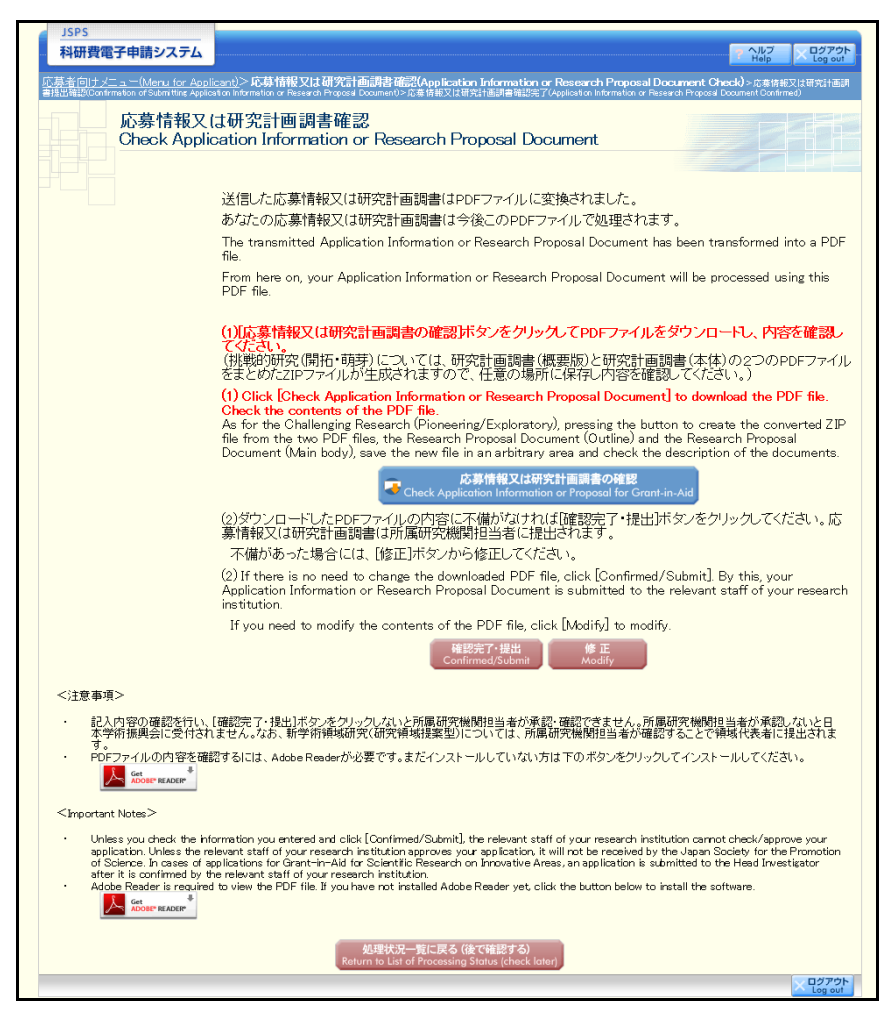

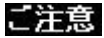

※ 操作の詳細は「2.3.2(6)[次へ進む」](#page-59-0)[の③](#page-62-0)[~⑫を](#page-68-0)参照してください。

## 2.4.5 修正

所属研究機関又は領域代表者により却下されたデータ、未確認データ等の修正を行います。

① 「処理状況一覧」画面(「[2.4.1](#page-76-0) [処理状況確認」](#page-76-0)参照)を表示し、「応募状況」欄の[修正] をクリックします。

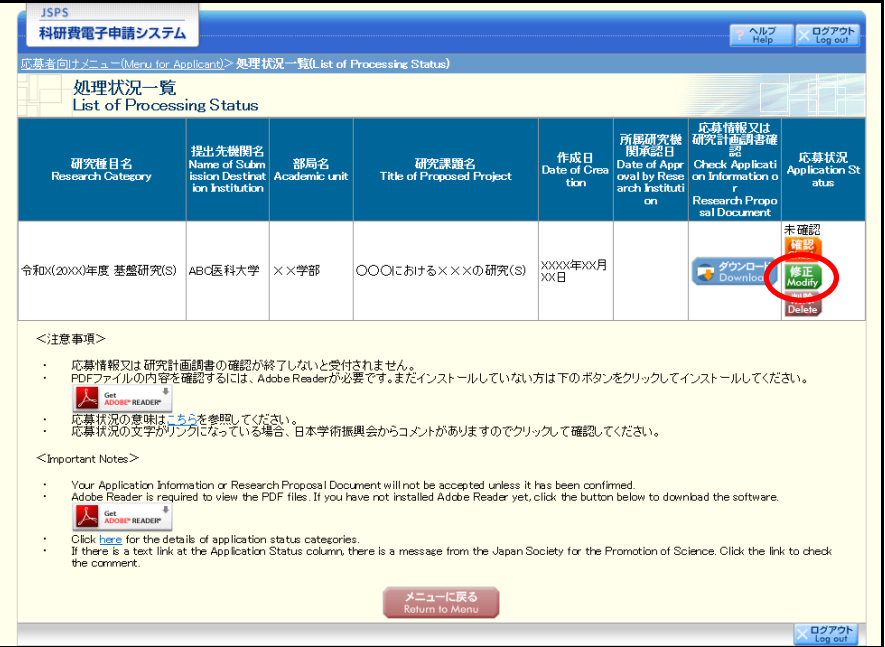

## ② 「研究計画調書管理」画面が表示されます。各応募情報入力の、[修正]をクリックして ください。

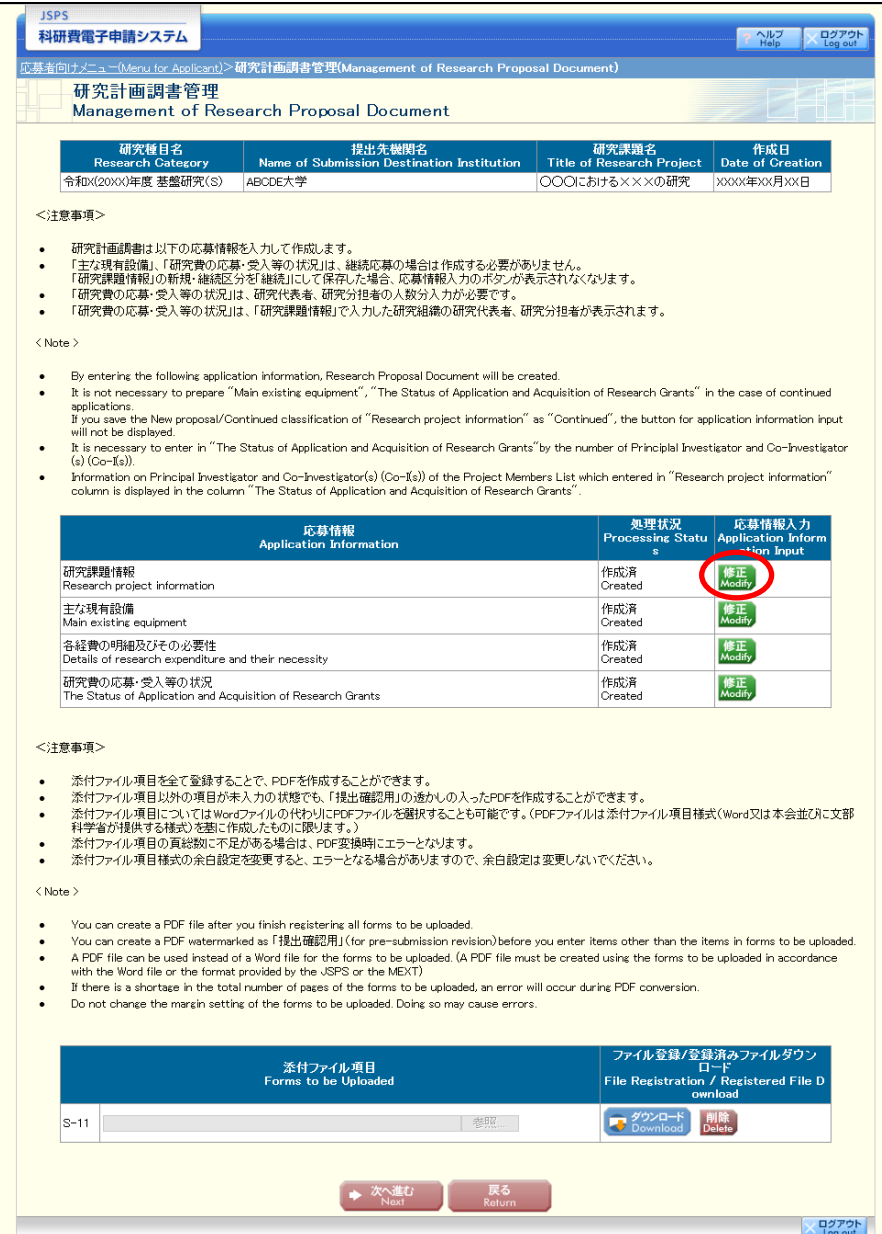

③ 「応募情報入力」画面が表示されます。

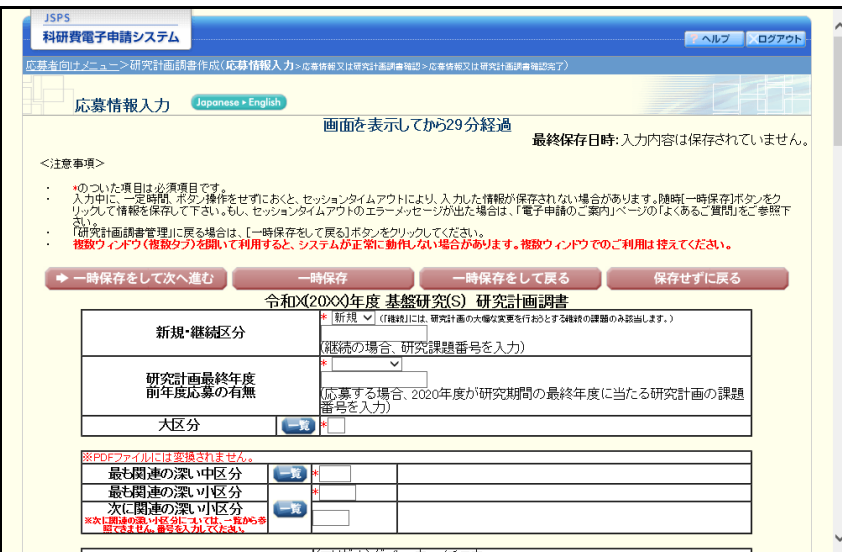

- ※ 応募情報を修正した場合、適宜[一時保存]をクリックして修正内容を 保存してください。
- ※ 修正後は、必ず作成された PDF ファイルを確認して[確認完了・提出] をクリックしてください。 操作の詳細は「2.3.2(6)[次へ進む」](#page-59-0)を参照してください。

## 2.4.6 削除

一時保存データ、未確認データ等の削除を行います。

① 「処理状況一覧」画面(「[2.4.1](#page-76-0) [処理状況確認」](#page-76-0)参照)を表示し、「応募状況」欄の[削除] をクリックします。

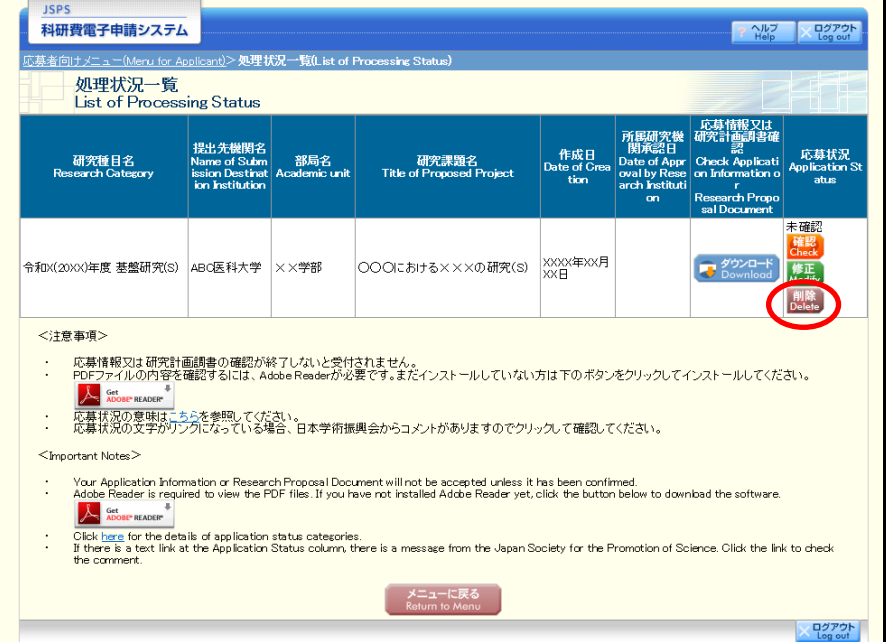

② 「応募データ削除確認」画面が表示されます。 [OK]をクリックし、応募データを削除します。

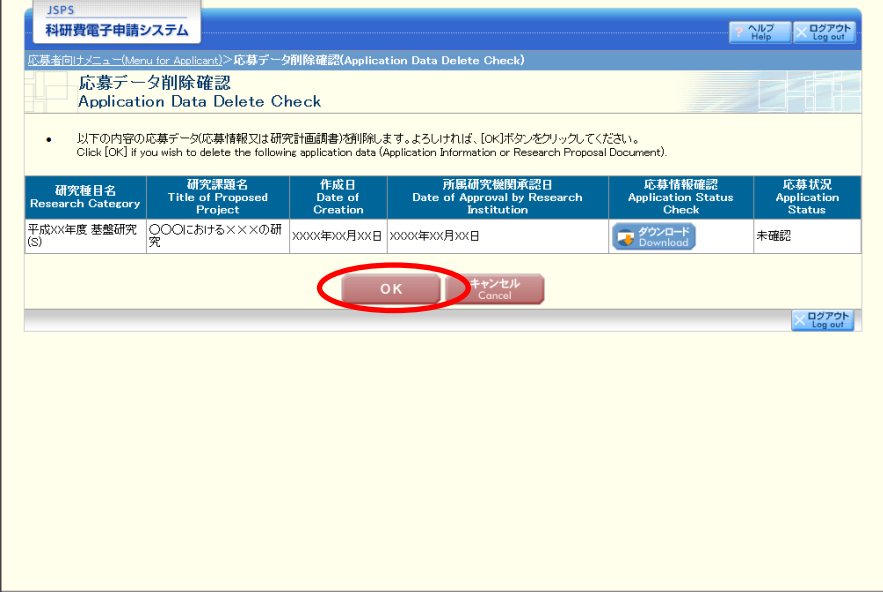

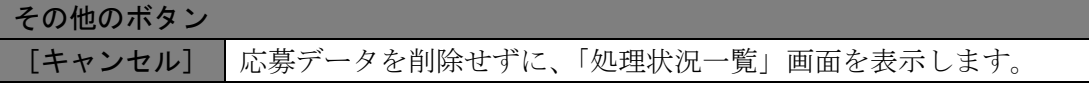

## 2.5. 仮領域番号発行情報の登録

(学術変革領域研究(A)、学術変革領域研究(B)の領域代表者のみ)

領域代表者は、学術変革領域研究(A)、学術変革領域研究(B)に応募するために、事前に仮領 域番号を取得する必要があります。仮領域番号の発行に必要な情報を登録するには、以下の 手順に従います。

## 2.5.1 仮領域番号発行情報の登録

① 「応募者向けメニュー」画面で、[学術変革領域研究]をクリックします。

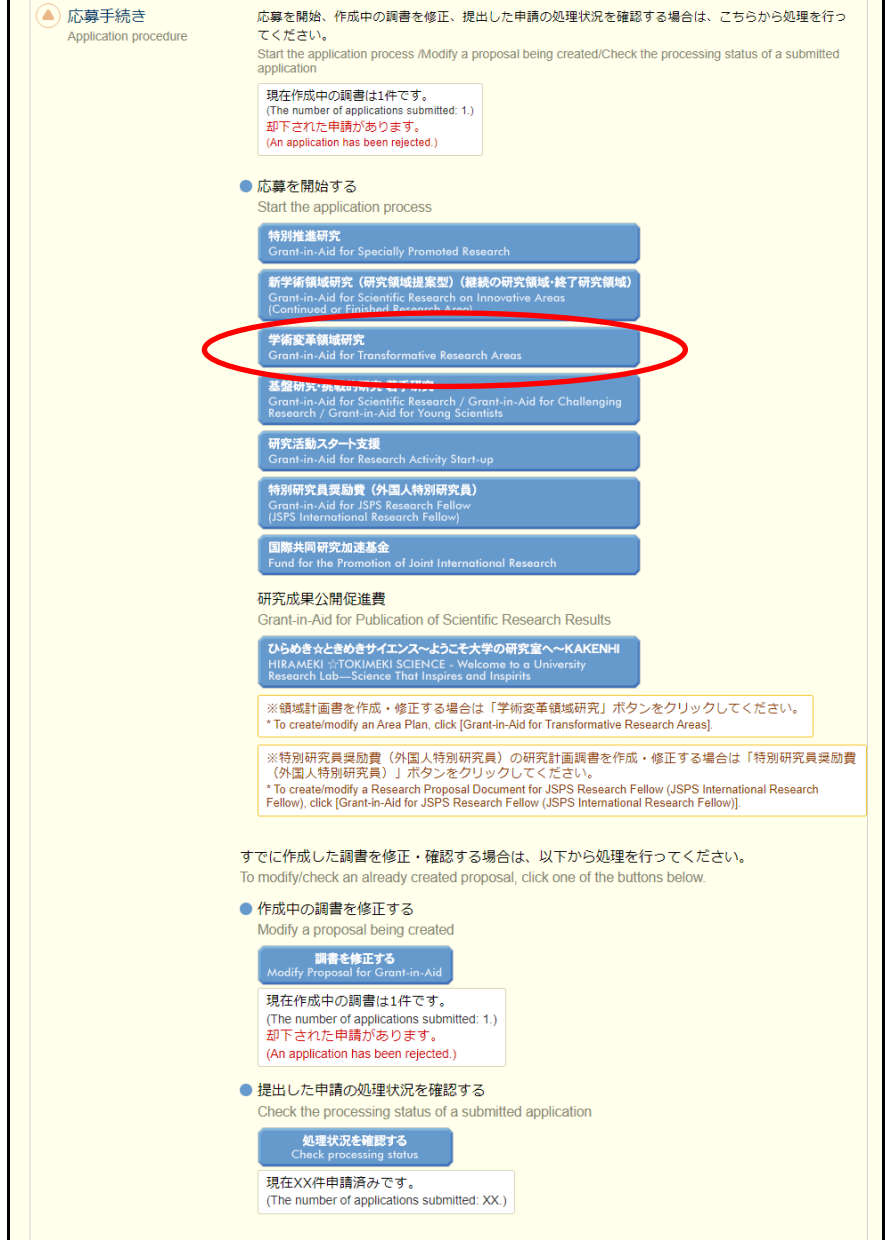

② 「学術変革領域研究」画面が表示されます。[仮領域番号発行]をクリックします。

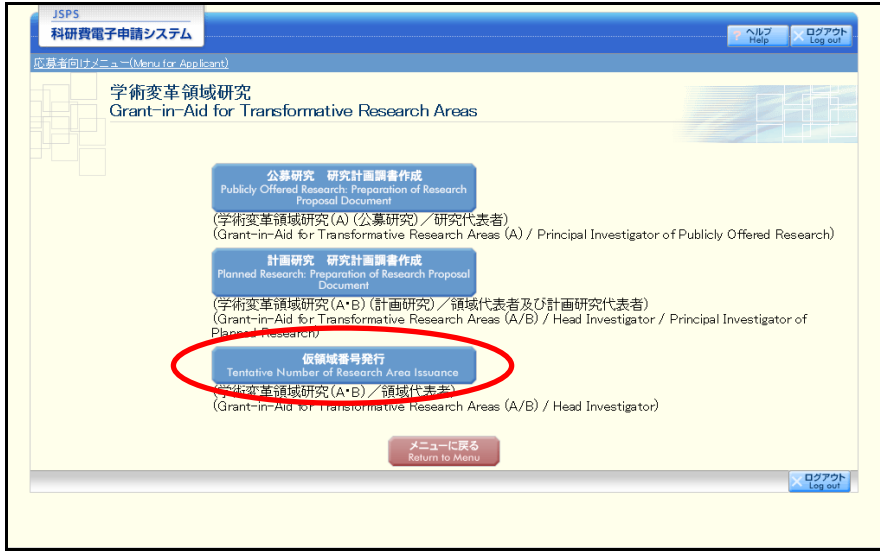

③ 「受付中研究種目一覧」画面が表示されます。

この一覧には、学術変革領域研究のうち、学振受付期間中の公募のみ表示されています。 応募する研究種目の「仮領域番号発行」をクリックします。

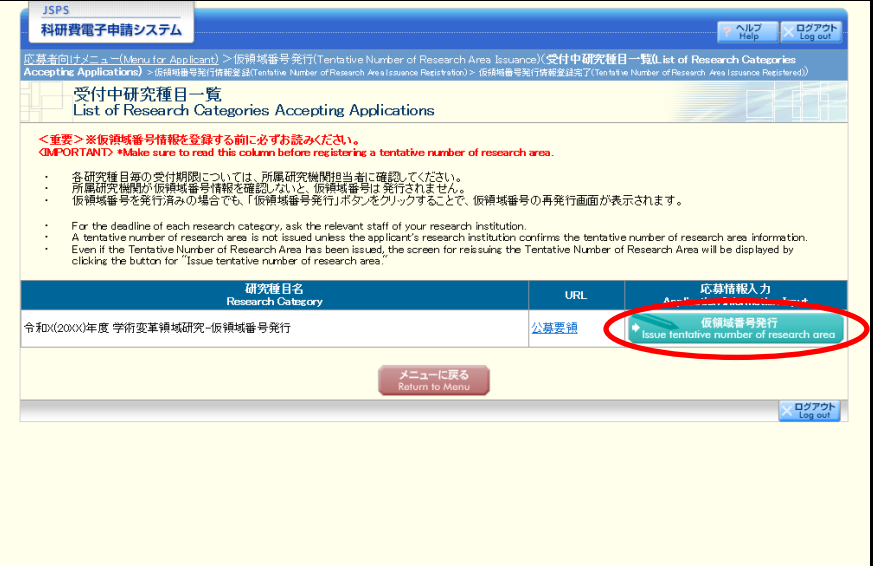

④ 重複応募等に関する確認画面が表示されます。学術変革領域研究(A)又は学術変革領域研 究(B)をチェックし、[OK]をクリックします。

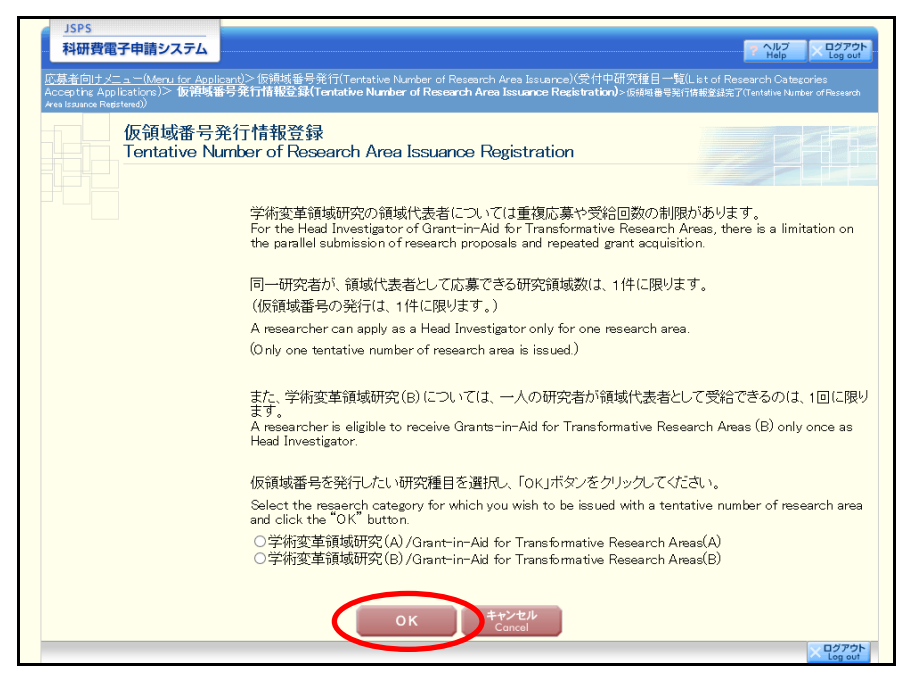

ご注意

※ 重複応募に該当する場合は、「キャンセル」をクリックします。

### ⑤ 「仮領域番号発行情報登録」画面が表示されます。内容を確認し、[OK]をクリックし ます。

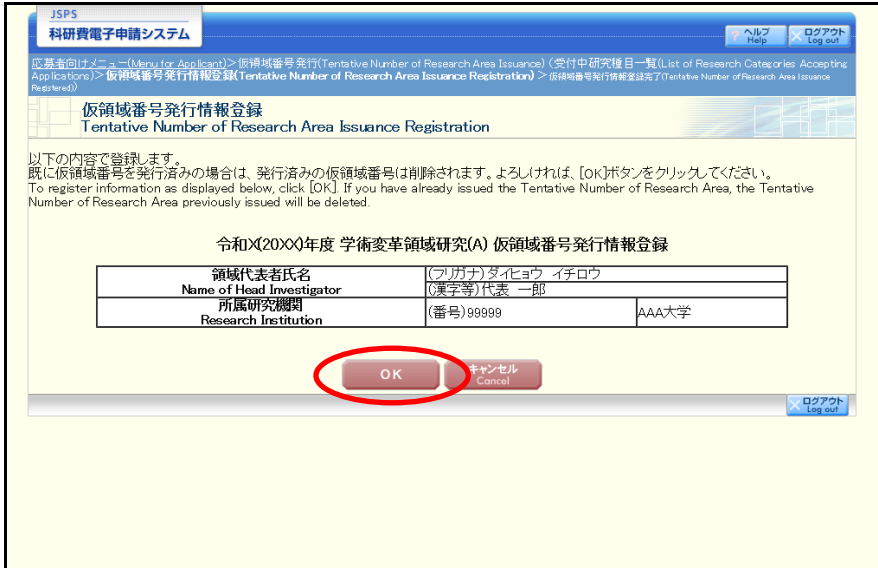

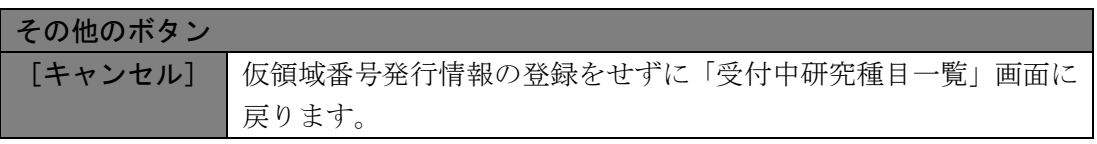

⑥ 「仮領域番号発行情報登録完了」画面が表示されます。[OK]をクリックします。

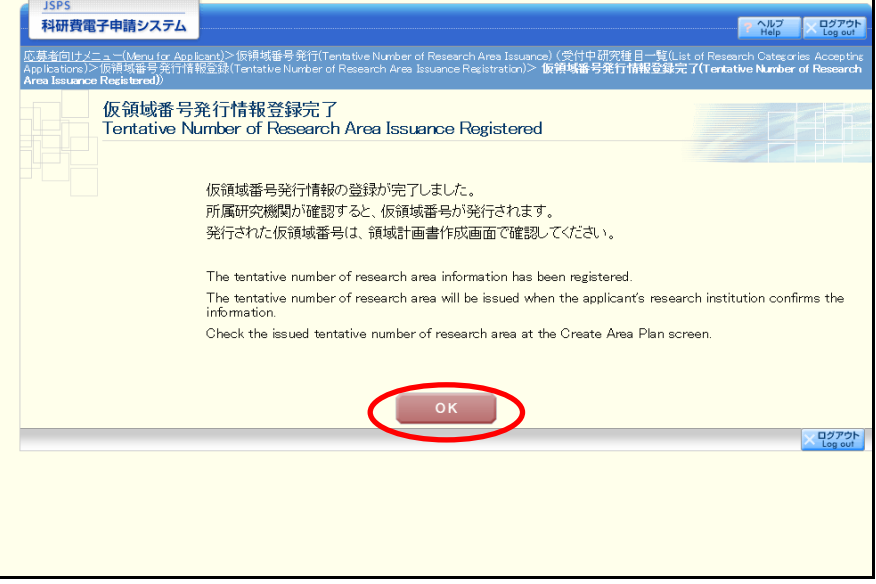

⑦ 「領域計画書作成」画面が表示されます。 表の右端の「応募状況」が「仮領域番号確認待ち」となっていれば、作業は完了です。

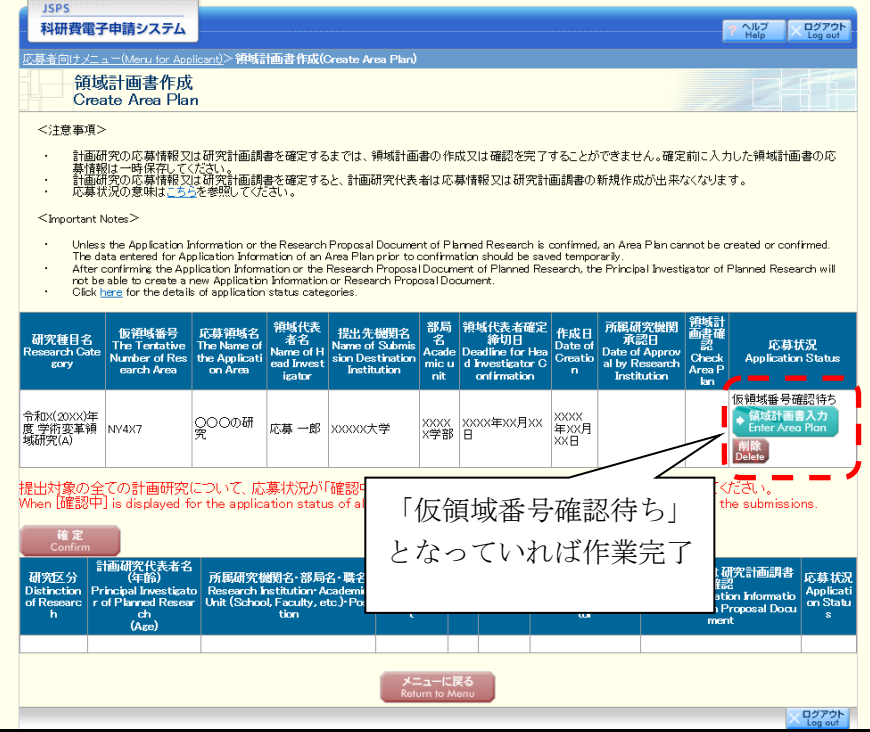

- ※ 領域代表者の所属研究機関担当者が仮領域番号発行の確認を行うと、仮 領域番号が発行されます。
- ※ 計画研究代表者が応募情報又は研究計画調書を作成するためには仮領 域番号が必要となります。領域代表者は発行された仮領域番号を計画研 究代表者へ通知してください。
- ※ 電子申請システムから計画研究代表者へは自動通知されませんのでご 注意ください。

# 2.5.2 仮領域番号発行情報の再発行

仮領域番号の再発行を行う場合は、以下の手順に従います。

① 「応募者向けメニュー」画面で、[学術変革領域研究]をクリックします。

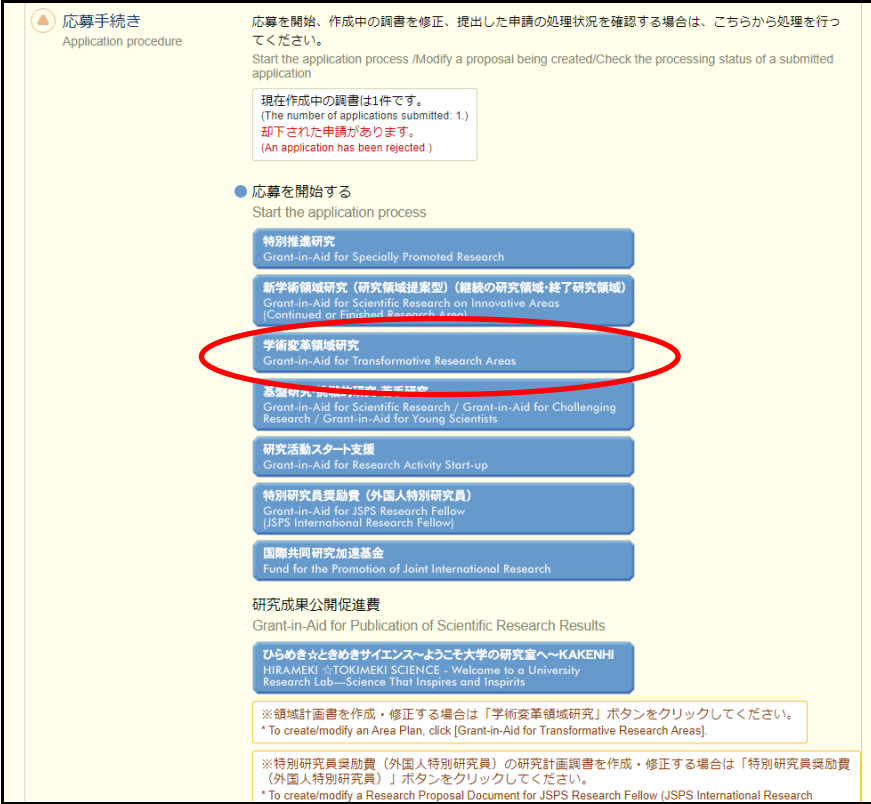

② 「学術変革領域研究」画面が表示されます。[仮領域番号発行]をクリックします。

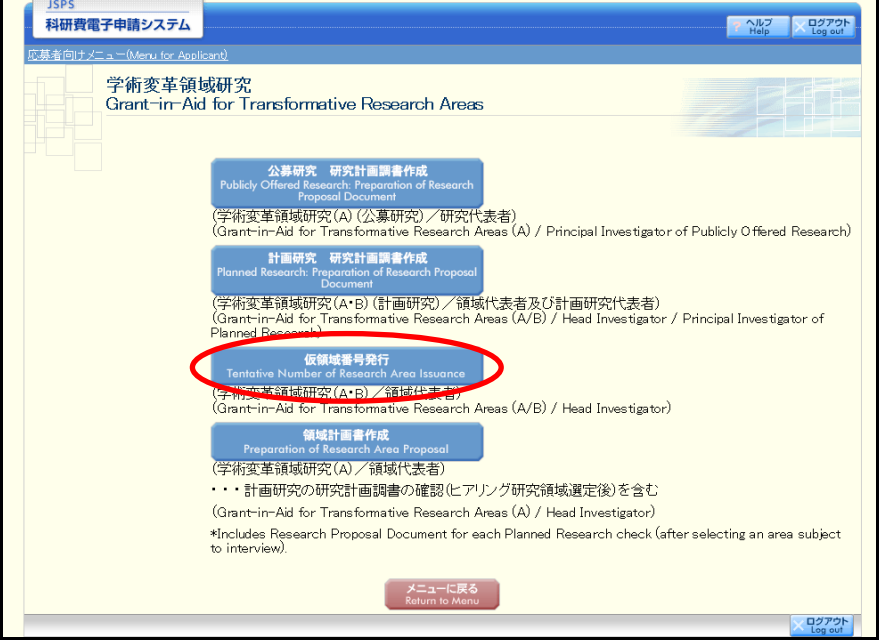

③ 「受付中研究種目一覧」画面が表示されます。応募する研究種目の「仮領域番号発行」 をクリックします。

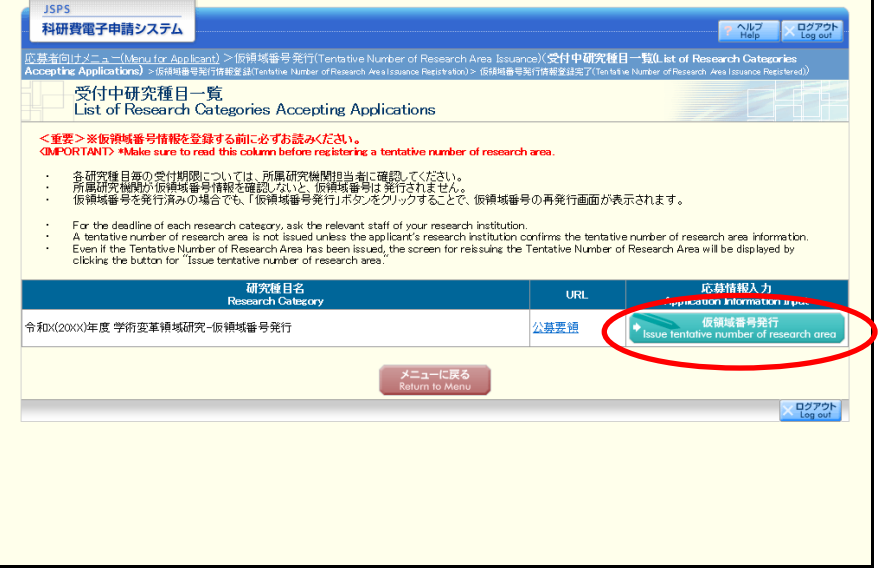

④ 重複応募に関する確認画面が表示されます。仮領域番号の再発行を行う場合は[OK]を クリックします。

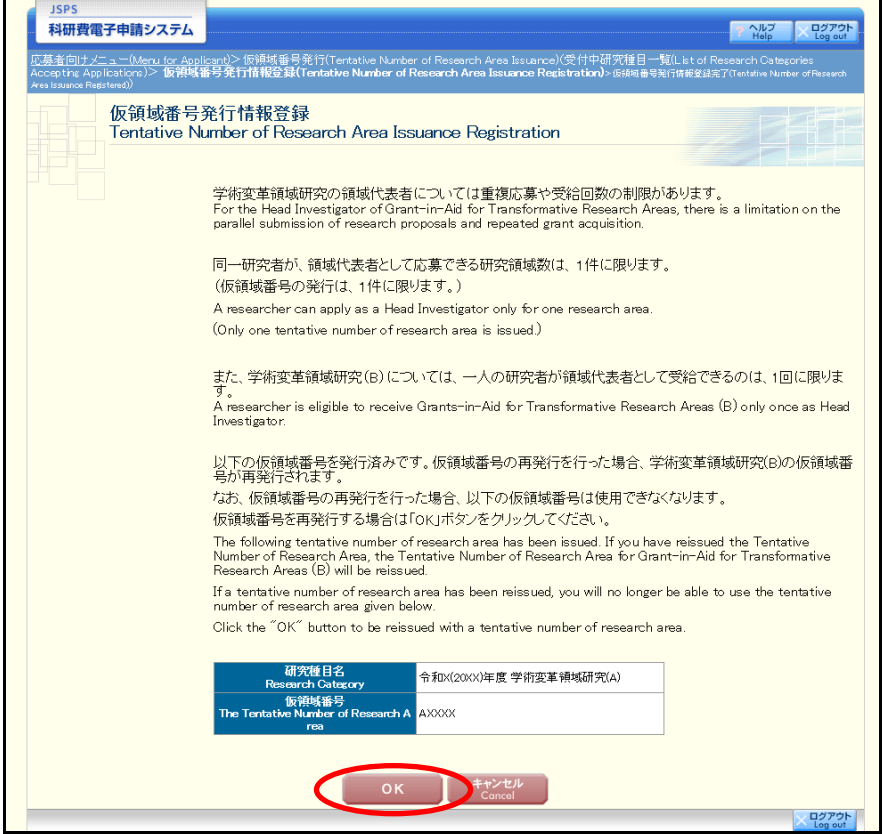

## ご注意

※ 重複応募に該当する場合や、仮領域番号の再発行をやめる場合は「キャ ンセル」をクリックします。

⑤ 「仮領域番号発行情報登録」画面が表示されます。内容を確認し[OK]をクリックします。

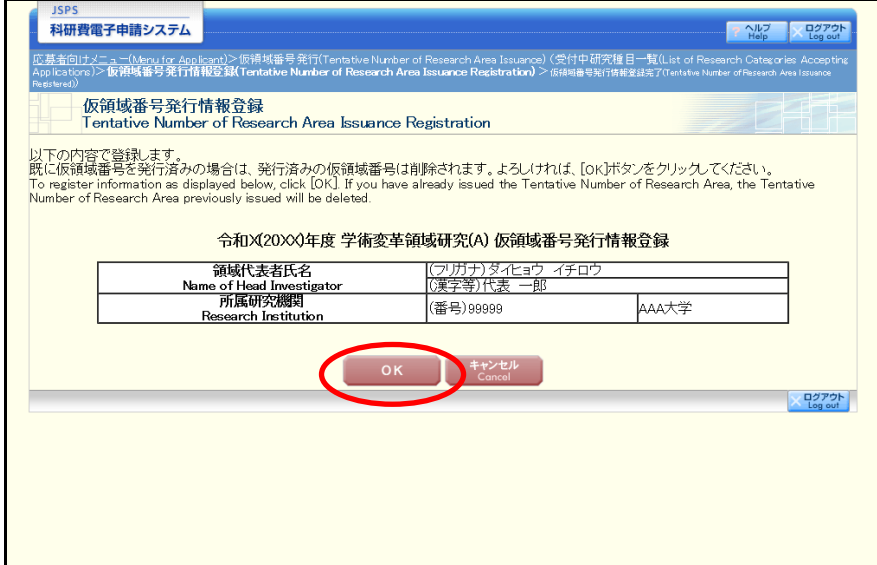

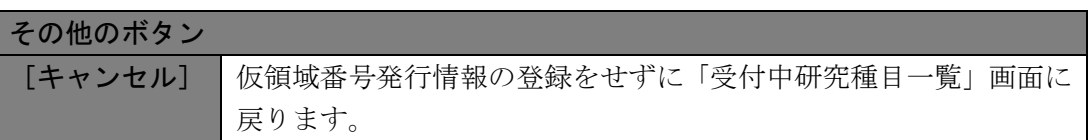

### ご注意

※ 登録済みの仮領域番号は削除されます。

⑥ 「仮領域番号発行情報登録完了」画面が表示されます。[OK]をクリックします。

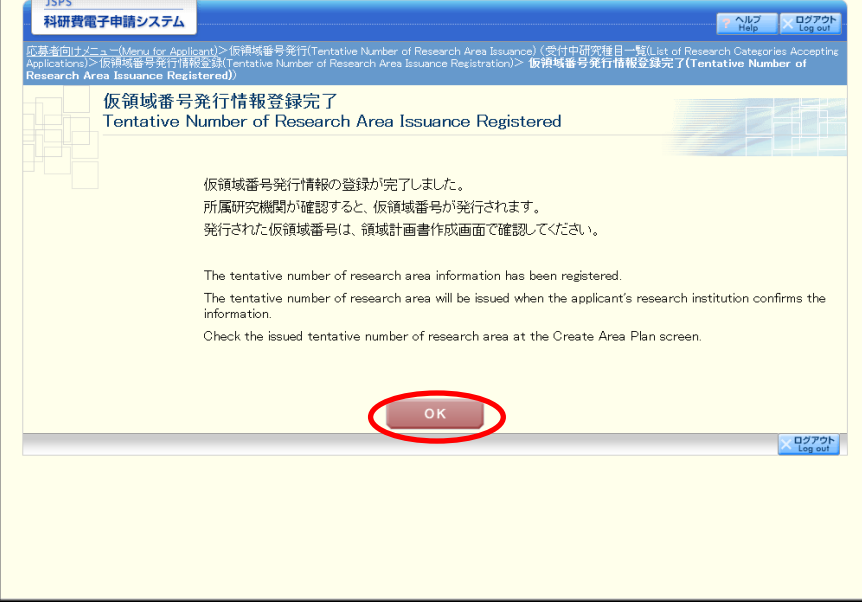

⑦ 「領域計画書作成」画面が表示されます。 表の右端の「応募状況」が「仮領域番号確認待ち」となっていれば、作業は完了です。

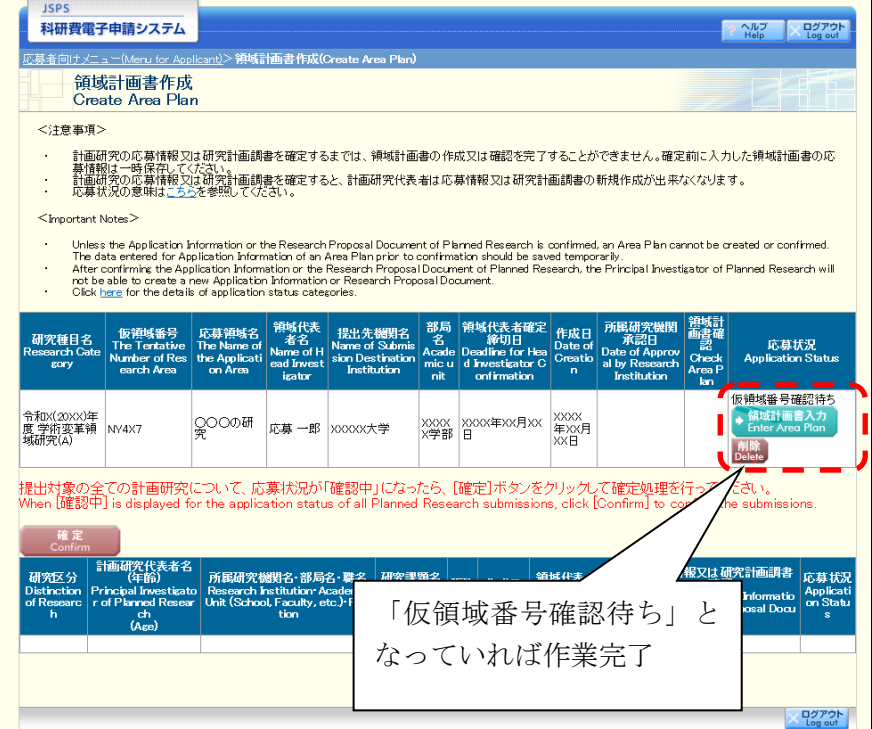

- ※ 所属研究機関担当者が仮領域番号発行の確認を行うと仮領域番号が発行され ます。
- ※ 計画研究代表者が応募情報又は研究計画調書を作成するためには仮領域番号 が必要となります。発行された仮領域番号を計画研究代表者へ通知してくださ  $V_{0}$
- ※ 電子申請システムから計画研究代表者へは自動通知されませんのでご注意く ださい。

## 2.6. 計画研究の応募情報又は研究計画調書の確定・却下(学術変革領域

#### 研究(A)、学術変革領域研究(B))

(学術変革領域研究(A)、学術変革領域研究(B)の領域代表者のみ)

学術変革領域研究(A)、学術変革領域研究(B)について、計画研究代表者が作成した応募情報 又は研究計画調書の内容を確認し、計画研究の応募情報又は研究計画調書の確定・却下処理 を行うには、以下の手順に従います。

「領域代表者確定締切日」を過ぎると、計画研究の応募情報又は研究計画調書の確定処理 を行うことができません。必ず「領域代表者確定締切日」までに確定処理を行ってください。

#### 2.6.1 応募情報又は研究計画調書の確認

① 「応募者向けメニュー」画面で[学術変革領域研究]をクリックします。

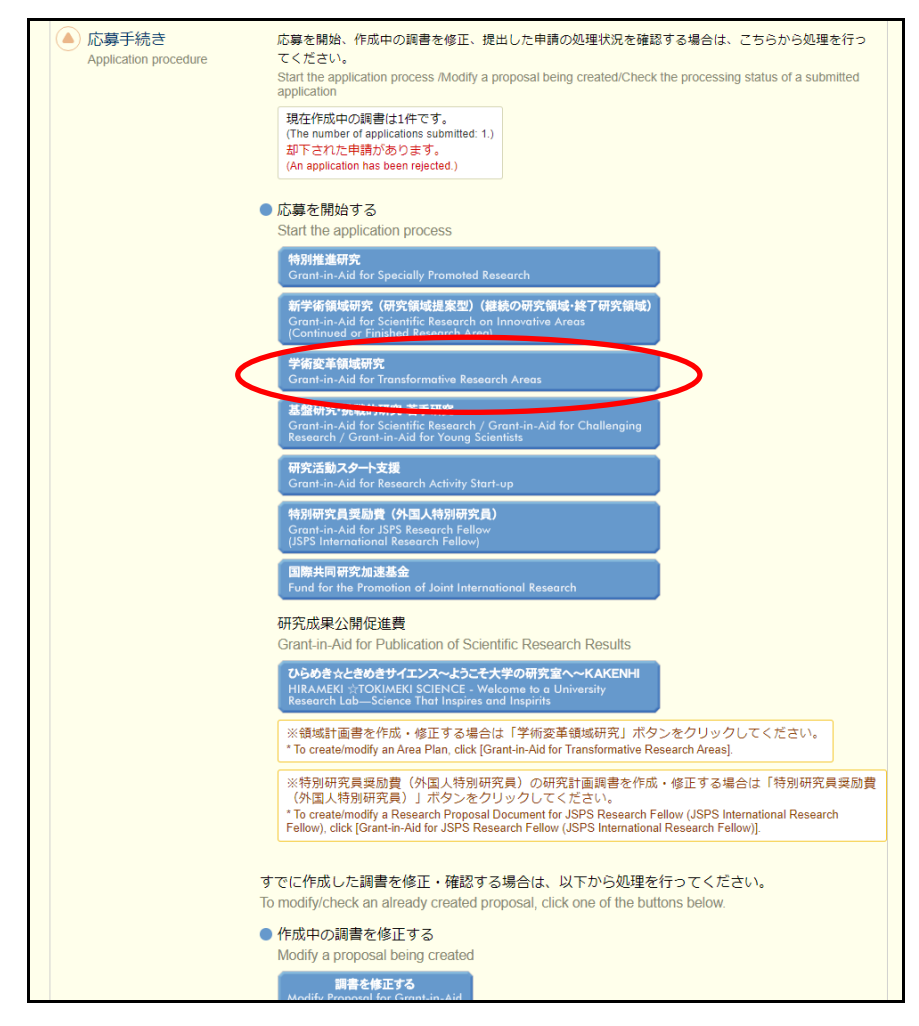

② 「学術変革領域研究」画面で[領域計画書作成]をクリックします。

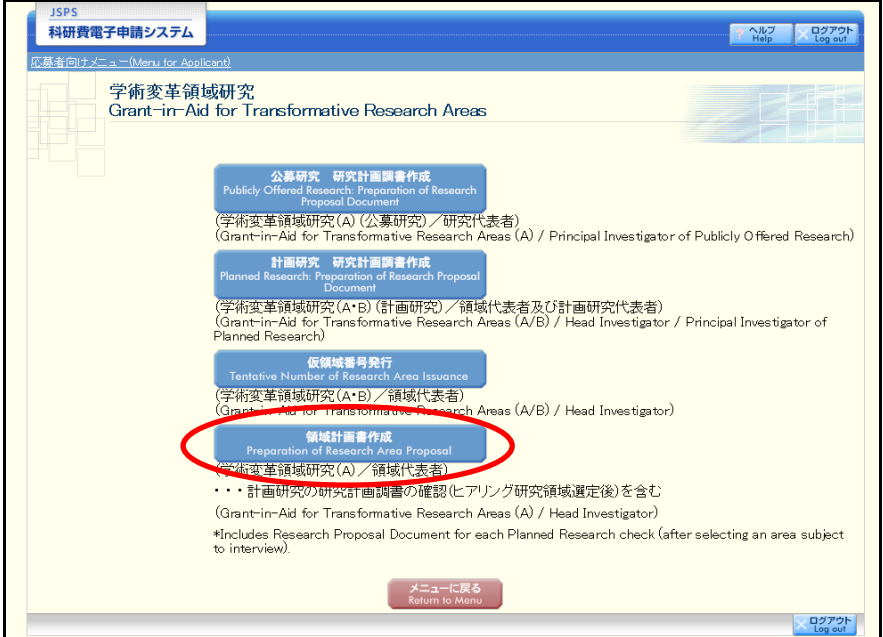

### ご注意

※ 仮領域番号発行情報の登録を行っていない場合、[領域計画書作成]は 表示されません。

③ 「領域計画書作成」画面が表示されます。 内容を確認する応募情報又は研究計画調書を一覧から選択し、[ダウンロード]をクリッ クします。

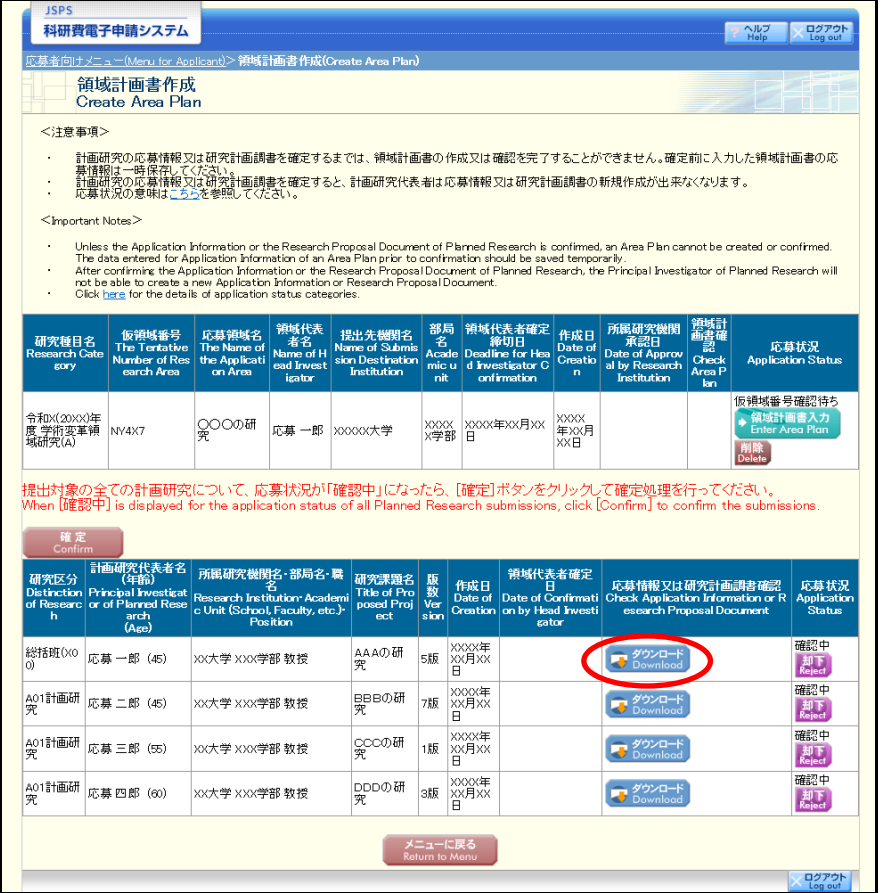

## ご注意

- ※ 学術変革領域研究(A)のヒアリング対象領域選定後の場合は、ヒアリン グ対象領域として選定された領域の計画研究の応募情報又は研究計画 調書のみが一覧に表示されます。
- ※ 操作の詳細は「[2.3.2](#page-27-0) [応募情報の入力」](#page-27-0)[の④](#page-62-1)[~⑦を](#page-64-0)参照してください。

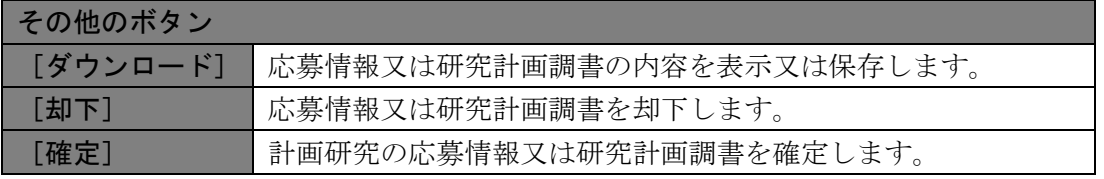

④ 応募情報又は研究計画調書の内容が表示されます。

#### 2.6.2 計画研究の応募情報又は研究計画調書の確定

(学術変革領域研究(A)、学術変革領域研究(B)の領域代表者のみ)

計画研究の応募情報又は研究計画調書の確定処理を行うと、一覧に表示されている「確認 中」の応募情報又は研究計画調書が全て確定されます。

特定の応募情報又は研究計画調書を応募書類からはずしたい場合は、却下してから確定処 理を行ってください。ただし、学術変革領域研究(A)のヒアリング対象領域選定後の場合、ヒ アリング対象として選定された領域の計画研究の研究計画調書を全て確定する必要がありま す。

① 「領域計画書作成」画面で[確定]をクリックします。

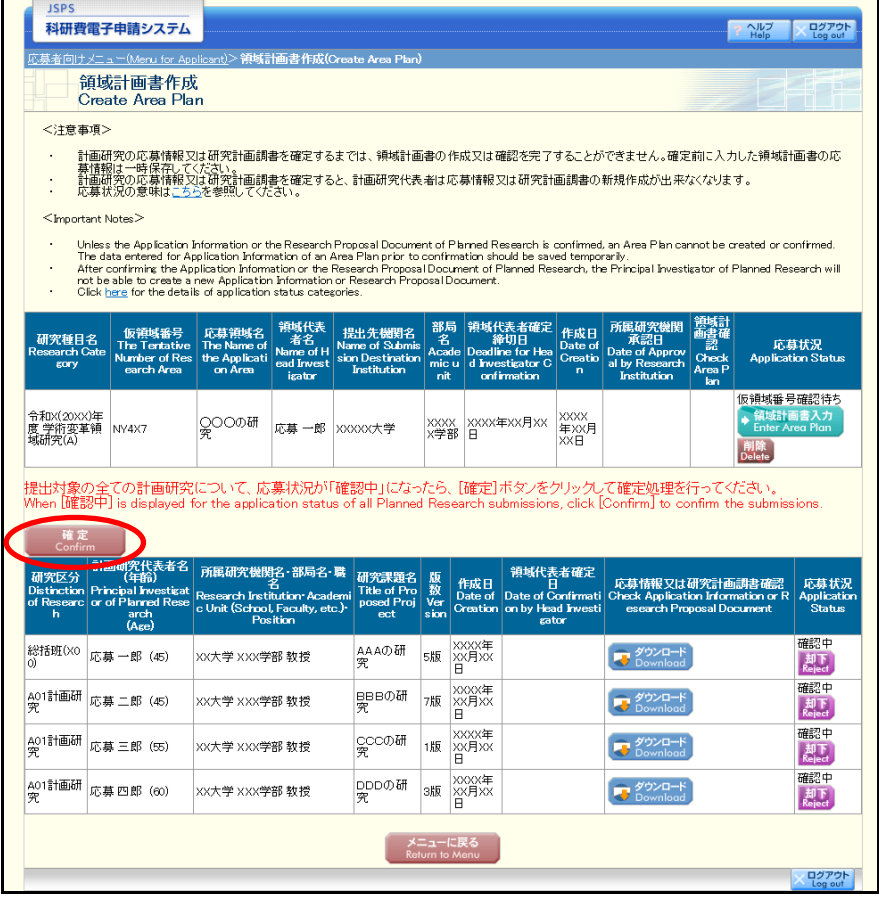

- ※ 計画研究の応募情報又は研究計画調書を確定しないと領域計画書の作 成を完了することができません。
- ※ 応募情報又は研究計画調書を却下する場合は、「[2.6.4](#page-104-0) [応募情報又は研究](#page-105-0) [計画調書の却下」](#page-105-0)を参照してください。

② 「計画研究の研究計画調書確定」画面が表示されます。[OK]をクリックします。

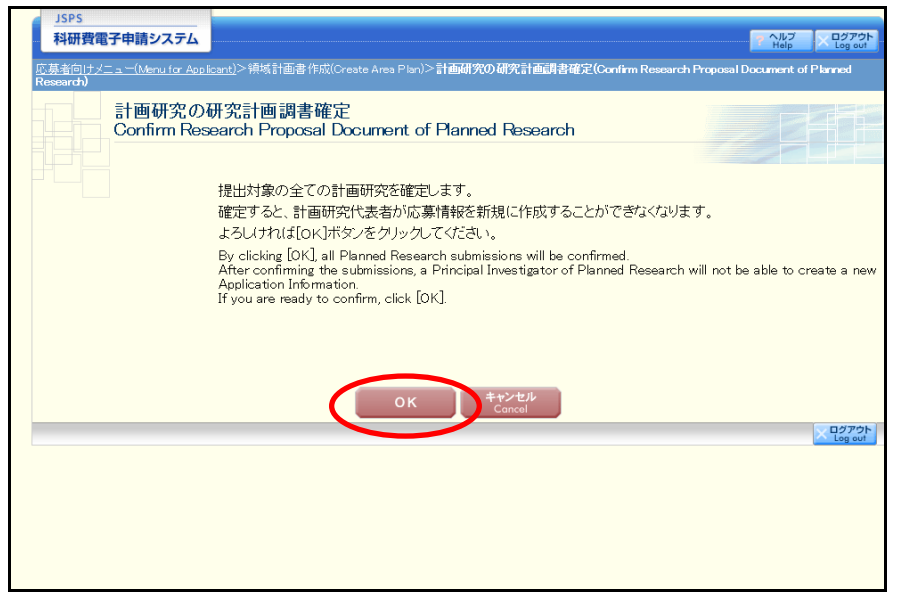

### ご注意

※ 計画研究の応募情報又は研究計画調書を確定すると、計画研究代表者が 応募情報又は研究計画調書を修正・削除することができなくなります。 また、当該仮領域番号に対して、応募情報又は研究計画調書を新たに作 成することができなくなります。

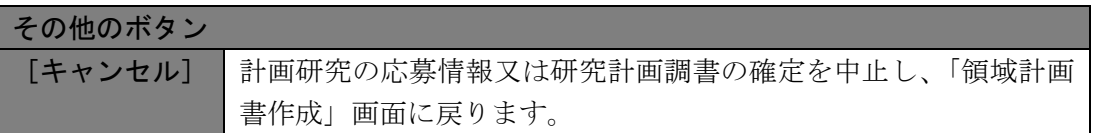

計画研究の応募情報又は研究計画調書が確定され、「領域計画書作成」画面に戻ります。

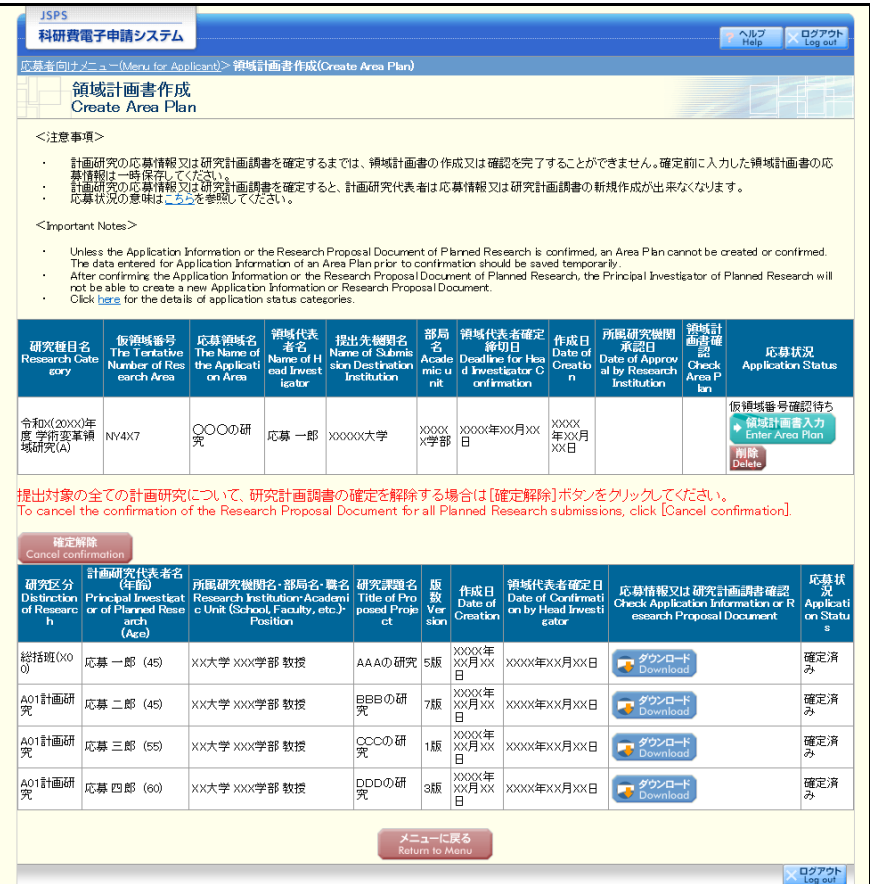

## 2.6.3 計画研究の応募情報又は研究計画調書の確定解除

確定解除を行うことで、確定済みの計画研究の応募情報又は研究計画調書を確定前の状態 に戻し、再度計画研究の応募情報又は領域内研究計画調書の確定が可能となります。

① 「領域計画書作成」画面で、[確定解除]をクリックします。

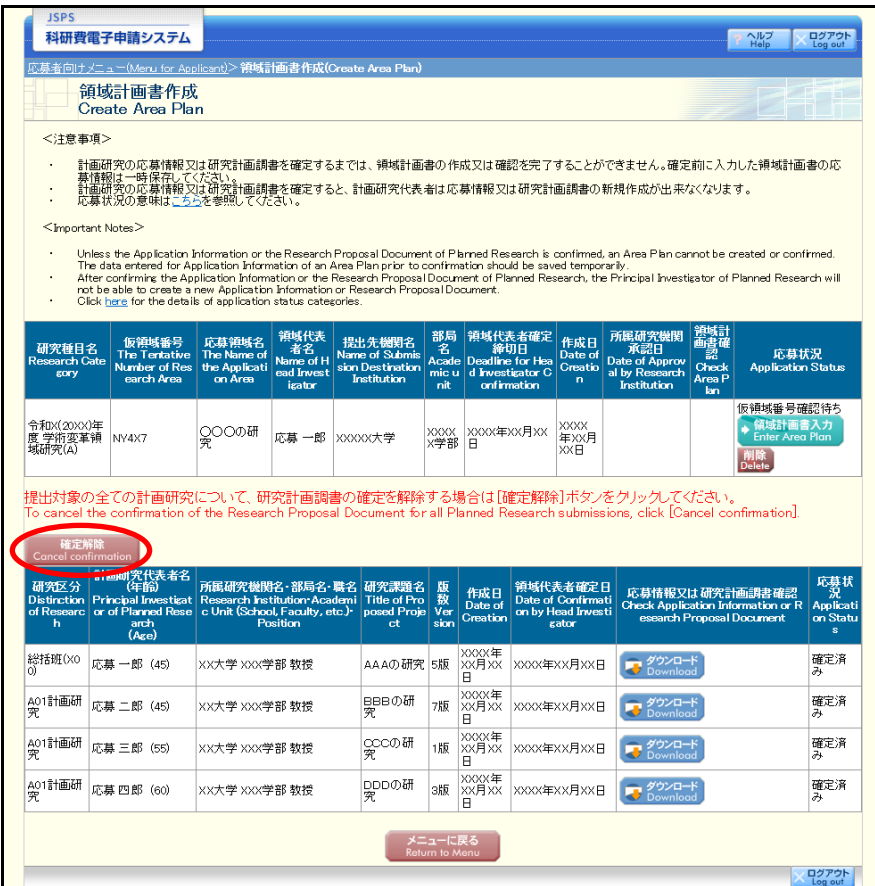

② 「計画研究の研究計画調書確定解除」画面が表示されます。[OK]をクリックします。

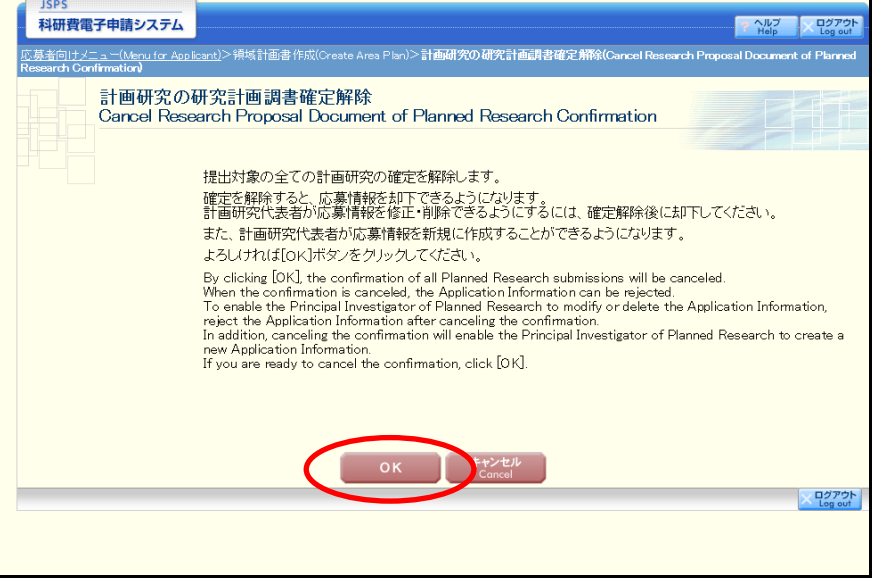

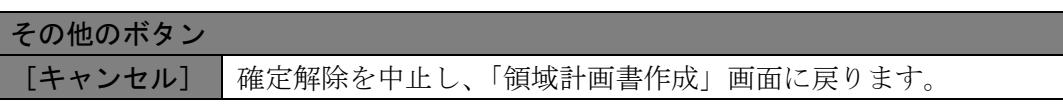

#### ③ 「領域計画書作成」画面に戻ります。

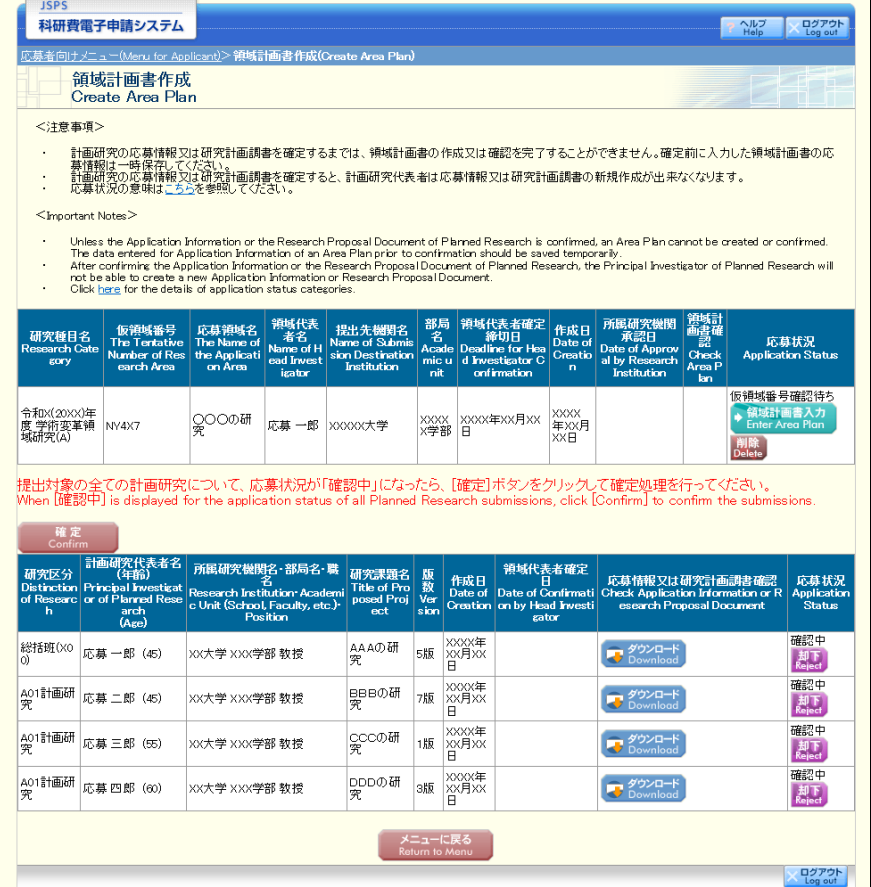

# <span id="page-104-0"></span>ご注意

※ 計画研究代表者が応募情報又は研究計画調書を修正するためには、確定 解除後に却下処理を行う必要があります。却下する場合は、「[2.6.4](#page-104-0) [応募](#page-105-0) [情報又は研究計画調書の却下」](#page-105-0)を参照してください。

# <span id="page-105-0"></span>2.6.4 応募情報又は研究計画調書の却下

計画研究代表者が提出した応募情報又は研究計画調書を却下するには、以下の手順に従い ます。

① 「領域計画書作成」画面で、却下する応募情報又は研究計画調書の[却下]をクリック します。

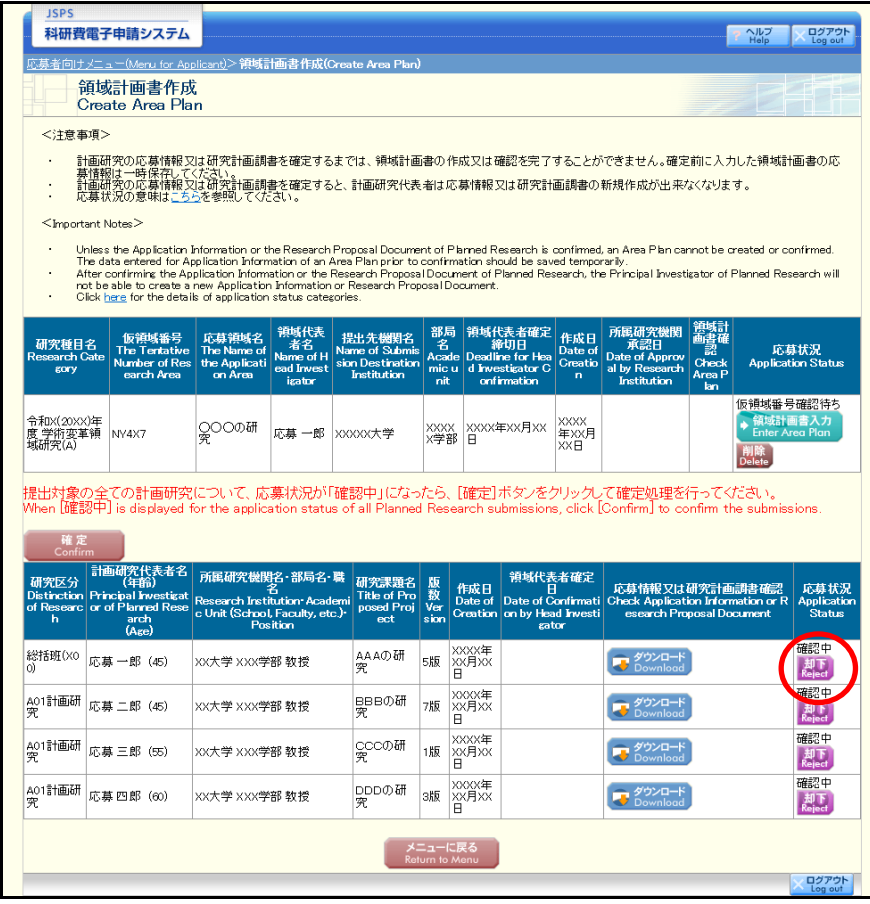

② 「応募情報却下」画面が表示されます。 内容を確認し、[OK] をクリックします。

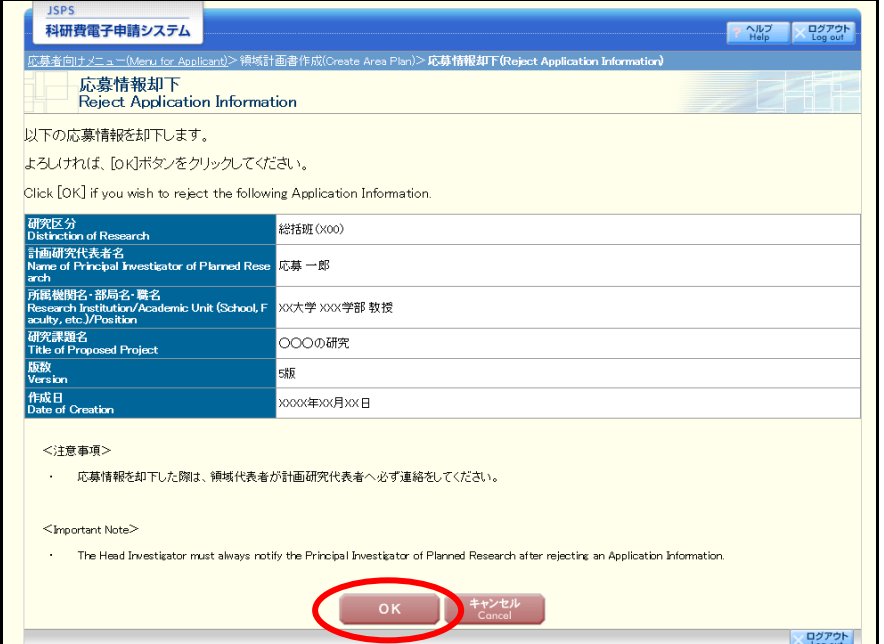

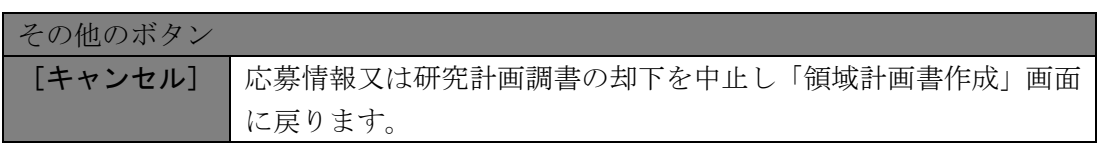

③ 応募情報又は研究計画調書が却下され、「領域計画書作成」画面に戻ります。選択した応 募情報又は研究計画調書が却下されていることを確認してください。

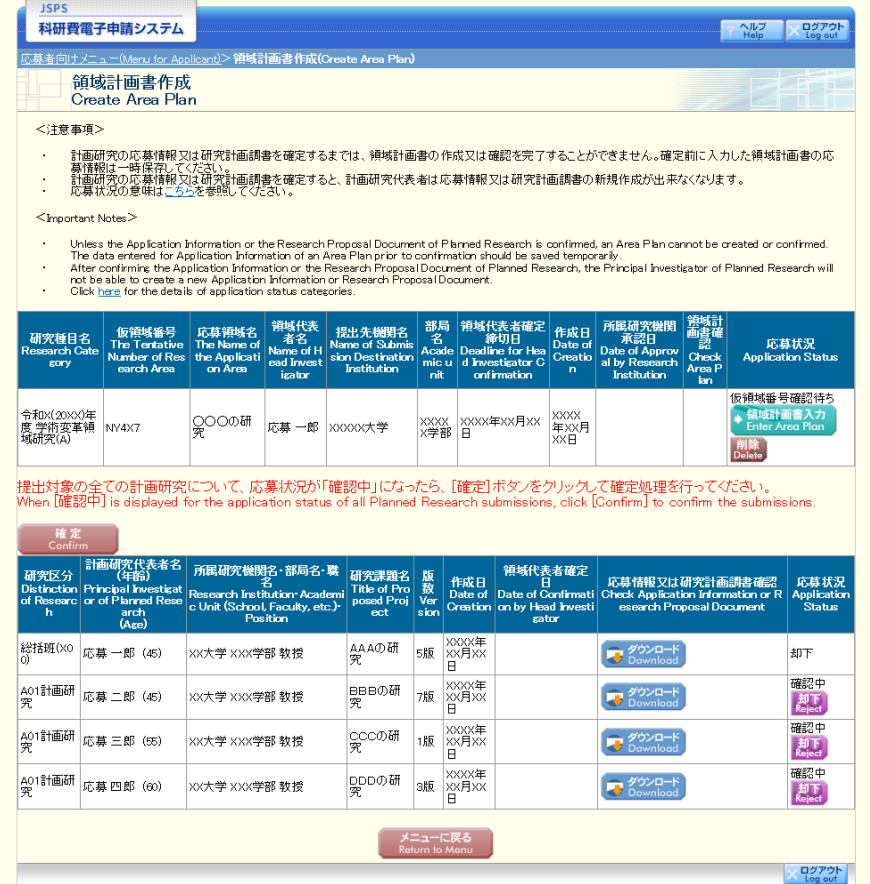

- ※ 却下した場合、日本学術振興会から計画研究代表者の所属研究機関担当 者へ、応募情報又は研究計画調書の却下を通知するメールが送信されま す。
- ※ 領域代表者は却下した旨を必ず計画研究代表者へご連絡ください。
- ※ 却下された応募情報又は研究計画調書は、計画研究代表者が修正し、計 画研究代表者の所属研究機関担当者が確認することにより、再度領域代 表者に提出(送信)することができます。
# 2.7. 領域計画書の提出(応募時)

(学術変革領域研究(A)、学術変革領域研究(B)の領域代表者のみ)

領域計画書を作成し、応募書類を所属研究機関担当者へ提出(送信)するには、以下の手 順に従います。

## <span id="page-108-0"></span>2.7.1 領域計画書の入力

計画研究の応募情報の確定処理が完了していない場合、領域計画書の作成を完了すること ができません。

領域計画書には「領域計画書」(添付ファイル項目)(MS-Word ファイル又は PDF ファイ ル)をアップロードする必要がありますので、事前に MS-Word ファイル又は PDF ファイル で作成してください。

① 「領域計画書作成」画面(「[2.6.1](#page-97-0) [応募情報又は研究計画調書の確認」](#page-97-0)参照)を表示し、 [領域計画書入力] をクリックします。

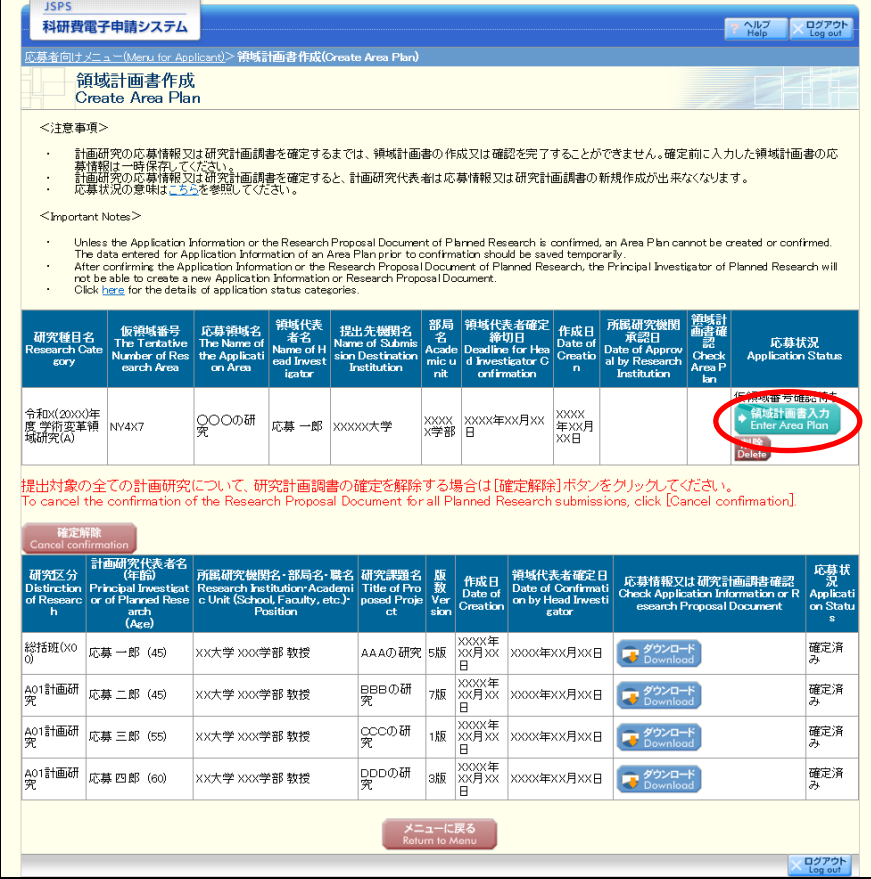

② 重複応募等に関する説明事項の画面が表示されます。内容を確認し、[OK]をクリック します。

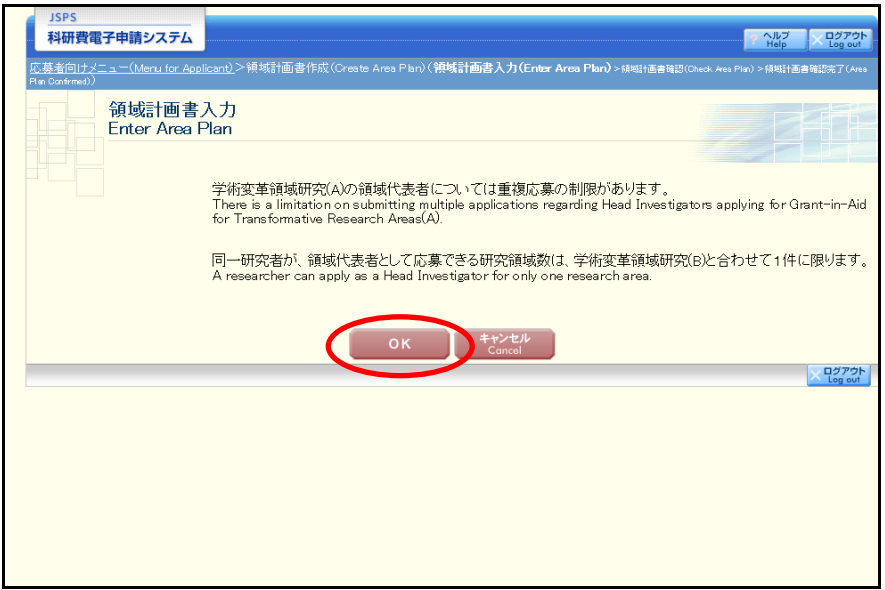

③ 「領域計画書入力」画面が表示されます。

領域計画書を入力します。

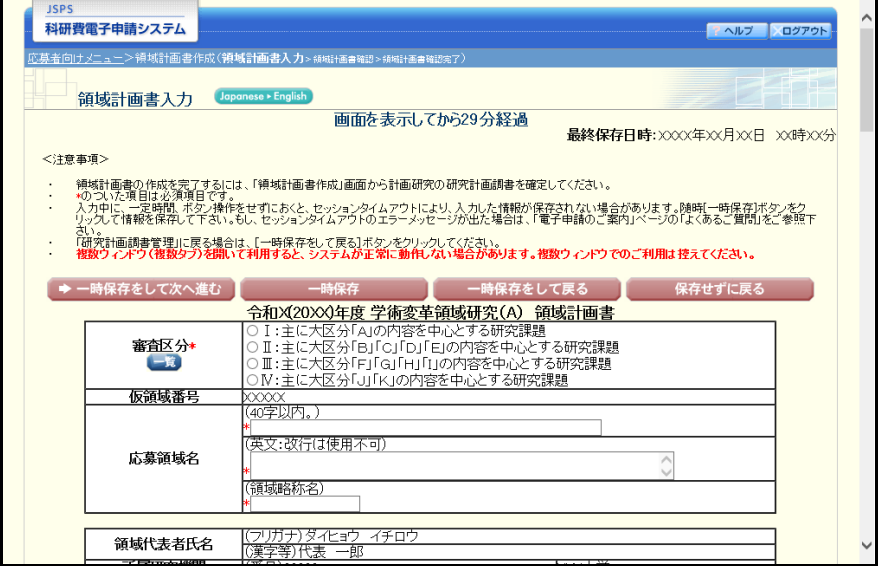

#### ご注意

- ※ 画面上に\*印のついている項目は必須項目ですので、必ず入力してくだ さい。
- ※ 文字化けしたり、別の文字として認識される場合があるため、JIS 第 1 水準及び第2水準以外の文字コードや特殊フォントは使用することがで きません。使用した場合は、正しい審査ができなくなる可能性があるの で、ご注意ください。
- ◎ 使用してはいけない文字の例
	- ・半角カナ
	- $\cdot$  〇数字(①、②、③・・・)
	- ローマ数字(Ⅰ~Ⅴの小文字を含む)
	- ・特殊文字
	- ・元号を全角一文字で表している文字(聯炡翢 など)
	- ・数量単位を全角一文字で表している文字(<u>゚</u>゚ェ<sup></sup><sub>ェ</sub> \* ェンメーアንmmcmkmcc m<sup>2</sup>など)
	- ・ハート(❤) など
	- ・外字
	- ・その他「JIS X0208-1983」にない漢字(難しい漢字や旧字体など)
- ◎ 使用してよい文字の例
	- 半角の英数字・記号 (!" #\$%&' ()\@[|? A~z)
	- ・全角の漢字
	- ・全角のひらがな、カタカナ
	- ・全角のキーボード上に記されている記号や比較的一般的な記号 (、。・?「」○●◎□@%#\$\*+~<>)
- ※ 各入力項目には、入力可能な最大文字数が設定されています。入力しき れなかった場合には画面の指示に従って文字数を減らして入力してく ださい。
- ※ 一定時間、ボタン操作をせずにおくと、セッションタイムアウトしてし まい、入力した情報が消えてしまう場合があります。本システムでは、 タイムアウトとなるまでの時間として、60 分を設定していますが、ご 利用環境により、更に短い時間でタイムアウトとなる場合があります。 画面上部に画面を表示してからの経過時間が表示されますので、セッシ ョンタイムアウトしないように、随時[一時保存]をクリックして情報 を保存してください。

セッションタイムアウトしてしまった場合には、以下のエラーメッセージ が表示されます。

『ログインされていないか、またはセッションタイムアウトが発生しまし た。』

この場合には、「電子申請のご案内」ページの「よくあるご質問」を参照の 上、再度ログインして操作をやりなおしてください。

※ 画面右上に最終保存日時が表示されます。初回の表示の際は、「入力内 容は保存されていません。」と表示されます。

### ④ 「研究組織」に表示順を入力します。

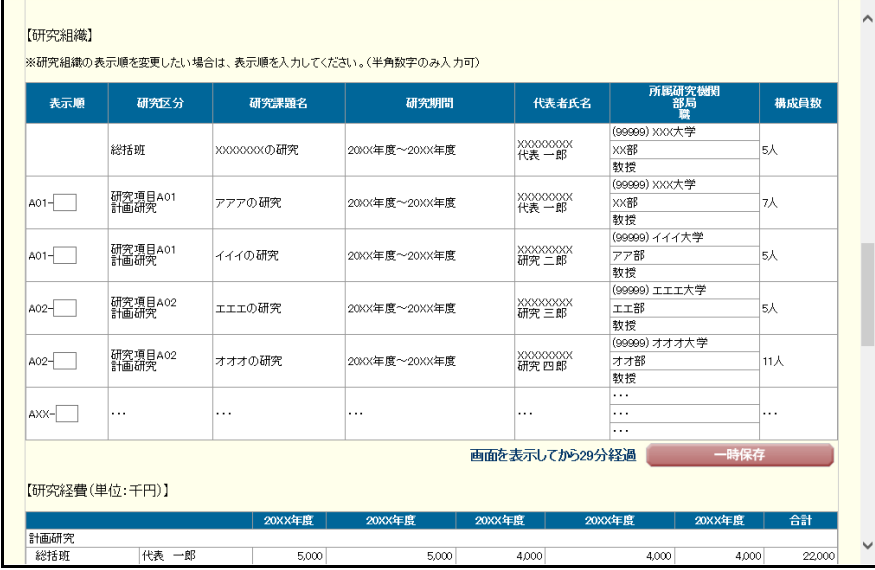

- ※ 内容に不備があった場合は、該当する応募情報を却下してください。 (「[2.6.4](#page-105-0) [応募情報又は研究計画調書の却下」](#page-105-0)参照)
- ※ 表示順は研究項目ごとに指定することができます。初期表示順のまま変 更が不要であれば、空欄としてください。表示順(例:A01-「1」)を 登録したあとに、[一時保存]クリック又は再度「応募情報入力」画面 を開くと、研究項目番号ごとに入力した表示順のとおりに表示されます。 表示順は0詰め3桁の数字(例:A01-「001」)で表示されます。

## ⑤ 「研究経費」を確認します。 学術変革領域研究(A)に応募する場合、公募研究の経費を入力します。

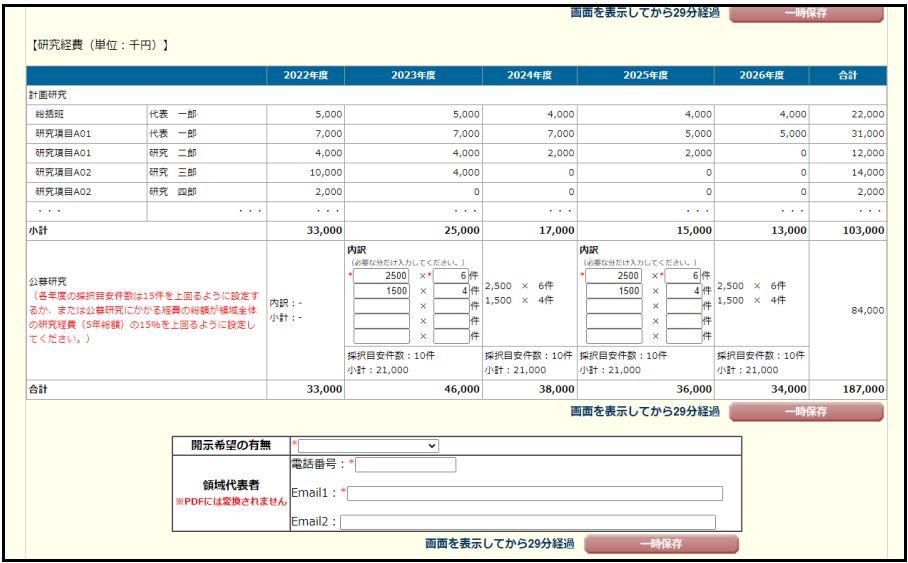

- ※ 公募研究の3年目と5年目には、それぞれ2年目と4年目に入力した値 が自動的に登録されます。
- ※ 内容に不備があった場合は、該当する応募情報を却下してください。 (「[2.6.4](#page-104-0) [応募情報又は研究計画調書の却下」](#page-105-0)参照)
- ※ 学術変革領域研究(B)に応募する場合、表示された「研究経費」を確認 してください。

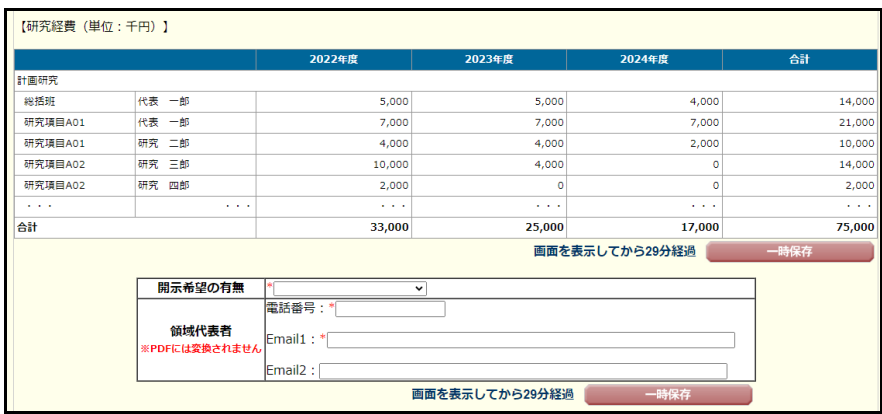

⑥ 応募情報の入力が完了したら、画面下部にある「領域計画書」(添付ファイル項目)選択 欄の[参照]をクリックします。

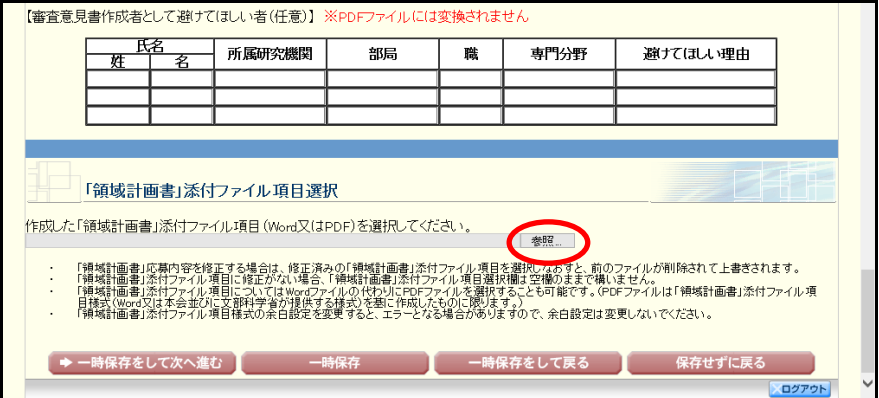

# ご注意

※ 学術変革領域研究(B)に応募する場合、「領域計画書」(添付ファイル項 目)選択欄の、「領域計画書(全体版)」「領域計画書(概要版)」の[参 照] をクリックします。

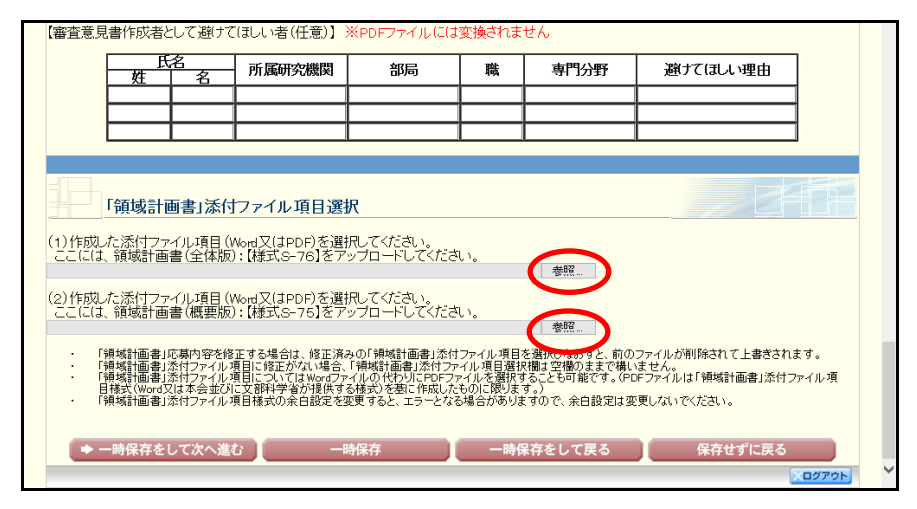

※ ご利用のブラウザによって[参照]ボタンではなく、[ファイルを選択] ボタンが表示される場合もあります。

### ⑦ 「ファイルの選択」ウィンドウが表示されます。

事前に作成した「領域計画書」(添付ファイル項目) (MS-Word 形式又は PDF 形式) を選択 し、[開く]をクリックします。

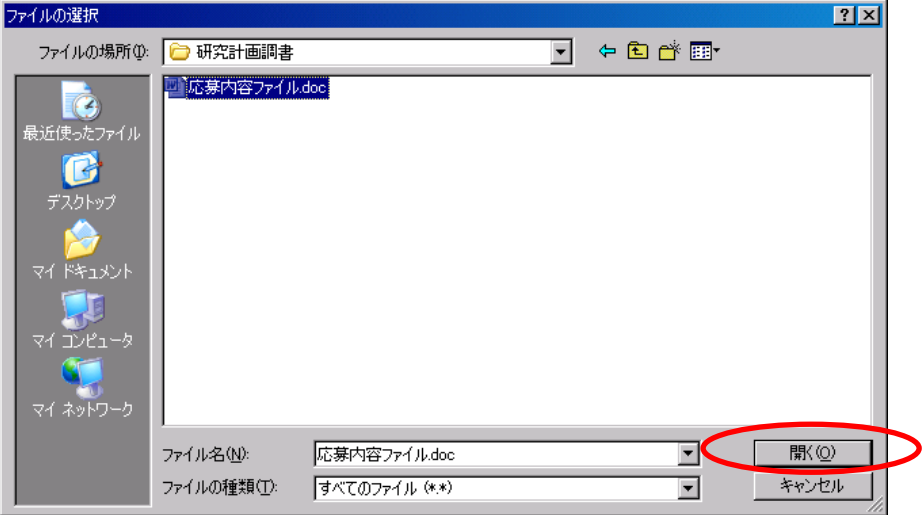

- ※ 「領域計画書」(添付ファイル項目)には、学術変革領域研究(A)の場合 は 10MB 以上、学術変革領域研究(B)の場合は 6MB 以上のファイルを 選択することはできません。
- ※ 余白設定を変更すると、エラーとなる場合がありますので、余白設定は 変更しないでください。
- ※ 不正なページ数の「領域計画書」(添付ファイル項目)(間違ったファイ ル、レイアウトを変更したことでページ数の制限を超えてしまったファ イル等)をアップロードした場合、エラーとなります。エラーメッセー ジに従って、アップロードした「領域計画書」(添付ファイル項目)を 確認してください。
- ※ PDF ファイルをアップロードする場合、お手持ちの PDF 変換ソフトに より正常な処理ができないことがあります。その場合は、MS-Word フ ァイルをご利用ください。
- ※ PDF ファイルの作成方法は、[14](#page-19-0) ページを参照してください。

⑧ 入力内容、選択した「領域計画書」(添付ファイル項目)名を確認し、[一時保存をして 次へ進む]をクリックします。

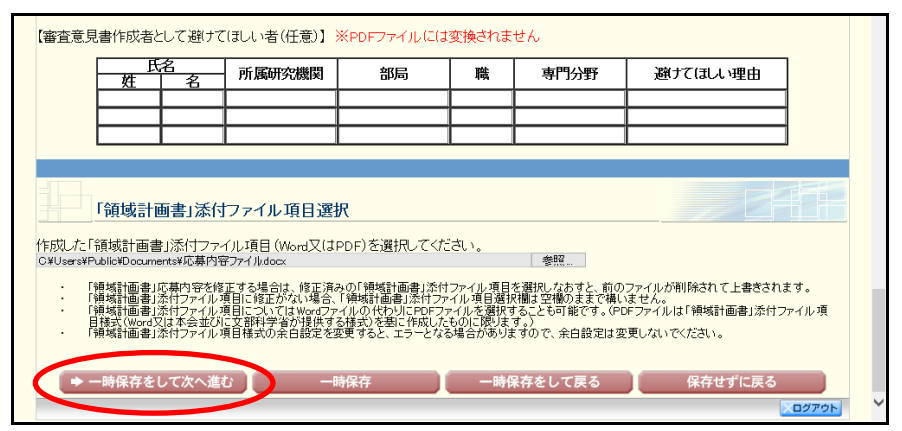

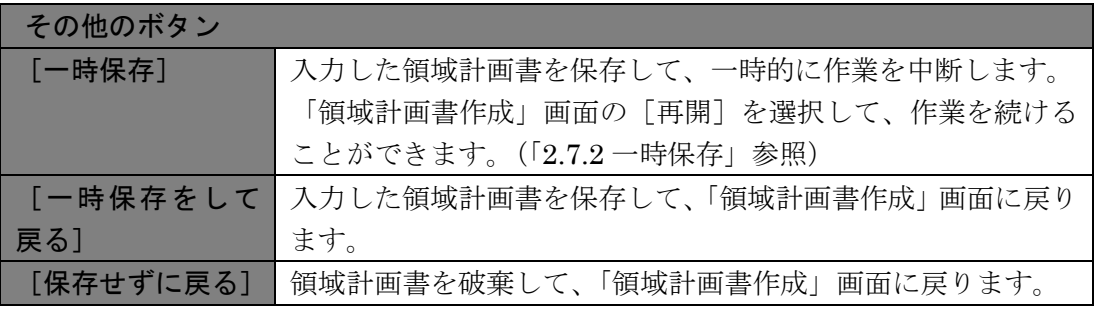

### ご注意

※ 必須項目(\*印)の未入力等のエラーがある場合、各項目の上に赤字で エラーメッセージが表示され、エラーとなった項目の背景色がピンク色 に変わります。

エラー内容を確認して再入力してください。また、「領域計画書」(添付 ファイル項目)を選択していた場合は再度選択し直してください。

※ 計画研究の応募情報の確定を行っていない場合は[一時保存をして次へ 進む]が表示されません。「一時保存]をクリック後、「領域計画書作成」 画面に戻り計画研究の応募情報の確定を行ってください。(「[2.6.2](#page-99-0) [計画](#page-100-0) [研究の応募情報又は研究計画調書の確定」](#page-100-0)参照)

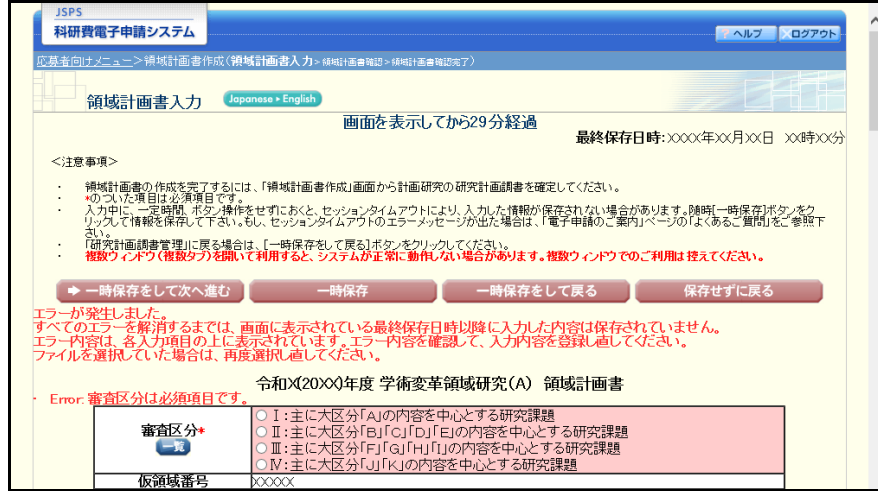

⑨ 「領域計画書入力確認」画面が表示されます。内容を確認し[次へ進む]をクリックし ます。

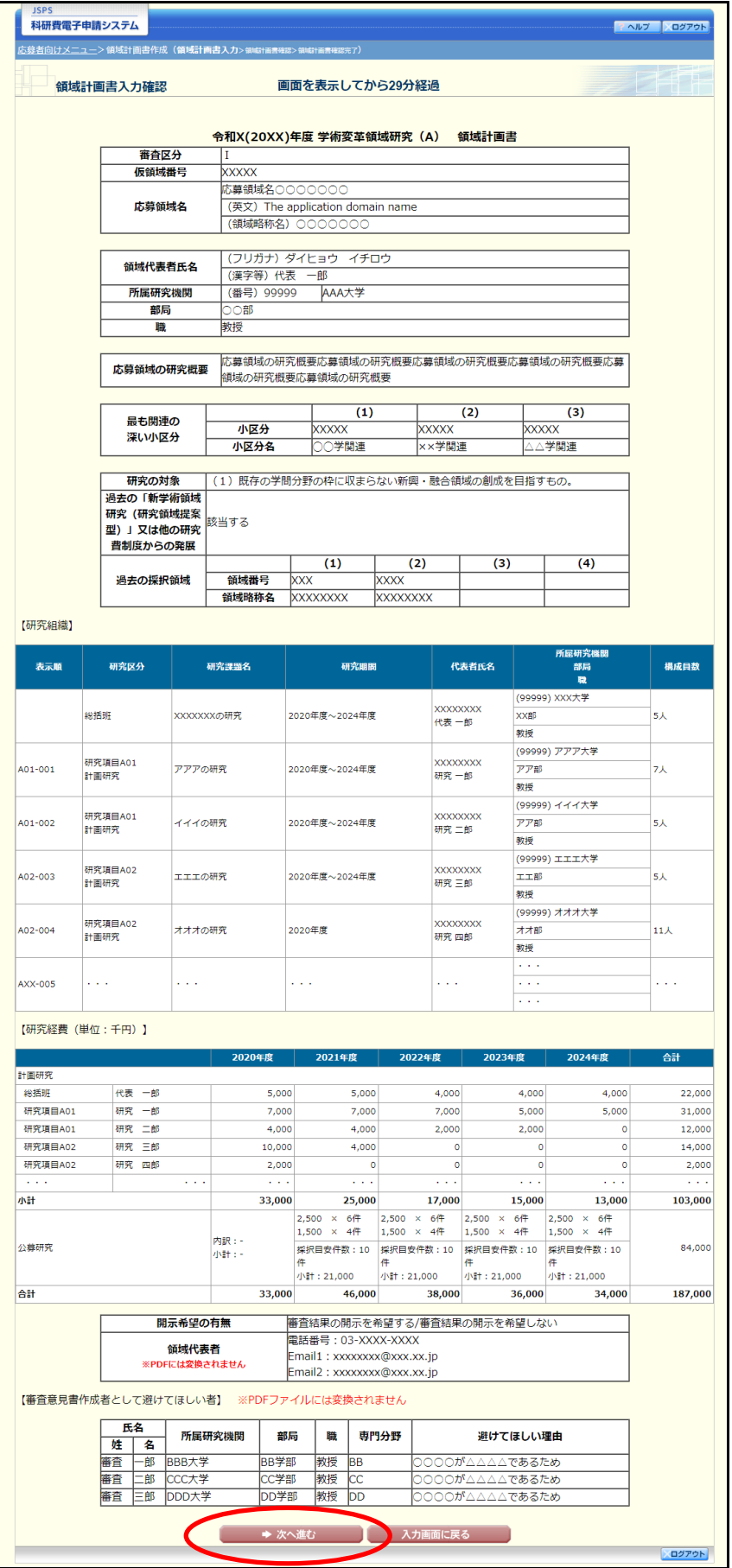

- ※ 入力内容に不備があった場合は、[入力画面に戻る]をクリックして「応 募情報入力」画面に戻り修正してください。
- ※ 学術変革領域研究(B)に応募する場合、下図の確認画面が表示されます。

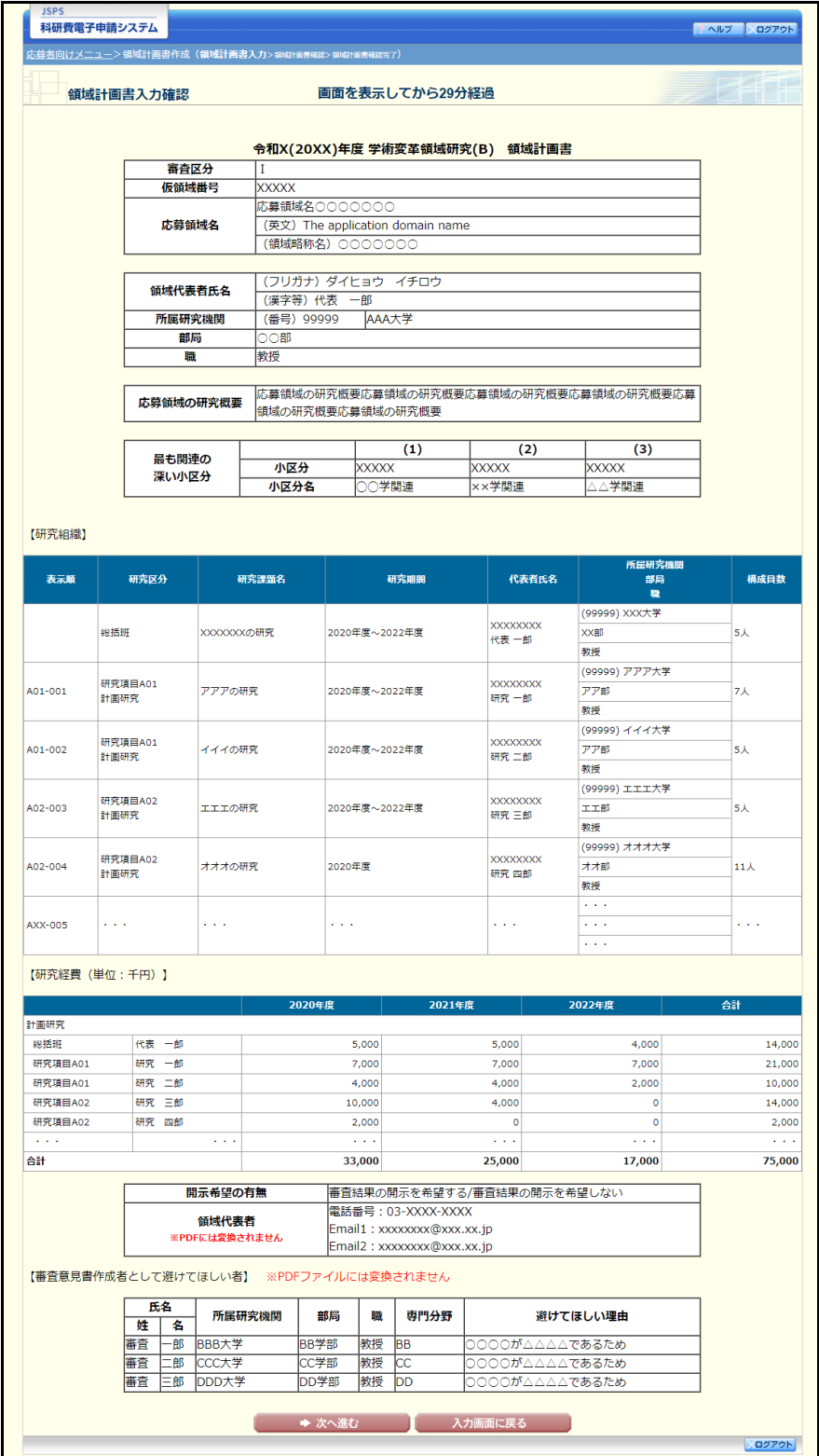

⑩ エラーがない場合、領域計画書を PDF ファイルに変換します。

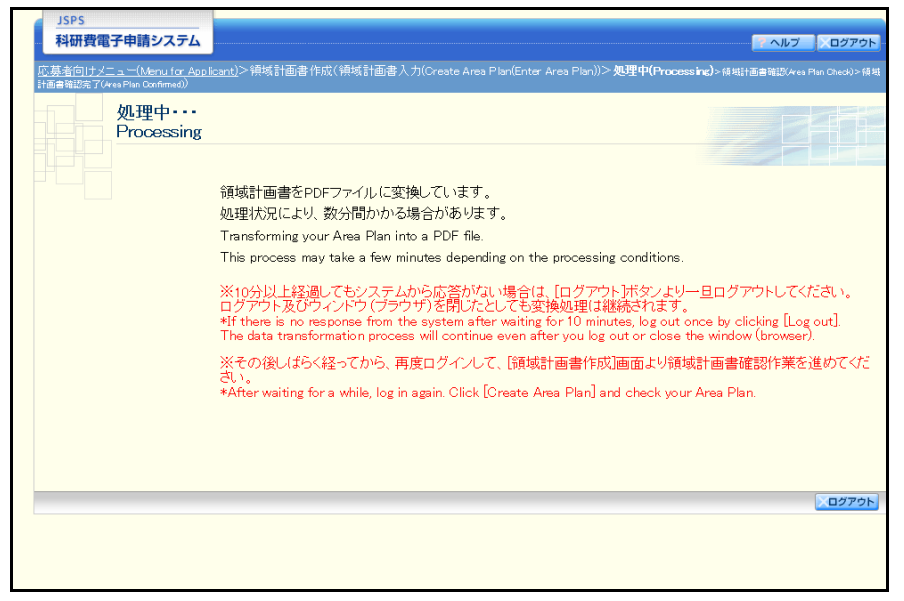

(処理中メッセージが表示されます。)

- ※ 変換処理は、処理状況により数分かかる場合があります。
- ※ 10 分以上経過してもシステムから応答がない場合は、[ログアウト]をクリックし、 一旦ログアウトしてください。ログアウト及びウィンドウ(ブラウザ)を閉じても変 換処理は継続されます。
- ※ しばらく経ってから再度ログインし直し、「領域計画書作成」画面より続きの作業を 進めることができます。

<span id="page-119-0"></span>⑪ 「領域計画書確認」画面が表示されます。 PDF ファイルに変換された領域計画書の内容に不備がないか確認するために、[領域計画 書の確認]をクリックします。

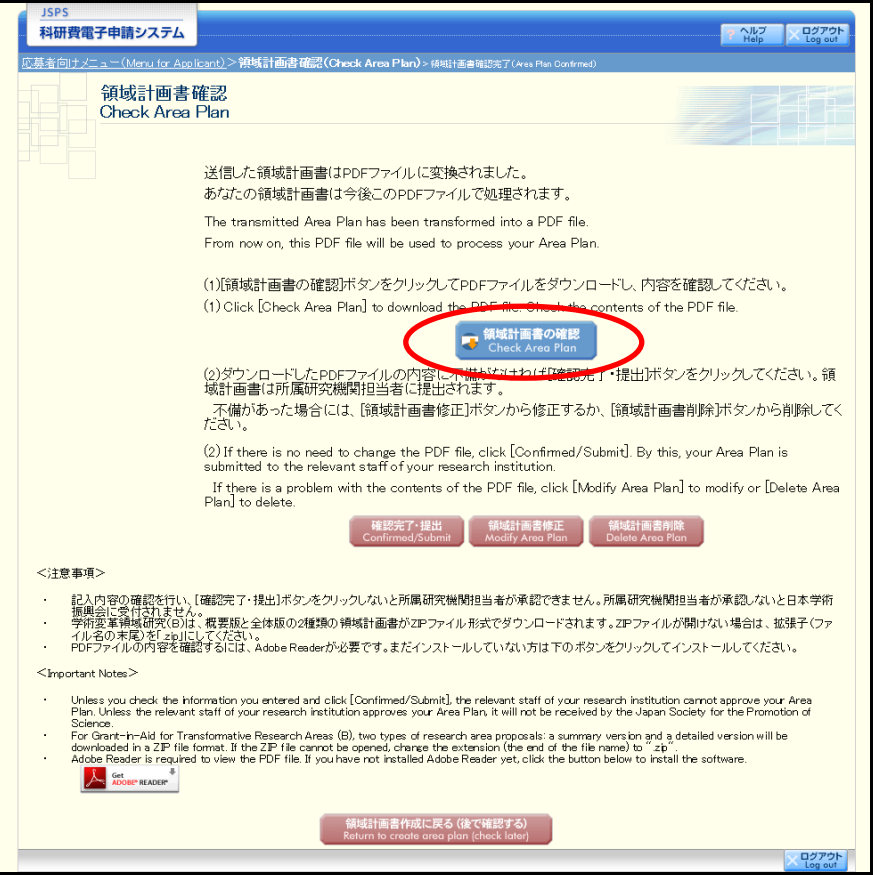

## ご注意

※ 操作の詳細は「[2.3.2](#page-27-0) [応募情報の入力」](#page-27-0)[の④](#page-62-0)[~⑦を](#page-64-0)参照してください。

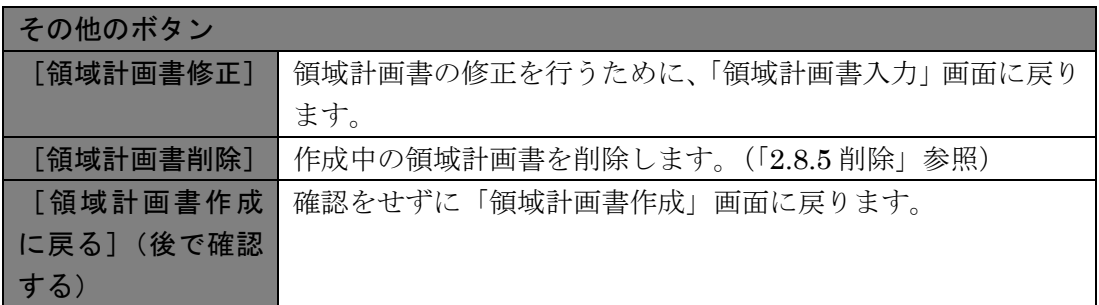

⑫ 領域計画書の内容が表示されます。

⑬ PDF ファイルの内容に不備がなければ「領域計画書確認」画面に戻り、[確認完了・提出] をクリックします。

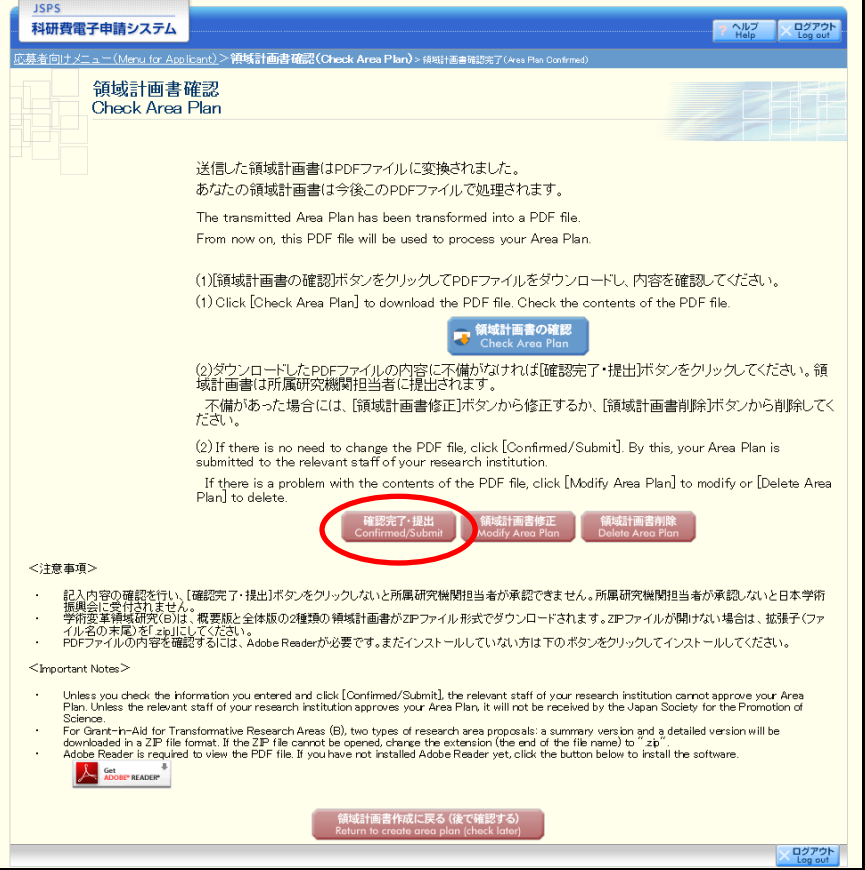

- ※ ダウンロードした PDF ファイルの内容に不備があった場合は「領域計 画書修正]をクリックして「領域計画書入力」画面に戻って、再度領域 計画書の入力、又は「領域計画書」(添付ファイル項目)の差し替えを 行うか、[領域計画書削除]をクリックして作成中の領域計画書を削除 してください。
- ※ 「確認完了・提出]をクリックしないと作成された領域計画書を所属研 究機関担当者が確認することができませんので、必ず[確認完了・提出] をクリックしてください。

⑭ 「領域計画書確認完了確認」画面が表示されます。領域計画書の確認を完了し、提出す る場合は[OK]をクリックします。

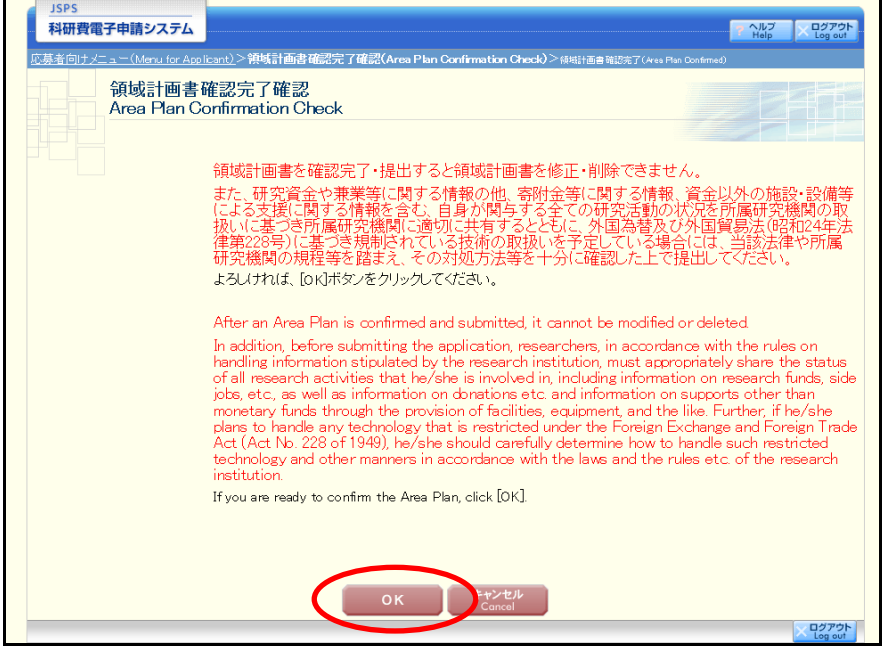

ご注意

- ※ [OK]をクリックすると応募情報が所属研究機関担当者へ送信され、応募者 側では応募情報又は領域計画書を修正・削除できません。
- ※ 応募情報又は領域計画書を修正・削除する場合には、所属研究機関担当者が 応募情報を「却下」する必要がありますので、所属研究機関担当者へお問い合 わせください。

なお、応募情報が「学振受付中」「学振受理」となっている場合には所属研究 機関担当者による「却下」処理はできなくなりますのでご注意ください。

#### <span id="page-122-0"></span>⑮ 「領域計画書確認完了」画面が表示されます。[OK]をクリックします。

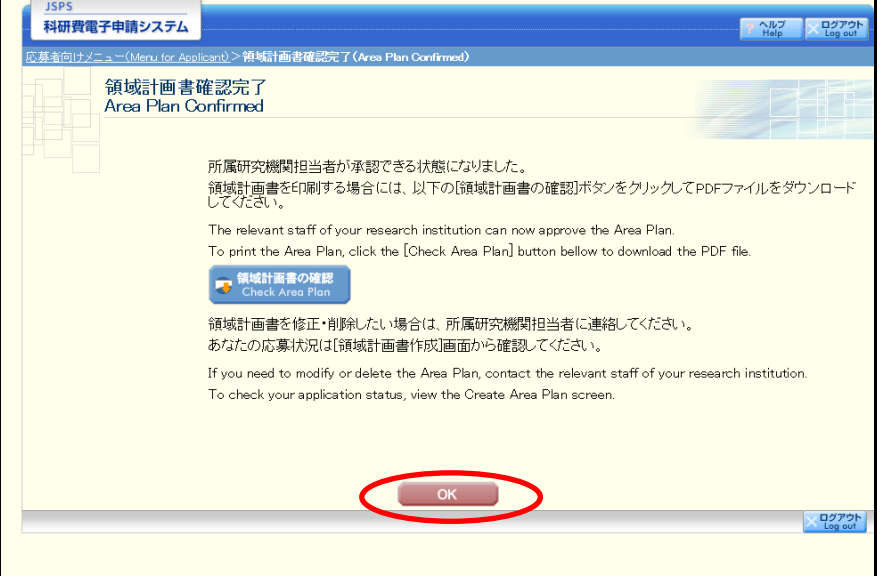

### ⑯ 「領域計画書作成」画面が表示されます。

表の右端の「応募状況」が「所属研究機関受付中」となっていれば、作業は完了です。

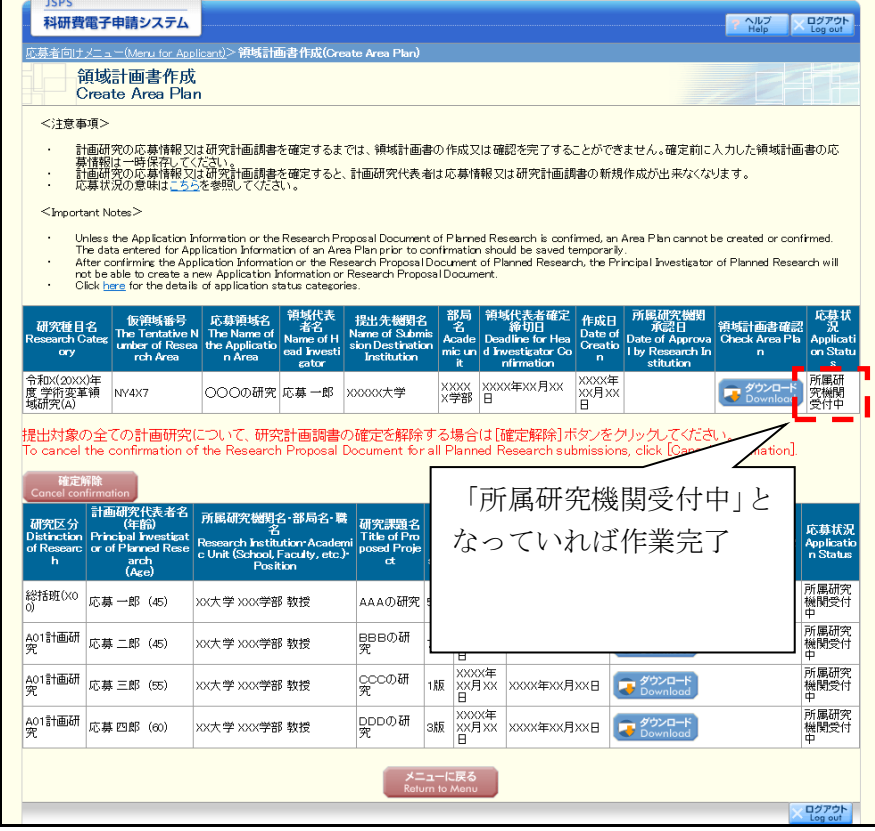

# <span id="page-123-0"></span>2.7.2 一時保存

領域計画書の入力途中で、入力内容を一時保存し、作業を中断することができます。

① 領域計画書の入力途中で、[一時保存]をクリックします。

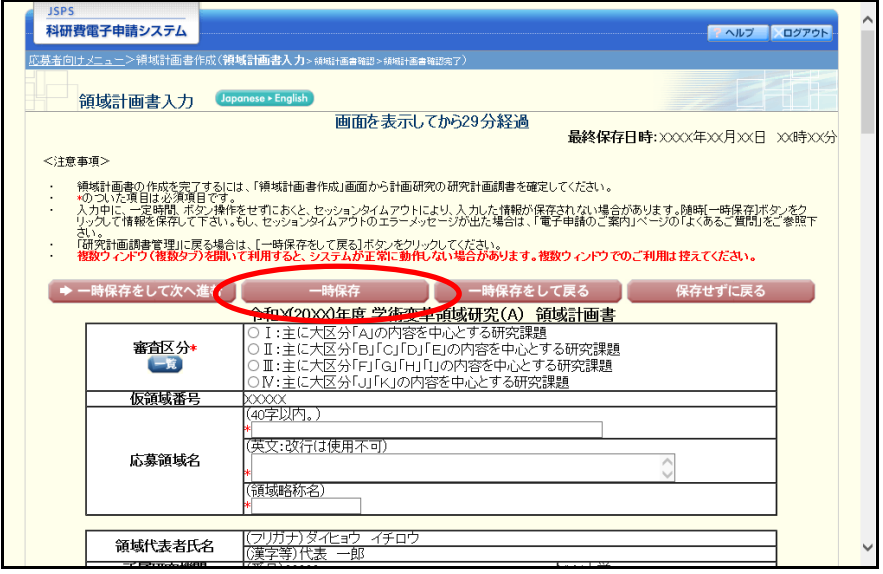

### ご注意

※ 入力文字数制限や入力形式によるエラーがあると、一時保存をできない ことがあります。その場合は、エラーメッセージの指示に従い入力内容 を修正するか、エラーとなった項目の入力内容を削除してから、一時保 存を実行してください。

② 「領域計画書入力」画面が再表示されます。

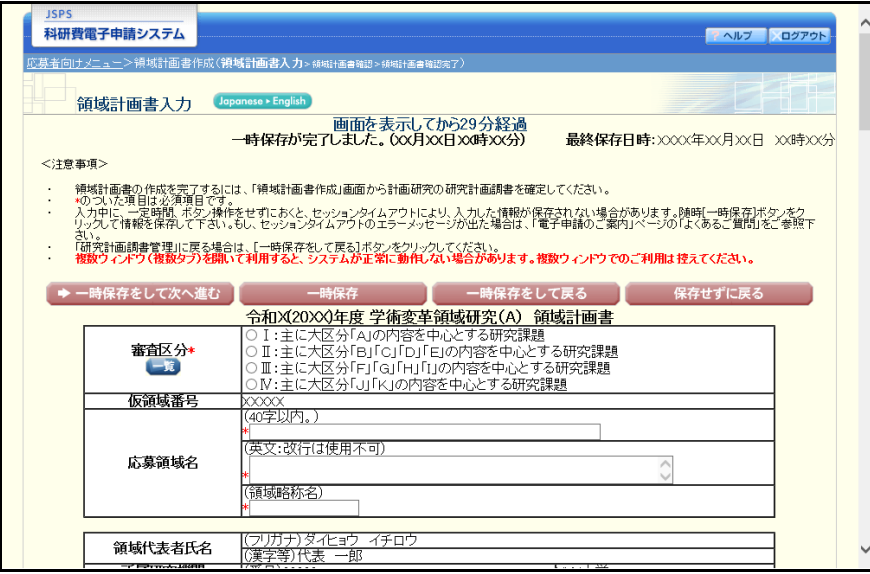

- ※ 一時保存をすると、画面上部に「一時保存が完了しました。(XX 月 XX 日 XX 時 XX 分)」というメッセージと保存日時が表示されます。また、 画面上部に表示される日時は画面右上の「最終保存日時」にも表示され ます。
- ※ 一時保存したデータは「領域計画書作成」画面から[再開]を選択して、 作業を続けることができます。(「[2.8.3](#page-129-0) [再開」](#page-129-0)を参照してください。)

# 2.8. 応募書類の処理状況確認・領域計画書作成再開

(学術変革領域研究(A)、学術変革領域研究(B)の領域代表者のみ)

応募済み応募書類の承認状況の確認、却下された領域計画書の修正、一時保存した領域計 画書の作成再開、作成した領域計画書の削除などの処理を行います。

### 2.8.1 処理状況確認

① 「応募者向けメニュー」画面で、[学術変革領域研究]を選択します。

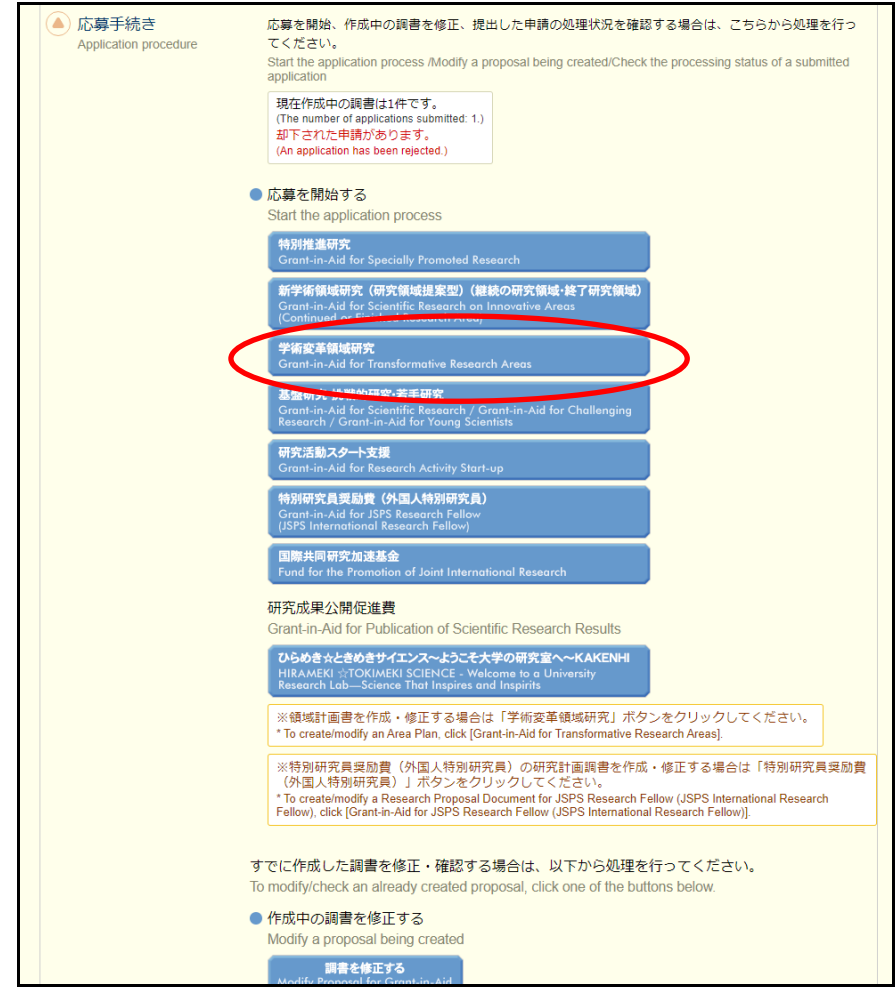

② 「学術変革領域研究」画面が表示されます。 [領域計画書作成] をクリックします。

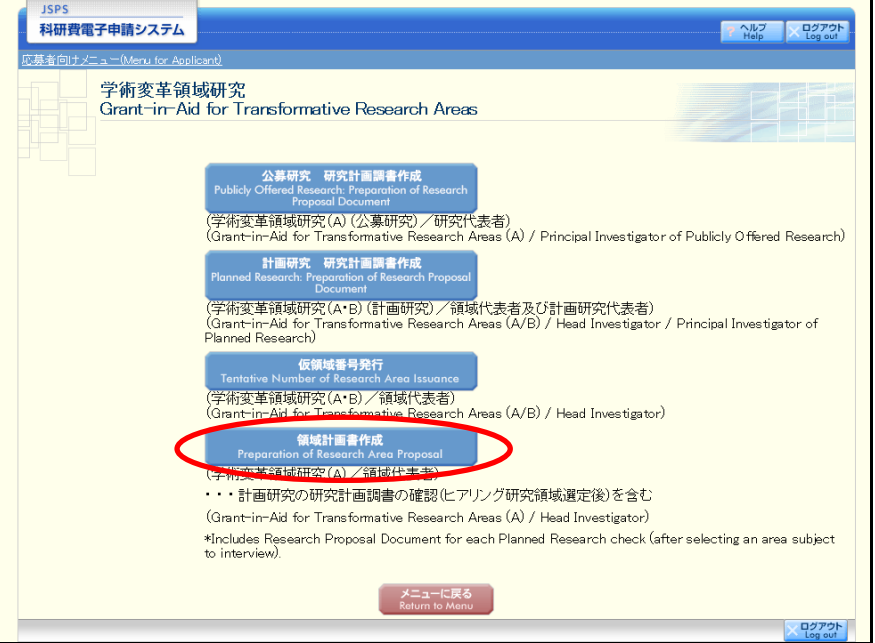

③ 「領域計画書作成」画面が表示されるので、応募処理の「応募状況」欄を確認します。

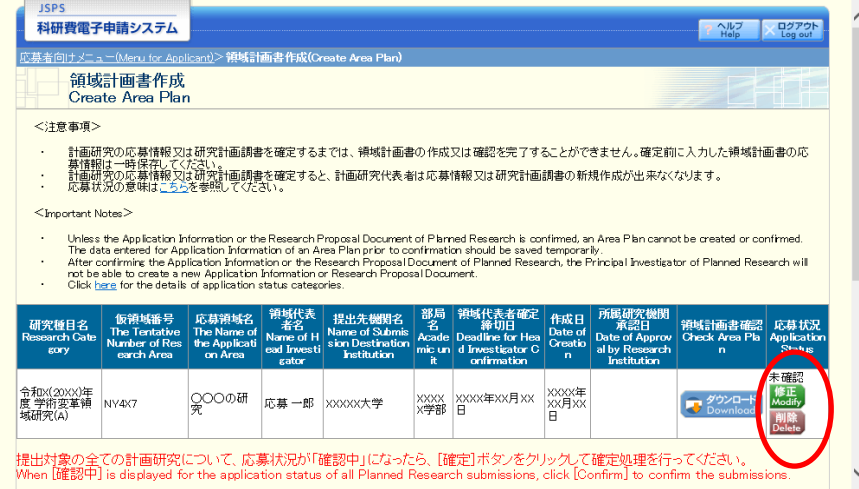

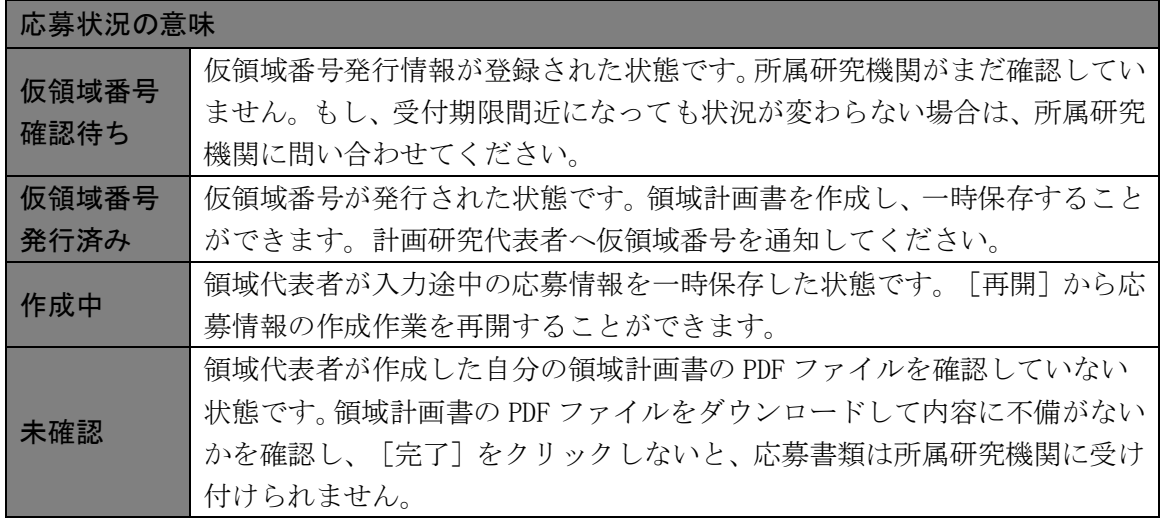

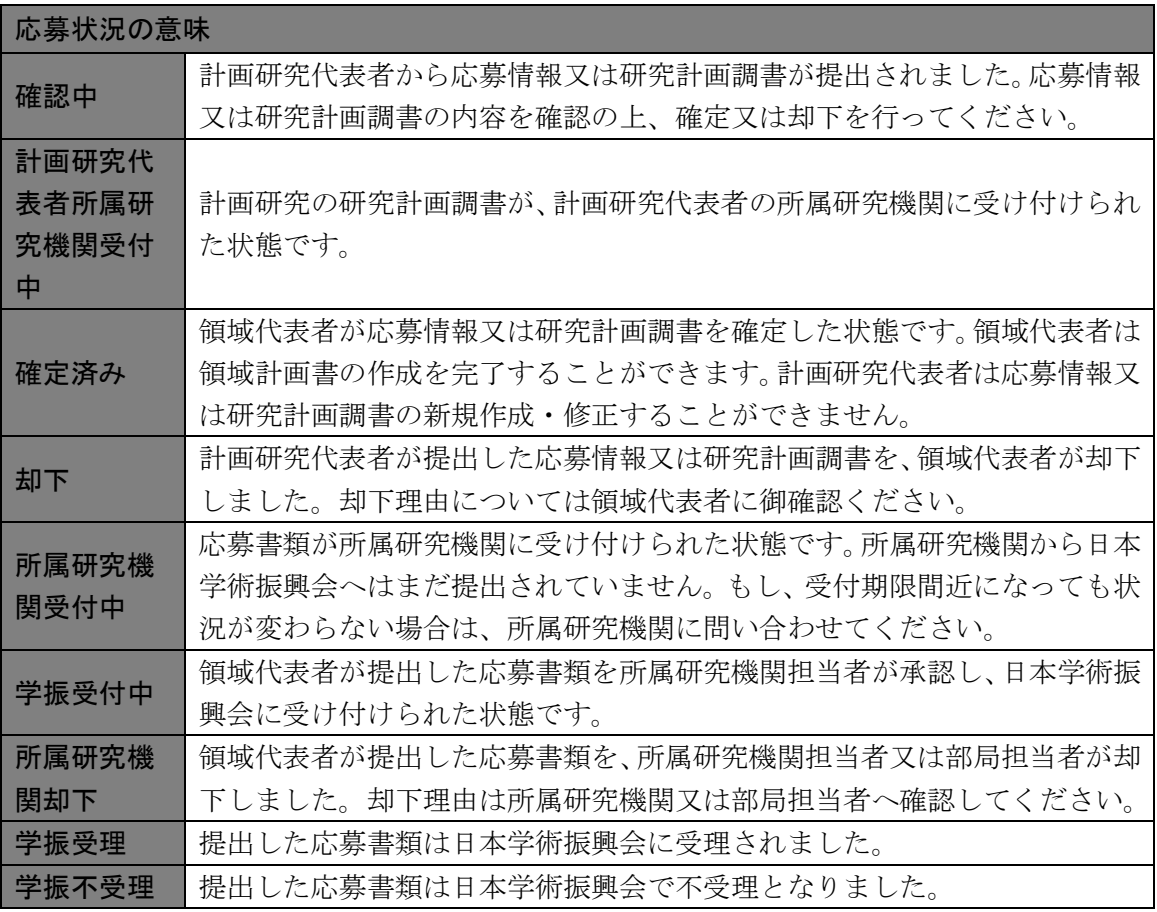

# 2.8.2 領域計画書 PDF ファイルのダウンロード

PDF ファイルに変換された領域計画書の内容を確認します。

① 「領域計画書作成」画面(「[2.6.1](#page-97-0) [応募情報又は研究計画調書の確認」](#page-97-0)参照)を表示し、 「領域計画調書確認」欄の [ダウンロード] をクリックします。

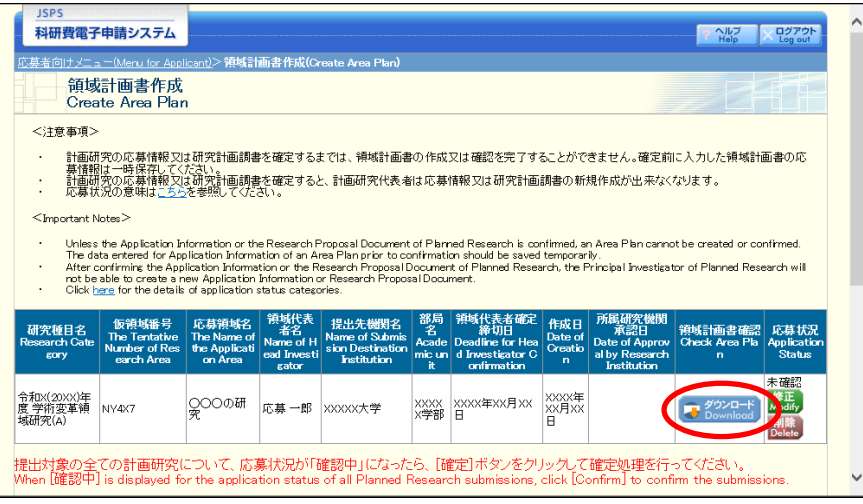

# ご注意

※ 操作の詳細は「[2.3.2](#page-27-0) [応募情報の入力」](#page-27-0)[の④](#page-62-0)[~⑦を](#page-64-0)参照してください。

# <span id="page-129-0"></span>2.8.3 再開

一時保存した領域計画書の作成を再開し、領域計画書入力の続きを行うことができます。 ※「学振受付期限」を過ぎると、この処理を行うことはできません。

① 「領域計画書作成」画面(「[2.6.1](#page-97-0) [応募情報又は研究計画調書の確認」](#page-97-0)参照)を表示し、 「応募状況」欄の[再開]をクリックします。

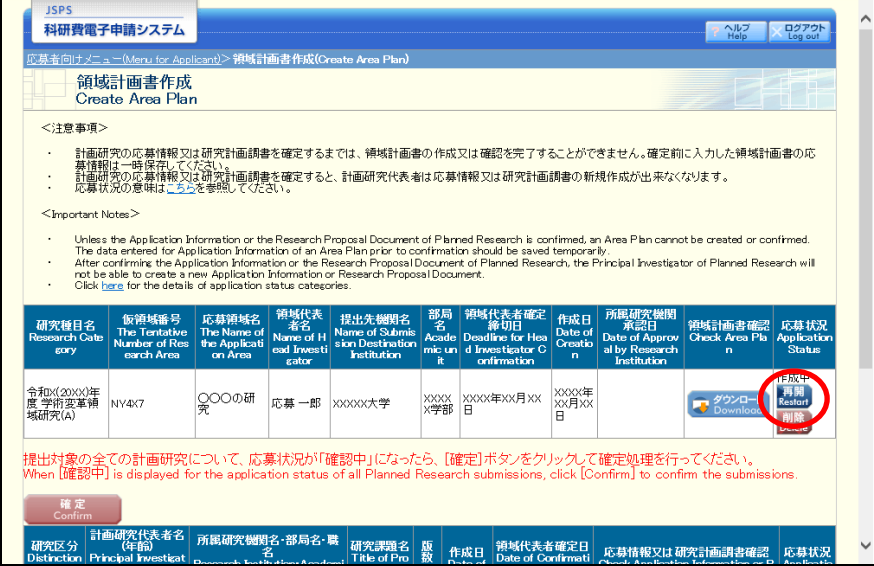

② 「領域計画書入力」画面が表示されます。中断した作成処理を続行します。

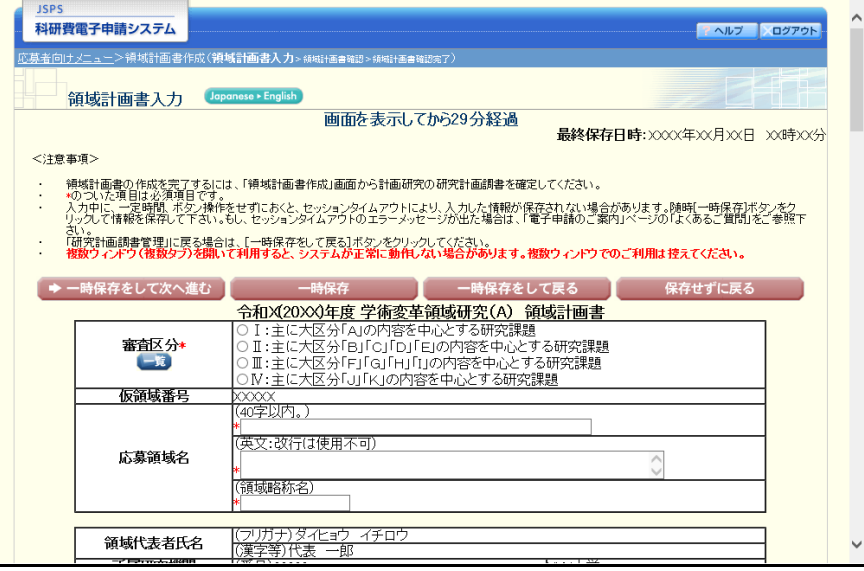

#### ご注意

※ 「領域計画書」(添付ファイル項目)選択欄は「登録した「領域計画書」 (添付ファイル項目)(Word 又は PDF)を差し替える。」を選択するま で、灰色で表示され、「領域計画書」(添付ファイル項目)をアップロー ドできないようになっています。差し替えが必要な場合のみ、「登録し た「領域計画書」添付ファイル項目(Word 又は PDF)を差し替える。 にチェックをして、「領域計画書」(添付ファイル項目)を選択してくだ さい。空欄で表示されます。

「領域計画書」(添付ファイル項目)を選択し直すと、前のファイルが 削除され上書きされます。

- ※ 「領域計画書」(添付ファイル項目)の差し替えが必要のない場合は、 チェックをする必要はありません。前のファイルがそのまま登録されま す。
- ※ 学術変革領域研究(A) に応募する場合 <チェック選択前>

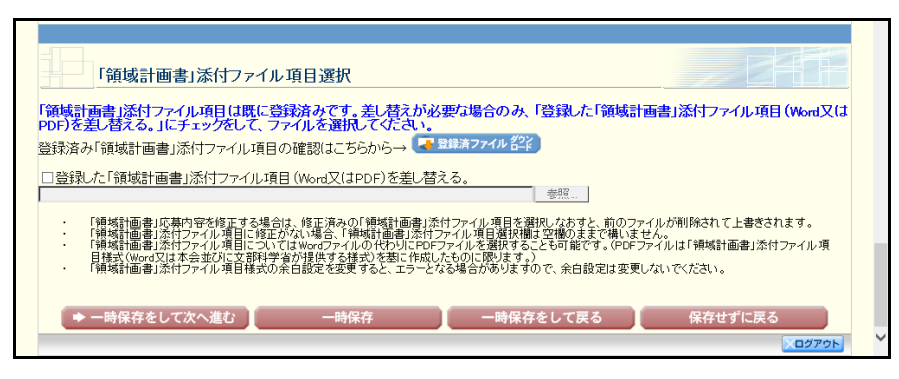

<チェック選択後>

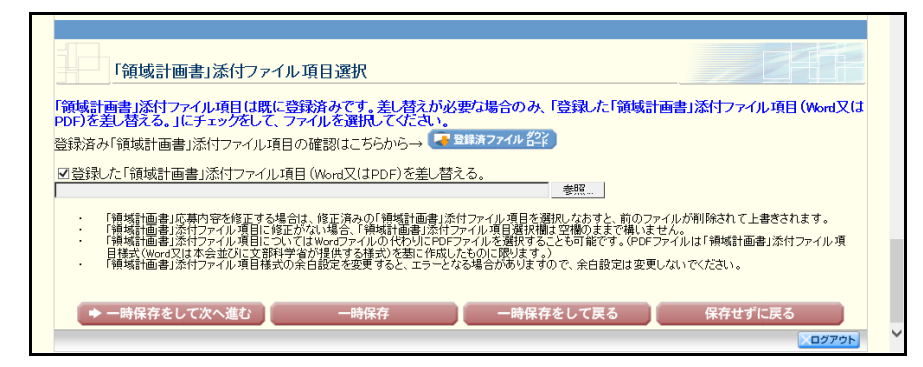

※ 学術変革領域研究(B) に応募する場合

<チェック選択前>

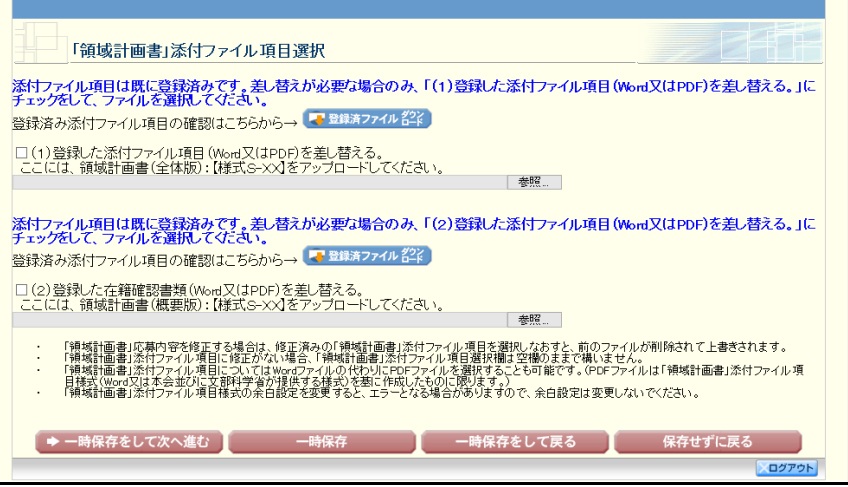

<チェック選択後>

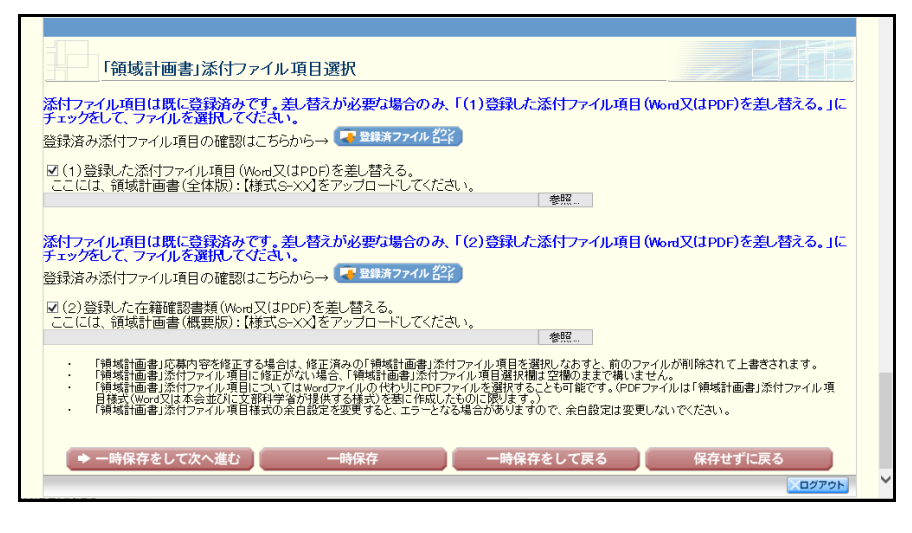

※ ご利用のブラウザによって「参照]ボタンではなく、「ファイルを選択] と表示される場合もあります。

## 2.8.4 修正

所属研究機関により却下されたデータ、未確認データ等の修正を行います。

## ご注意

※ 「学振受付期限」を過ぎると、この処理を行うことはできません。

① 「領域計画書作成」画面(「[2.6.1](#page-97-0) [応募情報又は研究計画調書の確認」](#page-97-0)参照)を表示し、 「応募状況」欄の「修正]をクリックします。

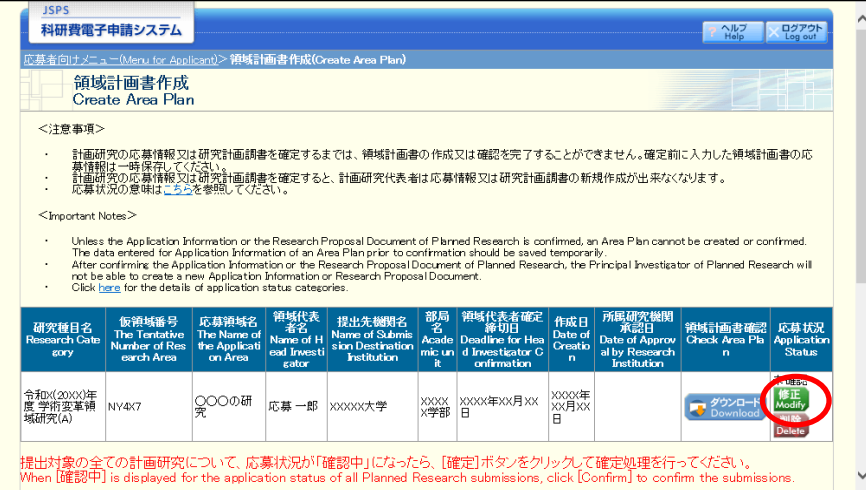

② 「領域計画書入力」画面が表示されます。

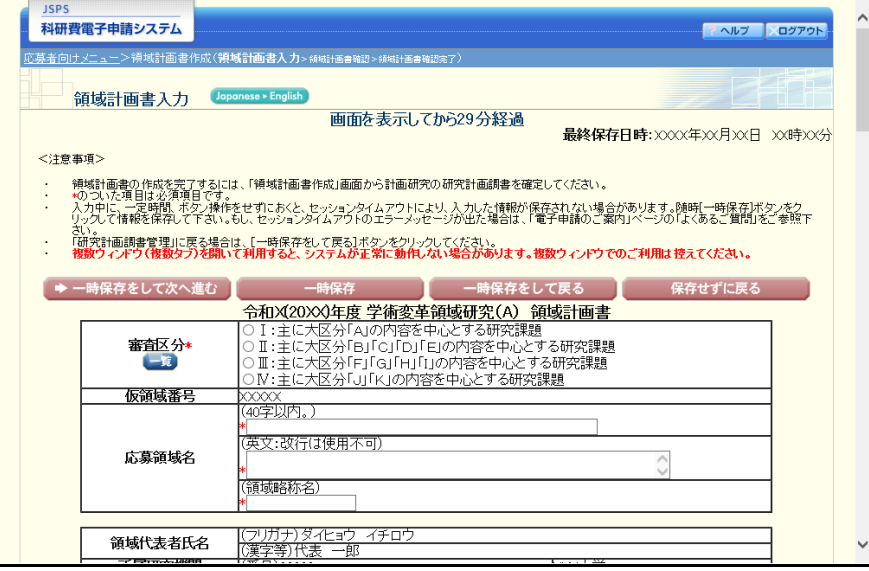

- ※ 応募情報を修正した場合、適宜[一時保存]をクリックして修正内容を 保存してください。
- <span id="page-132-0"></span>※ 修正後は、必ず作成された PDF ファイルを確認して[確認完了・提出] をクリックしてください。 操作の詳細は「[2.7.1](#page-108-0) [領域計画書の入力」](#page-108-0)[の⑪](#page-119-0)[~⑮を](#page-122-0)参照してください。

## 2.8.5 削除

一時保存データ、未確認データ等の削除を行います。

「確認中」又は「確定済み」の応募情報がある場合、領域計画書を削除することはできま せん。事前に確定解除、却下処理を行ってから領域計画書を削除してください。(「[2.6.3](#page-103-0) [計画](#page-103-0) [研究の応募情報又は研究計画調書の確定解除」](#page-103-0)、「[2.6.4](#page-104-0) [応募情報又は研究計画調書の却下」](#page-105-0)参 照)

① 「領域計画書作成」画面(「[2.6.1](#page-97-0) [応募情報又は研究計画調書の確認」](#page-97-0)参照)を表示し、 「応募状況」欄の [削除] をクリックします。

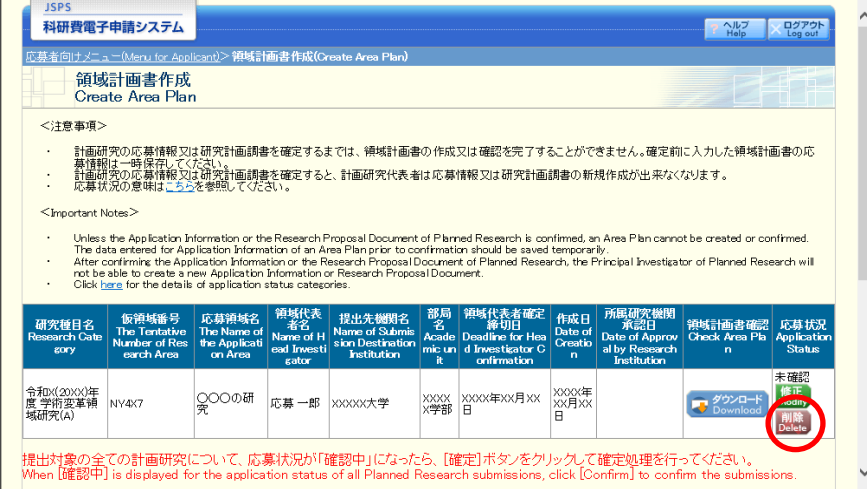

② 「領域計画書削除確認」画面が表示されます。 [OK]をクリックし、領域計画書を削除します。

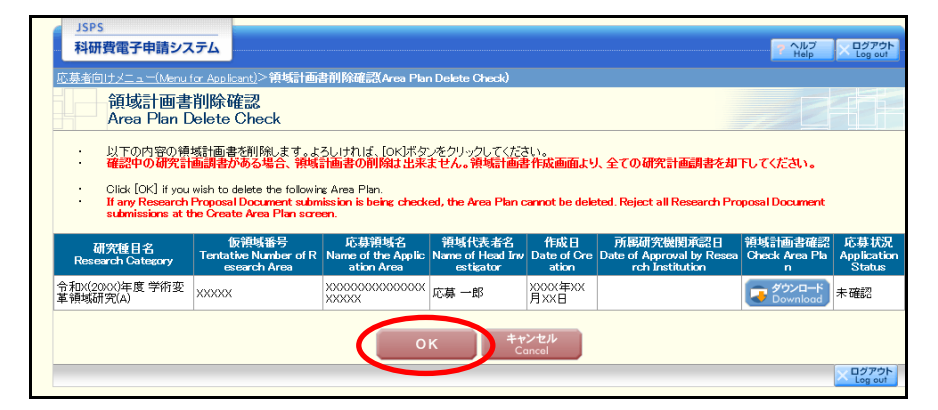

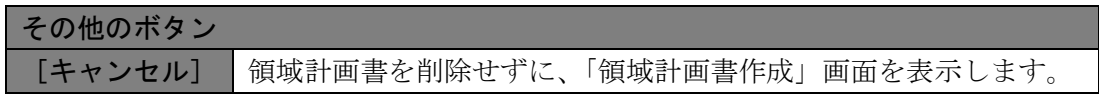

### ご注意

※ 領域計画書の削除を行うと、発行された仮領域番号も削除されます。再 度応募する場合は新しい仮領域番号を取得してください。(「[2.5](#page-88-0) [仮領域](#page-88-0) [番号発行情報の登録」](#page-88-0)参照)

# 2.9. 領域計画書の提出(ヒアリング対象領域選定後)

(学術変革領域研究(A)の領域代表者のみ)

ヒアリング対象領域選定後に、応募書類を所属研究機関担当者へ提出するには、以下の手 順に従います。

## ① 「領域計画書作成」画面(「[2.6.1](#page-97-0) [応募情報又は研究計画調書の確認」](#page-97-0)参照)を表示し、[確 定]をクリックします。

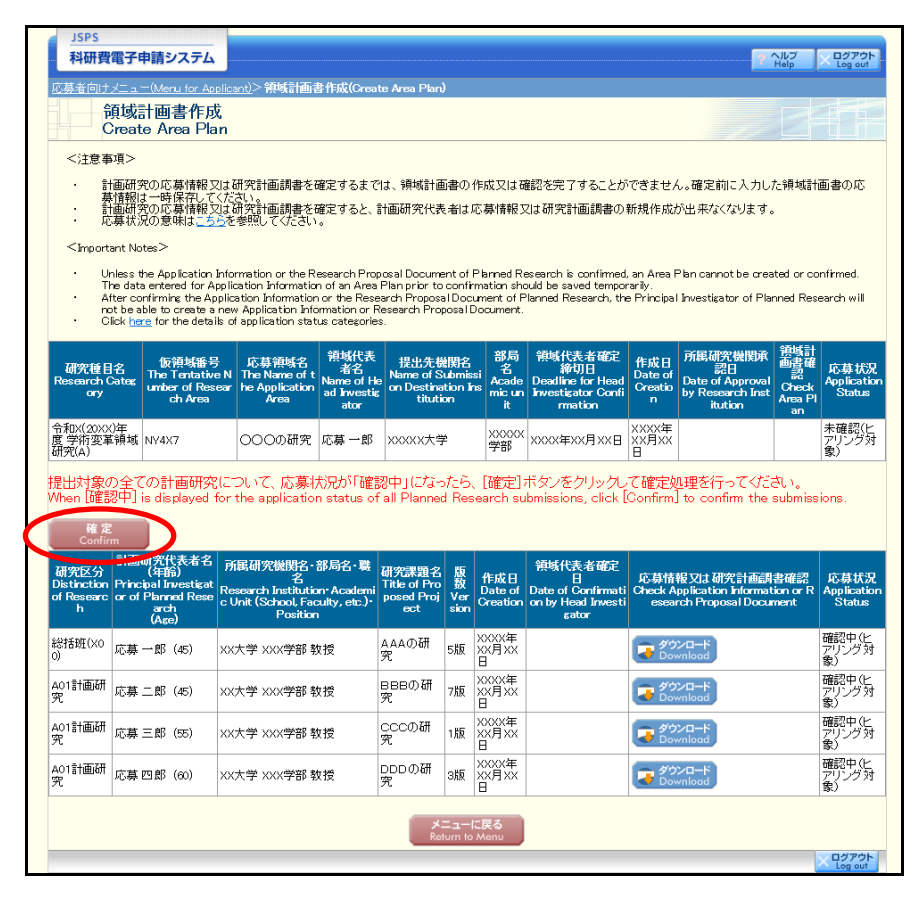

- ※ 操作の詳細は「[2.6.2](#page-100-0) [計画研究の応募情報又は研究計画調書の確定」](#page-100-0)を 参照してください。
- ※ ヒアリング対象として選定された領域の計画研究の研究計画調書は、全 て応募書類として提出する必要があります。領域代表者は、対象となる 全ての研究計画調書の応募状況が「確認中(ヒアリング対象)」になっ ていることを確認した後、確定処理を実行してください。

② [確認]をクリックします。計画研究の研究計画調書の確定処理が完了していない場合、 [確認]は表示されません。

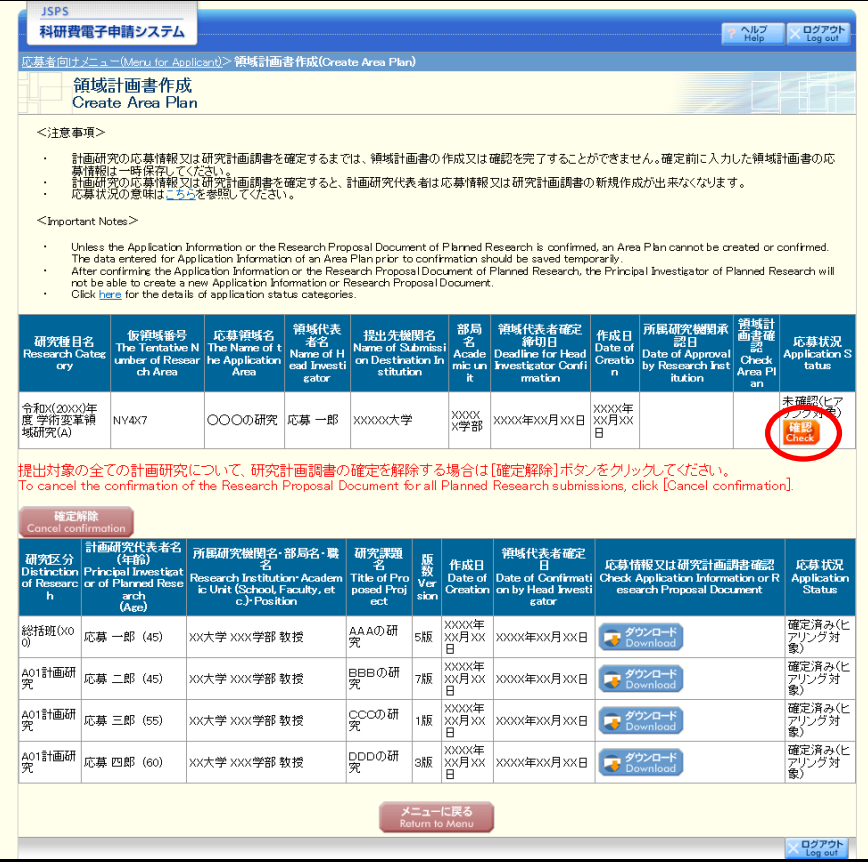

③ 「領域計画書確認」画面が表示されます。[確認完了・提出]をクリックします。

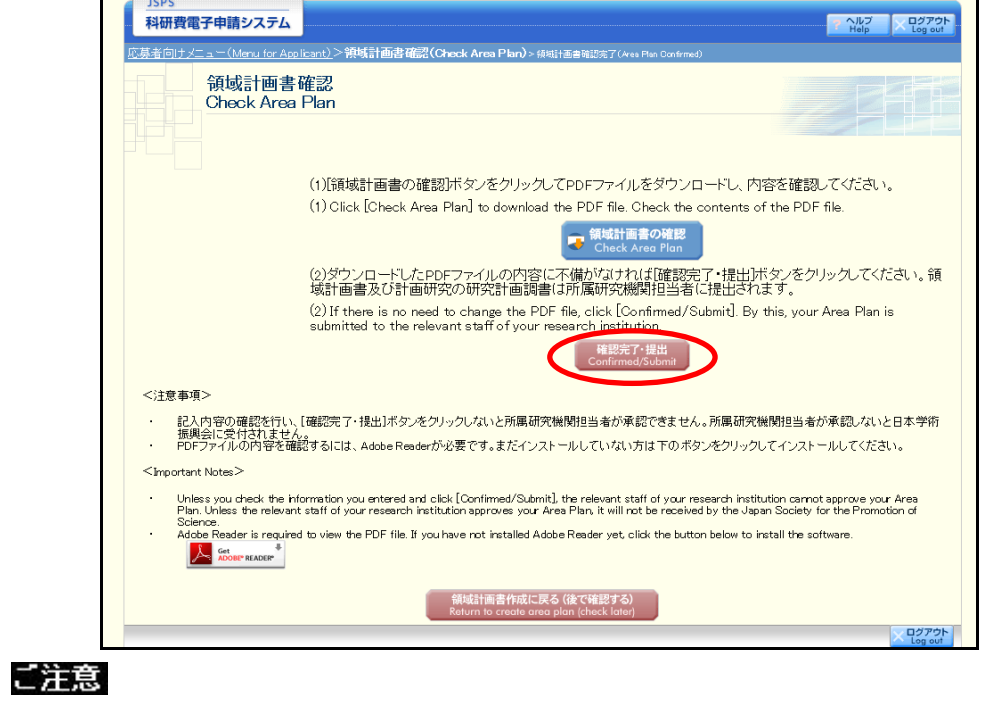

※ ヒアリング対象領域選定後は、領域計画書を修正又は削除することはで きません。

④ 「領域計画書確認完了確認」画面が表示されます。領域計画書の確認を完了し、提出す る場合は[OK]をクリックします。

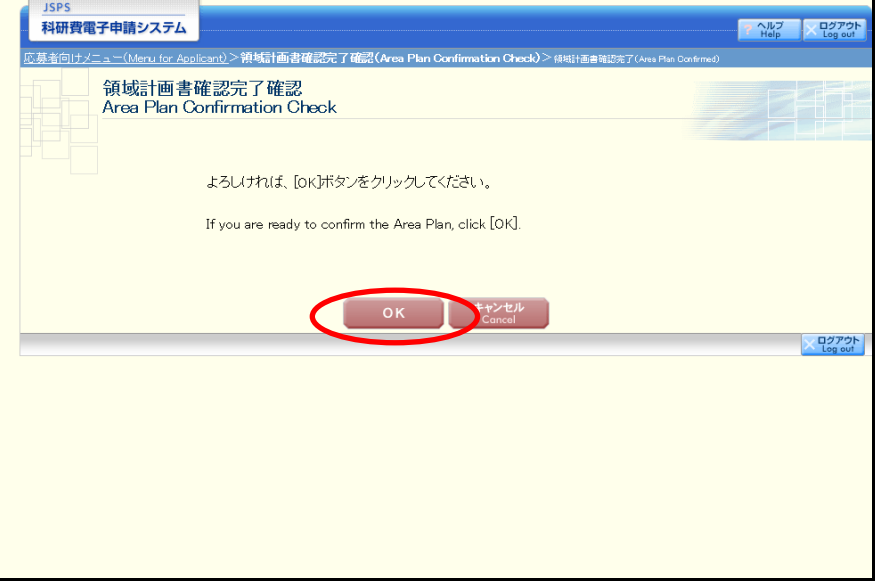

⑤ 「領域計画書確認完了」画面が表示されます。[OK]をクリックします。

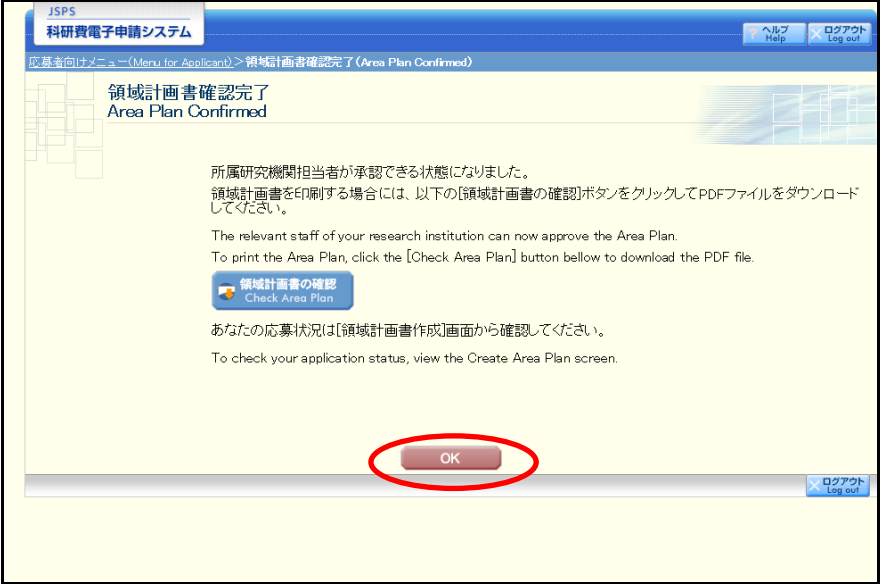

⑥ 「領域計画書作成」画面が表示されます。 表の右端の「応募状況」が「所属研究機関受付中(ヒアリング対象)」となっていれば、 作業は完了です。

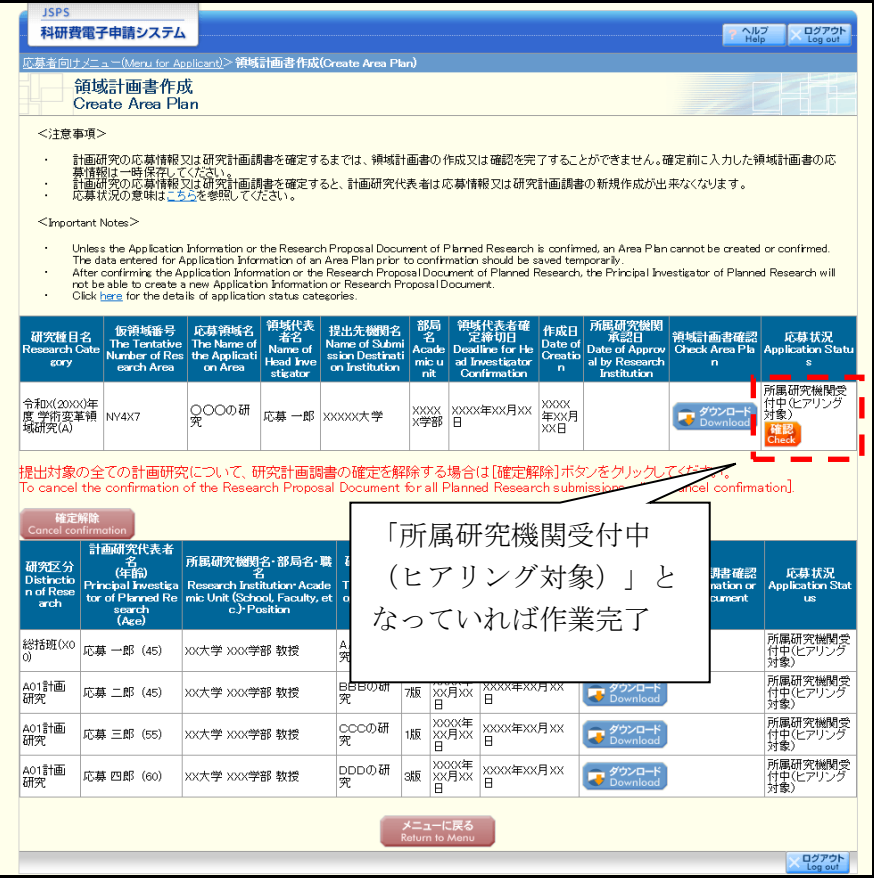

# 2.10. 研究分担者になることの承諾

研究分担者になることを依頼された場合、承諾・不承諾を行う必要があります。研究分担 者になることを依頼された場合、承諾・不承諾を行うには、以下の手順に従います。

① 研究分担者になることを依頼されている場合、「応募者向けメニュー」画面に「研究分担 者承諾」欄が表示されます。

[研究分担者の処理を行う]をクリックします。

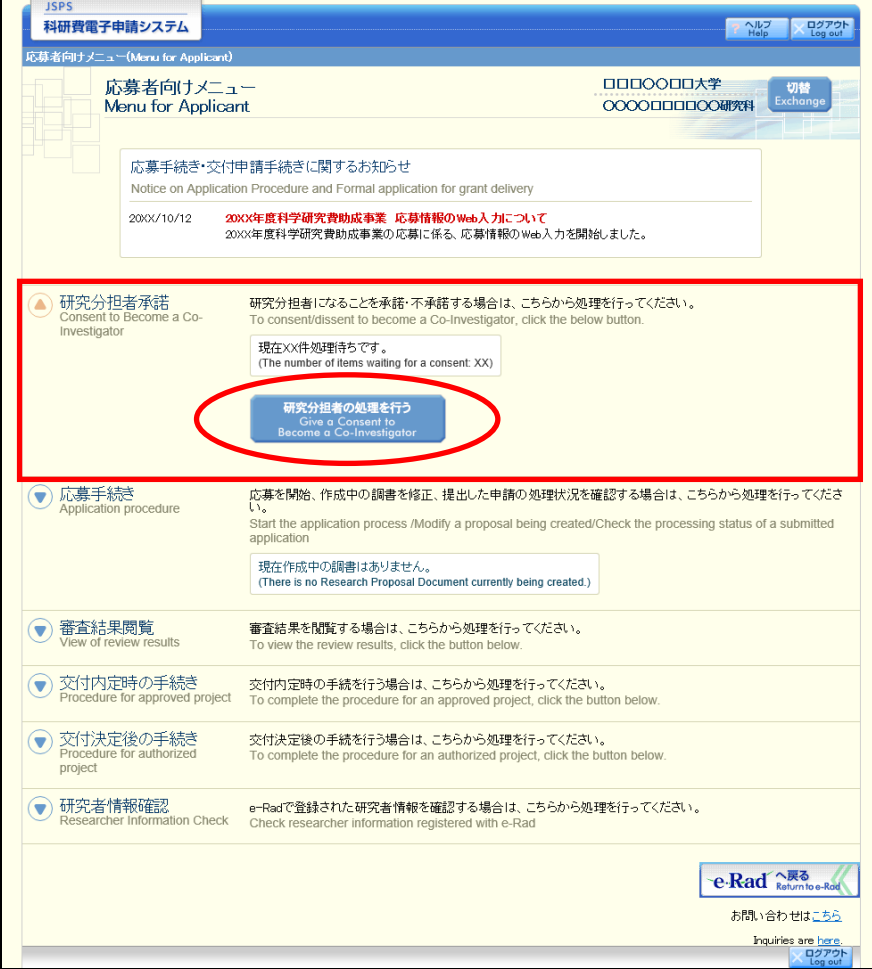

### ご注意

※ 研究分担者になることを依頼されていない場合、「研究分担者承諾」欄 は表示されません。

② 「研究分担者承諾状況一覧」画面が表示されます。 [登録]をクリックします。

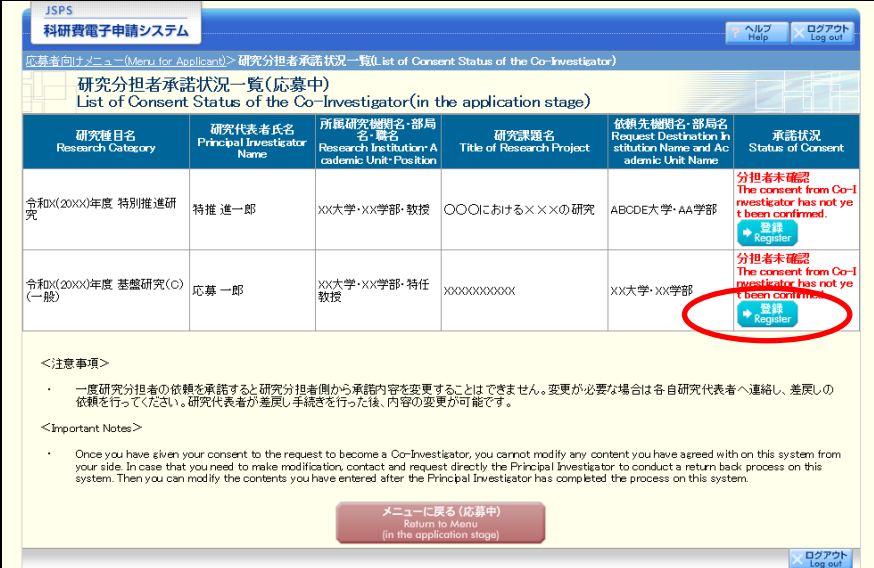

# ご注意

※ 交付内定・交付決定後に研究分担者の承諾依頼があった場合、「研究分 担者承諾状況一覧(交付内定・交付決定後)」が表示されます。

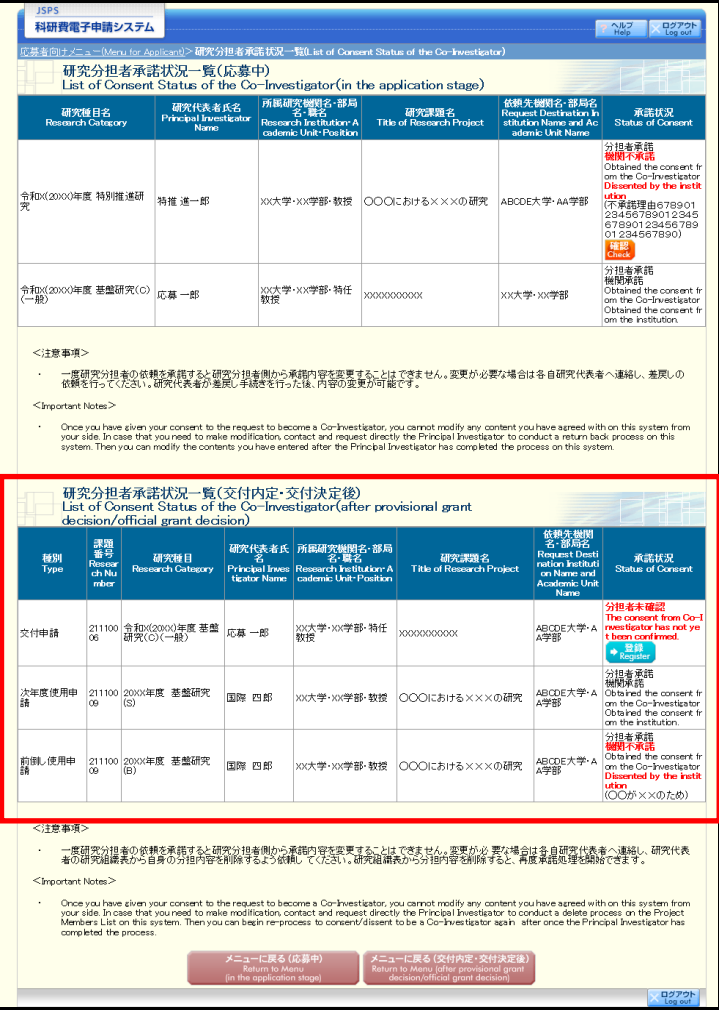

③ 「研究分担者承諾・不承諾登録」画面が表示されます。 内容を確認し、承諾または不承諾を選択し、必要項目の入力をしたら[OK]をクリック します。

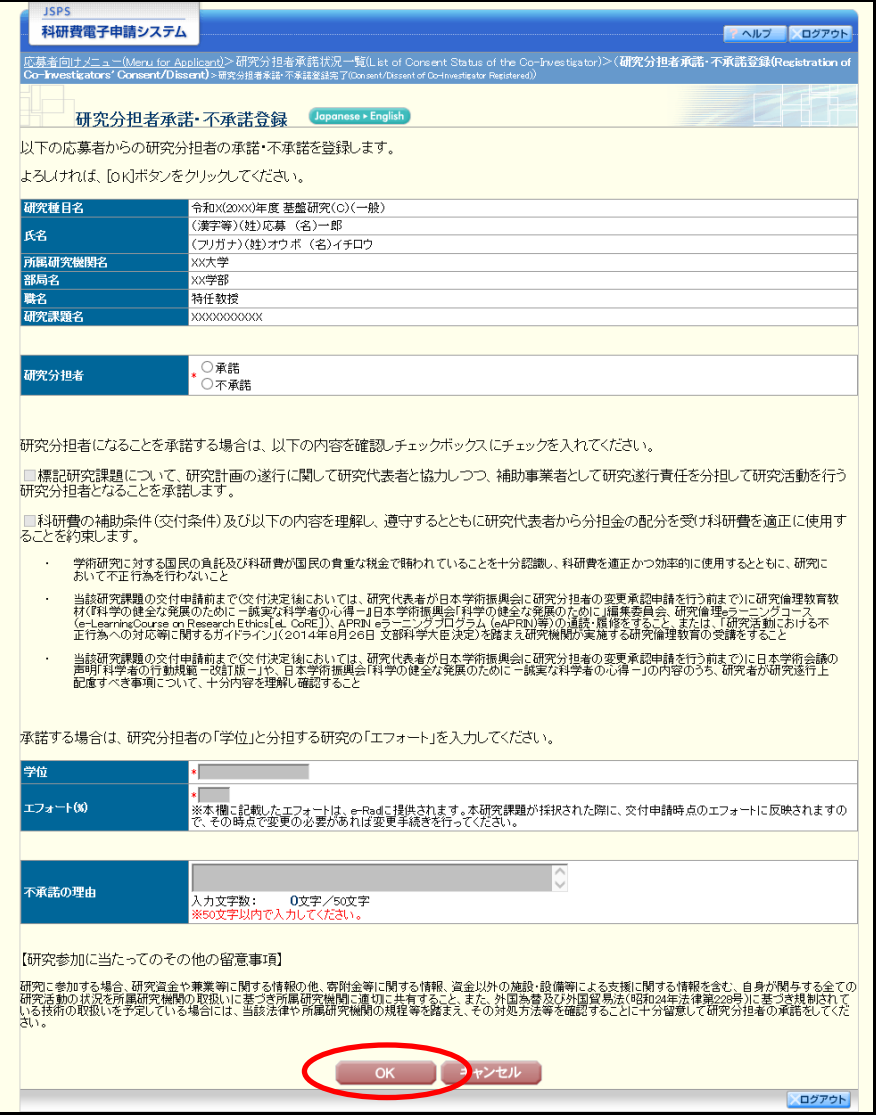

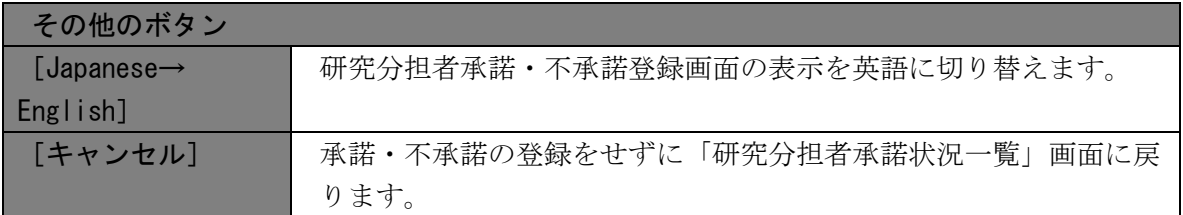

# ご注意

※ 不承諾の理由は研究代表者が研究分担者情報を削除または更新するまで、研究代 表者の画面に表示されます。

## ご注意

※ 国際共同研究加速基金(国際共同研究強化(B))で、若手研究者として分担を承 諾する場合は、「若手研究者として研究を分担する」にチェックを入れ、応募要 件を選択してください。

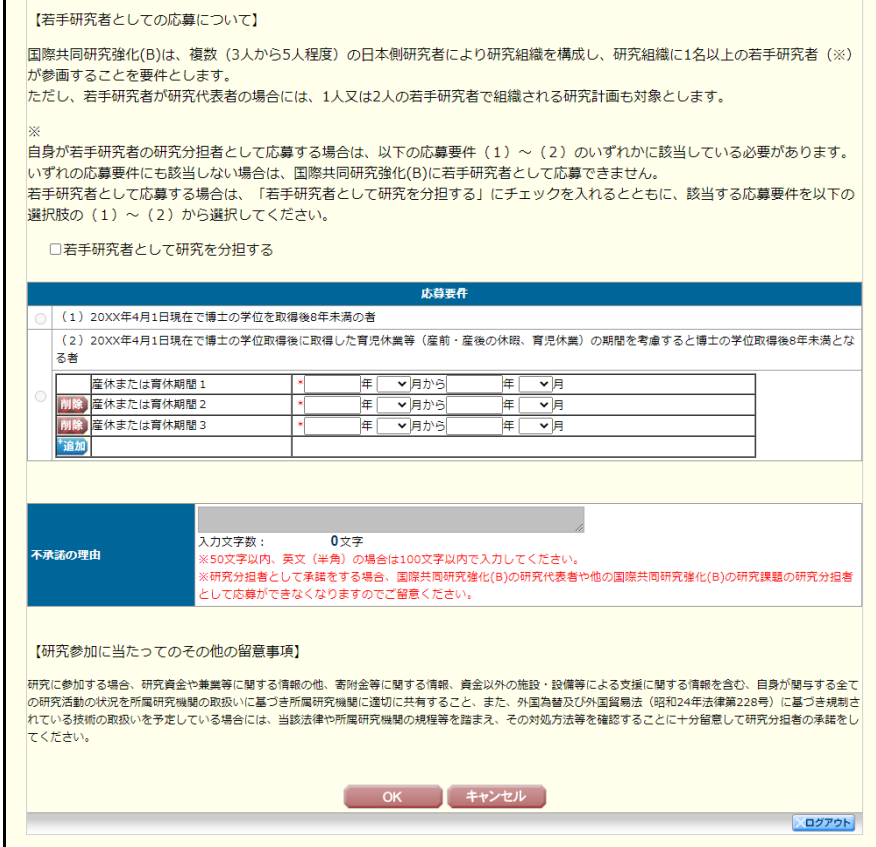

### 【その他のボタン】

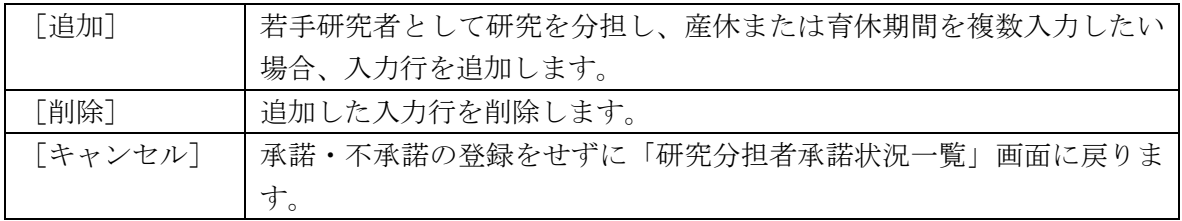

- ※ 特別推進研究、基盤研究(S)、学術変革領域(A)、学術変革領域(B)の場合は、応募 中の研究費または受入予定の研究費を入力してください。
- ※ 学術変革領域(A)、学術変革領域(B)の総括班の場合は、【研究費の応募・受入れ等 の状況】は表示されません。

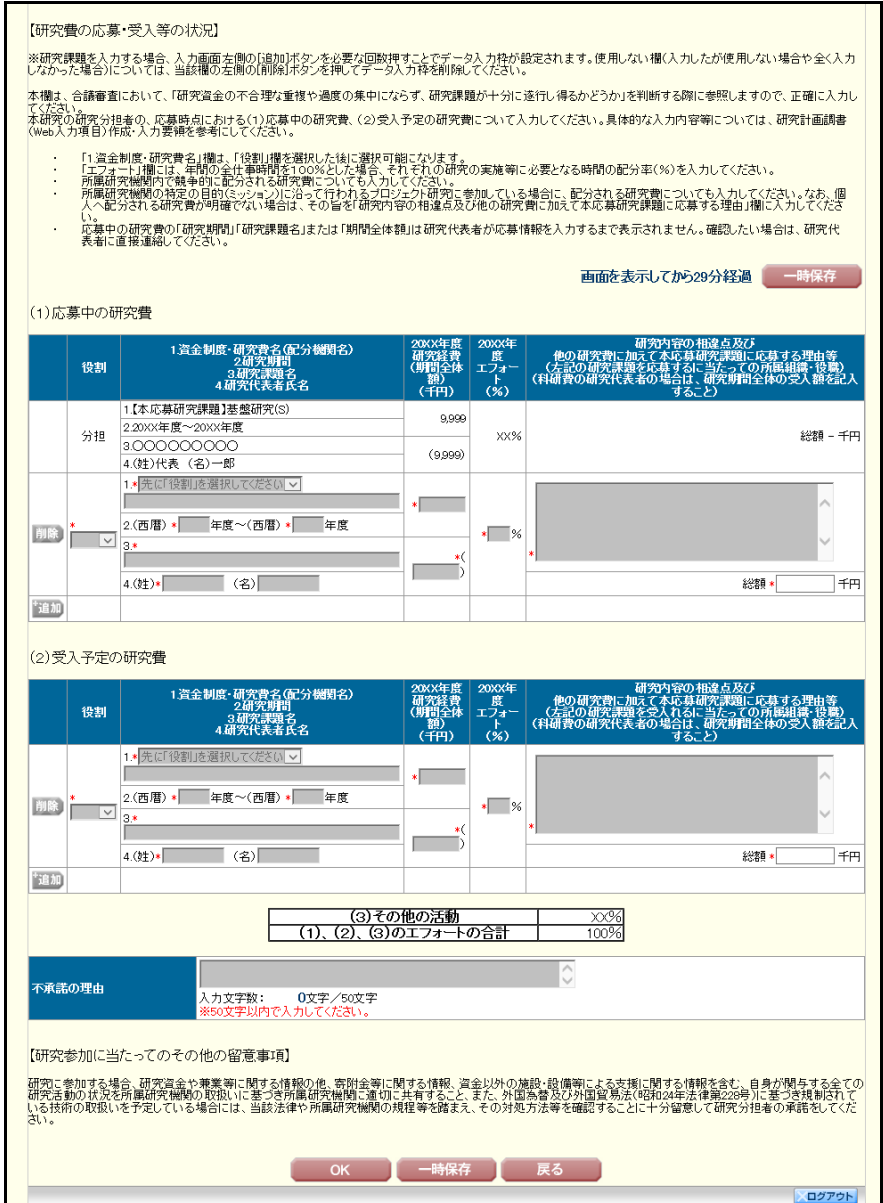

# 【その他のボタン】

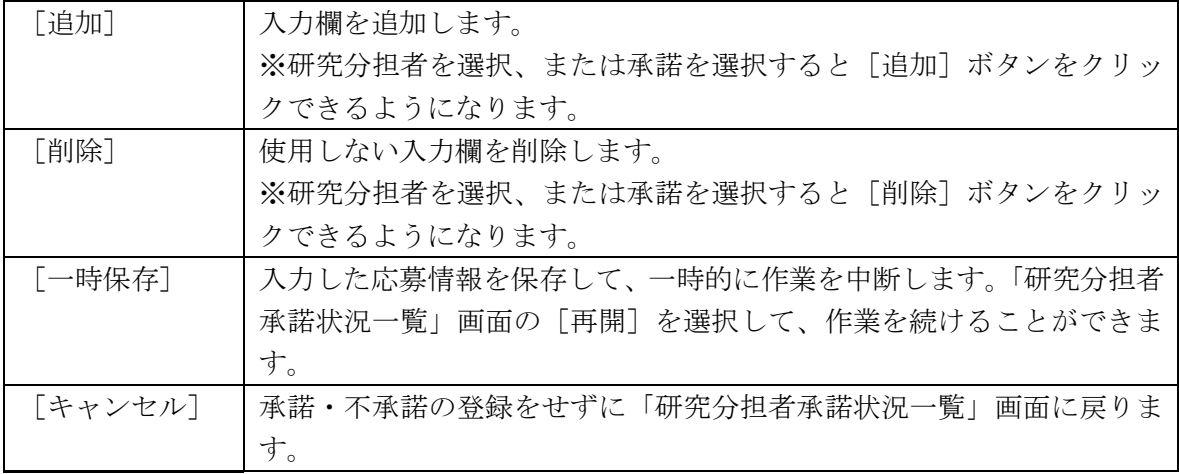

④ 「研究分担者承諾・不承諾登録完了」画面が表示されます。 登録した内容を確認し [OK] をクリックします。

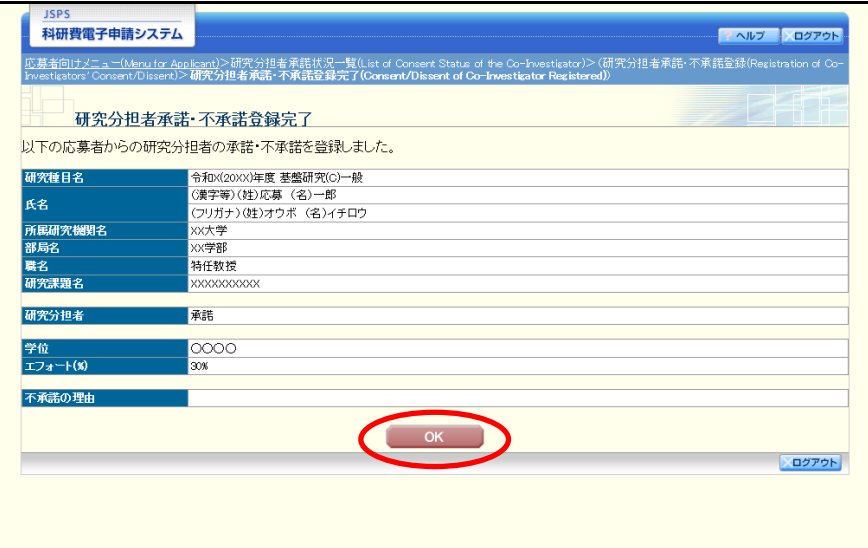
#### ⑤ 「研究分担者承諾状況一覧」画面が表示されます。

承諾した場合、所属研究機関担当者も承諾する必要があります。表の右端の「承諾状況」 が「分担者承諾・機関承諾未完了」となることを確認してください。所属研究機関担当 者が承諾すると、表の右端の「承諾状況」が「分担者承諾・機関承諾」となります。

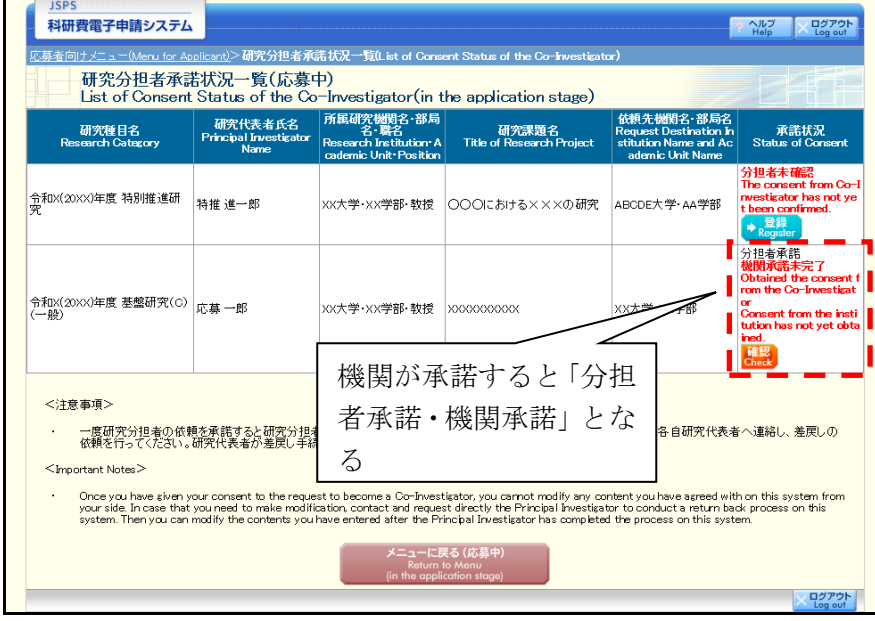

### ご注意

- ※ 一人の研究者が研究代表者又は研究分担者として国際共同研究加速基 金(国際共同研究強化(B))に応募できるのは、1研究課題です。承諾 した後に、承諾を取り消したい場合には、研究代表者に連絡し、研究代 表者の応募情報入力画面の研究組織から削除してもらってください。
- ※ 「承諾状況」欄の[確認]をクリックすると、「研究分担者承諾・不承 諾登録確認」画面が表示され、登録した承諾内容を確認することができ ます。

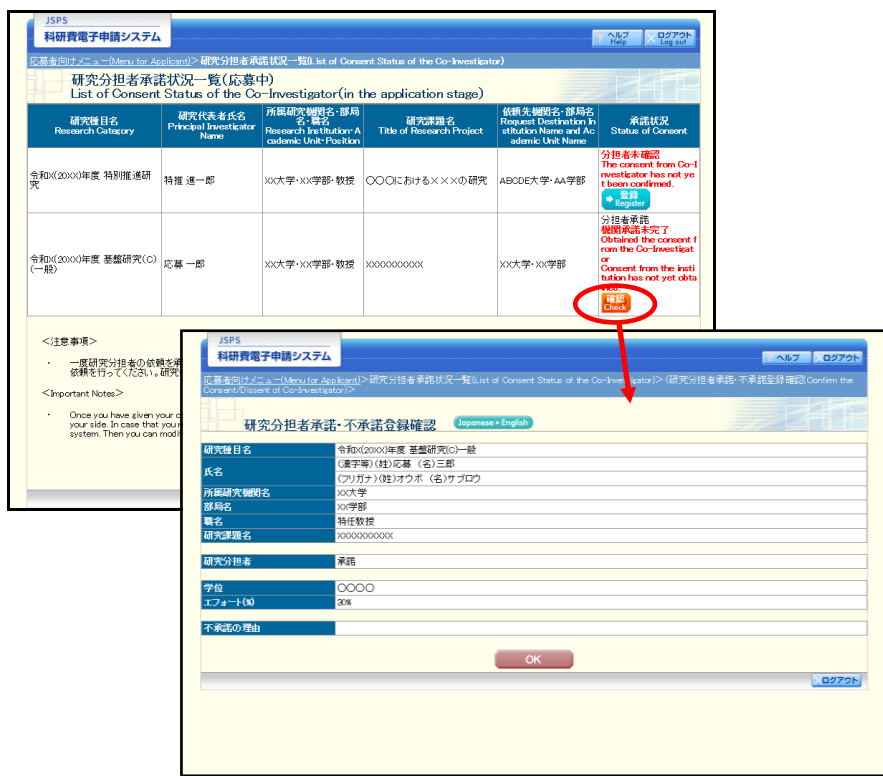

## 2.11. メールアドレス登録

メールアドレスを登録・変更するには、以下の手順に従います。

①「研究者情報確認」画面で「Email アドレス」欄の[修正]をクリックします。

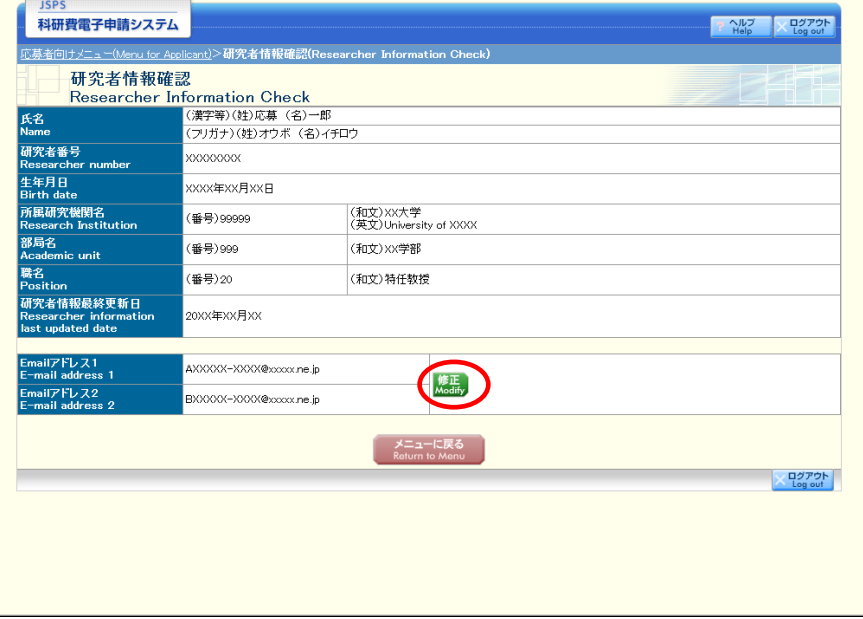

### ご注意

※ 初めてログインした際に「メールアドレス登録」画面が表示されます。

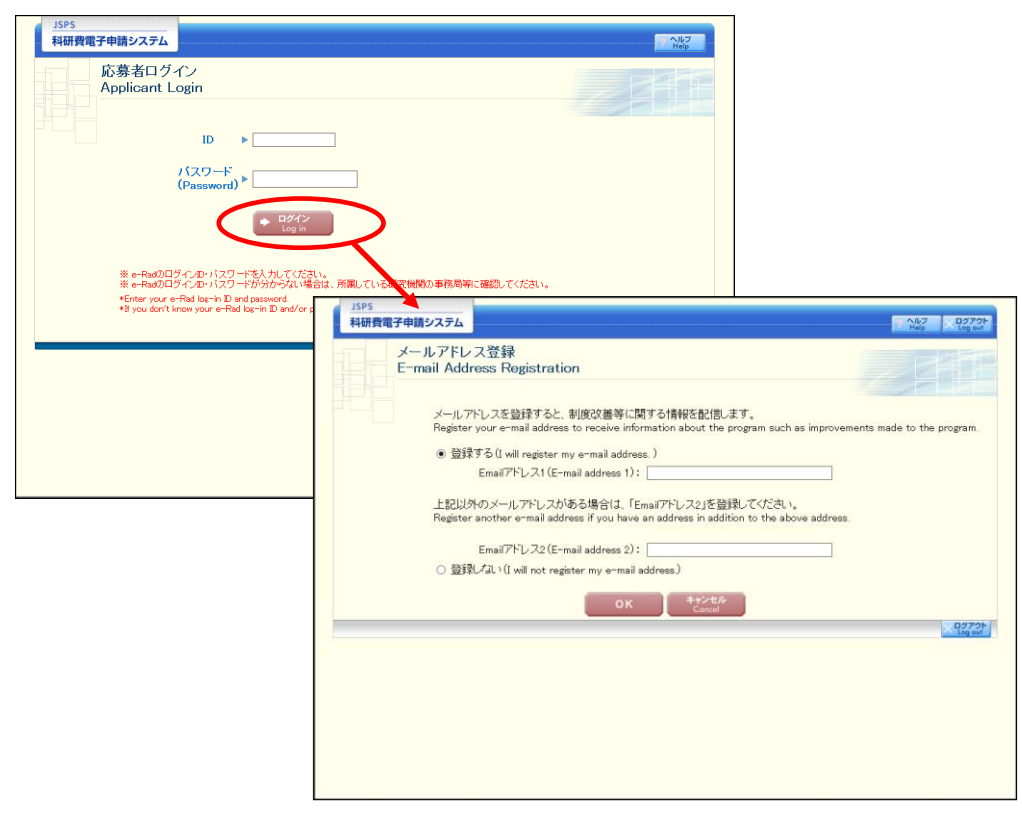

② 「メールアドレス登録」画面が表示されます。 [登録する]をチェックし、メールアドレスを入力します。

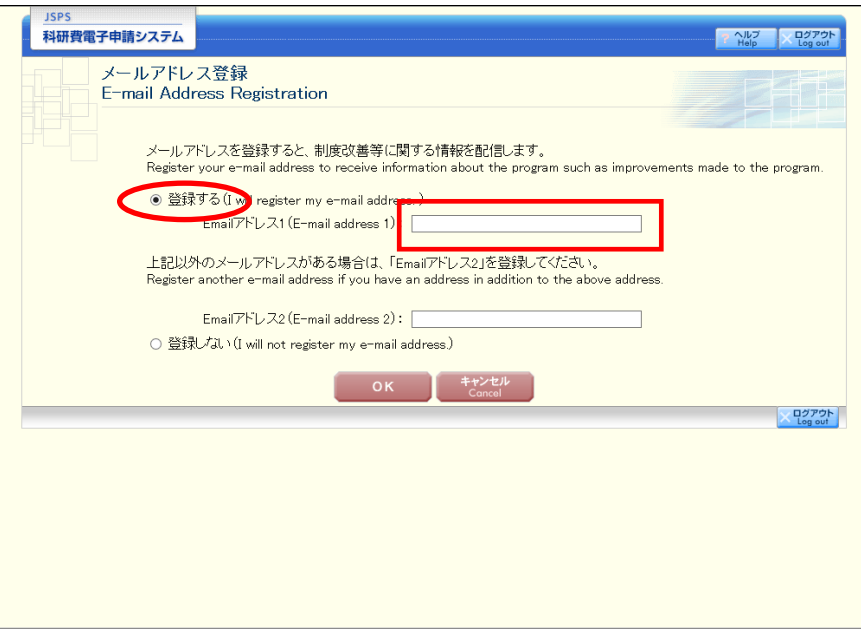

ご注意

※ メールアドレスを登録しない場合は「登録しない]にチェックしてください。 ※ 複数のメールアドレスを登録する場合は、「Email アドレス 2」にも Email ア ドレスを入力してください。

【その他のボタン】

[キャンセル] メールアドレスを登録せずに「応募者向けメニュー」画面に戻ります。

③ 「メールアドレス登録完了」画面が表示されます。

入力したメールアドレスを確認し [OK] をクリックします。

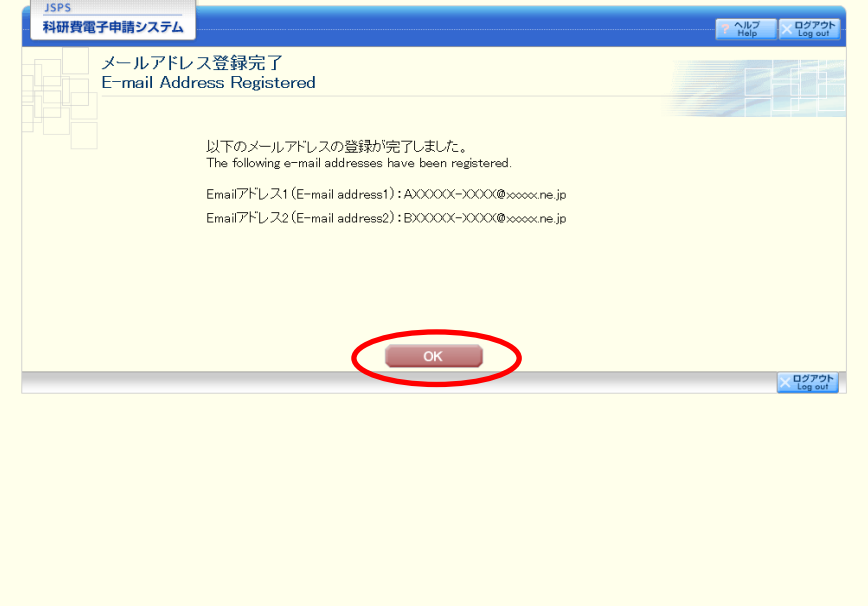

# 2.12. ログアウト

全ての処理が終了したら、以下の操作を行い「日本学術振興会科研費電子申請システム」 からログアウトします。

① 任意の画面で、上部または下部の[ログアウト]をクリックします。

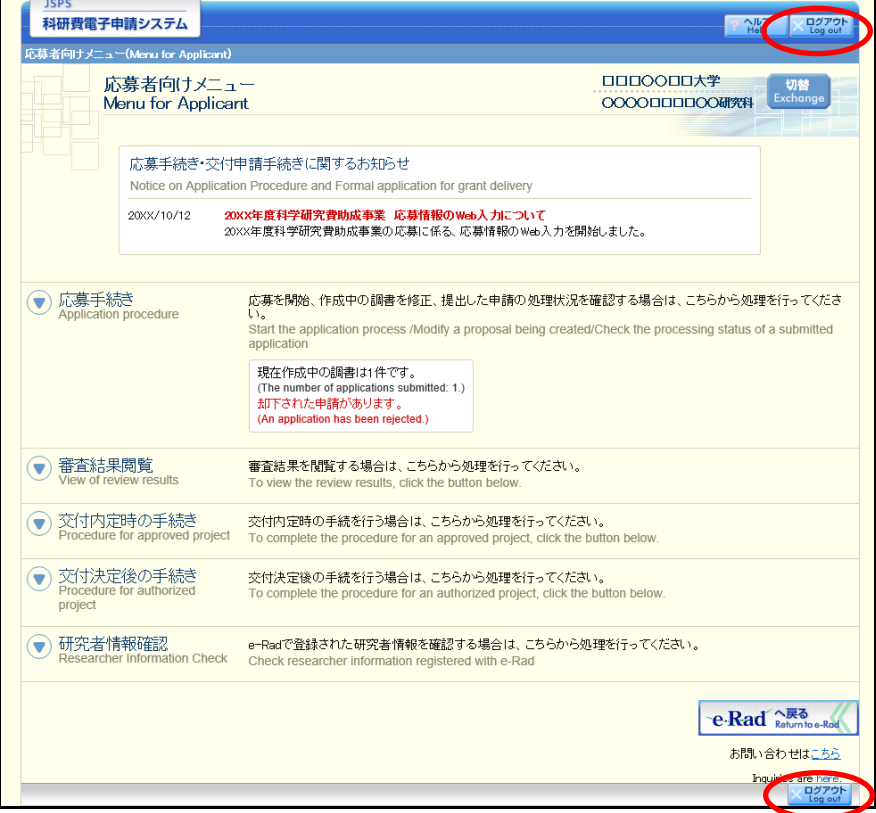

② ログアウトすると、以下の画面が表示されます。

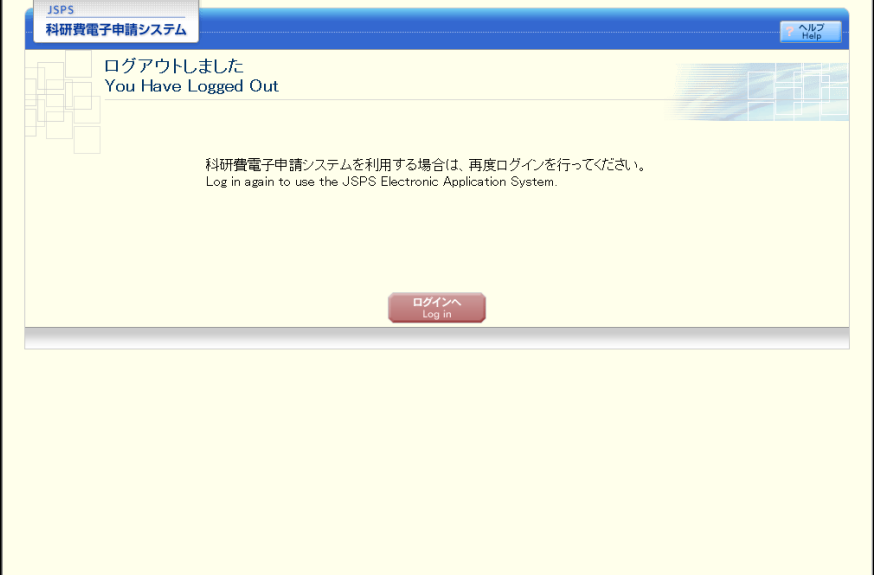

③ Web ブラウザを閉じます。

## 2.13. システムの再起動

毎日早朝 5:00 にシステムを再起動します。この時間をまたいで編集された情報について は保存されません。この時間をまたいでシステムをご利用される方は 5:00 になる前に「一 時保存」をしていただき、5:00 を過ぎてから再度ご利用ください。